# **Instrukcja Obsługi**

# **RIGOL**

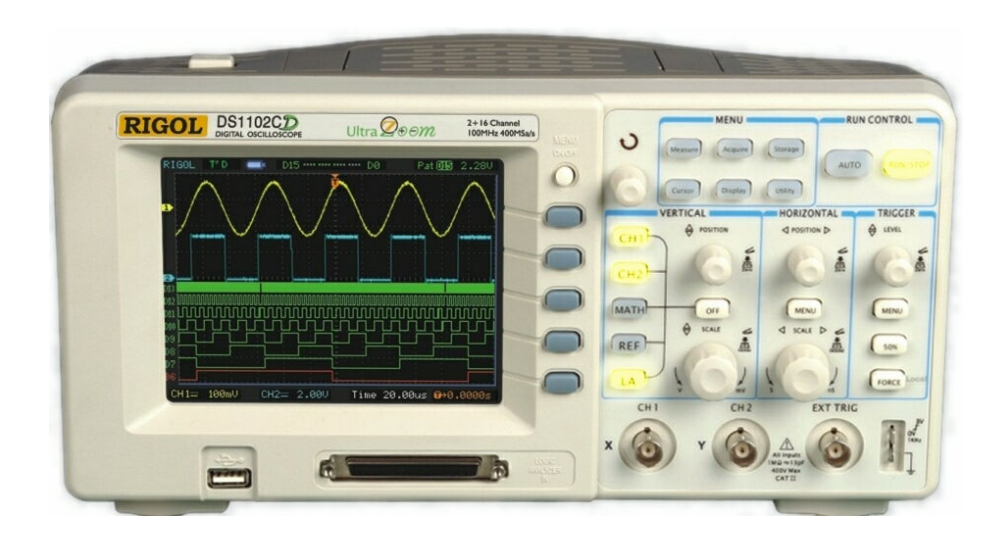

# **Oscyloskopy cyfrowe serii DS1000 DS1000CD, DS1000C, DS1000MD, DS1000M**

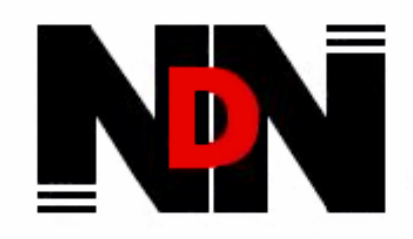

DYSTRYBUCJA I SERWIS: *"NDN - Z. Daniluk" 02-784 Warszawa, ul. Janowskiego 15 tel./fax (0-22) 641-15-47, 641-61-96 e-mail: ndn@ndn.com.pl* 

# **Bezpieczeństwo obsługi**

Aby uniknąć uszkodzenia oscyloskopu lub innych urządzeń do niego dołączonych należy bezwzględnie przestrzegać poniższych środków ostrożności. Aby uniknąć niebezpieczeństwa porażenia prądem elektrycznym, należy użytkować niniejszy oscyloskop wyłącznie zgodnie z jego przeznaczeniem.

Procedury serwisowe mogą być wykonywane tylko przez osoby w tym celu przeszkolone.

# **Aby uniknąć ryzyka pożaru lub obrażeń**

# **Do zasilania oscyloskopu należy używać wyłącznie kabla sieciowego**

dostarczonego przez producenta oscyloskopu lub równoważnego spełniającego wymagania podane w danych technicznych oscyloskopu i mającego atest dopuszczający do użytku w danym kraju.

### **Dołączanie i odłączanie elementów wyposażenia.**

Nie należy dołączać ani odłączać od oscyloskopu sond oraz przewodów pomiarowych w sytuacjach, gdy są one jednocześnie dołączone źródła napięcia. **Uziemianie oscyloskopu** 

#### Niniejszy oscyloskop jest uziemiony za pośrednictwem przewodu ochronnego kabla sieciowego (zasilającego). Aby uniknąć niebezpieczeństwa porażenia prądem elektrycznym, przewód uziemiający musi być dołączony do uziemienia pomieszczenia, w którym oscyloskop pracuje. Przed dołączeniem jakichkolwiek urządzeń do gniazd wejściowych lub wyjściowych oscyloskopu należy go poprawnie uziemić.

### **Poprawnie dołączyć sondy.**

Masa sond znajduje się na potencjale ziemi. Nie należy łączyć masy sond z wyższymi potencjałami napięciowymi.

### **Przestrzegać wszystkich granicznych wartości znamionowych**

Aby uniknąć niebezpieczeństwa porażenia prądem elektrycznym, należy przestrzegać wszystkich granicznych wartości znamionowych oraz symboli ostrzegawczych umieszczonych na obudowie oscyloskopu. Przed wykonaniem jakichkolwiek dołączeń do oscyloskopu zapoznać się z informacjami dodatkowymi podanymi w instrukcji obsługi na temat wartości granicznych.

# **Nie użytkować oscyloskopu ze zdjętą pokrywą obudowy**

Nie należy obsługiwać niniejszego oscyloskopu przy zdjętej jego obudowie, płycie tylnej lub przedniej.

### **Stosować właściwe bezpieczniki**

Stosować wyłącznie bezpieczniki o parametrach znamionowych wyspecyfikowanych dla tego wyrobu.

## **Unikać elementów, na których panuje napięcie**

Nie należy dotykać nieosłoniętych połączeń ani elementów układów elektrycznych, gdy jest włączone zasilanie.

#### **Nie należy obsługiwać oscyloskopu w sytuacjach, gdy istnieje podejrzenie, że nie działa on poprawnie**

Jeśli takie podejrzenie zaistnieje, nie obsługiwać oscyloskopu, a przed jego sprawdzeniem zabezpieczyć przed nieświadomym użyciem przez osoby o tym nie poinformowane.

### **Zapewnić właściwą wentylację**

Zapoznać się z dokładnymi instrukcjami instalacji oscyloskopu podanymi w jego instrukcji obsługi tak, aby zapewnić jego właściwą wentylację.

**Nie należy obsługiwać oscyloskopu w środowiskach wilgotnych i mokrych. Nie należy obsługiwać oscyloskopu w środowiskach wybuchowych gazów. Utrzymywać powierzchnie oscyloskopu w stanie czystym i suchym. Terminy i symbole bezpieczeństwa** 

**Terminy w niniejszej instrukcji obsługi.** Poniższe terminy mogą pojawić się w niniejszej instrukcji obsługi.

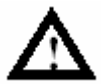

 **NIEBEZPIECZNIE: Instrukcje ostrzegawcze pozwalające zidentyfikować warunki i czynności, które mogą spowodować utratę zdrowia lub życia przez użytkownika.** 

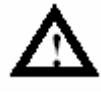

 **OSTROŻNIE: Instrukcje ostrzegawcze pozwalające zidentyfikować warunki i czynności, które mogą spowodować uszkodzenie oscyloskopu lub dołączonych do niego urządzeń.** 

**Terminy.** Na obudowie niniejszego wyrobu mogą być naniesione się poniższe napisy ostrzegawcze:

**NIEBEZPIECZEŃSTWO:** Sygnalizuje niebezpieczeństwo porażenia prądem elektrycznym występujące w momencie odczytania tego napisu.

**NIEBEZPIECZNIE:** Sygnalizuje niebezpieczeństwo porażenia prądem elektrycznym występujące w momencie odczytania tego napisu.

**OSTROŻNIE:** Sygnalizuje niebezpieczeństwo uszkodzenia mienia włącznie z niniejszym produktem (oscyloskopem).

**Symbole na produkcie.** Poniższe symbole mogą pojawić się na obudowie niniejszego produktu:

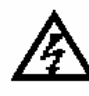

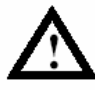

**NIEBEZPIECZEŃSTWO UWAGA Wyprowadzenie Wyprowadzenie Wyprowadzenie Wysokie napięcie patrz Instrukcja przewodu ramy i chassis uziemienia** 

 **Obsługi ochronnego** 

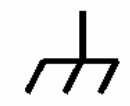

# **OSCYLOSKOPY OGÓLNEGO PRZEZNACZENIA**

**Oscyloskopy serii DS1000 produkowane przez firmę RIGOL** oferują wyjątkową jakość obserwacji wyświetlanych przebiegów i przy jednocześnie niewielkich rozmiarach obudowy i masie. Oscyloskopy serii DS1000 są przystosowane do zastosowań w procesach produkcyjnych, do prac serwisowych w terenie, w laboratoriach naukowo-badawczych i konstrukcyjnych oraz w szkolnictwie. Nadają się też doskonale do testowania układów cyfrowych i analogowych, wykrywania i diagnozowania uszkodzeń itd.

Oscyloskopy serii DS1000 charakteryzują się następującymi funkcjami i własnościami:

- Dwa kanały, pasmo:
	- 100 MHz (DS1102CD, DS1102C, DS1102MD, DS1102M) 60 MHz (DS1062CD, DS1062C, DS1062MD, DS1062M) 40 MHz (DS1042CD, DS1042C, DS1042MD, DS1042M) 25 MHz (DS1022CD, DS1022C, DS1022MD, DS1002M)
- 16 opcjonalnych kanałów cyfrowych (oscyloskop mieszanych sygnałów), przy czym każdy kanał można niezależnie włączyć lub wyłączyć, lub w grupie ośmiobitowej
- Wyświetlacz monochromatyczny / kolorowy, rozdzielczość 320 x 234 punktów
- Obsługa pamięci i drukarek z łączem USB, uaktualnianie oprogramowania firmowego za pośrednictwem łącza USB
- Regulowana intensywność świecenia wyświetlonego przebiegu zwiększająca komfort oglądania.
- Łatwość obsługi dzięki automatycznemu ustawianiu wstępnych parametrów pracy oscyloskopu za pomocą tylko jednego naciśnięcia przycisk (AUTO)
- Pamięć 10 przebiegów, 10 ustawień konfiguracyjnych, obsługa plików z rozszerzeniem CSV i formatu bitmapy
- Nowo zaprojektowana funkcja opóźnienia skanowania ułatwiająca obserwację zarówno całego przebiegu jak i jego szczegółów
- 20 pomiarów wykonywanych automatycznie
- Pomiary z automatycznym śledzeniem za pomocą kursora
- Rejestrator przebiegu, rejestracja i odtwarzanie dynamicznych przebiegów
- Szybka kalibracja offsetu wybierana przez użytkownika
- Wbudowana funkcja analizy FFT, częstościomierz
- Filtry cyfrowe: dolnoprzepustowy, górnoprzepustowy, pasmowy, przeciwzakłóceniowy
- Funkcja selekcji typu dobry/zły, wyjście sygnału selekcji typu dobry/zły z izolacją optyczną
- Funkcje matematyczne: dodawanie, odejmowanie i mnożenie
- Zaawansowane funkcje wyzwalania: zboczem, sygnałem telewizyjnym, szerokością impulsu, naprzemienne, wzorcem i czasem trwania (oscyloskop sygnałów mieszanych)
- Regulacja czułości wyzwalania
- Wielojęzykowy interfejs użytkownika
- Czytelne, rozwijane menu ułatwiające obsługę
- Wbudowana funkcja pomocy ekranowej w języku angielskim
- Prosty w obsłudze system plików z obsługą znaków angielskich

#### **Akcesoria do oscyloskopów serii DS1000:**

- Dwie sondy oscyloskopowe: przełącznik tłumienia 1:1/1:10, długość przewodu 1,5 m
- Zestaw oscyloskopowy (tylko do oscyloskopów mieszanych sygnałów, DS1xxxxD), zawierający:

Kabel do transmisji danych cyfrowych (Model: FC1868)

Aktywna sonda analizatora stanów logicznych (Model: LH1116)

Przewód pomiarowy 20-żyłowy (Model LC1150)

20 chwytaków pomiarowych do sondy analizatora stanów logicznych (Model: TC1100)

- Kabel sieciowy o parametrach zależnych od kraju przeznaczenia oscyloskopu
- Instrukcja Obsługi
- Karta gwarancyjna

# **SPIS TREŚCI**

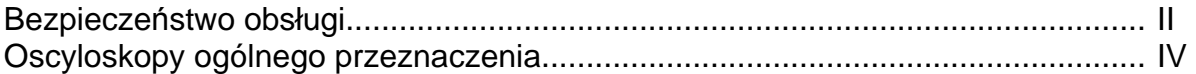

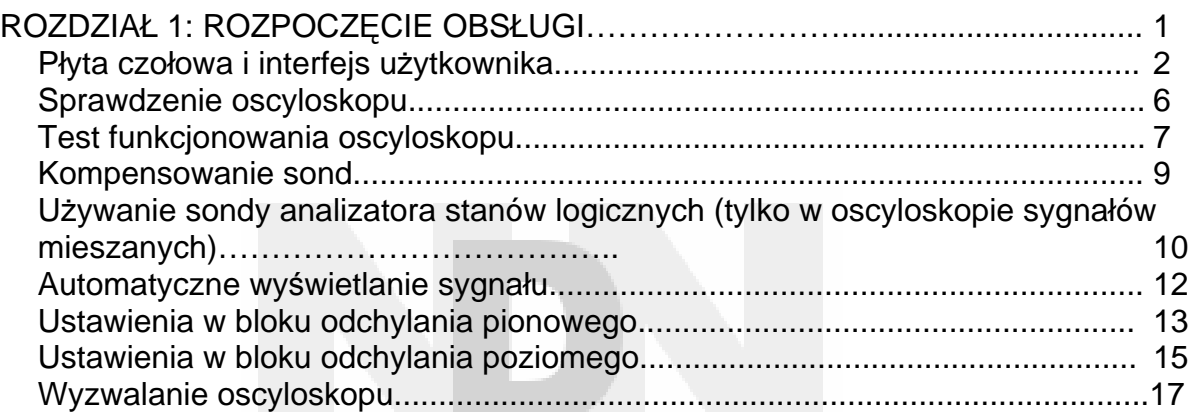

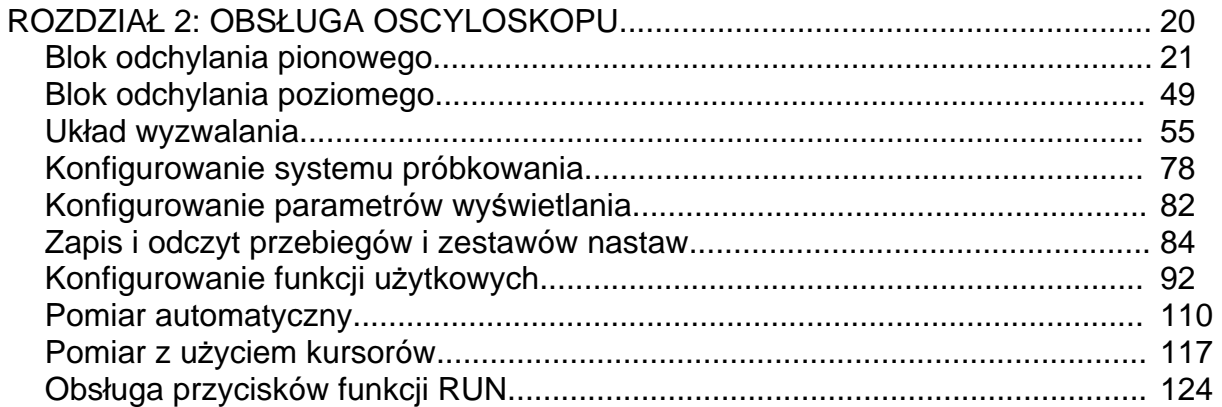

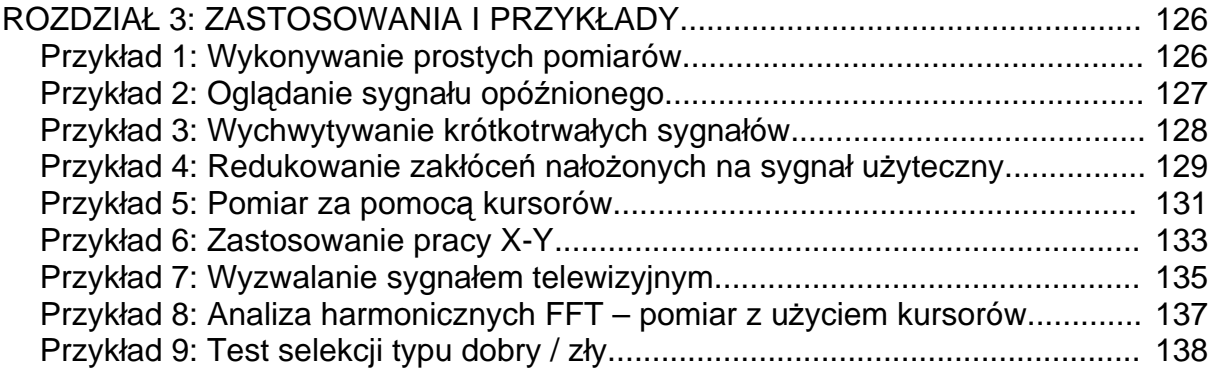

# **RIGOL**

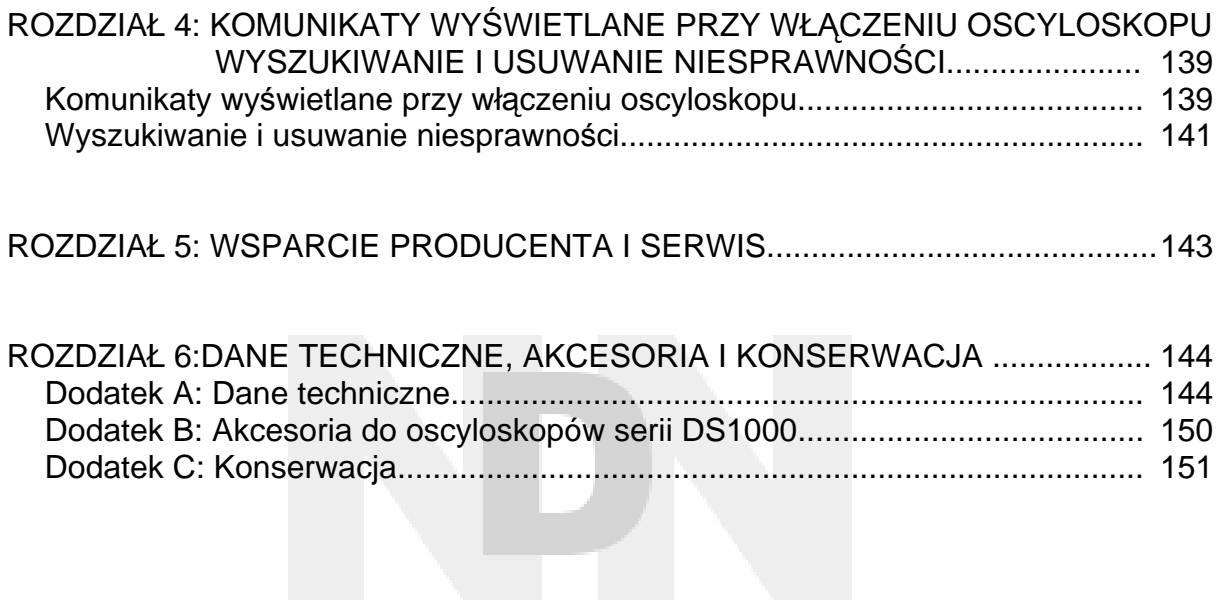

# **Rozdział 1: Rozpoczęcie obsługi**

W rozdziale tym zostaną omówione następujące zagadnienia:

- Płyta czołowa i interfejs użytkownika
- Sprawdzenie oscyloskopu
- Test funkcjonowania oscyloskopu
- Kompensowanie sond
- Używanie sondy analizatora stanów logicznych (tylko oscyloskop sygnałów mieszanych)
- Automatyczne wyświetlanie sygnału
- Ustawianie czułości
- Ustawianie podstawy czasu
- Wyzwalanie oscyloskopu

# **Płyta czołowa i interfejs użytkownika**

Jedną z pierwszych czynności, którą należy wykonać przed rozpoczęciem obsługi nowego oscyloskopu, jest zaznajomienie się z jego płytą czołową. Niniejszy rozdział pomoże zapoznać się z przeznaczeniem i sposobem obsługi poszczególnych pokręteł i przycisków znajdujących się na płycie czołowej oscyloskopu. Na płycie czołowej znajdują się pokrętła i przyciski. Pokrętła są używane najczęściej i są podobne do pokręteł spotykanych w innych oscyloskopach. Przyciski nie pozwalają na użycie niektórych funkcji bezpośrednio, lecz naciśnięcie ich powoduje wyświetlenie na ekranie oscyloskopu menu zmieniającego przyporządkowanie tych przycisków i umożliwiającego dostęp do wielu funkcji pomiarowych związanych zaawansowaną funkcjonalnością oscyloskopu, funkcjami matematycznymi, odniesieniem lub sterowaniem pracą oscyloskopu.

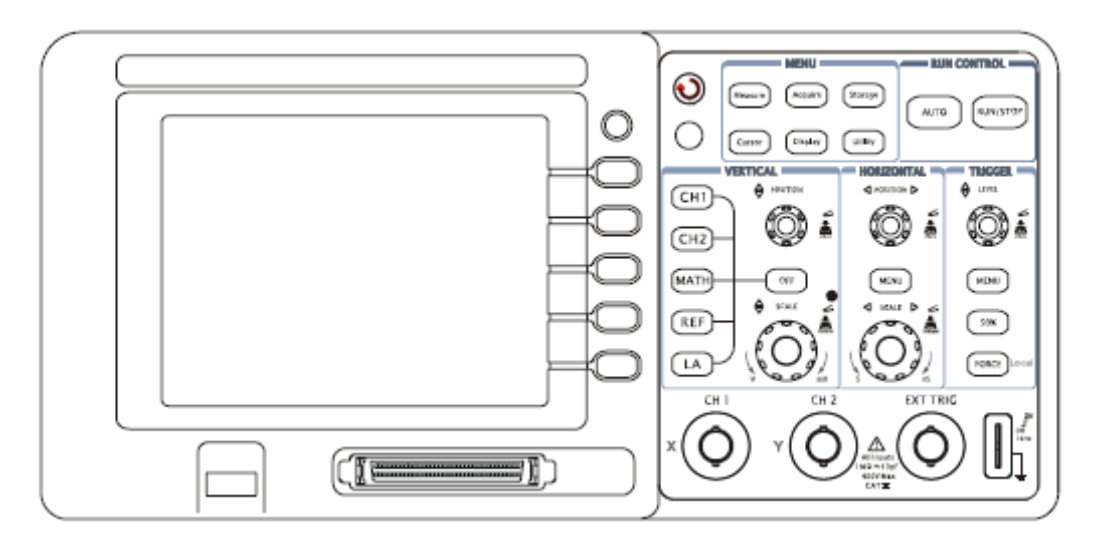

Rys. 1-1 Płyta czołowa oscyloskopu serii DS1000

Oscyloskopy serii DS1000 są wyposażone w łatwą w obsłudze płytę czołową, a przeznaczenie poszczególnych przycisków i pokręteł jest następujące: Przyciski menu: są związane z menu: MEASURE (pomiar), CURSOR (kursor), ACQUIRE (akwizycja), DISPLAY (ekran), STORAGE (pamięć) i UTILITY (funkcje użytkowe). Przyciski odchylania pionowego (czułości): są związane z menu: CH1 (kanał 1), CH2 (kanał 2), MATH (funkcje matematyczne) i REF (odniesienie); przycisk OFF służy do wyłączenia aktualnie aktywnego przebiegu lub menu. Przyciski odchylania poziomego (podstawy czasu): są związane z MENU podstawy czasu. Przyciski wyzwalania: są związane z MENU wyzwalania, natychmiastowego

ustawienia poziomu wyzwalania na 50% i FORCE – wymuszania wyzwalania.

- Przyciski akcji: Są wśród nich przyciski sterowania pracą oscyloskopu tj. funkcji AUTO (praca automatyczna) i RUN/STOP (bieg/zatrzymanie).
- Przyciski funkcyjne: Pięć szarych przycisków umieszczonych od góry do dołu, po prawej stronie ekranu ciekłokrystalicznego służących do wyboru różnych operacji w aktualnie aktywnym menu.
- Pokrętła: Służące do regulacji (ustawiania) położenia przebiegu w kierunku pionowym i poziomym @POSITION, wyboru podziałki @SCALE\_oraz poziomu wyzwalania @LEVEL

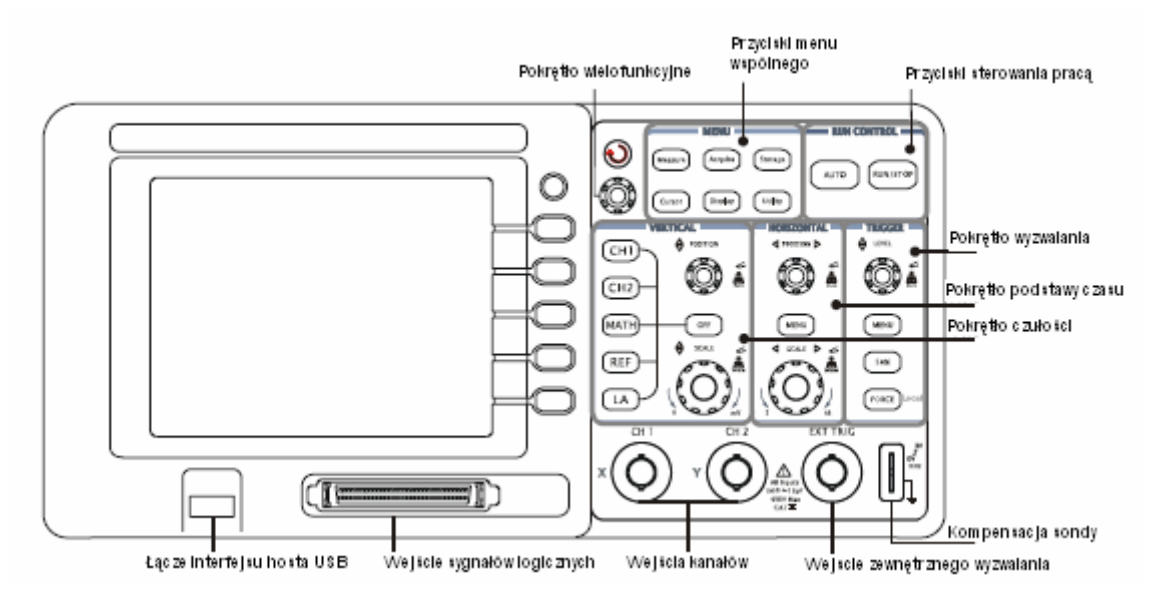

Rys. 1-2 Pokrętła i przyciski na płycie czołowej

#### **Definicje symboli stosowanych w niniejszej instrukcji obsługi**

Symbole przycisków użyte w niniejszej instrukcji obsługi są takie same jak znajdujące się na płycie czołowej.

Prostokątna ramka na nazwie przycisku wyróżnia przyciski funkcji MENU na płycie czołowej takie jak pomiar MEASURE.

 $\langle \bigstar \rangle$  wyróżnia pokrętło wielofunkcyjne  $\odot$ .

Symbol  $\epsilon_{\text{SPOSITION}}$  wyróżnia dwa przyciski POSITION (regulacja położenia)

Symbol @SCALE wyróżnia dwa przyciski SCALE (skala).

Symbol <sub>@LEVEL</sub> wyróżnia pokrętło LEVEL (regulacja poziomu)

Nazwa na ciemnym tle wyróżnia przycisk obsługi menu, taki jak przycisk WAVEFORM (przebieg) w menu STORAGE (pamięć).

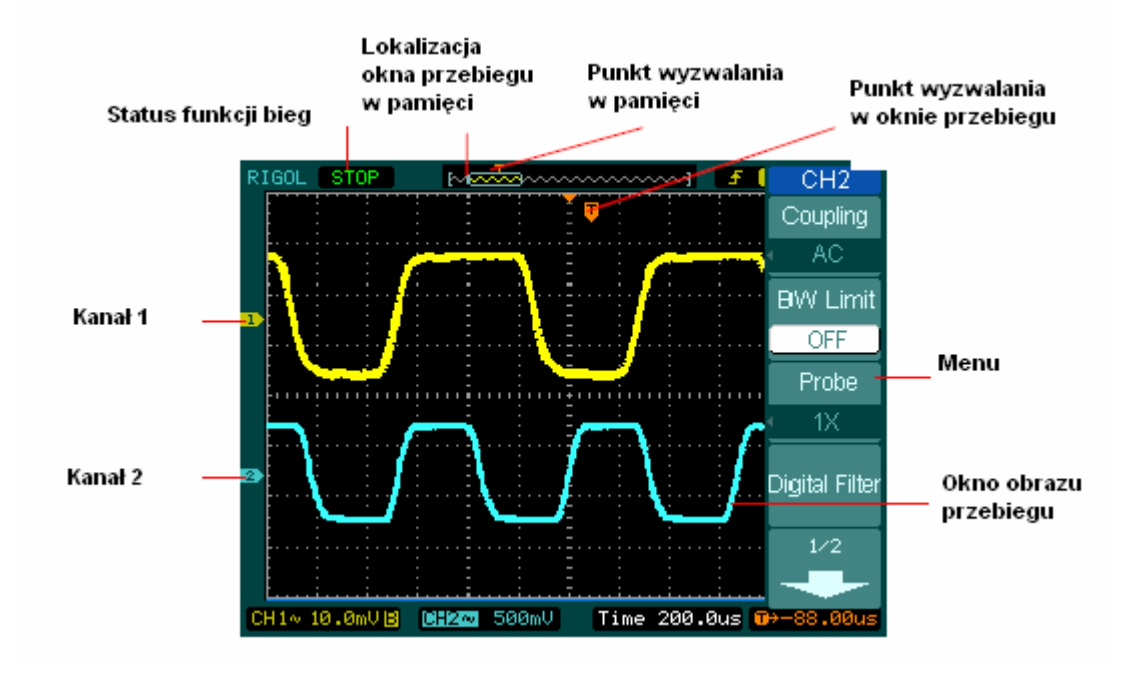

Rys. 1-3 Ekran wyświetlania (Tylko kanał analogowy)

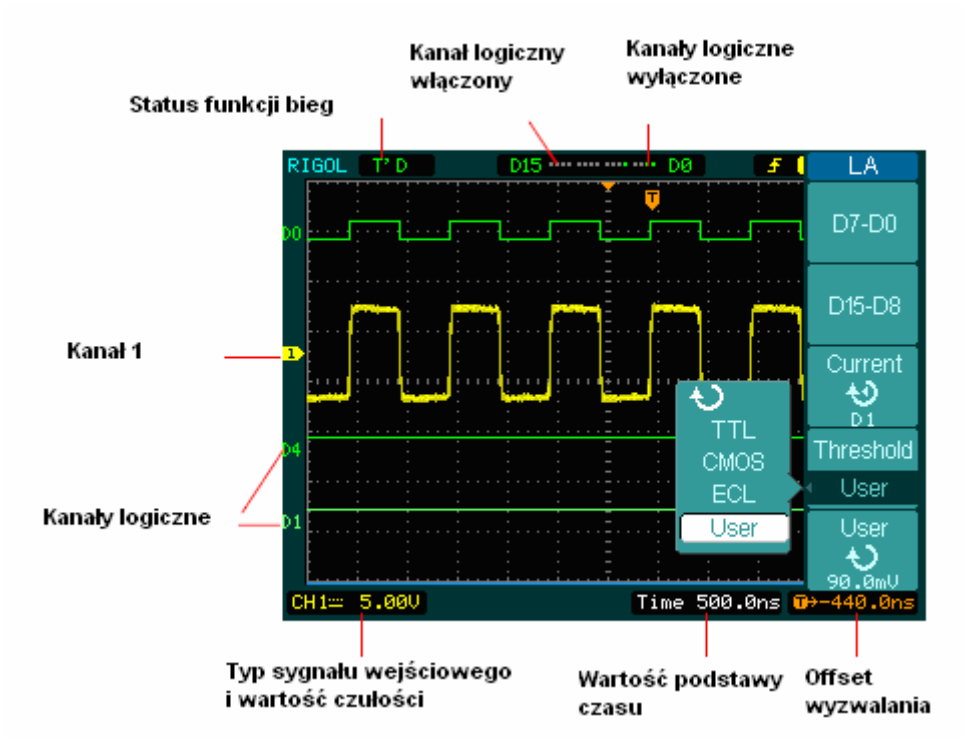

Rys. 1-4 Interfejs użytkownika (kanały analogowe i cyfrowe)

# **Sprawdzenie oscyloskopu**

Po otrzymaniu przesyłki z nowo-zakupionym oscyloskopem serii DS1000 należy sprawdzić jej zawartość zgodnie z poniższą procedurą:

### **1. Sprawdzić zawartość opakowania na okoliczność występowania uszkodzeń**

Zatrzymać uszkodzone opakowanie i materiał chroniący przesyłkę przed narażeniami mechanicznymi, aż do momentu, gdy stwierdzi się, że przesyłka jest kompletna, a stan przyrządu poprawny zarówno pod względem mechanicznym jak i elektrycznym.

### **2. Sprawdzić akcesoria**

Akcesoria dostarczone wraz z oscyloskopem są wyszczególnione w punkcie "Dostępne akcesoria" w początkowej części niniejszej instrukcji obsługi. Jeśli zawartość przesyłki jest niekompletna lub nosi ona ślady uszkodzeń, należy powiadomić o tym dostawcę.

### **3. Sprawdzenie oscyloskopu**

Jeśli dostarczony oscyloskop nosi ślady uszkodzeń mechanicznych lub nie działa poprawnie, należy nie obsługiwać go dłużej lub wykonać szereg testów sprawdzających jego działanie oraz zawiadomić o tym dostawcę. Jeśli opakowanie oscyloskopu jest uszkodzone lub materiał zabezpieczający go przed uszkodzeniami mechanicznymi nosi ślady tych narażeń, to należy niezwłocznie powiadomić o tym fakcie zarówno firmę spedycyjną jak i dostawcę. Uszkodzone opakowanie należy zatrzymać do sprawdzenia.

# **Test funkcjonowania oscyloskopu**

Aby sprawdzić czy oscyloskop działa poprawnie, należy przeprowadzić szybki test jego funkcjonowania.

## **1. Włączyć oscyloskop**

Do zasilania oscyloskopu stosować wyłącznie kabel zasilający wraz z nim dostarczony. Oscyloskop może być zasilany napięciem przemiennym o wartości skutecznej od 100 do 240 V i częstotliwości od 45 Hz do 440 Hz. Włączyć oscyloskop i zaczekać, aż na jego ekranie pojawi się okno przebiegu. Nacisnąć przycisk STORAGE (pamięć), wybrać w oknie górnego menu opcję **Storage**, a następnie wybrać (nacisnąć) okno menu **Factory** (ustawienia fabryczne).

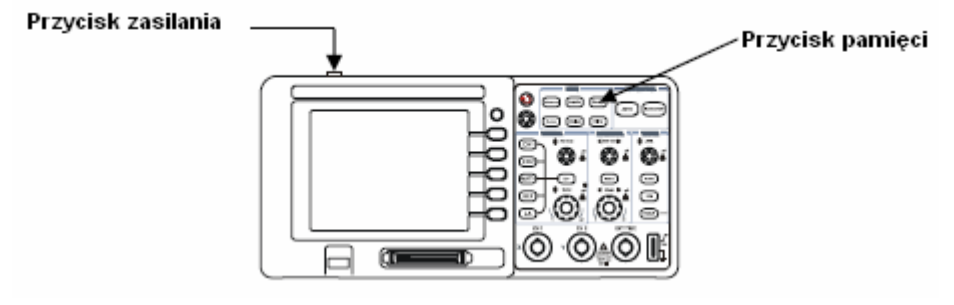

Rys. 1-5

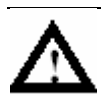

# **NIEBEZPIECZNIE**

 Aby uniknąć niebezpieczeństwa porażenia prądem elektrycznym, należy zapewnić, aby oscyloskop był poprawnie uziemiony.

### **2. Doprowadzić sygnał do wejścia wybranego kanału oscyloskopu**

c Ustawić przełącznik tłumienia sondy w pozycję x10, a następnie dołączyć sondę do wejścia kanału 1 oscyloskopu. W tym celu założyć wtyk BNC przewodu sondy na kołnierz gniazda kanału 1 na płycie czołowej oscyloskopu (tak, aby wycięcie we wtyku weszło w występ na kołnierzu), docisnąć wtyk i zablokować jego położenie przekręcając go w prawo. Dołączyć przewód masy sondy oraz jej zakończenie pomiarowe do odpowiednich wyprowadzeń złącza PROBE COMP (kompensowanie sondy).

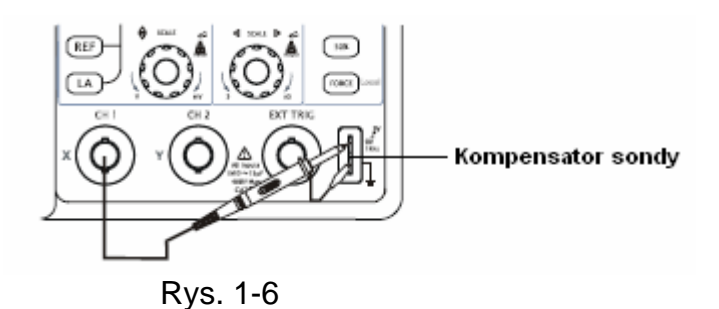

d Ustawić tłumienie sondy na 10x. W tym celu nacisnąć kolejno przyciski:  $\overline{CH1} \rightarrow$  **Probe**  $\rightarrow 10X$ .

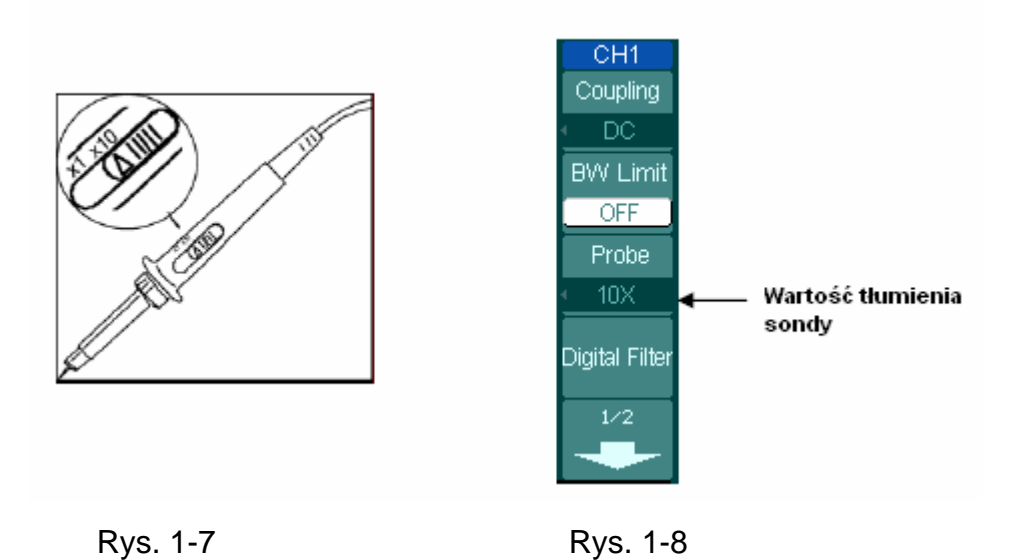

- <sup>3</sup> Nacisnąć przycisk AUTO. W ciągu kilku sekund na ekranie pojawi się przebieg prostokątny o parametrach: wartość międzyszczytowa napięcia ok. 3 Vp-p, częstotliwość 1 kHz.
	- 4 Aby wyłączyć kanał 1, nacisnąć przycisk OFF lub przycisk CH1. Następnie włączyć kanał 2 naciskając przycisk CH2, po czym powtórzyć kroki 2 i 3 niniejszej procedury.

# **Kompensowanie sond**

Regulację tę wykonuje się po to, aby dopasować właściwości sondy do parametrów kanału wejściowego. Czynność ta jest niezbędna, gdy daną sondę dołącza się do wejścia danego kanału oscyloskopu po raz pierwszy.

- 1. Ustawić tłumienie sondy na x10. Ustawić przełącznik sondy w pozycji 10x i dołączyć ją do wejścia kanału 1 oscyloskopu. Jeśli jako zakończenie pomiarowe sondy stosuje się miniaturowy chwytak haczykowy, to należy zapewnić poprawny styk, nasuwając chwytak mocno na sondę. Dołączyć zakończenie pomiarowe sondy do złącza PROBE COMP oscyloskopu, a obciążenie referencyjne do złącza masy PROBE COMP, włączyć kanał 1, a następnie nacisnąć przycisk AUTO.
- 2. Sprawdzić kształt wyświetlonego przebiegu.

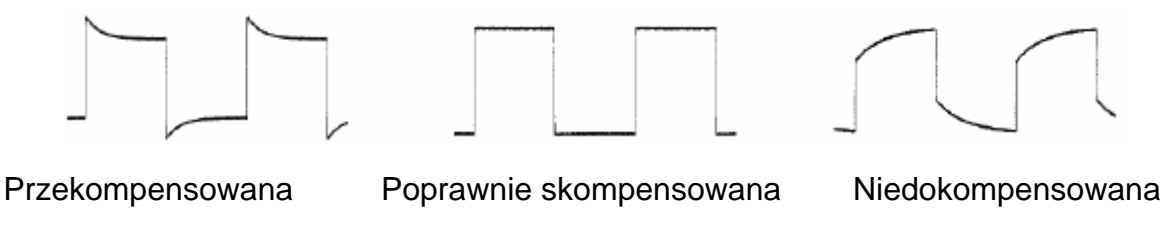

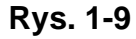

- 3. W razie potrzeby, używając niemetalicznego zakończenia wkrętaka, ustawić kondensator nastawny (trymer) sondy tak, aby przebieg prostokątny wyświetlany na ekranie oscyloskopu był możliwie płaski.
- 4. W razie potrzeby powtórzyć powyższą operację.

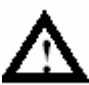

### **NIEBEZPIECZNIE**

 Aby w trakcie używania sondy uniknąć niebezpieczeństwa porażenia prądem elektrycznym, należy zapewnić jak najlepszy stan izolacji przewodu połączeniowego sondy i nie dotykać metalicznych elementów głowicy sondy, w trakcie, gdy jest ona dołączona do źródła napięcia.

# **Używanie sondy analizatora stanów logicznych (tylko w oscyloskopie sygnałów mieszanych)**

- 1. W razie potrzeby, aby uniknąć zwarcia układu, wyłączyć zasilanie testowanego urządzenia. Ponieważ w tym kroku procedury, do przewodów pomiarowych nie jest przyłożone napięcie, oscyloskop może być włączony.
- 2. Dołączyć jedno zakończenie płaskiego kabla FC1868 do wejścia analizatora stanów logicznych, a drugi jego koniec do sondy analizatora LH1116. Na każdym z końców płaskiego kabla jest umieszczony identyfikator. Można go dołączyć tylko w jeden sposób. Przed dołączeniem kabla nie ma potrzeby wyłączać zasilania oscyloskopu.

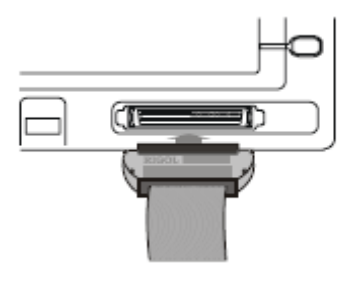

Rys. 1-10

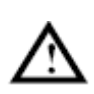

**OSTROŻNIE:** Do wyspecyfikowanych oscyloskopów mieszanych sygnałów, należy używać wyłącznie elementów wyposażenia opcjonalnego: FC1868, TC1100 i LC1150 produkcji firmy **RIGOL**. 3. Do jednego przewodu kabla dołączyć chwytak pomiarowy. Upewnić się, że dołączono go poprawnie.

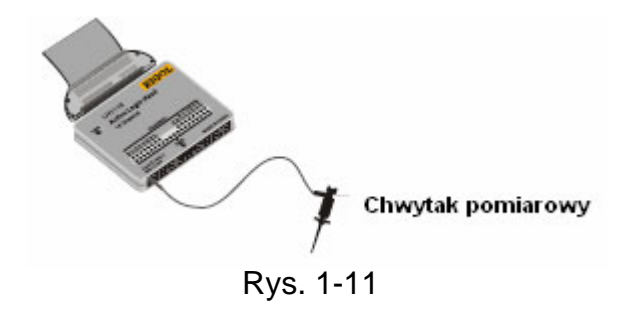

4. Dołączyć chwytak pomiarowy do punktu pomiarowego testowanego urządzenia.

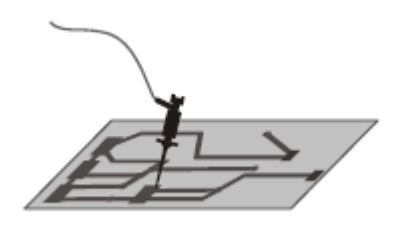

Rys. 1-12

5. Pamiętać, aby dołączyć przewód masy (kanał masy) do wyprowadzenia masy testowanego urządzenia.

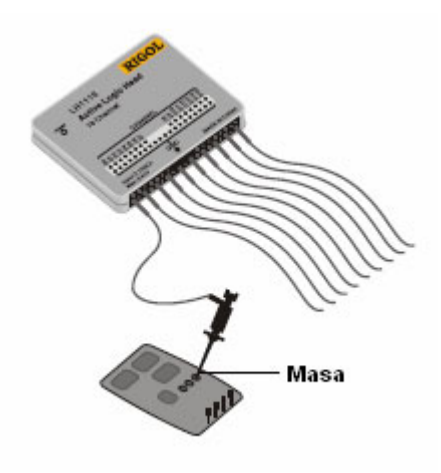

Rys. 1-13

# **Automatyczne wyświetlanie sygnału**

Jedną z bardzo użytecznych funkcji niniejszego oscyloskopu jest funkcja Auto, która automatycznie konfiguruje go tak, aby jak najlepiej wyświetlał przebieg sygnału wejściowego. Funkcja Auto wymaga, aby częstotliwość sygnału wejściowego była co najmniej równa 50 Hz, a współczynnik wypełnienia impulsu był większy od 1%.

Po naciśnięciu przycisku AUTO oscyloskop automatycznie ustawia regulacje czułości, podstawy czasu oraz wyzwalania, aby wyświetlić na ekranie sygnał wejściowy gotowy do oglądania. W razie potrzeby uzyskania lepszych warunków wyświetlania można dokonać odpowiednich regulacji ręcznie.

Oscyloskopy serii DS1000 są oscyloskopami dwukanałowymi wyposażonymi w wejście zewnętrznego sygnału wyzwalania. W poniższym ćwiczeniu dołącza się sygnał badany do wejścia kanału 1.

- **1.** Doprowadzić sygnał do wejścia oscyloskopu.
- **2.** Nacisnąć przycisk AUTO.

Po naciśnięciu przycisku AUTO oscyloskop zmienia ustawienia elementów manipulacyjnych płyty czołowej tak, aby dostosować je do jak najlepszego wyświetlania przebiegu sygnału wejściowego. Dobiera on automatycznie wartość podziałki na osi pionowej (czułości) i poziomej (podstawy czasu), wybiera też typ sygnału wyzwalającego, rodzaj, punkt, zbocze, poziom oraz tryb wyzwalania.

# **Ustawienia w bloku odchylania pionowego**

Na rys. 1-14 przedstawiono przyciski wyboru: kanałów CH1 i CH2, funkcji matematycznych MATH, odniesienia (REF) i analizatora stanów logicznych (LA), a ponadto pokrętła regulacji położenia przebiegu w pionie (czułości) @POSITION i skalowania @SCALE Poniższe ćwiczenie służy do zapoznania użytkownika z: przyciskami bloku odchylania pionowego, pokrętłami i paskiem stanu. Poniższe informacje pomogą użytkownikowi oscyloskopu zaznajomić się z ustawianiem parametrów pracy bloku odchylania pionowego.

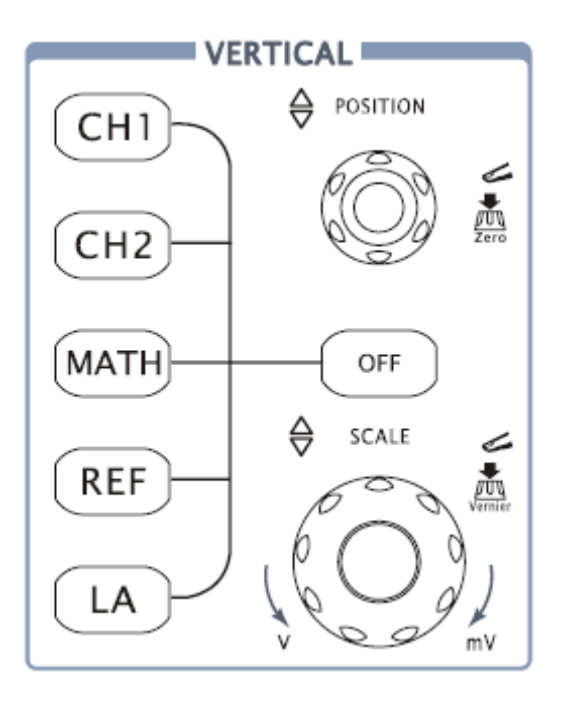

#### **Rys. 1-14**

# **1. Pokrętłem wypośrodkować przebieg wyświetlony na ekranie oscyloskopu.**

Pokrętło @POSITION służy do przesuwania wyświetlonego przebiegu w kierunku pionowym i jest ono skalibrowane. Należy zwrócić uwagę, że gdy kręci się pokrętłem ©POSITION, to na krótką chwilę jest wyświetlana wartość napięcia, co wskazuje jak daleko od środka ekranu znajduje się masa odniesienia. Należy też zwrócić uwagę, że symbol masy (ziemi) wyświetlony po lewej stronie ekranu przesuwa się zgodnie z przebiegiem przesuwanym pokrętłem @POSITION.

#### **Uwagi odnośnie wykonywania pomiarów**

Jeśli jako typ doprowadzanego sygnału wybierze się sygnał stały (d.c.), to można szybko zmierzyć składową stałą (d.c.) doprowadzonego sygnału, notując po prostu jej odległość od symbolu masy (ziemi).

Jeśli gdy natomiast jako typ doprowadzanego sygnału wybierze się sygnał przemienny (a.c.), to składowa stała (d.c.) doprowadzanego sygnału jest blokowana, co przy wyświetlaniu składowej przemiennej sygnału (a.c.) pozwala na uzyskanie większej czułości.

### **Sprowadzanie offsetu czułości z powrotem do wartości zerowej przyciskiem bezpośredniego dostępu**

Aby zmienić położenie obrazu w kierunku pionowym, należy kręcić pokrętłem  $\circ$ POSITION, aby natomiast sprowadzić wyświetlony przebieg do położenia zerowego, należy nacisnąć to pokrętło jak przycisk bezpośredniego dostępu. Ta ostatnia funkcja jest szczególnie przydatna wtedy, gdy ślad przebiegu jest poza ekranem i trzeba natychmiast przesunąć go do centrum ekranu

**2. Zmienić konfigurację odchylania pionowego i zauważyć, że każda zmiana w różnym stopniu wpływa na pasek stanu.** 

Z wyświetlanego paska stanu można szybko określić konfigurację odchylania pionowego (czułości).

- Pokrętłem **CSCALE** zmienić wartość czułości i zauważyć, że zmiana ta spowoduje zmianę paska stanu.
- Nacisnąć przycisk CH1.
- Na ekranie oscyloskopu zostaje wyświetlona ikona "miękkiego" przycisku, a kanał zostaje włączony (lub pozostaje włączony, jeśli już włączono go wcześniej).
- Naciskać każdy z tych "miękkich" przycisków, aby stwierdzić, który z nich powoduje zmianę paska stanu. Kanałom 1 i 2 jest przyporządkowany "miękki" przycisk przymiaru (vernier), który pozwala na zmianę wielkości skoku czułości w niewielkich odstępach za pomocą pokrętła . SSCALE . Naciskając "miękki" przycisk Volts/Div można zmienić wielkość skoku na dokładny (**Fine**) lub zgrubny (**Coarse**).
- Wyłączyć kanał, naciskając przycisk OFF (wyłączone).

#### **Przycisk bezpośredniego dostępu Coarse/Fine (regulacja zgrubna/dokładna)**

Pokrętłem regulacji czułości zgrubnej/dokładnej (Coarse/Fine) można ustawiać nie tylko wartość Volt/Div (czułość), lecz także po prostu naciskając pokrętło skali ිSCALE

# **Ustawienia w bloku odchylania poziomego**

Na rysunku 1-15 przedstawiono przycisk MENU oraz pokrętła położenia @POSITION i skali  $\odot$ SCALE należące do bloku odchylania poziomego. Poniższe ćwiczenie pozwoli użytkownikowi zaznajomić się szybko z działaniem tych przycisków, pokręteł oraz paskiem stanu.

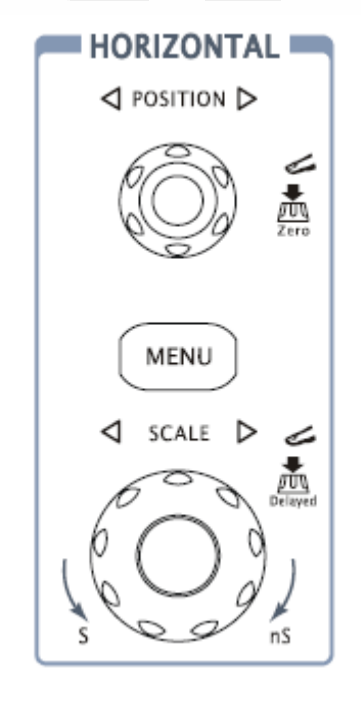

**Rys. 1-15** 

**1. Pokręcić pokrętłem i zanotować jakie zmiany powoduje to na pasku stanu.** 

Kręcenie pokrętłen **@SCALE** powoduje zmiany wartości podstawy czasu w sekwencji skoków 1-2-5, a wybrana wartość jest wyświetlana na pasku stanu. Podzakresy podstawy czasu oscyloskopów serii DS1000 są następujące: od 5 ns/dz\* do 50 s/dz.

\***UWAGA:** Parametry te są różne w różnych wersjach oscyloskopów tej serii.

### **Przycisk szybkiego dostępu do funkcji opóźnionej podstawy czasu (Delayed Scan)**

Innym sposobem wejścia lub wyjścia z trybu opóźnionej podstawy czasu (Delayed Scan) jest naciśnięcie przycisku @SCALE znajdującego się na płycie czołowej w polu (bloku) odchylania poziomego i jest ono równoważne wykonaniu poniższych operacji menu: MENU → **Delayed**.

### 2. Pokrętło podstawy czasu **@POSITION** przesuwa wyświetlony na ekranie **sygnał w kierunku poziomym.**

#### **Sprowadzanie offsetu podstawy czasu z powrotem do wartości zerowej przyciskiem bezpośredniego dostępu**

Aby sprowadzić offset podstawy czasu do wartości zerowej, należy nacisnąć pokrętło ©POSITION tak, jak przycisk bezpośredniego dostępu. Funkcia ta jest szczególnie przydatna wtedy, gdy punkt wyzwalania znajduje się daleko poza ekranem i trzeba natychmiast przesunąć go do centrum ekranu.

### **3. Wyświetlić menu czasu TIME naciskając przycisk MENU**

W trybie tym można wejść lub wyjść z trybu opóźnionej podstawy czasu (Delayed Scan), ustawić wyświetlanie przebiegu w formacie Y-T (w funkcji czasu), pracę X-Y lub przewijanie ekranu (ROLL). Można też kręcąc pokrętłem @POSITION regulować offset wyzwalania.

#### **Regulacja podstawy czasu**

Offset wyzwalania: Przy ustawianiu tego parametru kręcąc pokrętłem @POSITION zmienia się położenie punktu wyzwalania w kierunku poziomym.

# **Wyzwalanie oscyloskopu**

Na rysunku 1-16 przedstawiono elementy obsługowe obszaru (bloku) wyzwalania na płycie czołowej. Zawiera on: pokrętło regulacji poziomu wyzwalania i trzy "miękkie" przyciski. Poniższe ćwiczenie służy do zapoznania użytkownika z: przyciskami wyzwalania, pokrętłami i paskiem stanu.

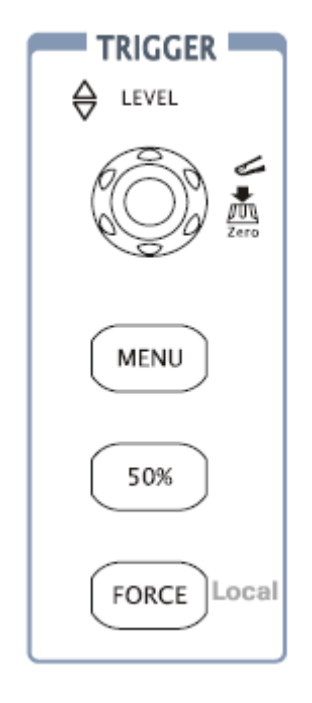

**Rys. 1-16** 

#### **1. Pokręcić pokrętłem regulacji poziomu wyzwalania Level i zaobserwować, jakie zmiany spowoduje to na ekranie.**

W oscyloskopach serii DS1000 kręcenie pokrętłem @LEVEL lub naciśnięcie przycisku menu 50% powoduje dwie zmiany na ekranie. Po pierwsze na dole ekranu z lewej jego strony zostaje wyświetlona wartość poziomu wyzwalania. Jeśli wybierze się typ sygnału wyzwalania stały (d.c.), to jest poziom jest wyświetlany w jednostkach napięcia. Gdy jako typ sygnału wybierze się sygnał przemienny lub tłumienie zakłóceń m.cz., to poziom wyzwalania jest wyświetlany jako wartość procentowa zakresu wyzwalania. Po drugie, wyświetlona linia przedstawia położenie poziomu wyzwalania (tak długo, jak długo nie wybierze się typu sygnału przemiennego lub tłumienia zakłóceń m.cz.).

### **Sprowadzanie poziomu wyzwalania do zera przyciskiem bezpośredniego dostępu**

Aby sprowadzić wartość poziomu wyzwalania do zera, należy kręcąc pokrętłem **OLEVEL**, zmienić poziom wyzwalania, a następnie nacisnąć to pokrętło jak przycisk bezpośredniego dostępu.

### **2. Zmienić ustawienia trybu wyzwalania i obserwować, jakie zmiany spowoduje to w pasku stanu.**

• Nacisnąć przycisk MENU w bloku regulacji wyzwalania.

Na ekranie pojawi się menu "miękkich" przycisków (tj. opisy przycisków o zmiennym przyporządkowaniu) ukazujące wybór ustawień wyzwalania.

Na rys. 1-17 przedstawiono wyświetlone menu wyzwalania.

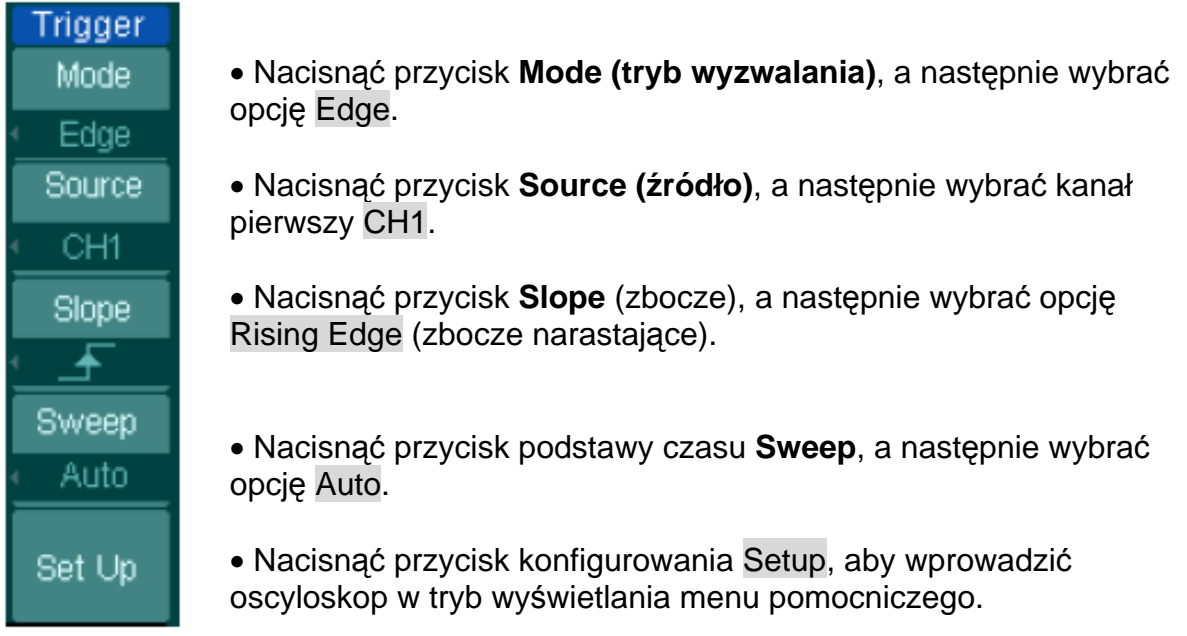

Rys. 1-17

**UWAGA:** Typ sygnału wyzwalania, zbocze wyzwalania oraz źródło sygnału wyzwalającego są zgodne z informacja podaną na pasku stanu wyświetlonym w prawym górnym rogu ekranu.

### **3. Nacisnąć przycisk 50%**

Przycisk ten jest przyciskiem akcji. Za każdym naciśnięciem przycisku **50%** oscyloskop ustawia poziom wyzwalania na środek sygnału.

# **4. Nacisnąć przycisk FORCE**

Naciśnięcie tego przycisku rozpoczyna akwizycję sygnału niezależnie od tego, czy sygnał wyzwalania ma odpowiednią wartość. Zwykle używa się go w trybach wyzwalania normalnym ("Normal") oraz jednorazowym ("Single"). Przycisk ten nie ma żadnego wpływu na pracę oscyslokopu, jeśli proces akwizycji sygnału już zatrzymano.

#### **Uwaga:**

Czas martwy (Holdoff): Jest to czas, jaki upłynie, zanim oscyloskop odpowie na następny sygnał wyzwalania. W czasie martwym system wyzwalania staje się nieczuły na sygnały wyzwalające. Funkcja ta pomaga oglądać sygnały złożone, takie jak sygnały zmodulowane amplitudowo (AM). Nacisnąć przycisk **Holdoff**, aby uaktywnić pokrętło ( $\blacktriangle$ ), a następnie kręcąc nim regulować czas martwy.

# **Rozdział 2 Obsługa oscyloskopu**

W tym rozdziale zawarto krótkie opisy przeznaczenia grup przycisków: odchylania pionowego (VERTICAL), odchylania poziomego (HORIZONTAL) oraz wyzwalania (TRIGGER) znajdujących się na płycie czołowej oscyloskopu serii DS1000. Zawarto w nim też informacje, jak określić ustawienia oscyloskopu na podstawie obserwacji paska stanu.

Dane zawarte w tym rozdziale pozwalają użytkownikowi zaznajomić się ze wszystkimi grupami przycisków płyty czołowej, pokrętłami i ekranowymi menu. Podano też w nim dodatkowe wskazówki pomocne przy obsłudze. Zaleca się wykonanie wszystkich zamieszczonych w nim ćwiczeń po to, aby w pełni zaznajomić się z efektywnymi funkcjami oscyloskopu.

W rozdziale tym zostaną omówione następujące zagadnienia:

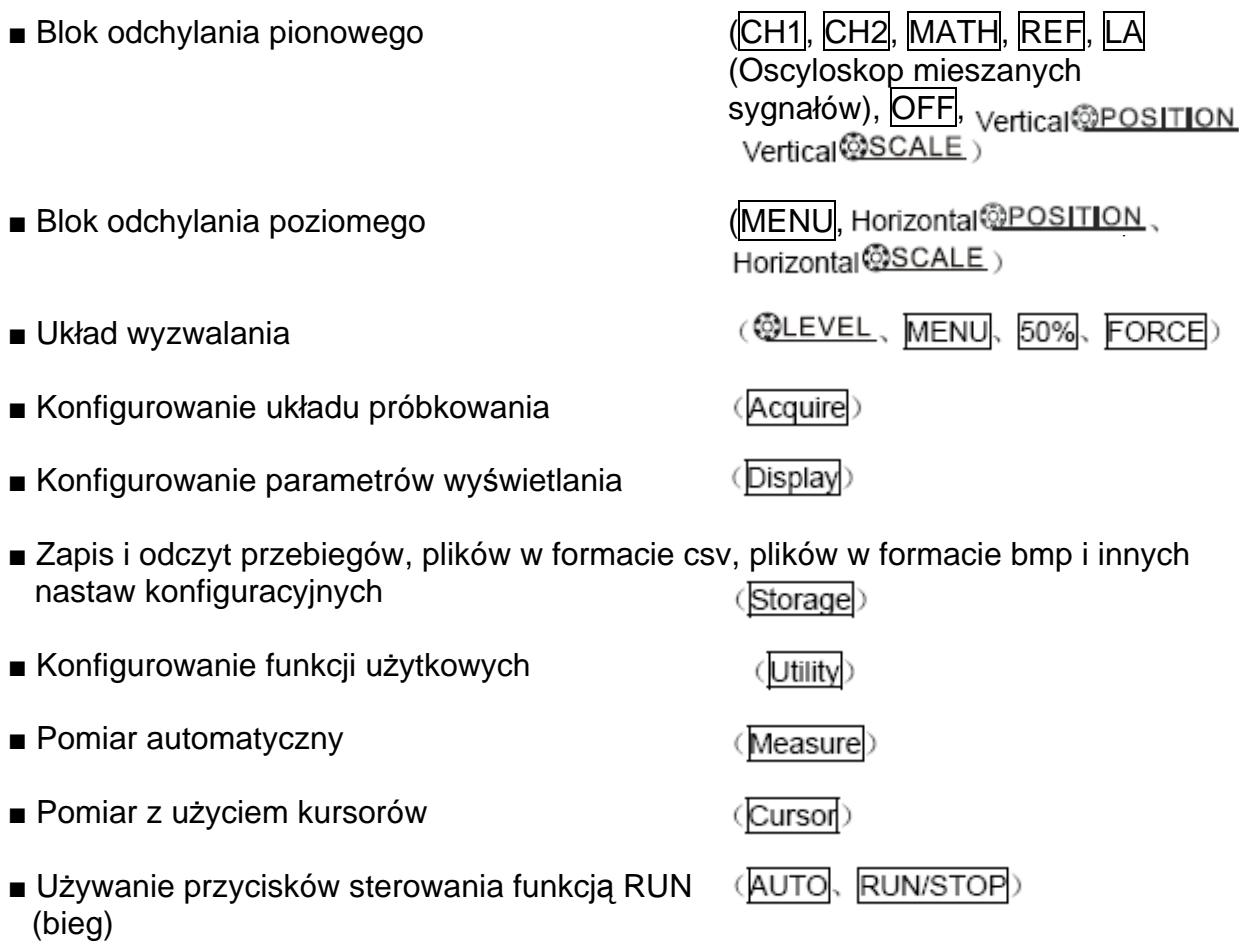

# **Blok odchylania pionowego**

### **I. Ustawianie kanałów**

Każdy z kanałów oscyloskopu DS1000 ma własne menu obsługowe, które rozwija się po naciśnięciu odpowiedniego z przycisków CH1 lub CH2. Ustawienia wszystkich pozycji menu są przedstawione w poniższej tablicy.

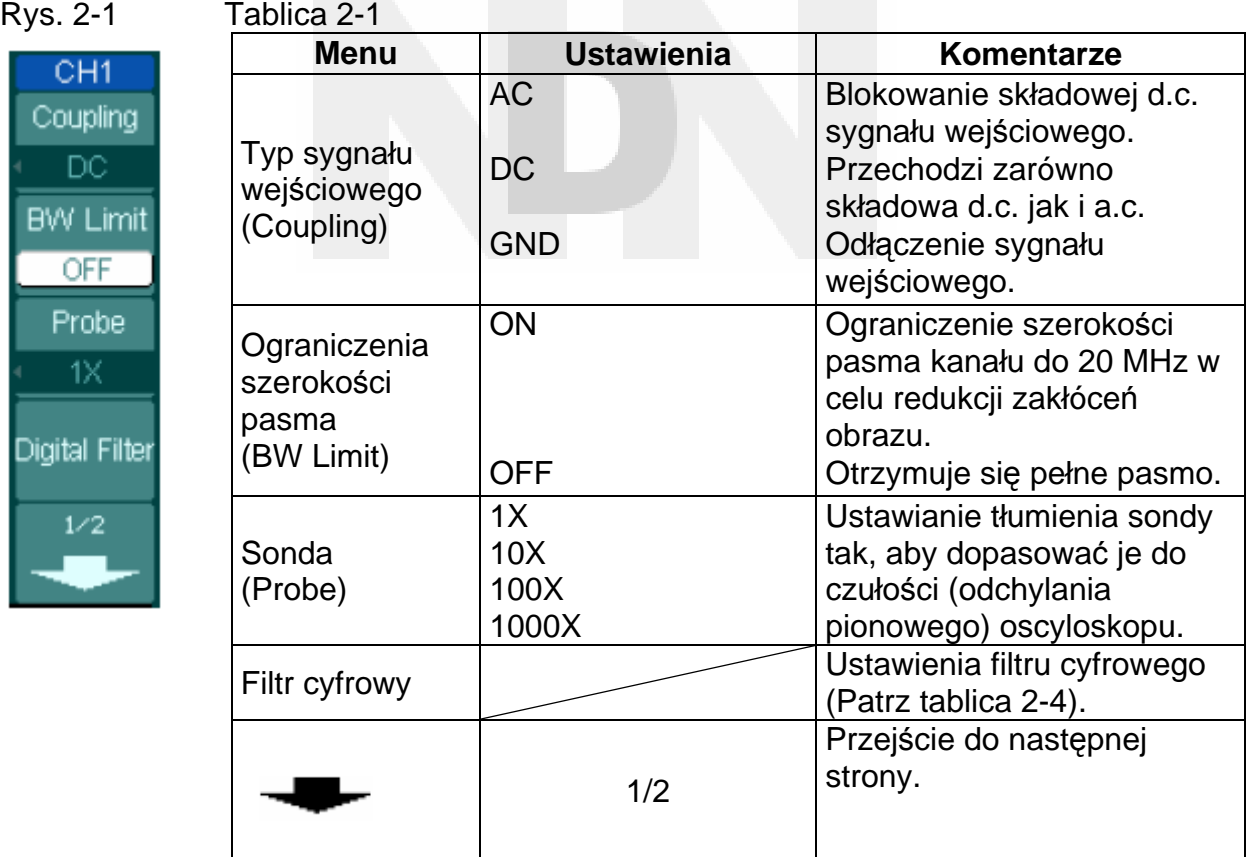

# Rys. 2-2 Tablica 2-2

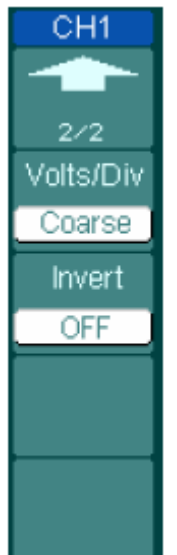

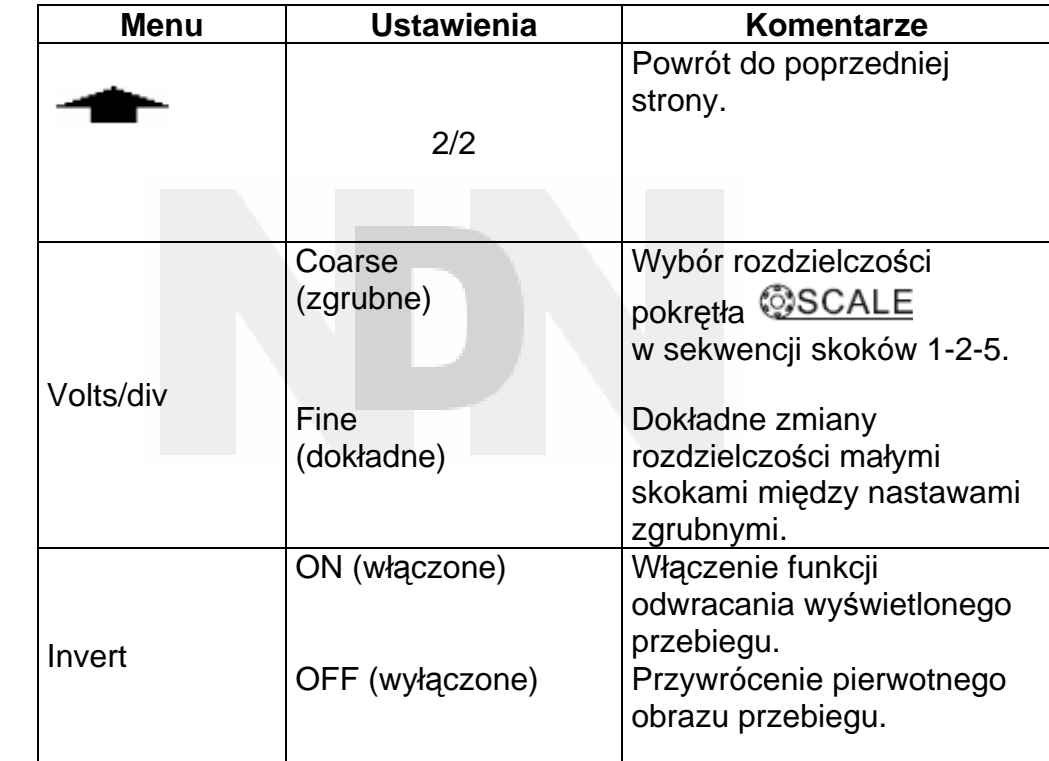

## **1. Typ sygnału wejściowego**

Wybierając przykładowo kanał 1 (CH1), doprowadzić do wejścia tego kanału sygnał sinusoidalny zawierający składową stałą (przesunięcie).

Nacisnąć kolejno CH1 → **Coupling** → **AC** , aby wybrać dla kanału CH1 typ sygnału "a.c" . Przy tego typu ustawieniu blokuje to składową stałą (d.c.) sygnału wejściowego.

Wyświetlony przy takich ustawieniach przebieg przedstawiono na rys. 2-3:

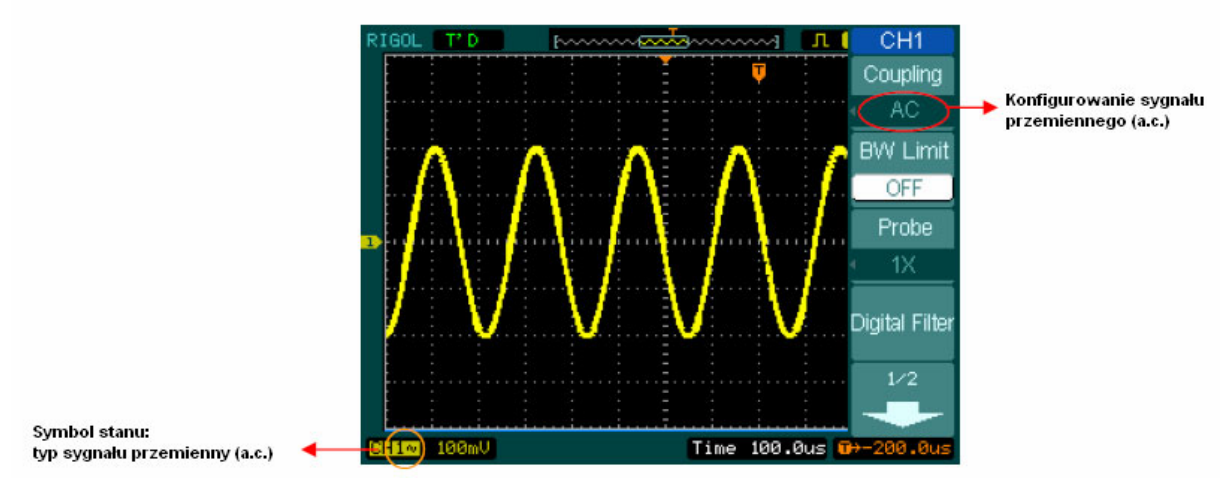

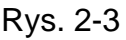

Nacisnąć kolejno CH1 → **Coupling** → DC, aby wybrać typ sygnału d.c. Przy tego typu ustawieniu obie składowe sygnału wejściowego przemienna (a.c.) i stała (d.c.) wchodzą bez przeszkód na wejście układu pomiarowego oscyloskopu.

Wyświetlony przy takich ustawieniach przebieg przedstawiono na rys. 2-4:

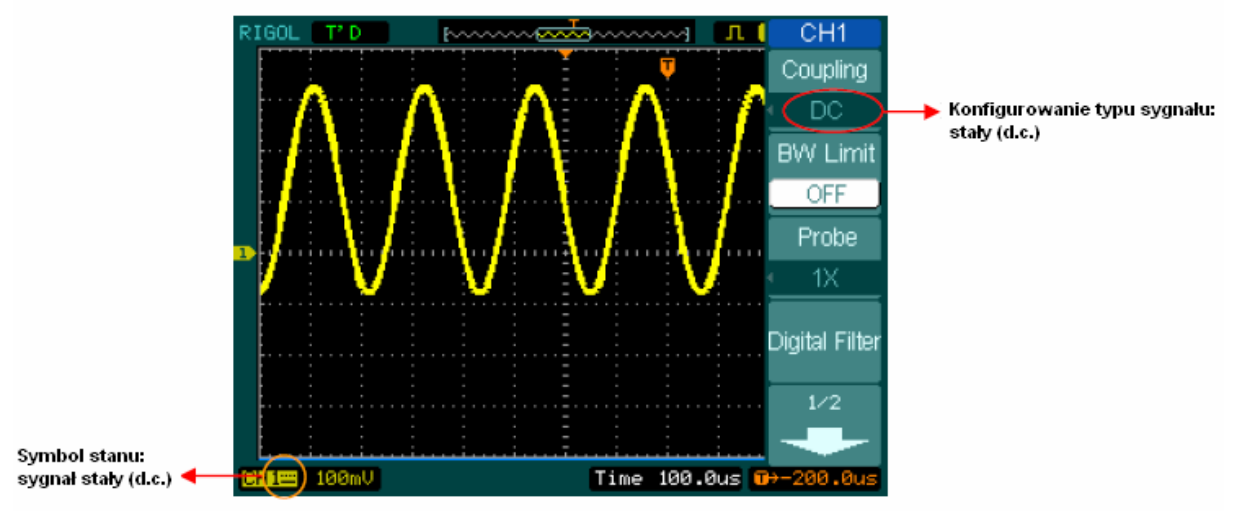

Rys. 2-4

Nacisnąć kolejno CH1 → Coupling → GND, aby wybrać typ sygnału "GND" (masa). Przy tego typu ustawieniu sygnał wejściowy jest odłączony.

Wyświetlony przy takich ustawieniach przebieg przedstawiono na rys. 2-5:

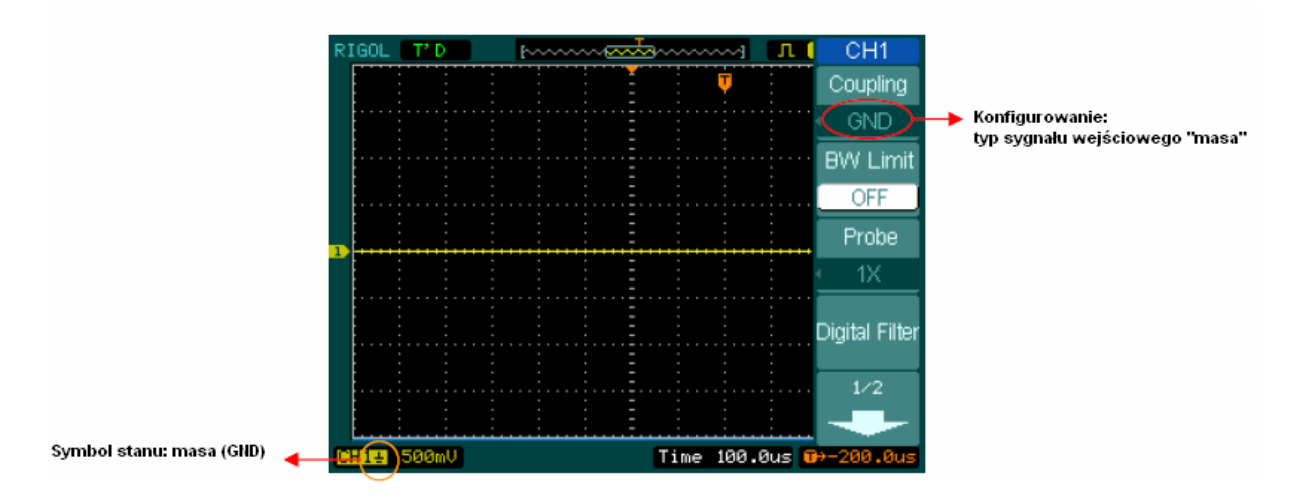

Rys. 2-5

### **2. Ustawianie ograniczenia szerokości pasma przenoszenia kanału**

Wybierając na przykład kanał 1 (CH1), doprowadzić do wejścia tego kanału sygnał zawierający składową w.cz.

Nacisnąć kolejno przyciski CH1 → **BW Limit** → **OFF**, aby wyłączyć ograniczenie szerokości pasma (status "OFF"). Przy takim ustawieniu wszystkie składowe w.cz. sygnału wchodzą na wejście pomiarowe oscyloskopu – oscyloskop jest ustawiony na pełne pasmo przenoszenia.

Wyświetlony przy takich ustawieniach przebieg przedstawiono na rys. 2-6:

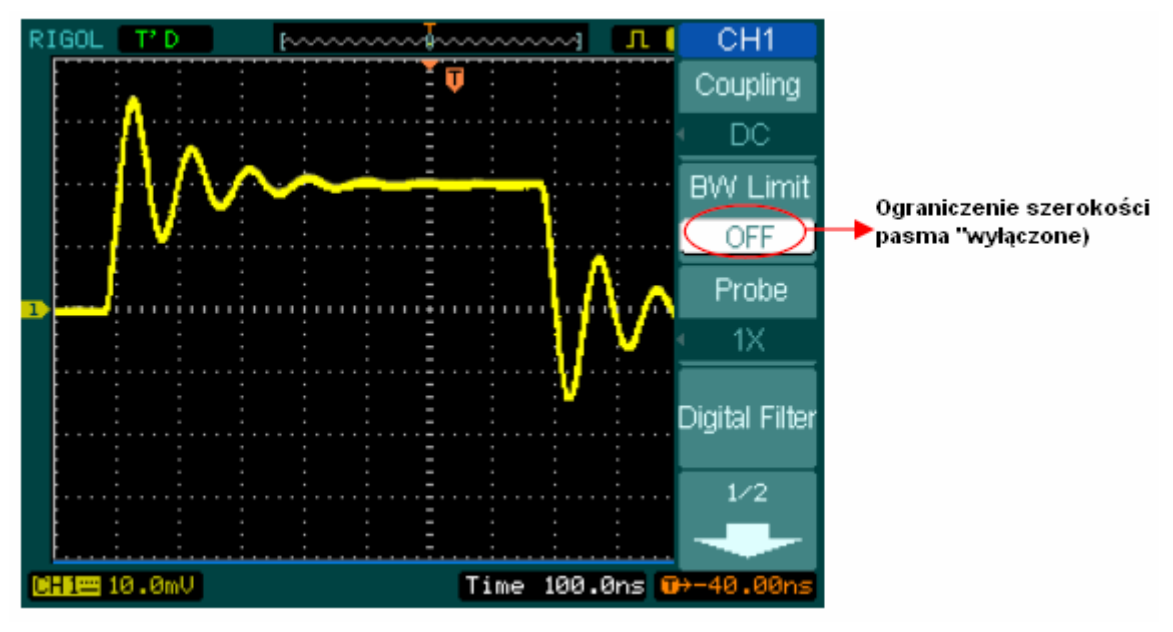

Rys. 2-6

Nacisnąć kolejno przyciski CH1 → **BW Limit** → **ON**, aby włączyć ograniczenie szerokości pasma. Spowoduje to stłumienie składowych sygnału wejściowego o częstotliwościach większych od 20 MHz.

Wyświetlony przy takich ustawieniach przebieg przedstawiono na rys. 2-7:

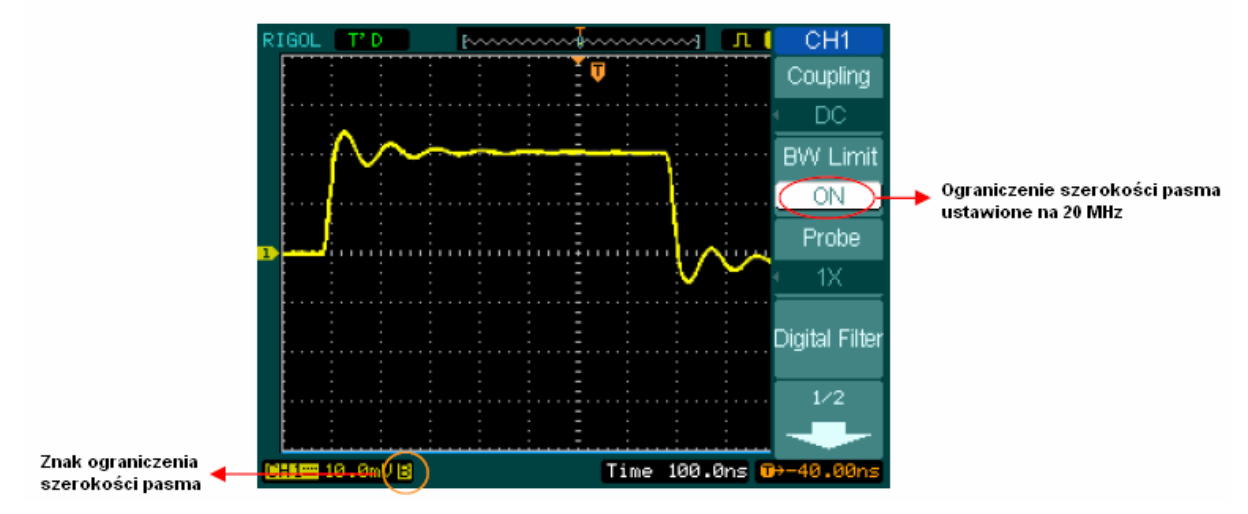

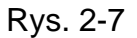

### **3. Ustawianie tłumienia sondy**

Jeśli do pomiarów używa się sondy, to oscyloskop pozwala użytkownikowi wprowadzić wartość stosunku tłumienia tej sondy. Powoduje to zmianę pionowego skalowania oscyloskopu tak, że wynik pomiaru odzwierciedla aktualny poziom napięcia na zakończeniu pomiarowym sondy.

Aby zmienić (lub sprawdzić) ustawienie stosunku tłumienia sondy, należy nacisnąć przycisk CH1 lub CH2 (zależnie od używanego kanału), a następnie "miękkim" przyciskiem **Probe** wybrać wartość stosunku tłumienia odpowiednią do tłumienia użytej sondy.

Ustawienia te będą aktywne aż do momentu wykonania następnej zmiany.

Na rys. 2-8 przedstawiono przykładowy przebieg wyświetlony przy użyciu sondy o stosunku tłumienia 1000:1.

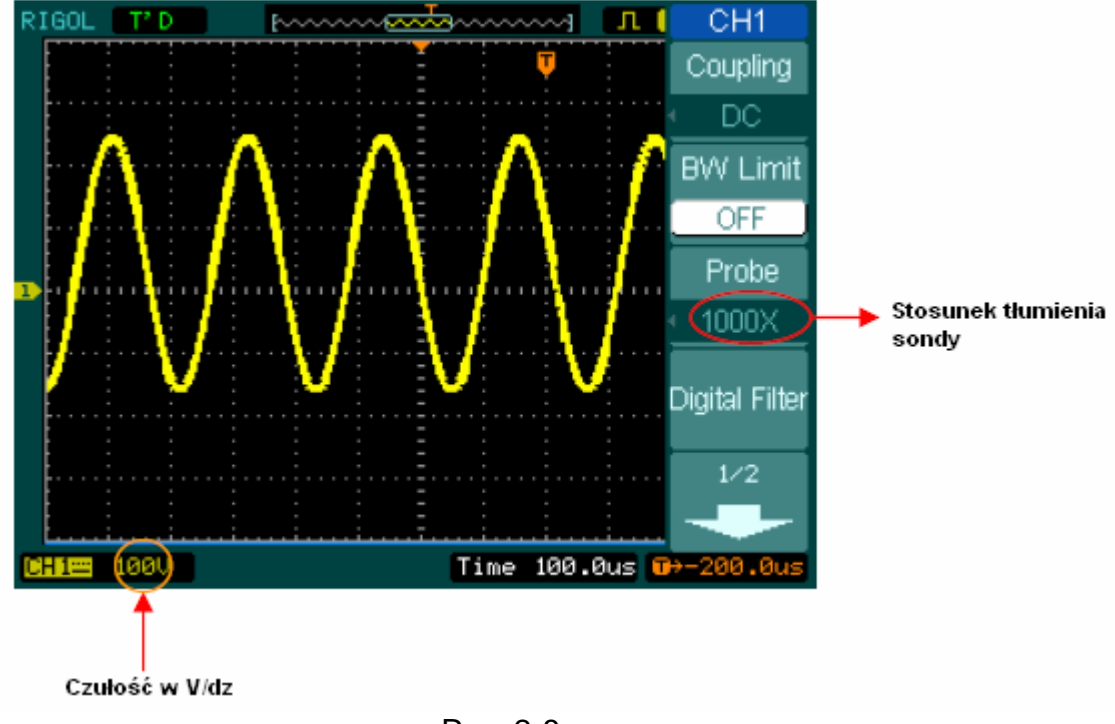

Rys. 2-8

Tablica 2-3

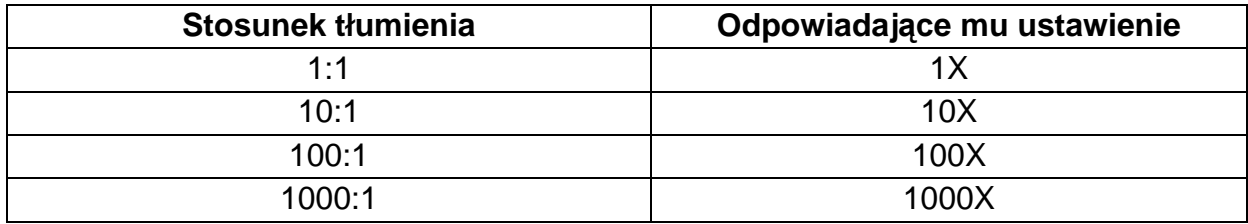

## **4. Ustawienie czułości (pokrętłem V/dz)**

Pokrętło czułości **Volts/div** pracuje w dwóch stanach konfigurowanych przez użytkownika tj. w stanie: regulacji zgrubnej **Coarse** i regulacji dokładnej **Fine**. Zakres regulacji czułości wynosi: od 2 mV/dz do 5 V/dz.

Regulacja zgrubna **Coarse**: W stanie tym wykorzystuje się domyślne nastawy czułości (ustawione fabrycznie na stałe): 2 mV/dz, 5 mV/dz, 10 mV/dz i do 5 mV/dz, wybierane w sekwencji skoków 1-2-5.

Regulacja dokładna **Fine**: Włączenie tej funkcji pozwala regulować czułość małymi skokami w zakresie ustawień zgrubnych. Funkcja ta jest przydatna przy potrzebie dokładnego ustawienia rozmiaru przebiegu wzdłuż osi pionowej.

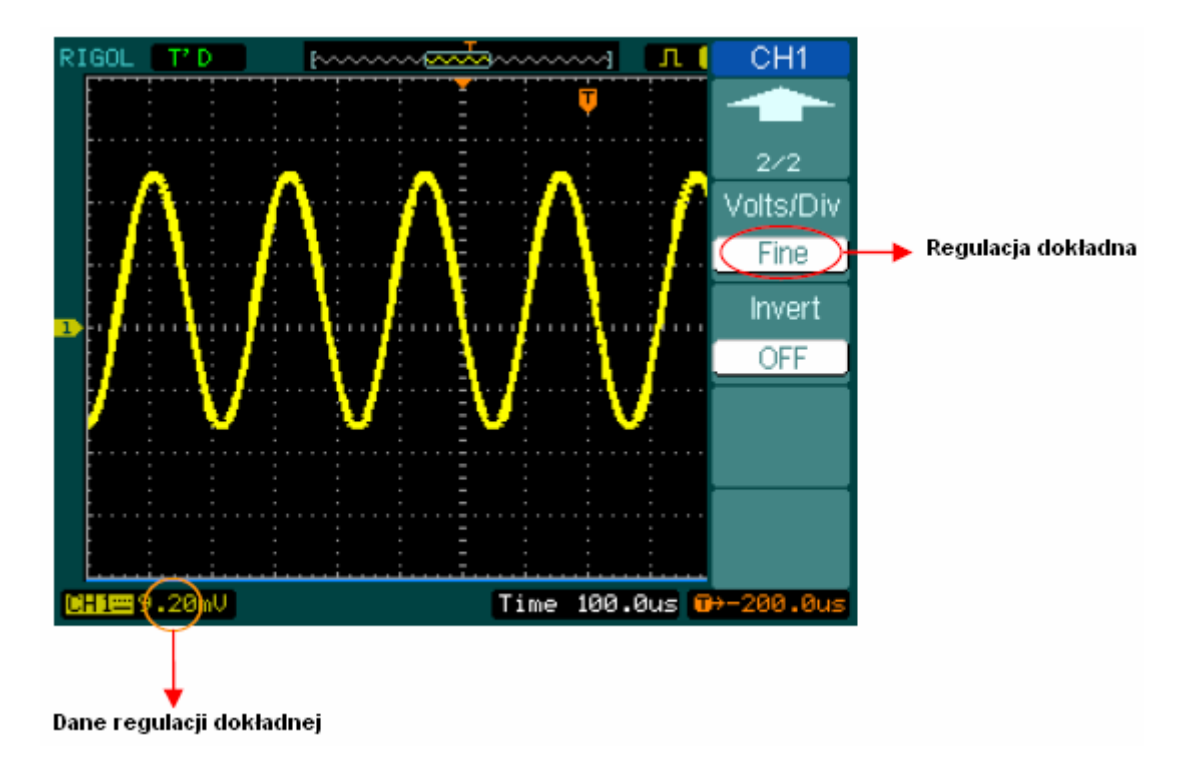

Rys. 2-9

**Przycisk bezpośredniego dostępu: Coarse/Fine (regulacja zgrubna / dokładna):**  Służy do szybkiej (bezpośredniej) zmiany regulacji zgrubnej na dokładną i odwrotnie, a więc nie tylko z poziomu menu, lecz również naciskając przycisk skali czułości ූිSCALE

x

### **5. Odwrócenie przebiegu (invert)**

Włączenie funkcji invert (inwersji) powoduje obrócenie wyświetlonego przebiegu o 180° w stosunku do poziomu masy. Gdy oscyloskop jest wyzwalany sygnałem odwróconym, to sygnał wyzwalający jest także odwrócony.

Na rysunkach 2-10 i 2-11 przedstawiono w wyświetlony przebieg przed i po inwersji (odwróceniu).

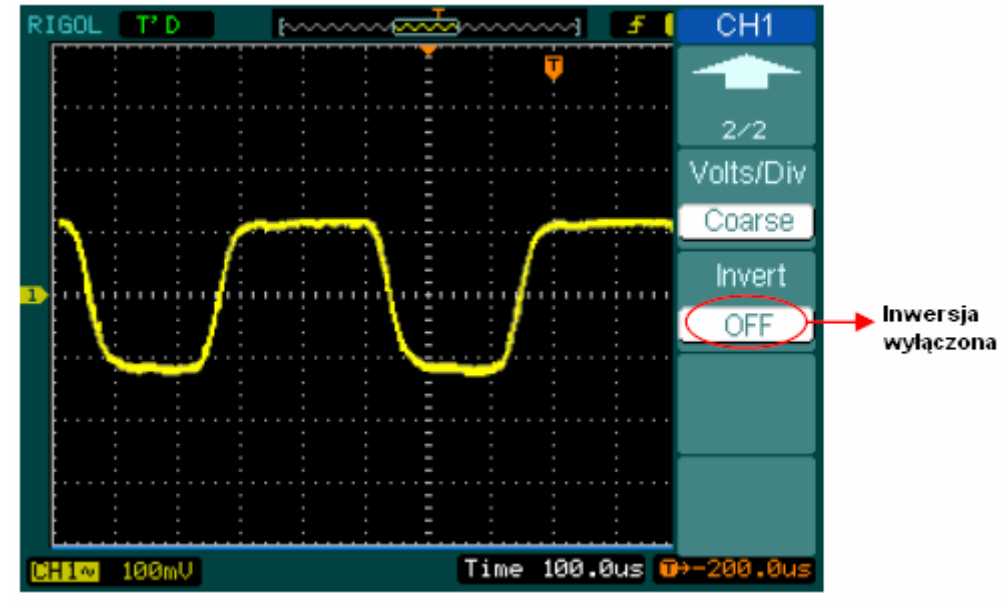

Przebieg przed inwersją Rys. 2-10

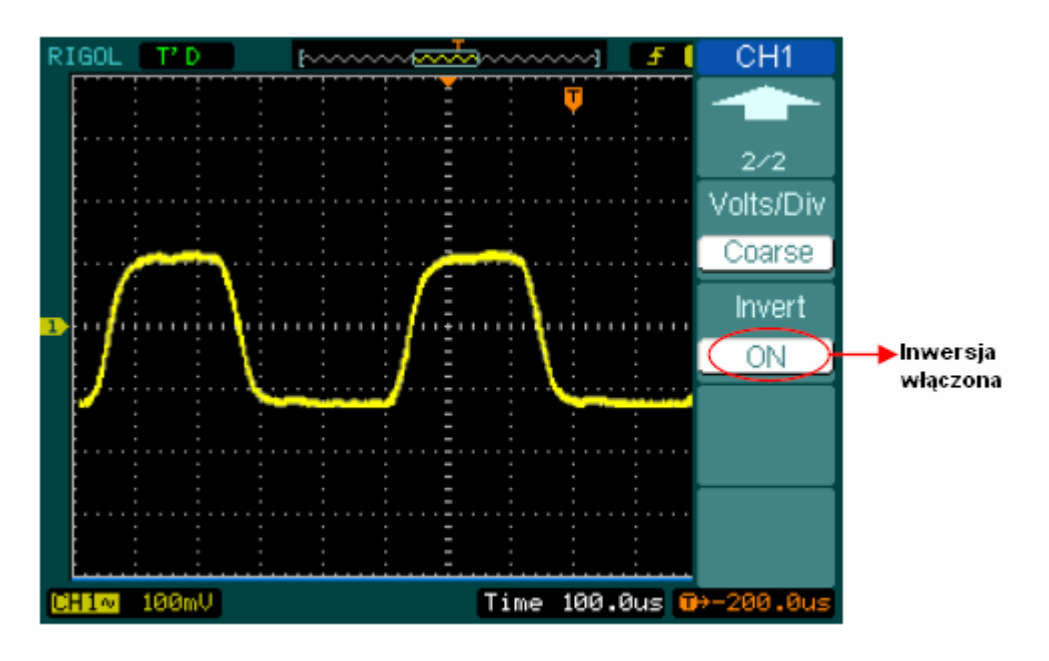

Przebieg po inwersji Rys. 2-11

# **Filtr cyfrowy**

Nacisnąć kolejno przyciski CH1 → **Digital Filter**, aby wyświetlić menu filtru cyfrowego. Pokrętłem ( $\bigodot$ ) ustawić górną i dolną częstotliwość graniczną.

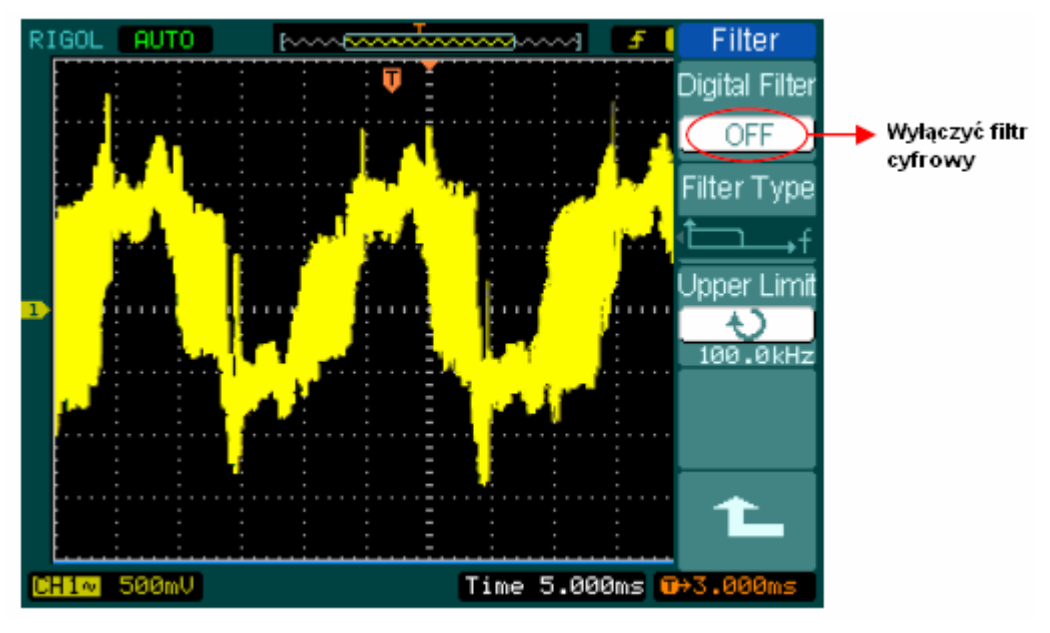

Rys. 2-12

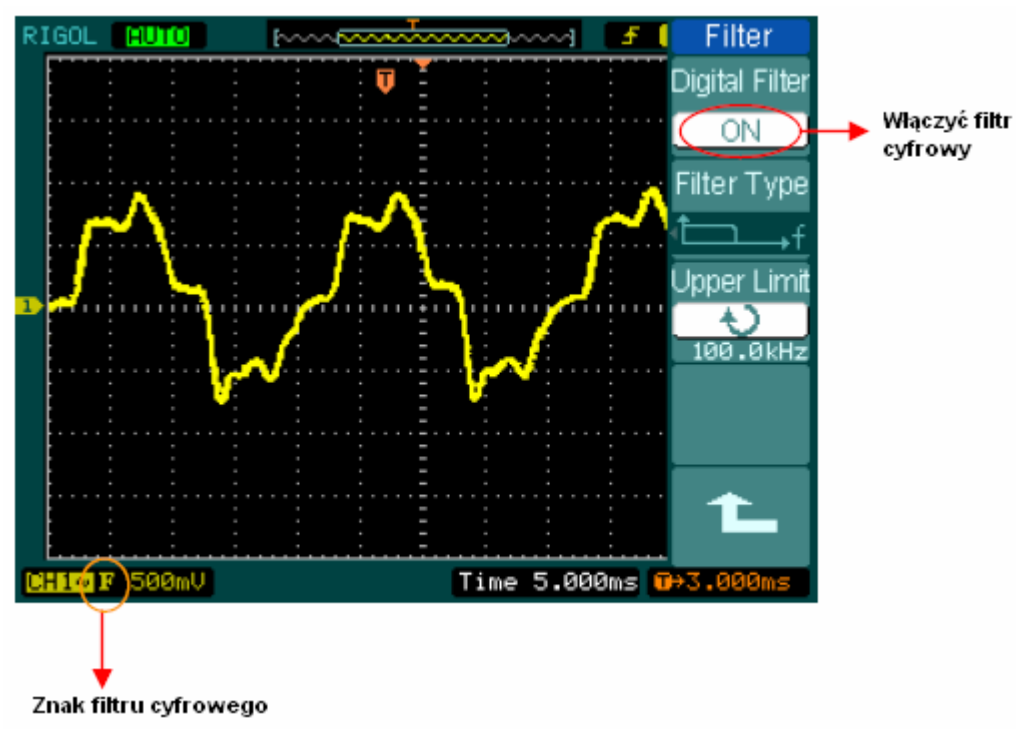

Rys. 2-13
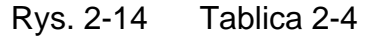

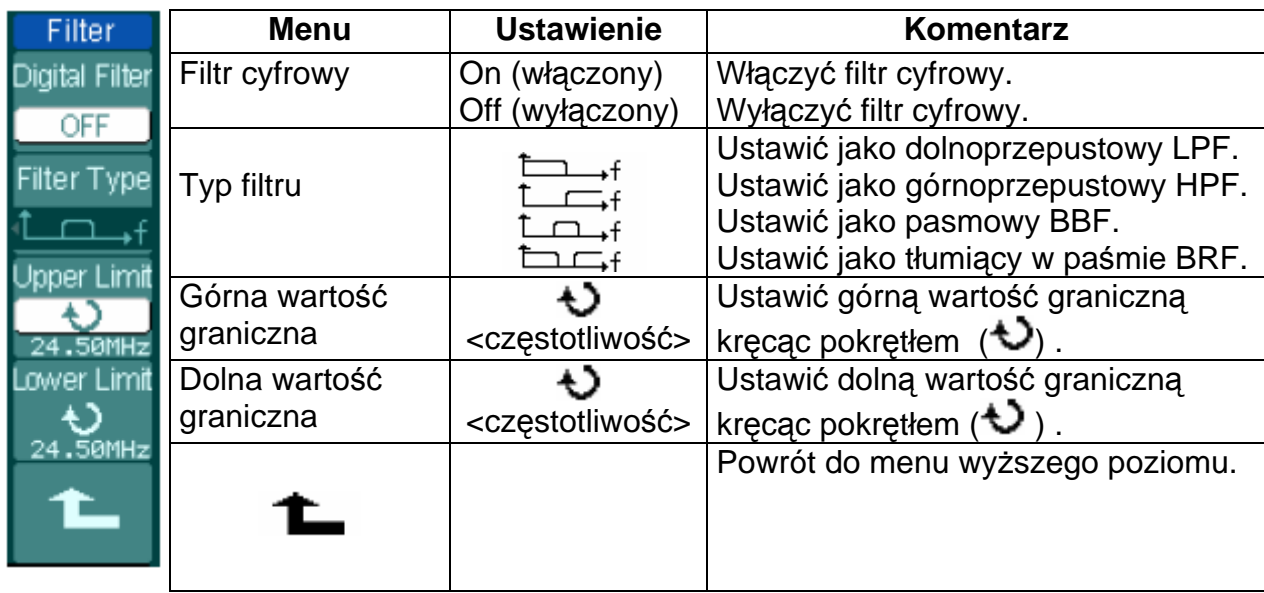

#### **II. Funkcje matematyczne (Math)**

Funkcje matematyczne zawierają operacje: dodawania, odejmowania, mnożenia, oraz analizę harmonicznych FFT, które są wykonywane w kanałach 1 i 2. Wyniki operacji matematycznych można też uzyskiwać mierząc przebiegi z wykorzystaniem do tego siatki skali oraz kursora.

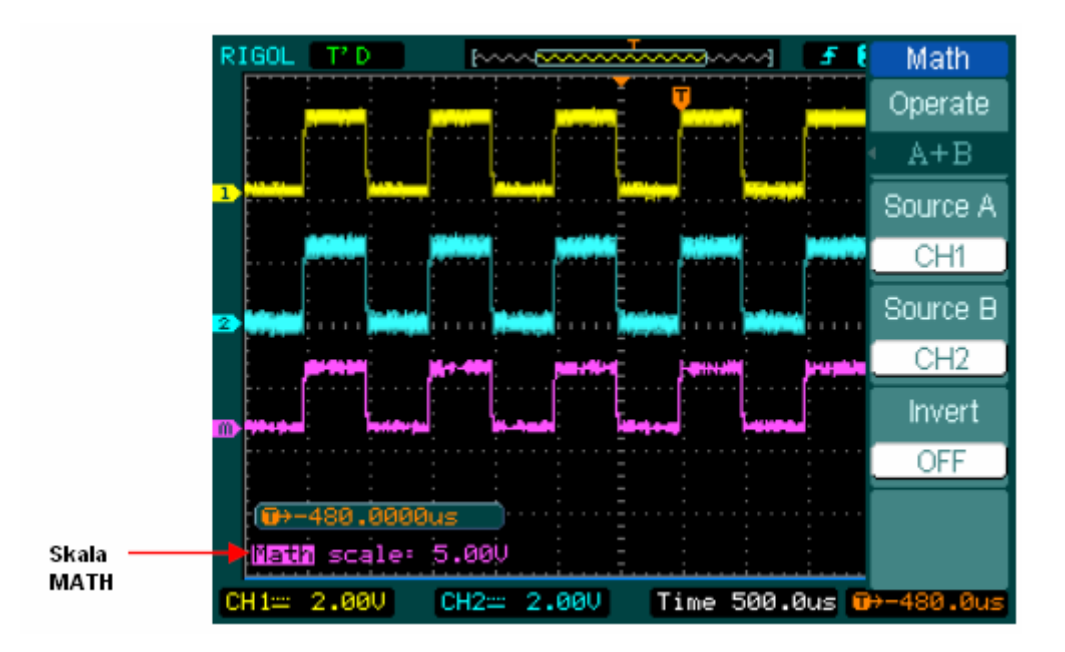

Rys. 2-15

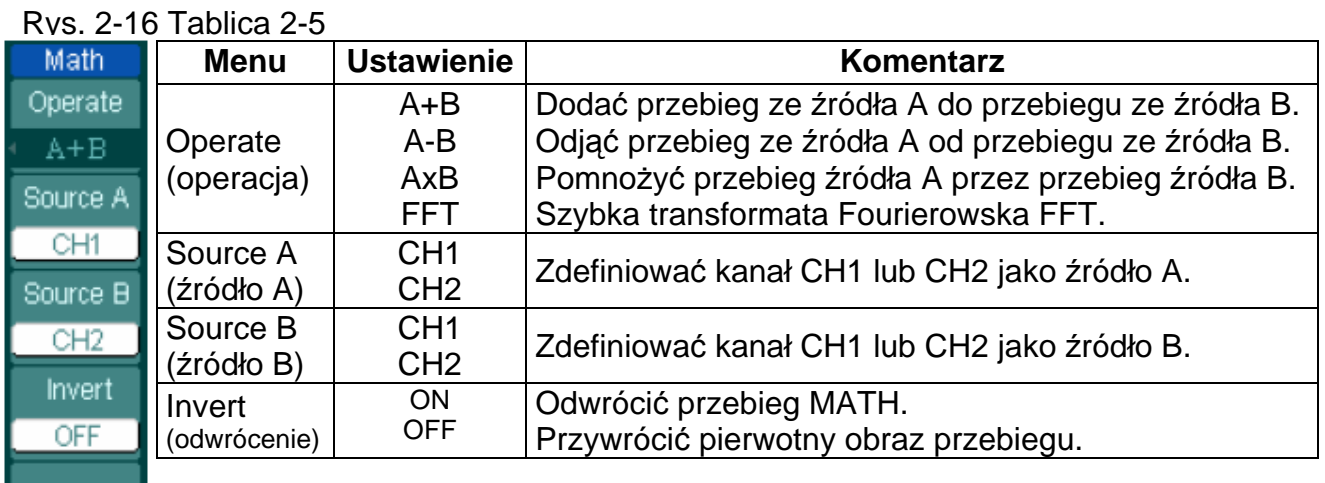

# **I. Obsługa funkcji FFT**

Szybka transformata Fourierowska (FFT) rozkłada (przetwarza matematycznie) sygnał wyświetlony w domenie czasowej na poszczególne składowe częstotliwościowe. Funkcja FFT jest przydatna w następujących przykładowych zastosowaniach:

- Pomiar zawartości harmonicznych i odkształceń w instalacjach elektrycznych.
- Identyfikowanie typu zakłóceń w zasilaczach sieciowych.
- Analiza drgań i wibracji.

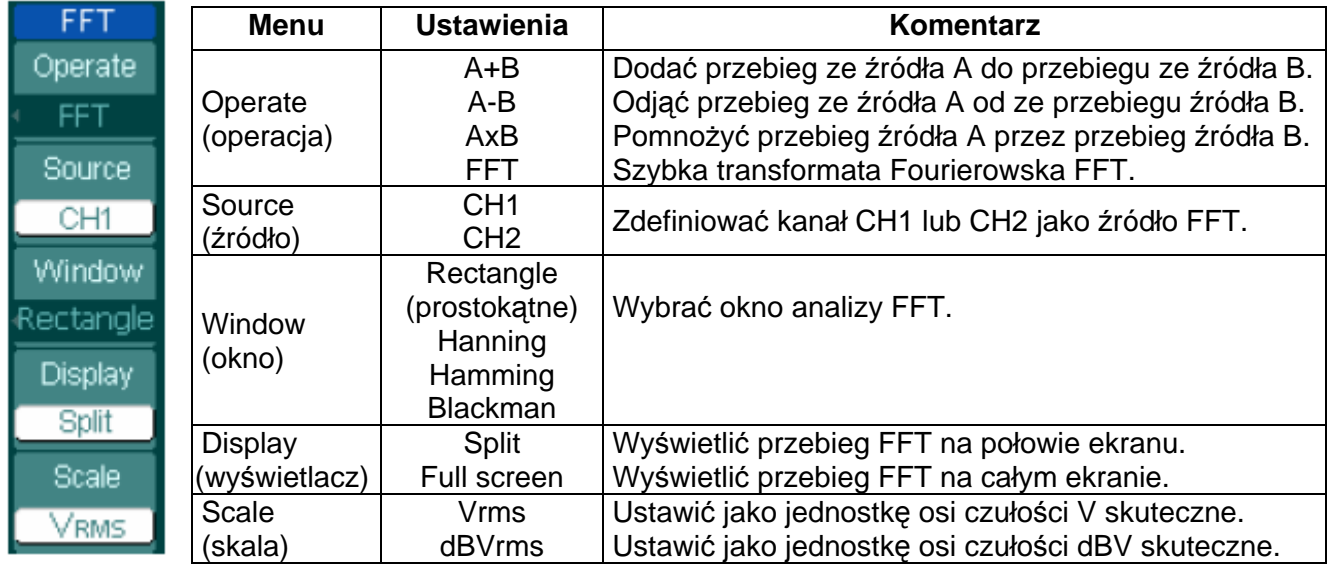

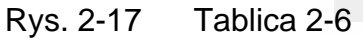

### **Ważne uwagi odnośnie analizy FFT**

- 1. Jeśli sygnał poddawany analizie FFT będzie zawierał składową stałą lub offset, to w wyniku tej analizy otrzyma się składowe o błędnych amplitudach. Aby zminimalizować wpływ składowej stałej, należy wybrać jako typ sygnału wejściowego (źródła) – sygnał przemienny AC.
- 2. Aby zredukować poziom zakłóceń pojawiających się przypadkowo i związanych z nimi składowych nałożonych na powtarzające się pojedyncze impulsy (zdarzenia), należy funkcję akwizycji oscyloskopu ustawić w tryb uśredniania (average).
- 3. Aby wyświetlać wyniki analizy FFT sygnałów o dużym zakresie dynamiki, należy używać skali dBVrms. Przy włączonej funkcji skali dBVrms amplitudy poszczególnych składowych są wyświetlane w skali logarytmicznej.

#### **Wybór okna analizy FFT**

Oscyloskopy serii DS1000 pozwalają na wybór jednego z czterech okien analizy FFT. Każde okno jest kompromisem między potrzebną rozdzielczością częstotliwości, a dokładnością amplitudy. Przy wyborze właściwego okna bierze się pod uwagę właściwości mierzonego sygnału oraz mierzony parametr. W tym celu można korzystać ze wskazówek podanych w poniższej tablicy:

#### Tablica 2-7

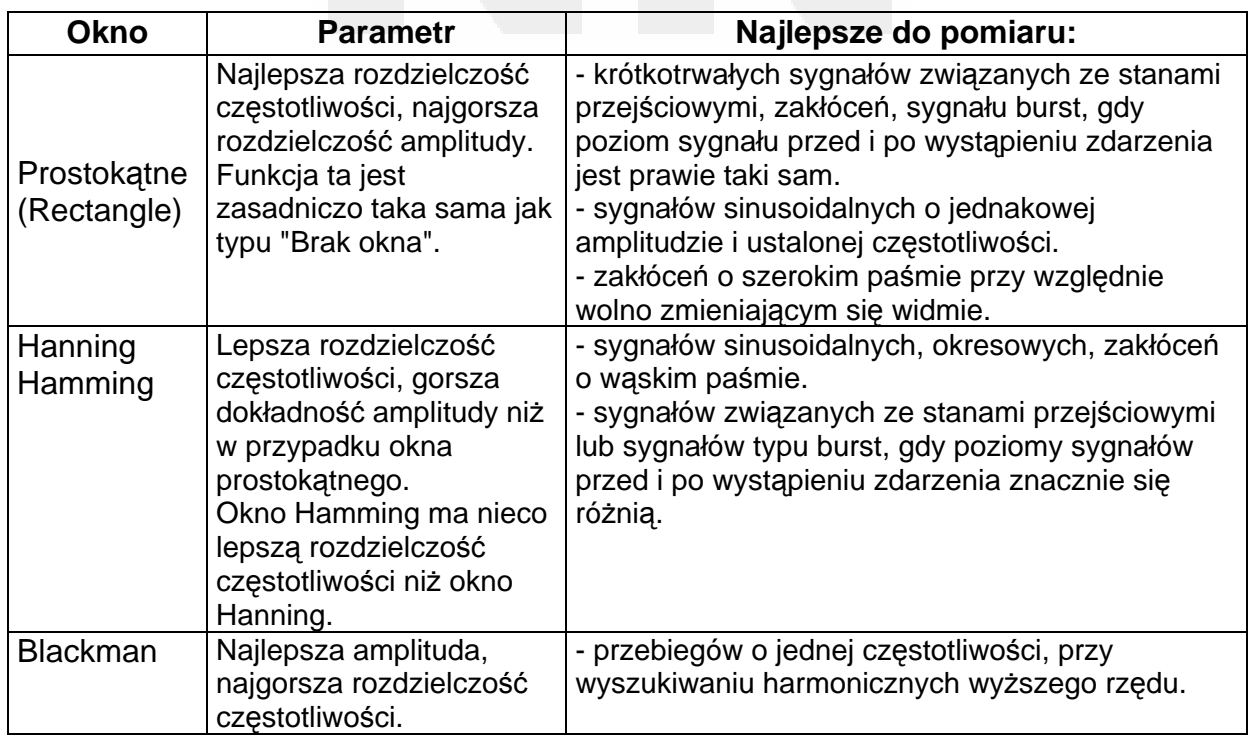

# **Ważne uwagi:**

### **Rozdzielczość FFT:**

Stosunek szybkości próbkowania do liczby punktów analizy FFT. Przy ustalonej liczbie punktów analizy FFT mniejsza szybkość próbkowania przyniesie w efekcie lepszą rozdzielczość częstotliwości.

#### **Częstotliwość Nyquista**

Najwyższa częstotliwość sygnału, którą może wyświetlić bez przeinaczania (aliasing) oscyloskop cyfrowy pracujący w czasie rzeczywistym. Zwykle jest ona równa połowie szybkości próbkowania. Częstotliwość ta jest nazywana częstotliwością Nyquista. Sygnały o częstotliwościach powyżej częstotliwości Nyquista będą nadpróbkowane, co spowoduje powstanie niekorzystnego zjawiska nazywanego przeinaczaniem.

# **II. Funkcja REF**

Wybrane przebiegi odniesienia nazywane też referencyjnymi można zapisywać w pamięci oscyloskopu, a później w razie potrzeby przywoływać na ekran. Funkcja odniesienia (REF) będzie dostępna dopiero po zapisaniu przebiegu w nieulotnej pamięci oscyloskopu.

Aby wyświetlić na ekranie menu przebiegów referencyjnych, należy nacisnąć przycisk REF.

Rys. 2-18 Tablica 2-8 Gdy używa się pamięci wewnętrznej

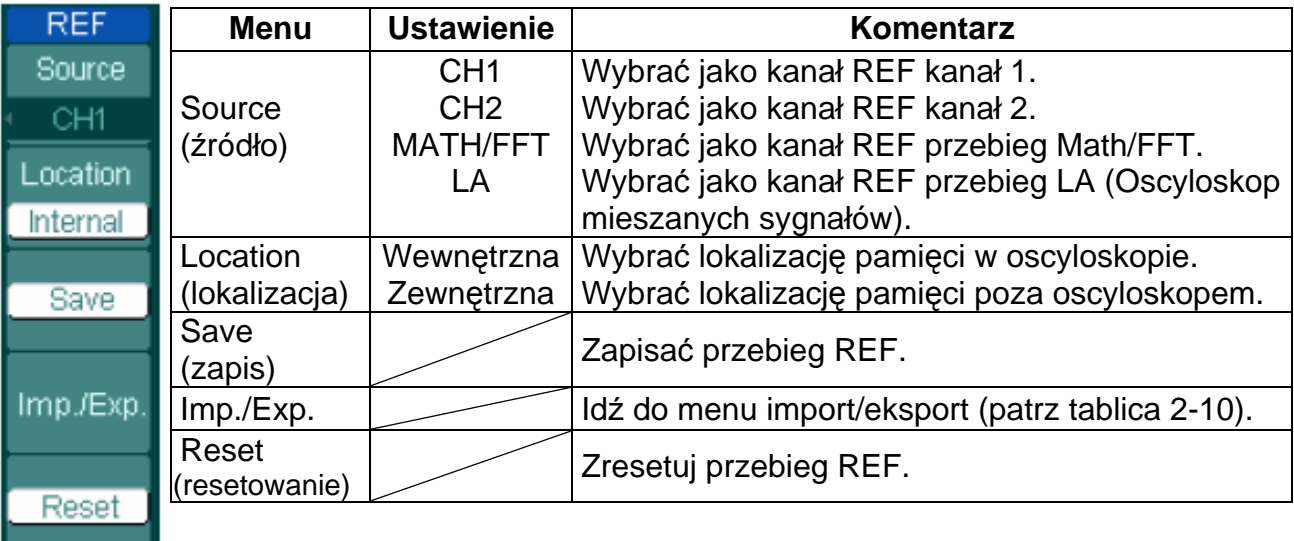

Rys. 2-19 Tablica 2-9 Gdy używa się pamięci zewnętrznej

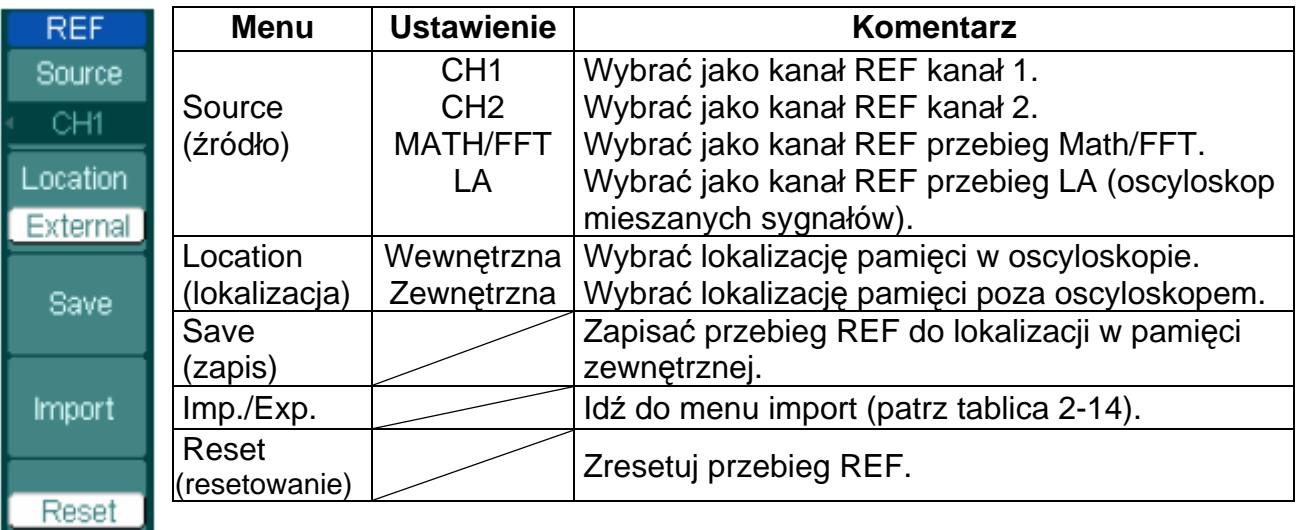

## **Importowanie i eksportowanie plików z przebiegami**

Nacisnąć kolejno przyciski REF → Imp//Exp. i przejść do poniższego menu.

Rys. 2-20 Tablica 2-10

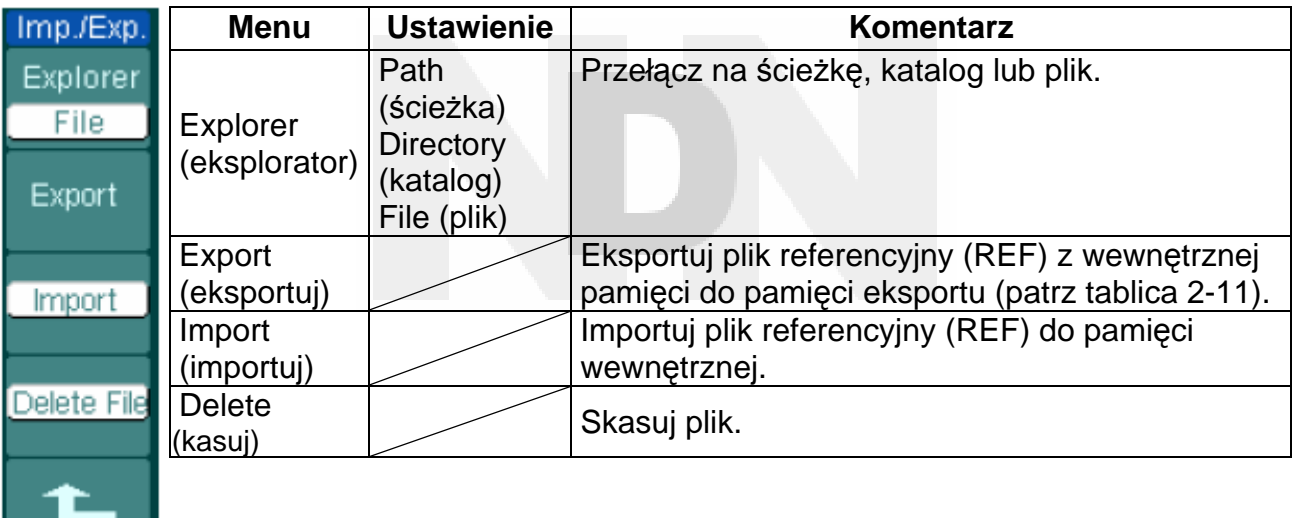

Na poniższym rysunku przedstawiono okno eksportowania i importowania:

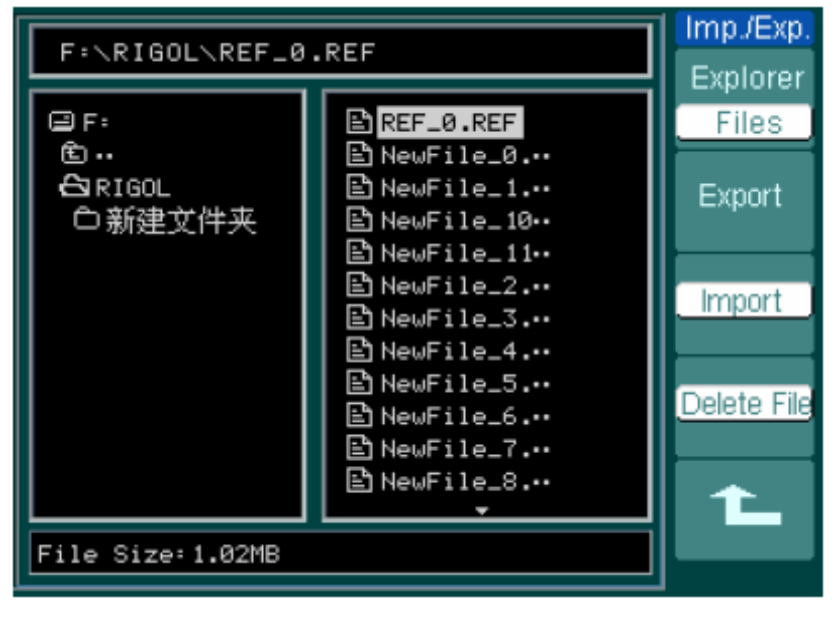

Rys. 2-21

## **Eksportowanie plików**

Nacisnąć kolejno przyciski REF → Imp.//Exp. → Export , poczym przejść do poniższego menu.

Rys. 2-22 Tablica 2-11

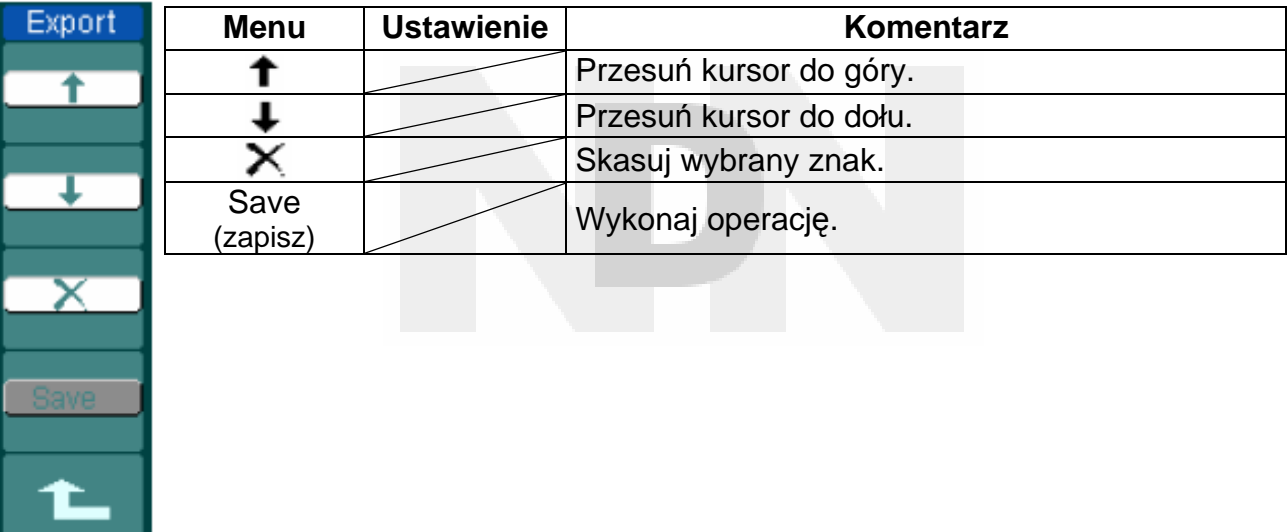

Na poniższym rysunku przedstawiono okno eksportowania:

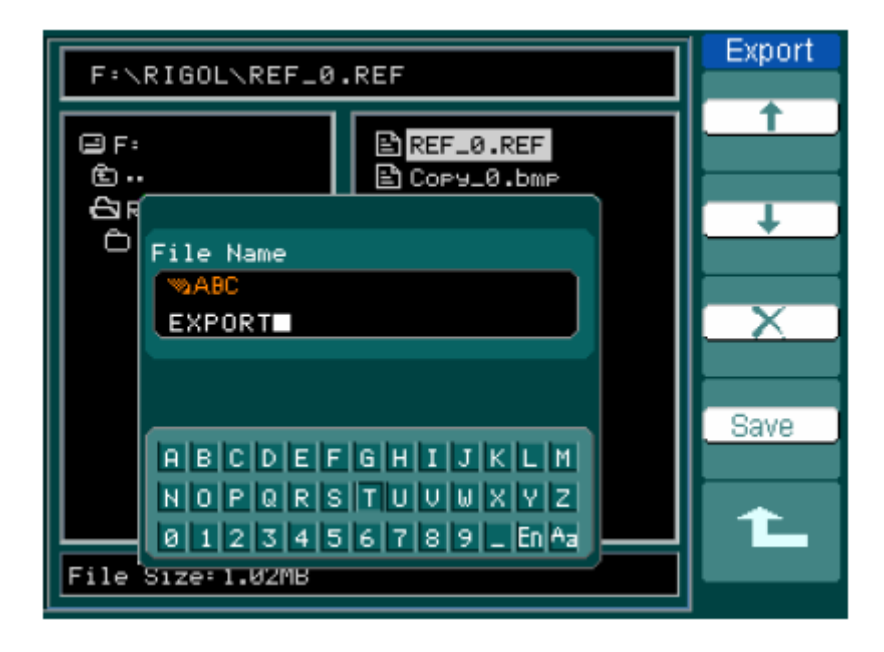

Rys. 2-23

# **Zapis do zewnętrznej pamięci**

Nacisnąć kolejno przyciski REF → Save, poczym przejść do poniższego menu.

### Rys. 2-24 Tablica 2-12

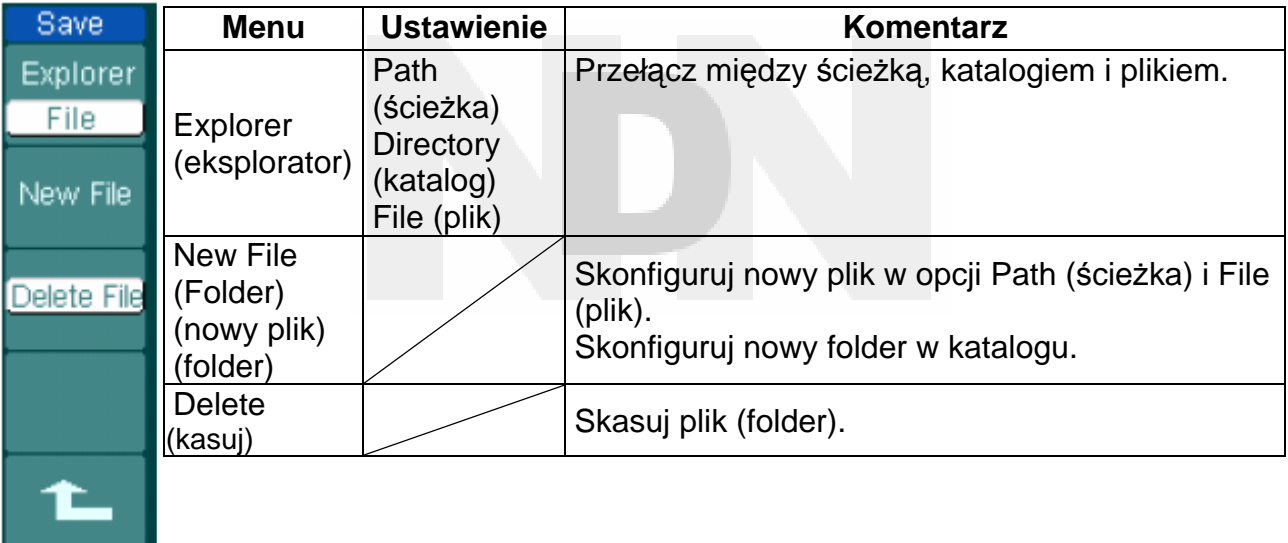

Na poniższym rysunku przedstawiono okno zapisywania:

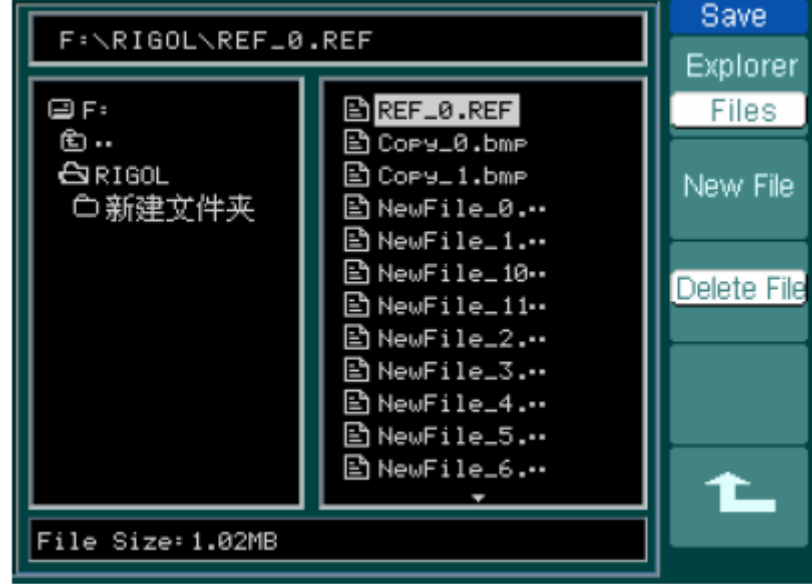

Rys. 2-25

## **Nowy plik (lub nowy folder)**

Nacisnąć kolejno przyciski REF → Save → New File (New Folder), poczym przejść do poniższego menu.

Rys. 2-26 Tablica 2-13

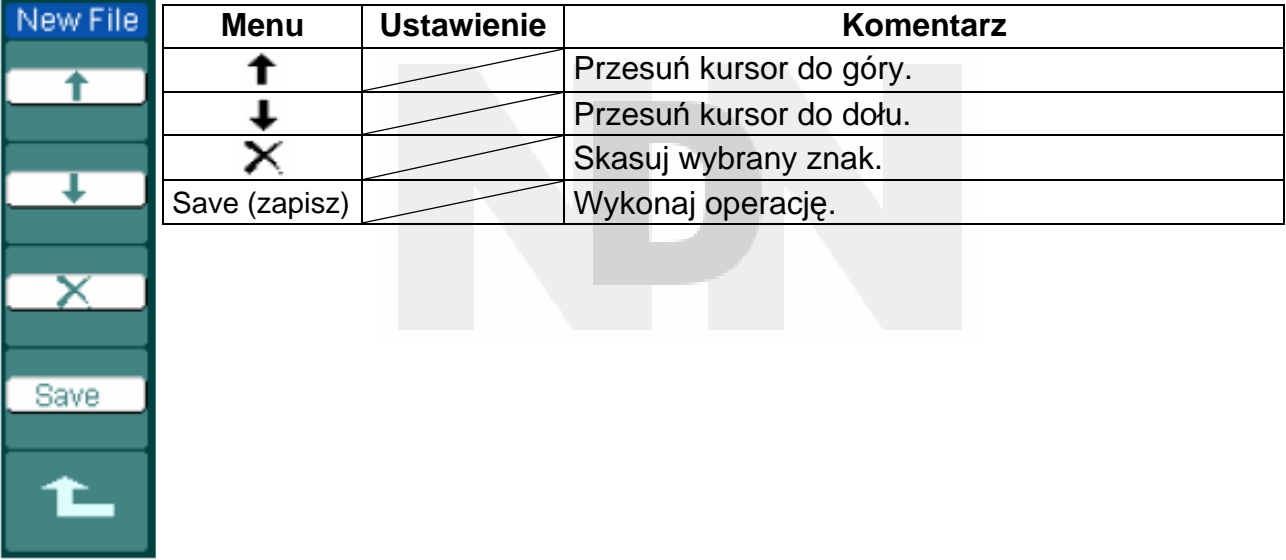

Na poniższym rysunku przedstawiono okno nowego pliku (New File)

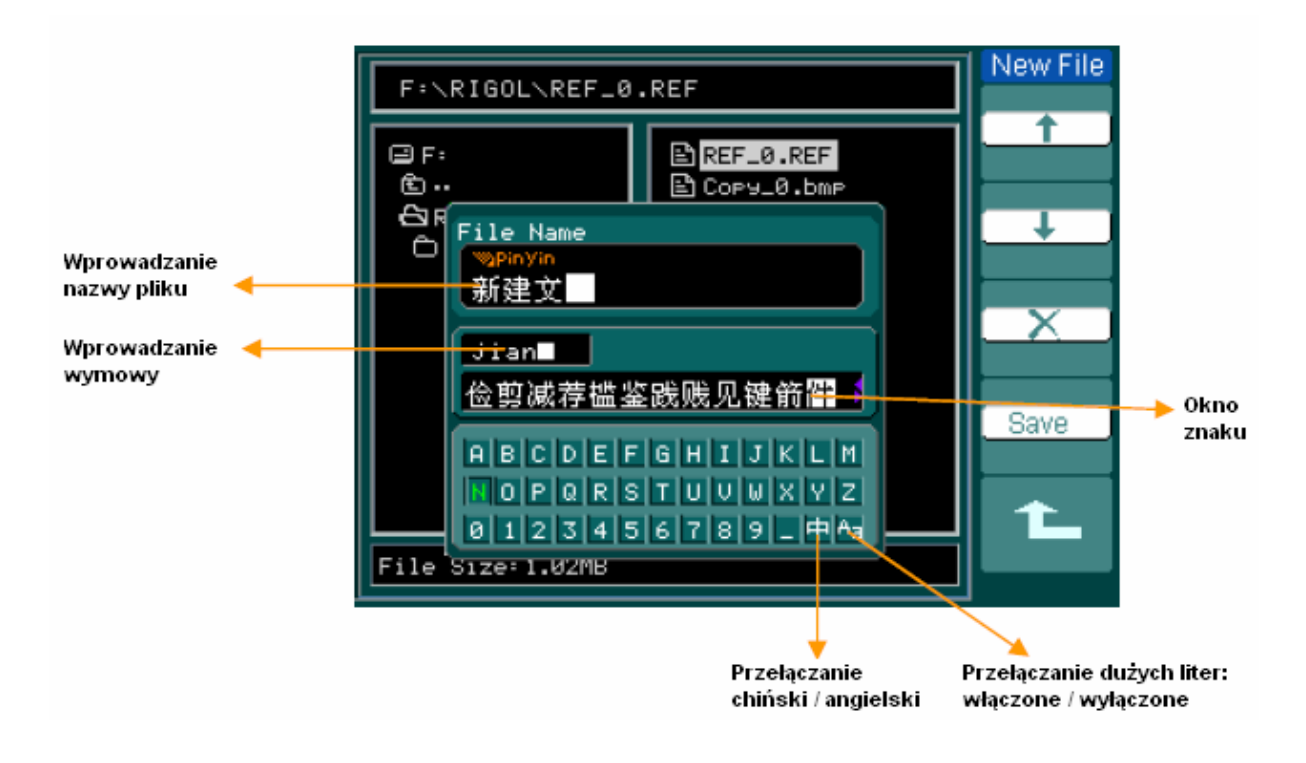

Rys. 2-27

# **Importowanie plików**

Nacisnąć kolejno przyciski REF → Import , poczymprzejść do poniższego menu.

Rys. 2-28 Tablica 2-14

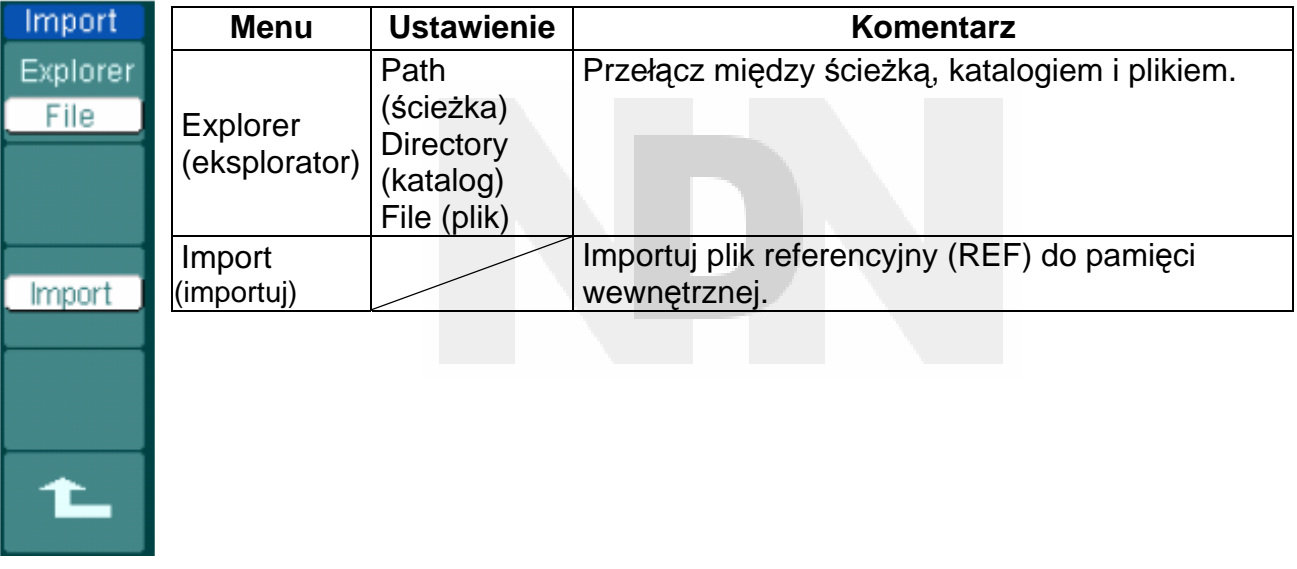

Na poniższym rysunku przedstawiono okno eksportowania:

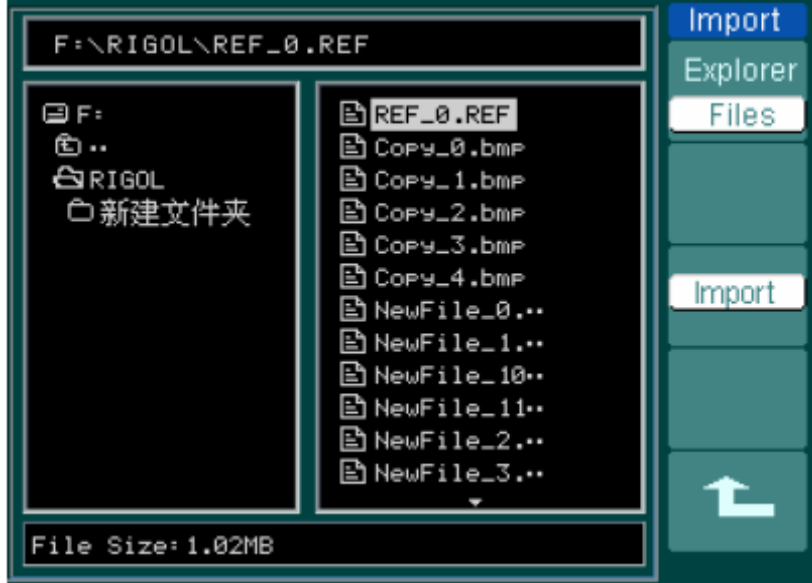

Rys. 2-29

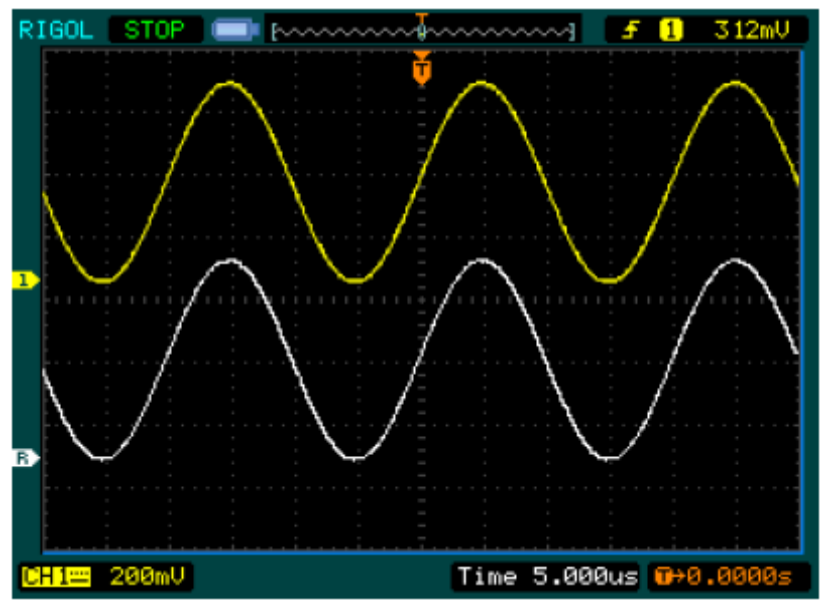

## **Wyświetlanie przebiegu referencyjnego**

Rys. 2-30

- 1. Nacisnąć przycisk REF, aby wyświetlić menu przebiegu odniesienia.
- 2. Wybrać potrzebny kanał przebiegu referencyjnego (REF): CH1, CH2, MATH, FFT lub LA (oscyloskop przebiegów mieszanych); naciskając "miękki" przycisk 1.
- 3. Ustawić przebieg REF w potrzebnym położeniu kręcąc pokrętłami regulacji położenia przebiegu w pionie @POSITION i regulacji skali w pionie @SCALE
- . 4. Wybrać lokalizację zapisu przebiegu referencyjnego (REF), naciskając "miękki" przycisk nr 2.
- 5. Zapisać przebieg wyświetlony na ekranie, jako przebieg referencyjny (REF), naciskając przycisk nr 3.

#### **UWAGA:**

W trybie X-Y funkcja referencyjna (REF) nie jest dostępna.

## **III. Konfigurowanie kanału analizatora stanów logicznych (LA) (oscyloskop sygnałów mieszanych)**

Można włączyć (ON) lub wyłączyć (OFF) jeden kanał lub grupę kanałów. Można też ustawić rozmiar przebiegu. Wybrać lokalizację na ekranie obrazu kanału logicznego (cyfrowego) oraz styl progu.

Nacisnąć przycisk LA i przejść do poniższego menu:

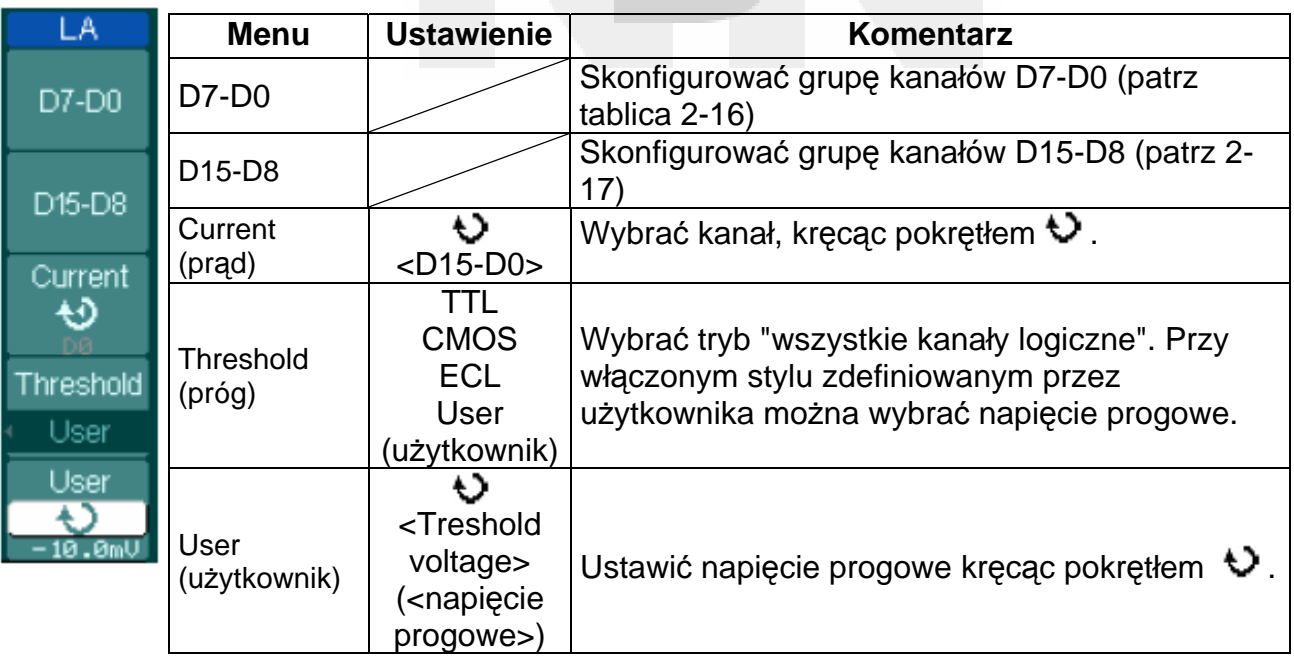

Rys. 2-31 Tablica 2-15

## **1. Wyświetlić i zmienić kolejność kanałów logicznych**

- (1) Nacisnąć kolejno przyciski  $LA \rightarrow D7-D0$  lub D15-D8, poczym przejść do menu ustawiania grupy kanałów. Włączyć lub wyłączyć wyświetlanie kanałów logicznych.
- (2) Nacisnąć kolejno przyciski  $\overline{LA} \rightarrow$  Current, a następnie kręcąc pokrętłem  $\bigcup$ , wybrać odpowiedni kanał logiczny. Wybrany kanał będzie wyświetlany na czerwono (w wersji oscyloskopu z ekranem kolorowym).
- (3) Zmienić położenie kanału na ekranie, kręcąc pokrętłem regulacji położenia w poziomie @POSITION

Poniżej przedstawiono rysunek menu:

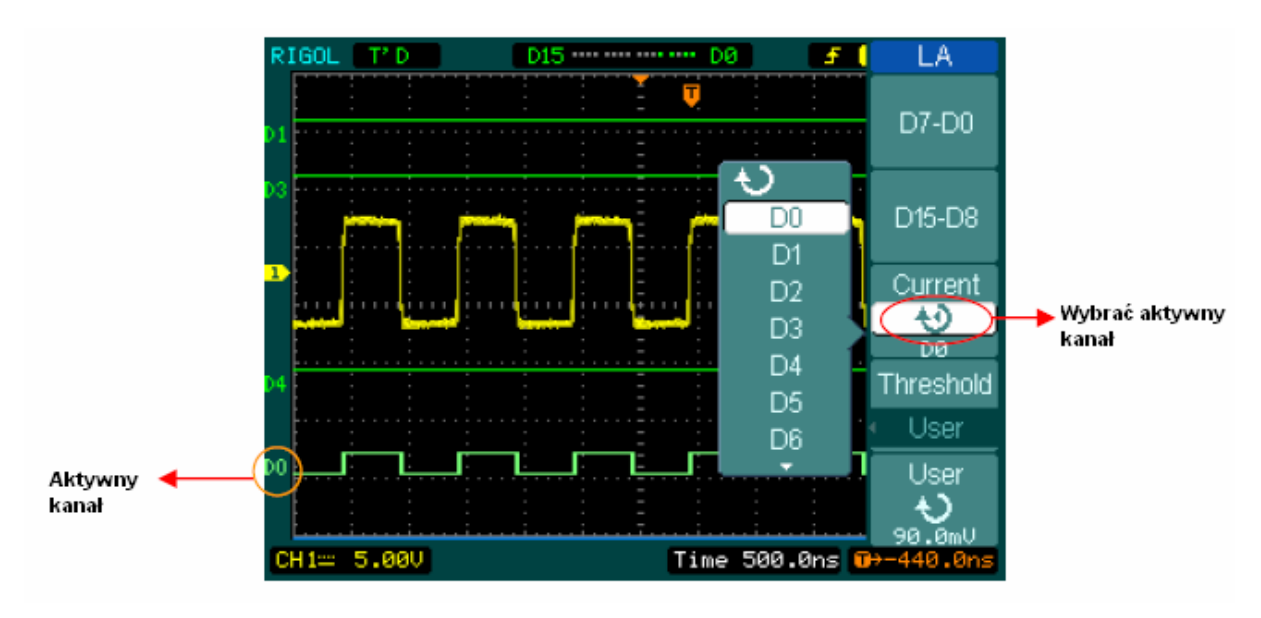

Rys. 2-32

### **2. Ustawić tryb progu kanałów logicznych**

Nacisnąć kolejno przyciski LA → **Threshold**, wybrać standard logiczny (typ układu logicznego) lub opcję User (użytkownik), aby zdefiniować własne napięcie progowe.

Poniżej przedstawiono rysunek menu:

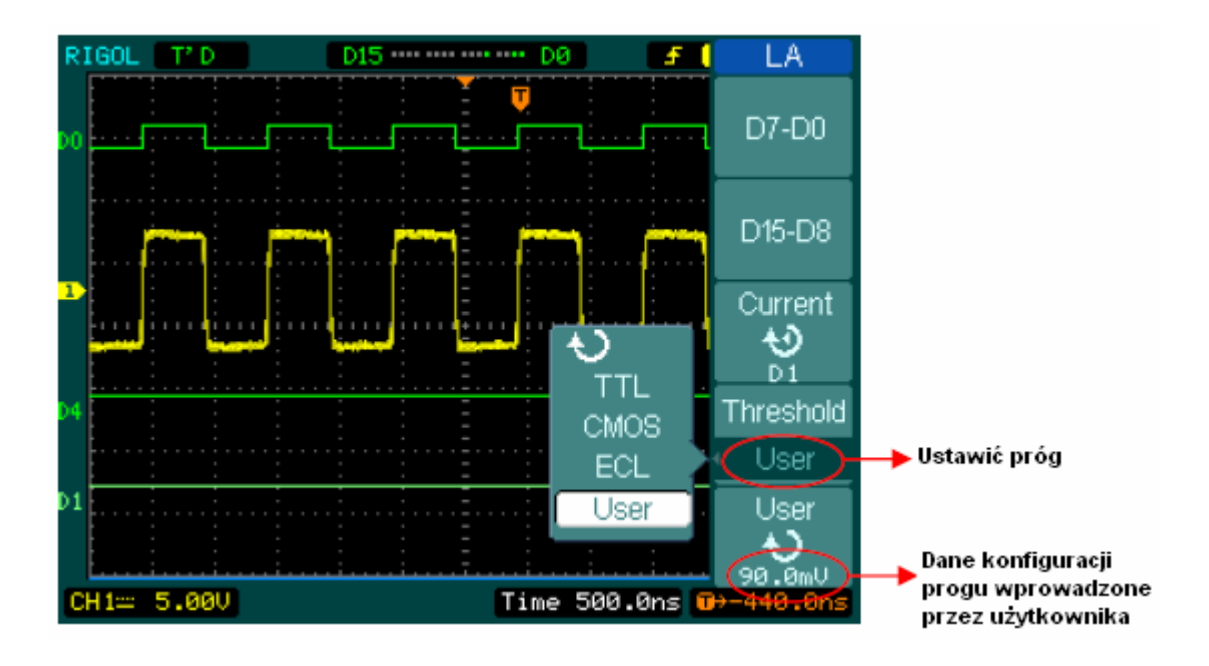

Rys. 2-33

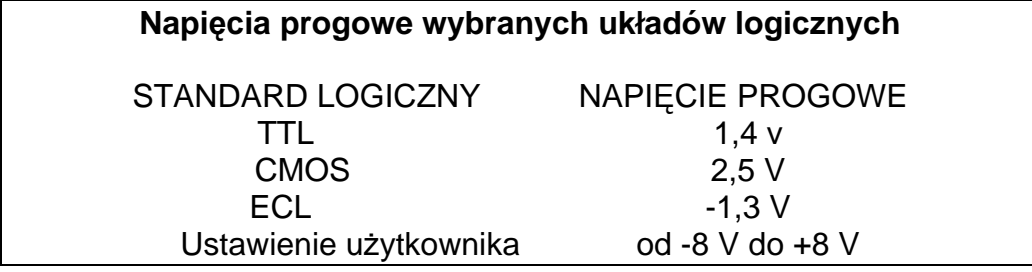

# **Konfigurowanie grupy kanałów**

Nacisnąć kolejno przyciski LA →D7-D0 lub D15-D8, włączyć / wyłączyć jeden kanał lub ich grupę. Można też zmienić rozmiar przebiegów na 8 bitów jako grupę. Patrz tablice 2-16 i 2-17.

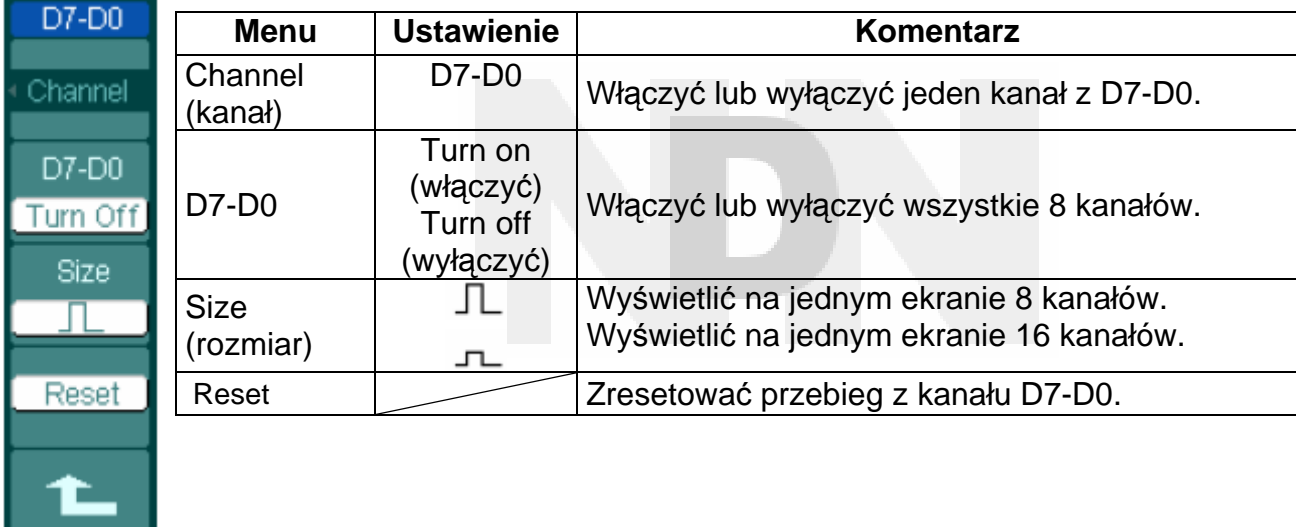

Rys. 2-34 Tablica 2-16

Rys. 2-35 Tablica 2-17

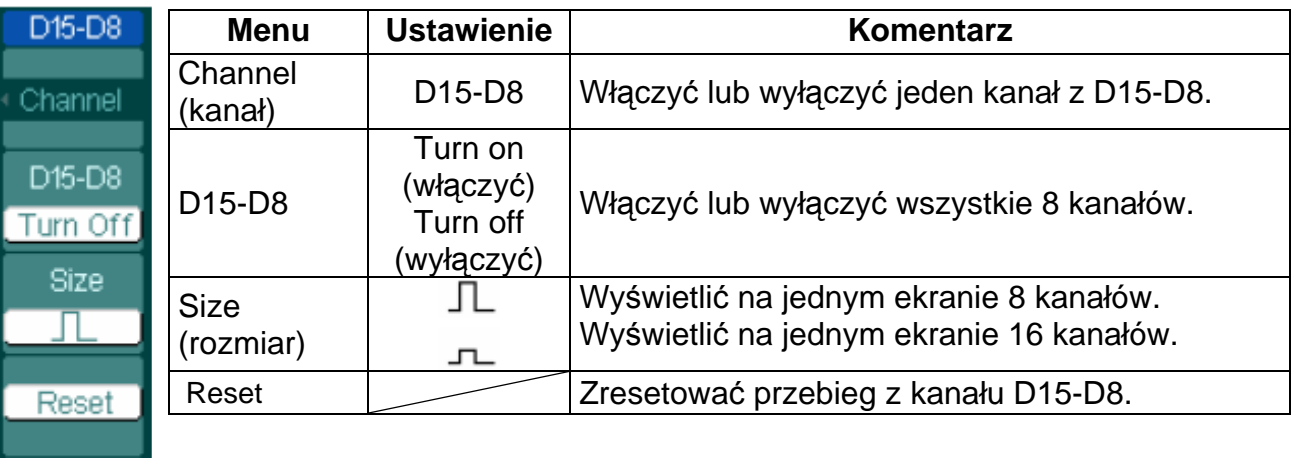

### **1. Włączyć lub wyłączyć jeden kanał logiczny**

Nacisnąć kolejno przyciski LA → D7-D0 → Channel, a następnie kręcąc pokrętłem ( $\bigcirc$ ) wybrać potrzebny kanał. Aby włączyć lub wyłączyć, nacisnąć przycisk nr 1 lub wcisnąć pokrętło  $\left(\bigstar\right)$ . Gdy kanał jest włączony, na ekranie jest widoczny znak  $\left(\blacksquare\right)$ . Gdy natomiast kanał jest wyłączony, znak ten zmienia postać na  $\left( \blacksquare \right)$ 

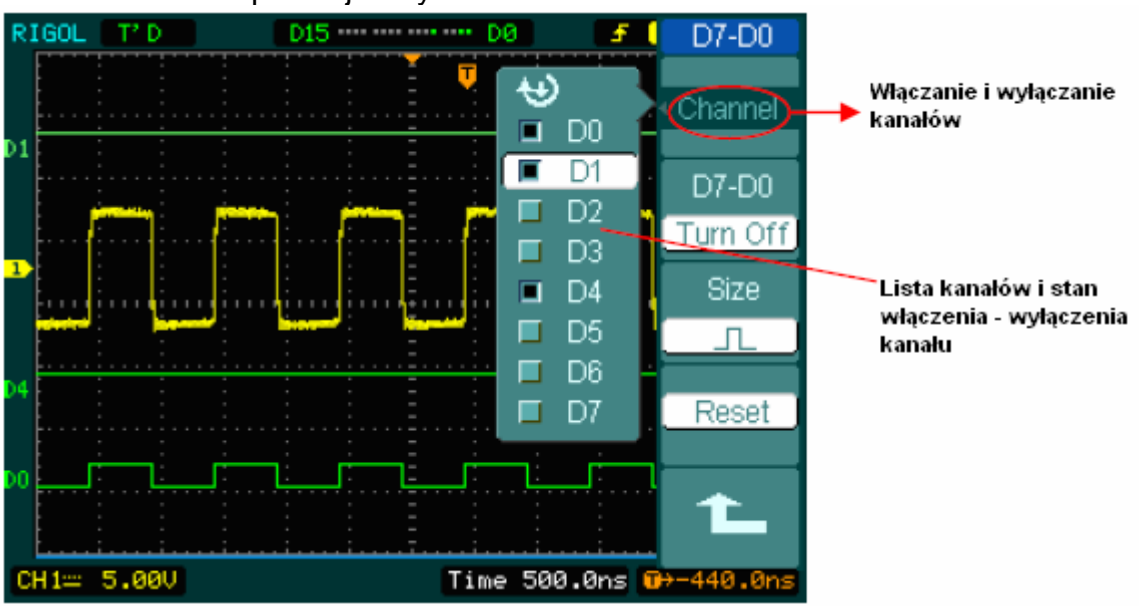

Przedstawiono to poniżej na rys. 2-36.

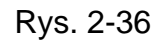

### **2. Wymuszenie włączenia lub wyłączenia wszystkich kanałów logicznych**

Nacisnąć kolejno przyciski LA → D7-D0 → **D7-D0** → Turn On / Turn Off (lub D15-D8  $\rightarrow$  **D15-D8**  $\rightarrow$  Turn On / Turn Off). Spowoduje to włączenie / wyłączenie wszystkich kanałów. Gdy zamiast tego zaistnieje potrzeba włączenia / wyłączenia jednego dowolnego kanału, to należy wybrać opcje **Channel** kręcąc pokrętłem ( $\bigodot$ ), a następnie nacisnąć "miękki" przycisk nr 1 lub pokrętło  $(+)$ .

### **3. Ustawić rozmiar wyświetlania kanałów logicznych:**

Nacisnąć kolejno przyciski LA → D7-D0 → **Size**, lub D15-D8 → **Size**, aby wybrać rozmiar wyświetlonego przebiegu kanału logicznego.

Wybrać opcję  $\Box$ , aby oglądać na ekranie przebiegi z 8. kanałów. Wybrać opcję , aby oglądać na ekranie przebiegi z wszystkich 16. kanałów.

### **4. Resetowanie obrazu kanałów logicznych**

Aby zresetować obraz kanałów logicznych, należy nacisnąć kolejno przyciski  $\overline{\mathbb{L}\mathbb{A}} \rightarrow$  $D7-D0 \rightarrow$  Reset lub D15-D8  $\rightarrow$  Reset.

## **IV. Włączanie / wyłączanie wszystkich kanałów**

Wejściowymi kanałami w oscyloskopach serii DS1000 są kanały CH1, CH2, Ext. Trigger i LA (w oscyloskopie sygnałów mieszanych). Wszystkie funkcje tych oscyloskopów bazują na operacjach z kanałami. Także funkcje MATH i REF mogą być uważane jako kanały względnie izolowane.

Aby włączyć lub wyłączyć jeden z kanałów, należy nacisnąć odpowiedni przycisk znajdujący się na płycie czołowej oscyloskopu. Podświetlenie w tym momencie przycisku wskazuje kanał aktualnie aktywny. Aby wyłączyć ten kanał, należy ponownie nacisnąć przycisk lub, jeśli kanał jest już wybrany nacisnąć przycisk OFF. Spowoduje to również wyłączenie kanału. Jednocześnie podświetlenie przycisku zniknie.

Tablica 2-18

| Kanał        | <b>Ustawienie</b> | <b>Symbol</b>                 |                                |  |
|--------------|-------------------|-------------------------------|--------------------------------|--|
|              |                   | <b>DS1000 MONO</b>            | <b>DS1000 COLOR</b>            |  |
| Kanał 1      | ON (włączone)     | CH1 (czarne znaki)            | CH1 (czarne znaki)             |  |
| (CH1)        | Wybrane           | CH1 (białe znaki)             | CH1 (żółte znaki)              |  |
|              | OFF (wyłączone)   | Brak wskaźnika                | Brak wskaźnika                 |  |
| Kanał 2      | ON (włączone)     | CH2 (czarne znaki)            | CH <sub>2</sub> (czarne znaki) |  |
| (CH2)        | Wybrane           | CH <sub>2</sub> (białe znaki) | CH <sub>2</sub> (białe znaki)  |  |
|              | OFF (wyłączone)   | Brak wskaźnika                | Brak wskaźnika                 |  |
| Operacje     | ON (włączone)     | Math (czarne znaki)           | Math (czarne znaki)            |  |
| matematyczne | Wybrane           | Math (białe znaki)            | Math (białe znaki)             |  |
| (MATH)       | OFF (wyłączone)   | Brak wskaźnika                | Brak wskaźnika                 |  |

#### **Uwaga:**

W oscyloskopach serii DS1000 z ekranem monochromatycznym wskaźniki stanu są wyświetlane zgodnie z powyższą tablicą, gdy tryb wyświetlania ekranu (Screen) jest ustawiony na normalny (Normal). W lewym, dolnym rogu ekranu jest wyświetlany symbol stanu ekranu. Naciśnięcie przycisku LA powoduje włączenie / wyłączenie wszystkich kanałów logicznych.

# **V. Używanie pokręteł odchylania pionowego @POSITION i @SCALE**

Można użyć pokręteł bloku odchylania pionowego do wyświetlania przebiegów, przesuwania w pionie, regulacji czułości oraz ustawiania parametrów wejściowych.

- 1. Używanie pokrętła przesuwania przebiegu w pionie @POSITION. Pokrętłem przesuwania w pionie @POSITION można zmieniać położenie przebiegów we wszystkich kanałach (włącznie z MATH, REF i LA). Rozdzielczość regulacji pokrętła zmienia się zależnie od zmiany poziomu czułości (kanały logiczne oscyloskopu sygnałów mieszanych zmieniają się zależnie od zmian wyświetlonych przebiegów). Naciśnięcie tego pokrętła spowoduje ustawienie offsetu kanału na zero (nie dotyczy to kanałów cyfrowych w oscyloskopie sygnałów mieszanych).
- 2. Regulacja pokrętłem czułości & SCALE. Pokrętłem regulacji czułości SCALE można zmieniać czułość we wszystkich kanałach oscyloskopu (włącznie z przebiegami uzyskanymi w trybach MATH i REF, lecz nie w LA). Jeśli pokrętło Volts/div ustawi się w pozycję "Coarse" (regulacja zgrubna), to można regulować czułość (skalę) oscyloskopu na podzakresach od 2 mV do 5 V w sekwencji skoków 1-2-5. Jeśli natomiast pokrętło Volts/div ustawi się w pozycję "Fine" (regulacja dokładna), to pokrętłem tym można regulować dokładnie czułość oscyloskopu małymi, skokami w zakresie podzakresów ustawionych zgrubnie.
- 3. Pokrętłami tymi (położenia i czułości) można operować tylko w tych kanałach, które są wybrane.
- 4. Gdy zmieni się położenie przebiegu na osi pionowej, to w lewym dolnym rogu ekranu są wyświetlane wartości liczbowe tego ustawienia. Jednostka wskazania jest wolt (V).

# **Blok odchylania poziomego**

Na ekranie oscyloskopu można odczytać ustawioną wartość podstawy czasu (podziałki skali) w jednostkach czasu na działkę. Ze względu na to, że wszystkie aktywne (wyświetlone) w danym momencie przebiegi wykorzystują tę samą podstawę czasu, oscyloskop wyświetla jedną wartość dla wszystkich aktywnych kanałów z wyjątkiem, gdy używa się funkcji Delayed Scan (opóźnionej postawy czasu).

Pokrętłami regulacji podstawy czasu można zmieniać skalę osi poziomej i położenie na niej przebiegów. Pozioma oś na środku ekranu stanowi odniesienie czasowe wyświetlanych przebiegów. Zmieniając skalę osi poziomej powoduje się zwężanie lub rozciąganie przebiegów wzdłuż tej osi.

Pokrętłem regulacji położenia podstawy czasu ustawia się punkt, w którym wyzwalany przebieg pojawia się na ekranie.

#### **Pokrętła regulacji podstawy czasu**

@POSITION Pokrętłem podstawy czasu@POSITION reguluje się położenie przebiegu wyświetlonego na ekranie wzdłuż osi czasu dla wszystkich kanałów, w tym też przebiegów uzyskanych za pomocą funkcji MATH. Rozdzielczość ustawiania tych pokręteł zmienia się wraz ze zmianą wartości podstawy czasu. Naciskając ten przycisk, zeruje się wartość offsetu wyzwalania i przesuwa punkt wyzwalania na środek osi poziomej ekranu.

CSCALE Pokrętłem WSCALE wybiera się wartość podstawy czasu w jednostkach czasu na działkę (współczynnik skali) dla głównej lub opóźnionej podstawy czasu (Delayed Scan). Gdy uaktywni się funkcję Delayed Scan, to zmieniając wartość opóźnionej podstawy czasu, będzie się zmieniać szerokość strefy okna.

#### **Menu podstawy czasu (odchylania poziomego)**

Aby wyświetlić menu podstawy czasu (odchylania poziomego), należy nacisnąć przycisk MENU. Ustawienia tego menu są wyszczególnione w poniższej tablicy:

### Rys.2-37 Tablica 2-19

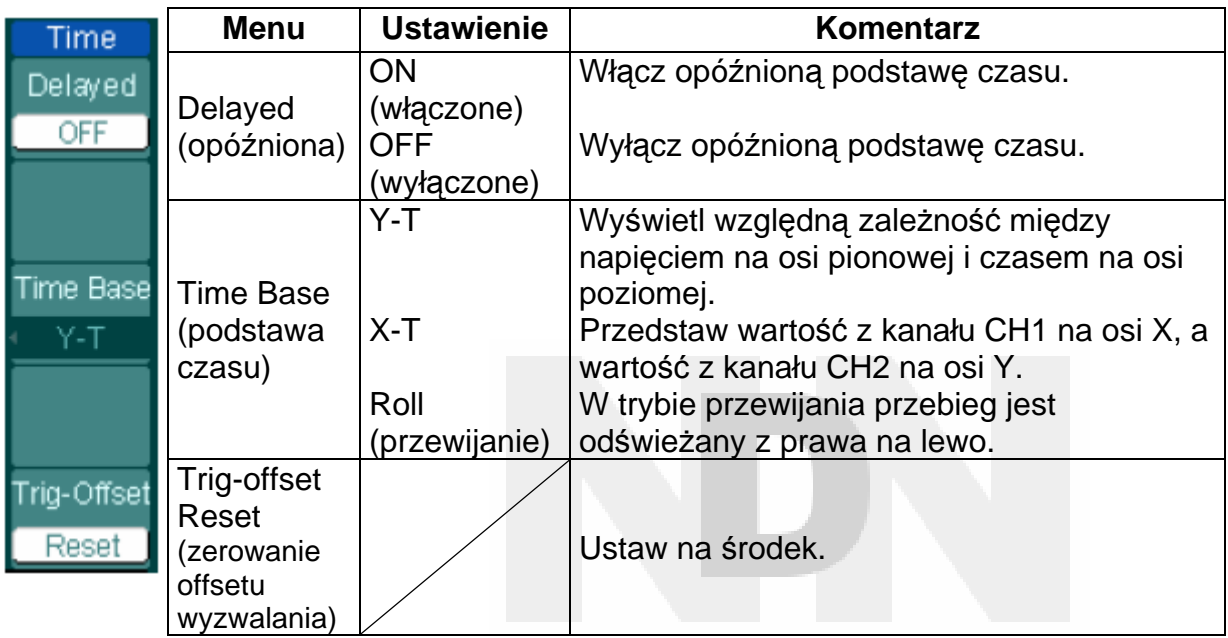

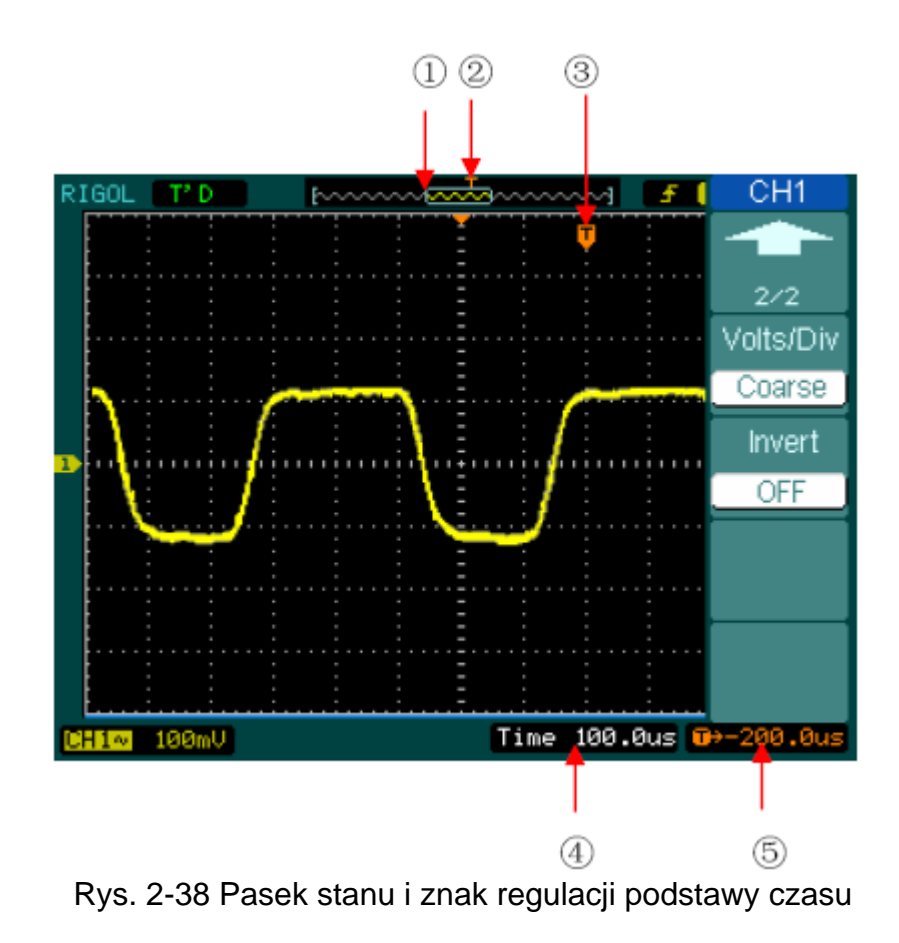

#### **Znak na pasku stanu regulacji podstawy czasu**

- c Znak ten zaznacza aktualne położenie w pamięci okna przebiegu.
- d Znak ten reprezentuje punkt wyzwalania w pamięci.
- e Znak ten reprezentuje punkt wyzwalania w oknach aktualnego przebiegu.
- f Pasek stanu reprezentujący podstawę czasu (główną podstawę czasu).
- g Pasek stanu wskazuje offset wyzwalania podstawy czasu w odniesieniu do środka okna.

#### **Uwagi:**

- **Y-T:** Konwencjonalny format wyświetlania oscyloskopu. Przedstawia on napięcie rekordu przebiegu (na osi pionowej) jak zmienia się ono z czasem (na osi poziomej).
- **X-Y:** Format jednoczesnego wyświetlania na osi poziomej wartości napięcia sygnału z kanału 1, a na osi pionowej napięcia sygnału z kanału 2.
- **Tryb przewijania:** W trybie tym obraz przebiegu przesuwa się prawa na lewo. W trybie przewijania nie jest dostępna regulacja wyzwalania ani regulacja offsetu podstawy czasu. Funkcje te są dostępne tylko przy wartościach podstawy czasu 500 ms/dz lub podstawach wolniejszych.
- **Tryb wolnej podstawy czasu:** Tryb ten jest dostępny, gdy podstawę czasu ustawi się na 50 ms/dz lub wolniejszą. W trybie tym oscyloskop zbiera wystarczająco dużo danych od lewej strony ekranu do punktu wyzwalania, poczym oczekuje na wyzwolenie, a gdy to nastąpi, oscyloskop kontynuuje rysowanie pozostałej części przebiegi od punktu wyzwalania do strony prawej ekranu. Wybierając ten tryb pracy do oglądania sygnałów o małych częstotliwościach, zaleca się ustawiać typ sygnału wejściowego oscyloskopu na stały (DC).
- **Time/div:** Wartość skali podstawy czasu. Jeśli akwizycja sygnału zostanie zatrzymana (przez naciśnięcie przycisku RUN/STOP), to wyświetlony przebieg można rozciągać lub zmniejszać pokrętłem regulacji podstawy czasu Time/div.

#### **Opóźniona podstawa czasu:**

Opóźniona podstawa czasu polega na rozciągnięciu części głównego okna przebiegu. Funkcję opóźnionej podstawy czasu można wykorzystywać do lokalizowania i rozciągania w kierunku poziomym głównego okna przebiegu w celu dokładnej analizy sygnału (z większą rozdzielczością poziomą). Funkcji tej używa się do rozciągnięcia pewnego fragmentu przebiegu w celu lepszej obserwacji jego szczegółów. Nie można ustawić wartości opóźnionej podstawy czasu wolniejszej niż nastawa głównej podstawy czasu.

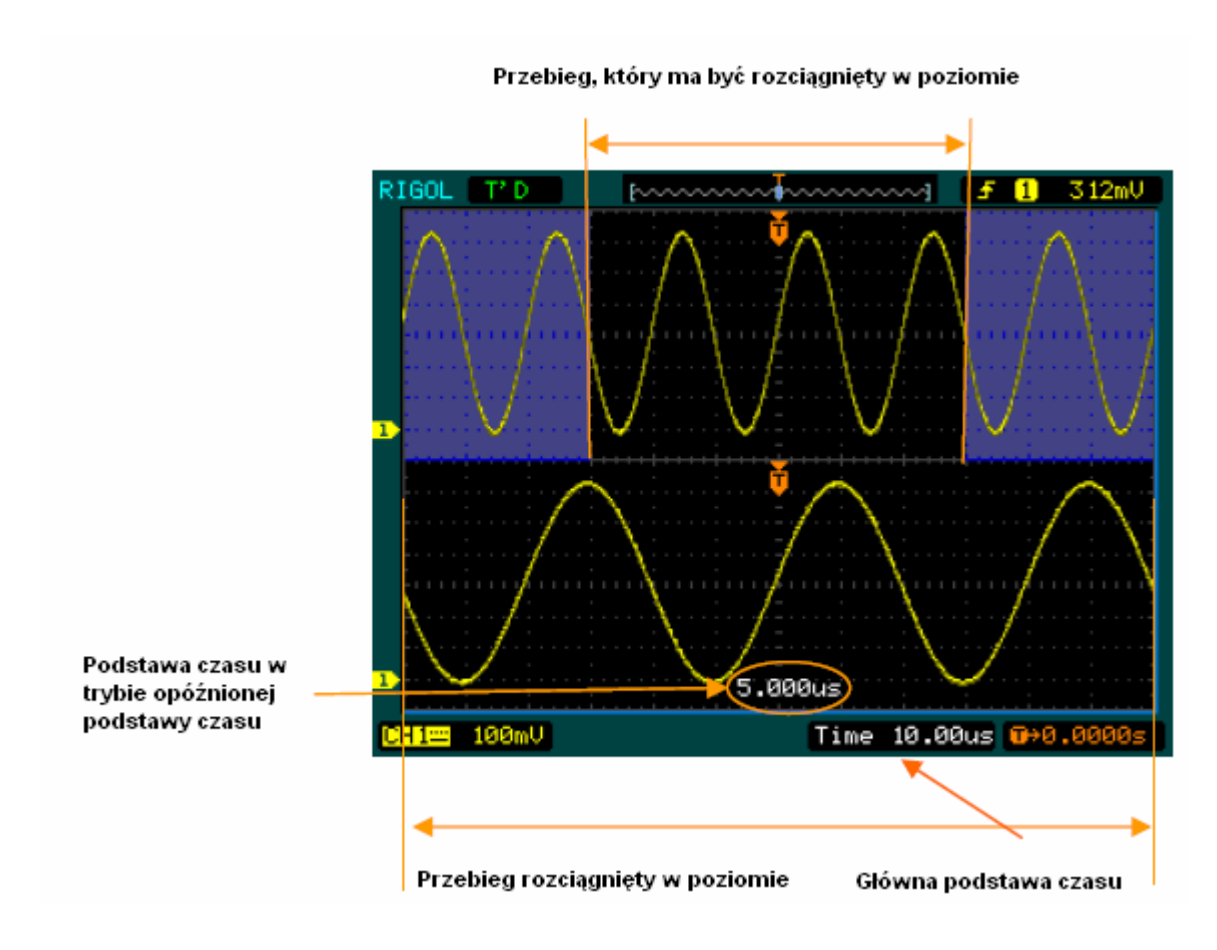

Rys. 2-39 Okno funkcji opóźnionej podstawy czasu

Poniższa procedura pokazuje jak należy stosować funkcję opóźnionej podstawy czasu:.

- 1. Dołączyć sygnał do wejścia oscyloskopu i uzyskać stabilny obraz przebiegu.
- 2. Wejść w tryb opóźnionej podstawy czasu naciskając kolejno przyciski: **MENU → Delayed → ON** lub naciskając pokrętło regulacji skali podstawy czasu ි**SCALE**

Ekran jest podzielony na dwie części. W górnej jest wyświetlone główne okno przebiegu, a w dolnej rozciągnięty segment głównego okna przebiegu. Ta rozciągnięta część głównego okna jest nazywana oknem opóźnionej podstawy czasu. Dwa zacienione prostokątne obszary są widoczne w górnej połówce ekranu; w dolnej połówce ekranu jest zaś widoczny niezacieniony, rozciągnięty fragment

przebiegu. Wymiary i położenie fragmentu opóźnionej podstawy czasu reguluje się pokrętłami podstawy czasu @POSITION i skali @SCALE. Symbol wyświetlony na dole ekranu oznacza główną podstawę czasu, a symbol wyświetlony w środku ekranu jest wartością czasu opóźnionej podstawy czasu.

- Do zmiany położenia rozciągniętej części należy używać pokrętła regulacji położenia przebiegu na osi podstawy czasu . **Denamicza** .
- Do ustawiania rozdzielczości opóźnionej podstawy czasu, należy używać pokrętła regulacji skali podstawy czasu . SCALE
- Aby zmienić wartość głównej podstawy czasu, należy najpierw wyłączyć tryb opóźnionej podstawy czasu.
- Ze względu na to, że są wyświetlane jednocześnie oba okna: głównej podstawy czasu i opóźnionej podstawy czasu, to na osi pionowej jest dostępna tylko połowa działek czułości. Stąd też wartości podziałki skali jest podwojona. Zmianę tę można zauważyć na pasku stanu.

**Przycisk bezpośredniego dostępu do trybu "Opóźnionej podstawy czasu"**  Tryb opóźnionej podstawy czasu (Delayed Scan) można uaktywnić nie tylko z poziomu menu, lecz też naciskając przycisk skali podstawy czasu . SCALE

#### **Praca X-Y**

Funkcja ta jest przydatna przy obserwowaniu zależności fazowych dwóch sygnałów.

Kanał 1 wykorzystuje jako oś X oś podstawy czasu, a kanał 2 – jako oś Y oś czułości (Y). Oscyloskop wykorzystuje wtedy tryb akwizycji z próbkowaniem bez wyzwalania i wyświetla dane w postaci punktów.

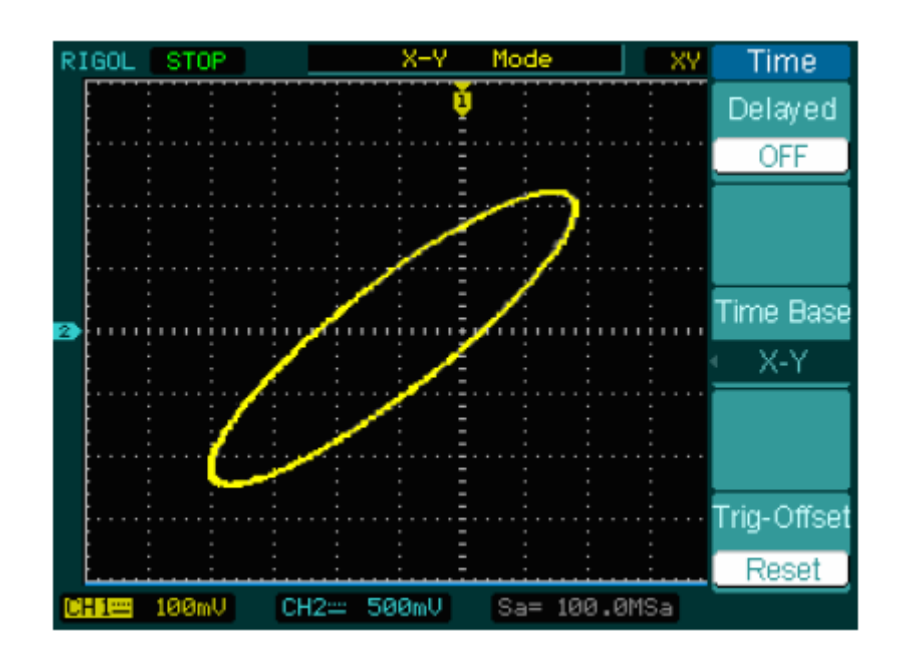

Rys. 2-40 Przebieg uzyskany w trybie pracy X-Y

Przy pracy X-Y nie ma dostępu do następujących funkcji:

- Funkcja analizatora stanów logicznych (oscyloskop mieszanych sygnałów)
- Pomiary automatyczne
- Pomiary z użyciem kursora
- Operacje REF i MATH
- Tryb opóźnionej podstawy czasu
- Tryb wyświetlania wektorowego
- Regulacja położenia przebiegu w poziomie pokrętłem @POSITION.
- Pokrętła wyzwalania

# **Układ wyzwalania**

Funkcja wyzwalania określa, kiedy oscyloskop rozpocznie zbierać dane pomiarowe i wyświetlać je w postaci przebiegu. Gdy wyzwalanie skonfiguruje się właściwie, to pozwoli to przetworzyć wyświetlony niestabilny przebieg lub ekran bez obrazu w przebieg użyteczny.

Gdy oscyloskop zaczyna pobierać sygnał, to zbiera on wystarczająco dużo danych tak, aby wykreślić przebieg na lewo od punktu wyzwalania. Oscyloskop kontynuuje zbieranie danych, oczekując jednocześnie na to, aby spełniły się warunki wyzwalania. Gdy wykryje on sygnał wyzwalający, nadal zbiera dane, dzięki czemu może wyświetlić przebieg na prawo od punktu wyzwalania.

Pole obsługi funkcji wyzwalania na płycie czołowej zawiera pokrętło i trzy przyciski:

- CLEVEL · Pokrętło, którym ustawia się poziom wyzwalania. Naciskając pokrętło sprowadza się poziom do zera.
	- 50%: Przycisk bezpośredniego dostępu ustawiający poziom wyzwalania na środek linii pionowej między wartościami szczytowymi sygnału wyzwalania.
	- FORCE: Wymusza wytworzenie sygnału wyzwalania. Przycisk ten jest używany głównie w trybie normalnym (normal) i jednorazowym (single).

MENU: Przycisk ten uaktywnia menu regulacji wyzwalania.

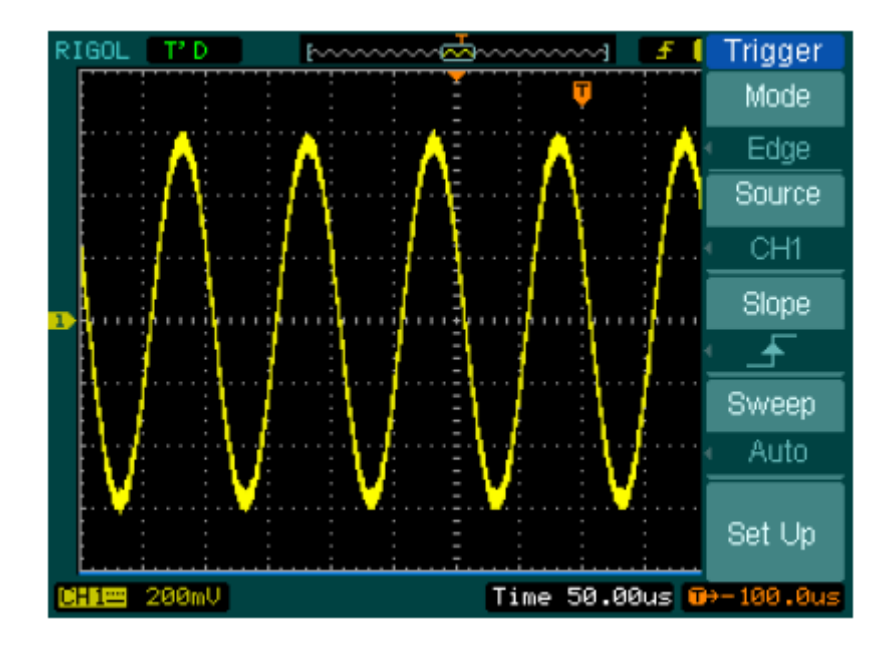

Rys. 2-41 Elementy regulacyjne układu wyzwalania

## **Typy wyzwalania**

Oscyloskop umożliwia wybór jednego z siedmiu typów wyzwalania: poziomem zbocza (edge), impulsem (pulse), zboczem (slope), sygnałem telewizyjnym (video), naprzemienne (alternative), wzorcem logicznym (pattern) (tylko w oscyloskopach sygnałów mieszanych) oraz długością czasu (duration).

- **Poziom:** Wyzwalanie poziomem występuje, gdy wejściowy sygnał wyzwalający przejdzie przez wyspecyfikowany poziom napięcia przy wyspecyfikowanym rodzaju zbocza.
- **Impuls:** Należy stosować ten typ wyzwalania, aby wychwytywać impulsy o określonej szerokości.
- **Sygnał telewizyjny:** Przy obserwacji standardowych sygnałów wideo stosuje się wyzwalanie sygnałem ramki (pola) lub linii.
- **Zbocze:** Oscyloskop zaczyna wyzwalać zależnie od wyboru na zboczu sygnału narastającym lub opadającym.
- **Sieć:** Wyzwalanie sygnałów niezsynchronizowanych.
- **Wzorzec logiczny:** Wyzwalanie w momencie wykrycia wyspecyfikowanego kodu logicznego.
- **Długość czasu:** Wyzwalanie w wyspecyfikowanym przedziale czasowym, przy spełnieniu warunków wyspecyfikowanego kodu logicznego.

#### **Ustawienia w trybie wyzwalania poziomem zbocza**

Przy wyzwalaniu poziomem zbocza (edge) określa się, czy oscyloskop znajduje punkt wyzwalania na zboczu narastającym, czy też na zboczu opadającym sygnału. Aby wybrać wyzwalanie na zboczu narastającym, zboczu opadającym lub zboczu narastającym i opadającym, należy wybrać tryb wyzwalania zboczem (slope).

| Trigger<br>Mode                | <b>Menu</b>                       | <b>Ustawienie</b>                                                         | <b>Komentarz</b>                                                                                                    |
|--------------------------------|-----------------------------------|---------------------------------------------------------------------------|----------------------------------------------------------------------------------------------------|
| Edge                           |                                   | CH <sub>1</sub>                                                           | Wybierz kanał 1 jako źródło sygnału                                                                                                    |
| Source<br>CH <sub>1</sub>      |                                   | CH <sub>2</sub>                                                           | wyzwalania.<br>Wybierz kanał 2 jako źródło sygnału<br>wyzwalania.                                                                                                    |
| <b>Slope</b><br>$\clubsuit$    |                                   | <b>EXT</b>                                                                | Wybierz EXT TRIG jako źródło sygnału<br>wyzwalania (wyzwalanie zewnętrzne).                                                                                                    |
| <b>Sweep</b><br>Auto<br>Set Up | Source<br>(źródło)                | EXT/5                                                                     | Wybierz EXT TRIG/5 jako źródło sygnału<br>wyzwalania (wyzwalanie zewnętrzne).                                                                                                    |
|                                |                                   | <b>AC Line</b>                                                            | Wybierz sieć zasilającą napięciem<br>przemiennym jako źródło sygnału<br>wyzwalania.                                                                                                    |
|                                |                                   | D <sub>15</sub> -D <sub>0</sub>                                           | Wybierz jako źródło sygnału wyzwalania<br>kanał logiczny D15-D0 (tylko w<br>oscyloskopie sygnałów mieszanych).                                                                           |
|                                | Slope<br>(zbocze)                 | tŧ                                                                        | Wyzwalanie na narastającym zboczu.<br>Wyzwalanie na opadającym zboczu.<br>Wyzwalanie na zboczach narastającym i<br>opadającym.                                                           |
|                                | Sweep<br>(przemiatanie)           | Auto<br>(automatyczne)<br>Normal<br>(normalne)<br>Single<br>(jednorazowe) | Pobierz dane przebiegu nawet, gdy<br>wyzwalanie nie wystąpiło.<br>Pobierz dane przebiegu, gdy wyzwalanie<br>wystąpiło.<br>Gdy wyzwalanie nastąpiło, pobierz przebieg<br>i zatrzymaj się. |
|                                | Set up<br>(ustawienia<br>wstępne) |                                                                           | Aby przejść do menu ustawień wstępnych,<br>patrz tablica 2-38.                                                                                                    |

Rys. 2-42 Tablica 2-20

## **Ustawienia w trybie wyzwalania szerokością impulsu**

Wyzwalanie sygnałem impulsowym występuje w zależności od szerokości impulsu. Ustawiając warunki szerokości impulsu można wykrywać sygnały odbiegające od normy.

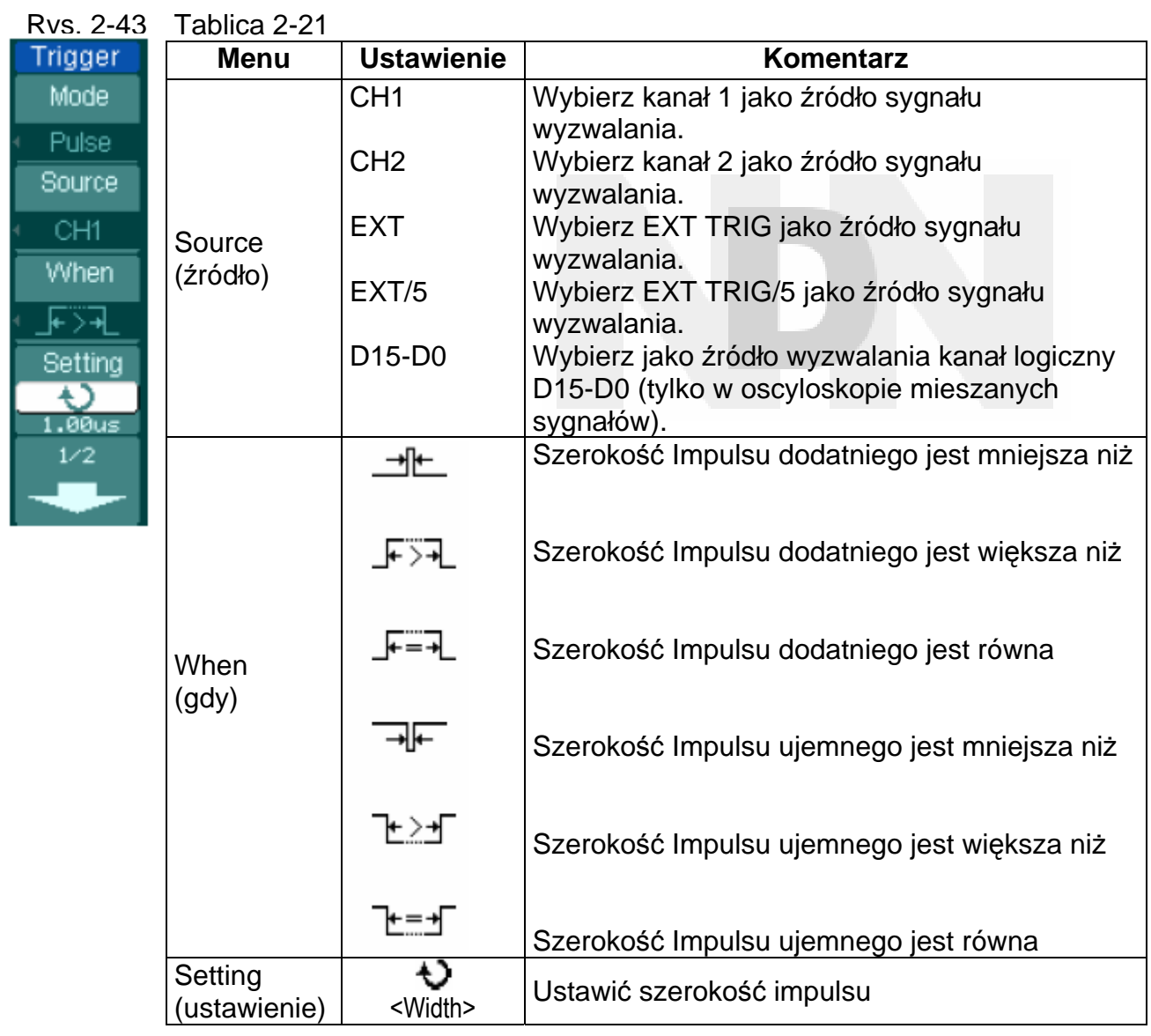

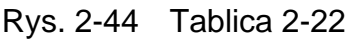

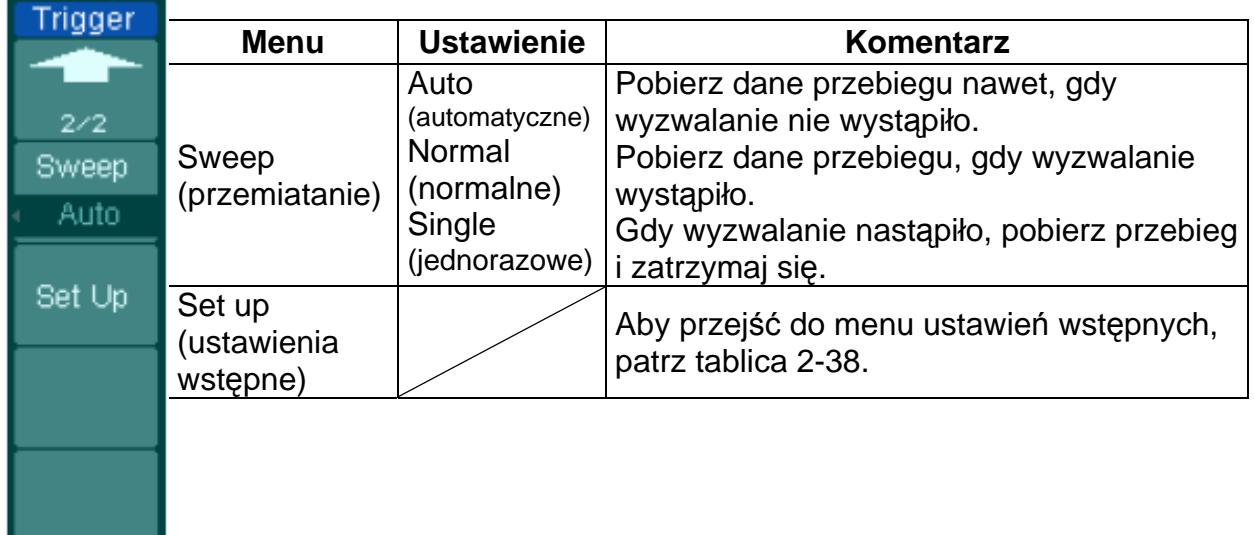

**Uwaga:** Zakres ustawiania szerokości impulsu wynosi od 20 ns do 10 s. Gdy warunek ten zostanie spełniony, to oscyloskop wyzwoli i pobierze dane przebiegu.

Set Up

### **Ustawienia w trybie wyzwalania sygnałem telewizyjnym**

Aby wyzwalać linią lub polem sygnału telewizyjnego standardu NTSC, PAL lub SECAM, należy wybrać wyzwalanie sygnałem telewizyjnym. Wstępnie ustawionym typem sygnału wyzwalającego jest sygnał stały d.c.

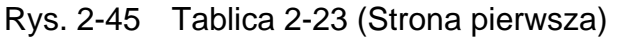

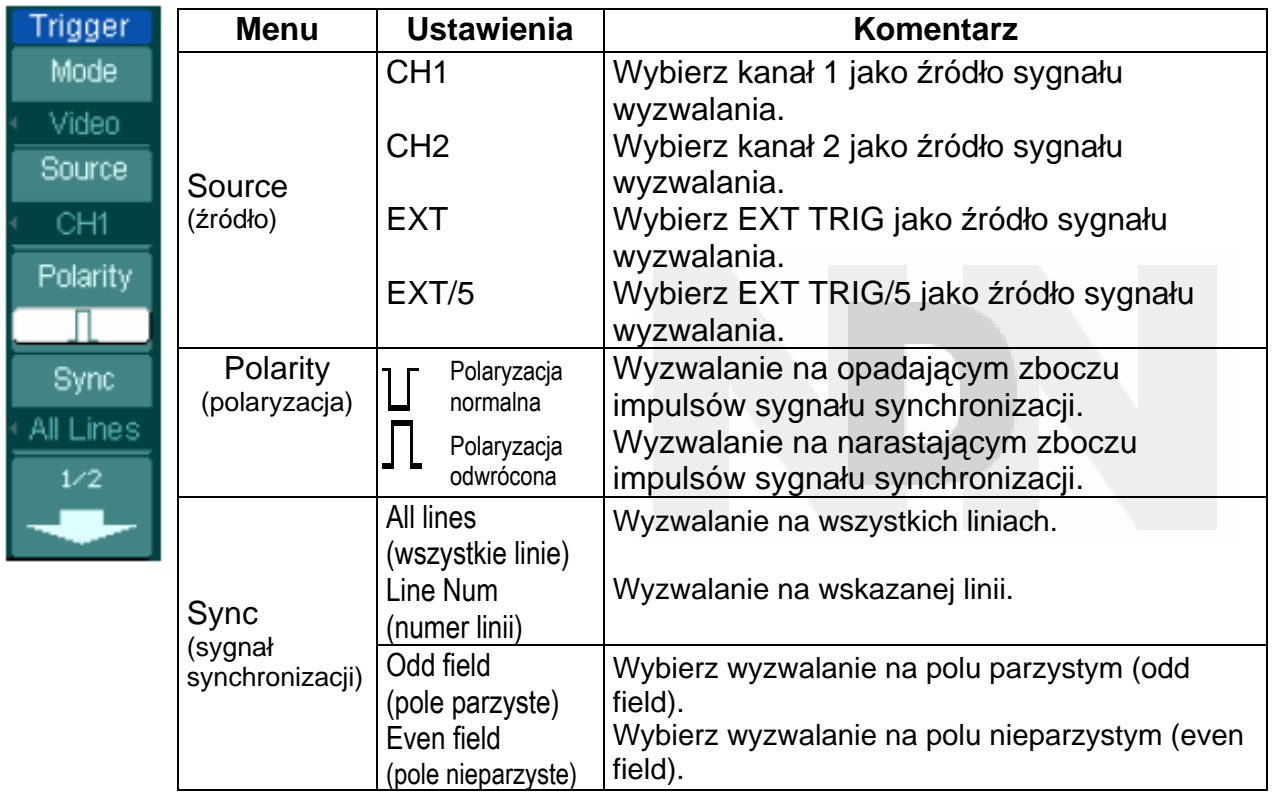

Rys. 2-46 Tablica 2-24 (Strona druga, gdy opcja Sync jest ustawiona na wskazaną linię)

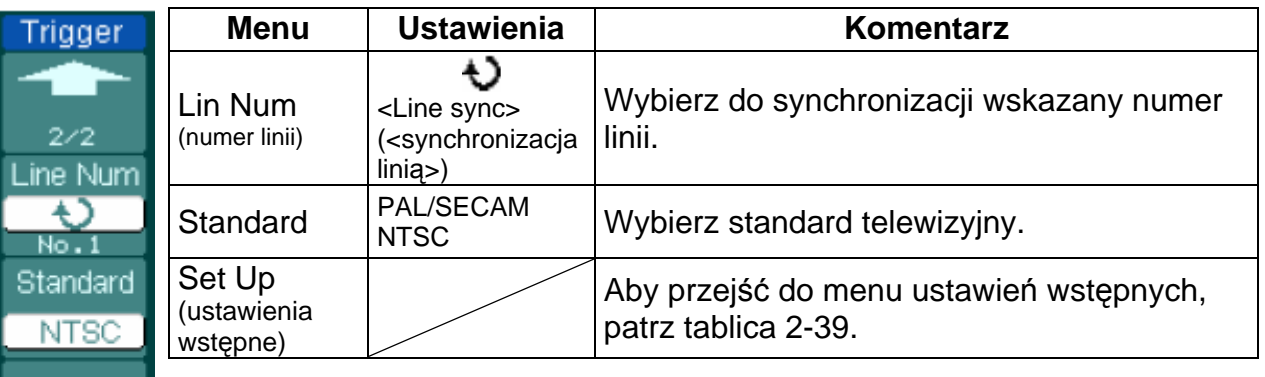

**Instrukcja obsługi oscyloskopów serii DS1000** 60

#### **RIGOL**

Rys. 2-47 Tablica 2-25 (gdy opcja Sync jest ustawiona na wszystkie linie All lines, pole nieparzyste Odd field lub pole parzyste Even field)

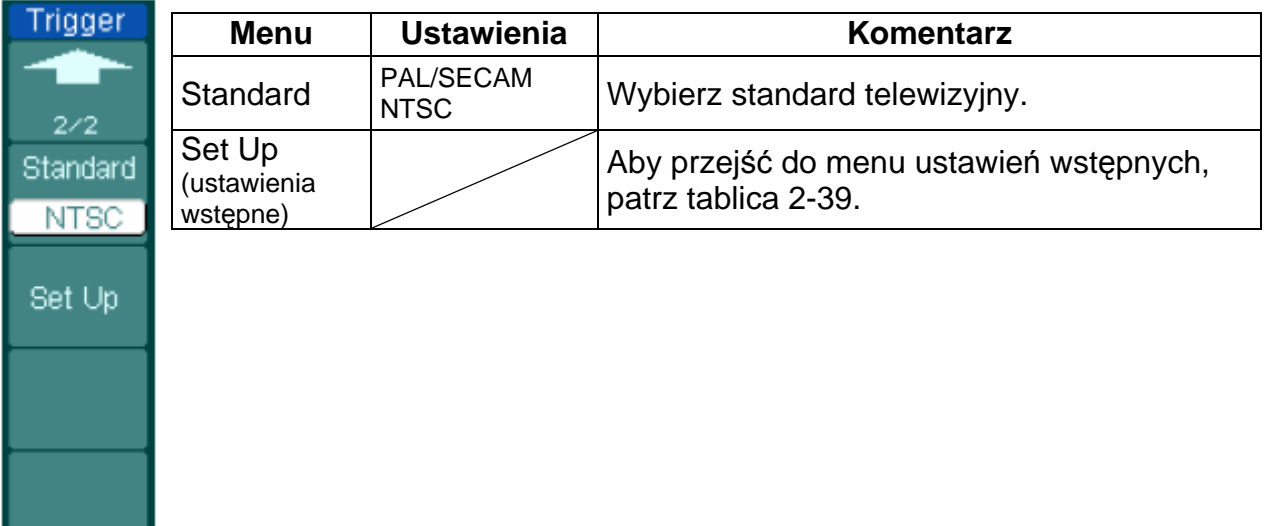

**Uwagi:** 

**Impulsy synchronizacji (Sync. Pulses):** Gdy wybierze się polaryzację normalną, to wyzwalanie wystąpi zawsze na opadających zboczach impulsów synchronizacji. Jeśli sygnał wideo ma impulsy synchronizacji o zboczach narastających, to należy wybrać polaryzację odwróconą.

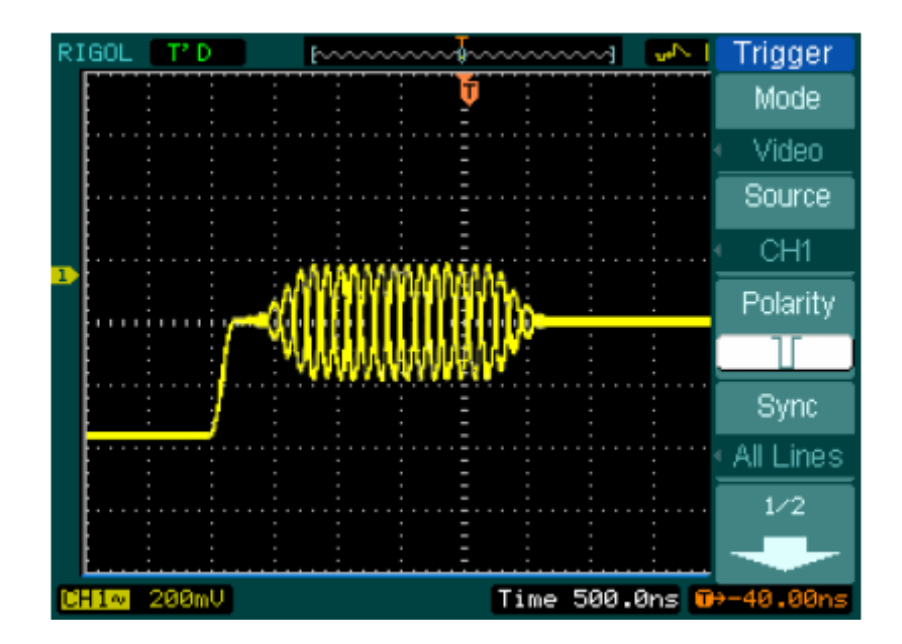

Rys. 2-48 Synchronizacja linią

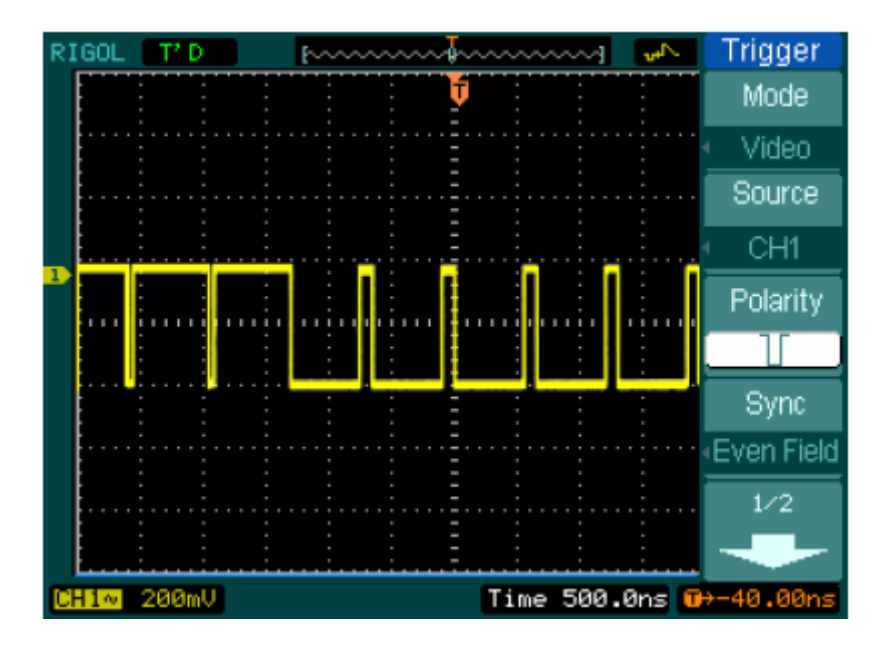

Rys. 2-49: Wyzwalanie sygnałem telewizyjnym: synchronizacja polem

### **Wywalanie zboczem**

Funkcja wyzwalania zboczem konfiguruje oscyloskop do wyzwalania zboczem narastającym lub opadającym w wyspecyfikowanym czasie.

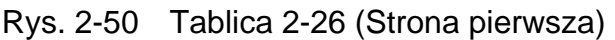

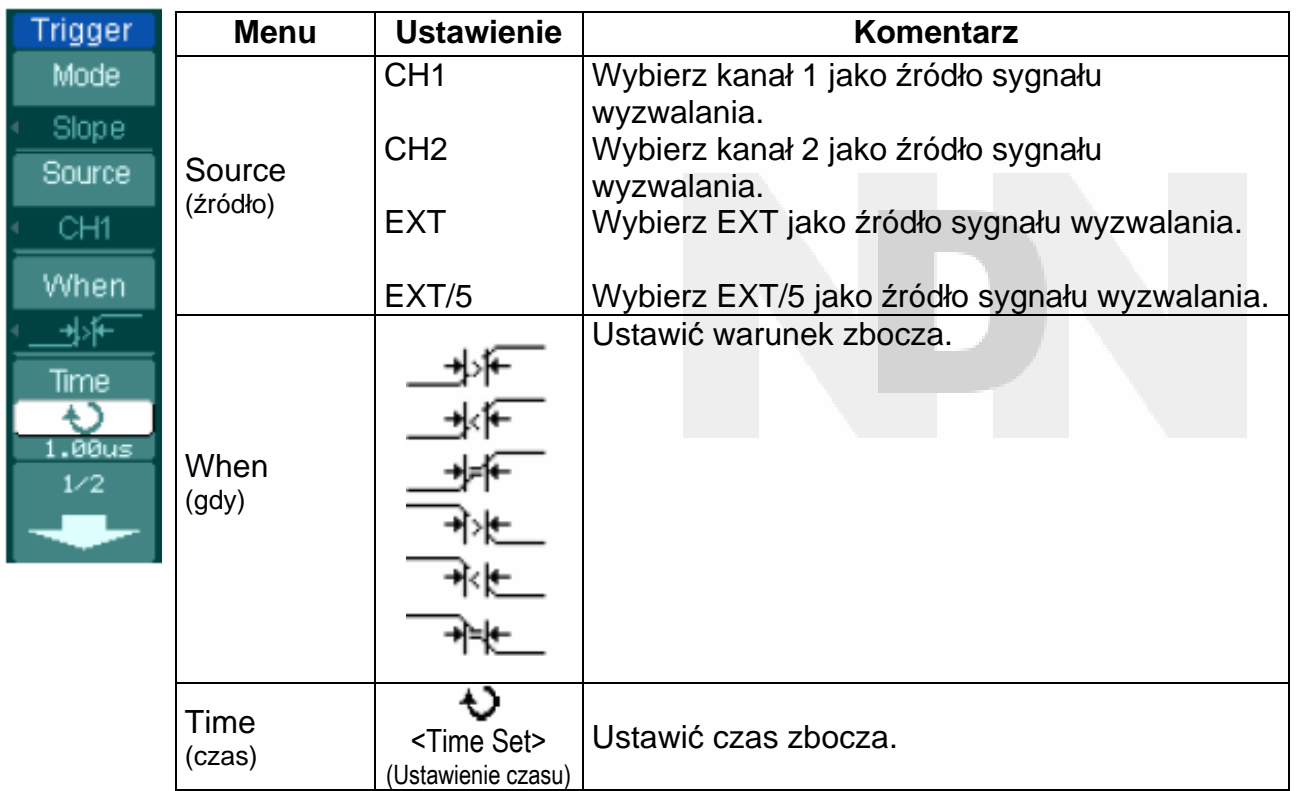

Rys. 2-51 Tablica 2-27 (Strona druga)

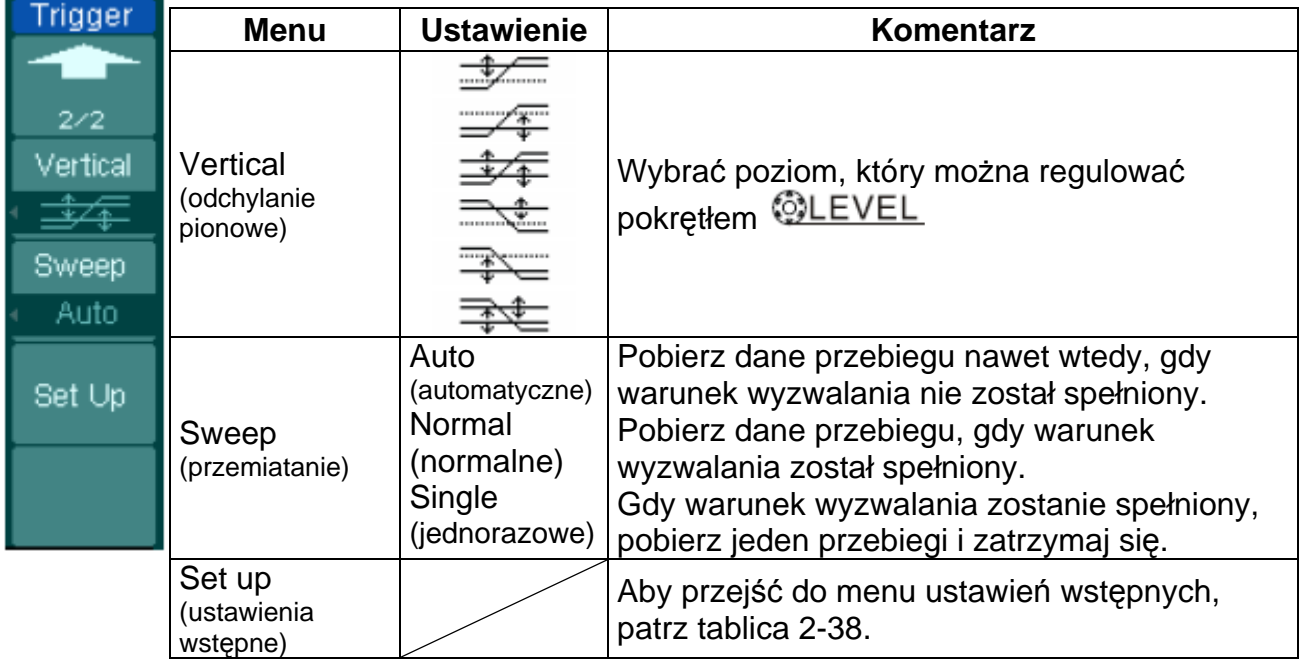

**Uwaga:** Czas zbocza można ustawiać w zakresie od 20 ns do 10 s. Gdy sygnał spełni warunek wyzwalania, to oscyloskop będzie pobierał dane sygnału. Kręcąc pokrętłem ©LEVEL można regulować poziom A, poziom B lub oba poziomy jednocześnie.

#### **Wyzwalanie naprzemienne**

Gdy jest włączone wyzwalanie naprzemienne, to źródłami sygnału wyzwalania są dwa główne kanały oscyloskopu. Tryb ten można używać do obserwacji dwóch niezwiązanych ze sobą sygnałów. Można wybrać różne typy wyzwalania dla dwóch różnych kanałów. Opcje są następujące: poziomem zbocza, impulsem, zboczem i sygnałem telewizyjnym. W prawym, górnym rogu ekranu będzie wyświetlone okno informacyjne z wartością poziomu wyzwalania w tych kanałach.

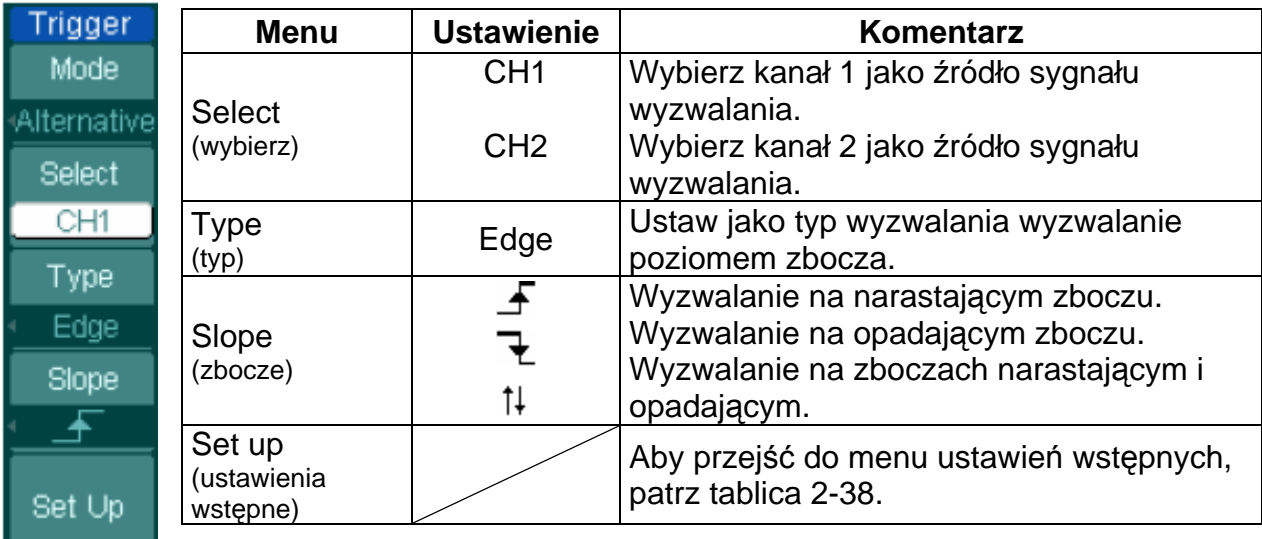

Rys. 2-52 Tablica 2-28 (Typ wyzwalania: poziomem zbocza – Edge)
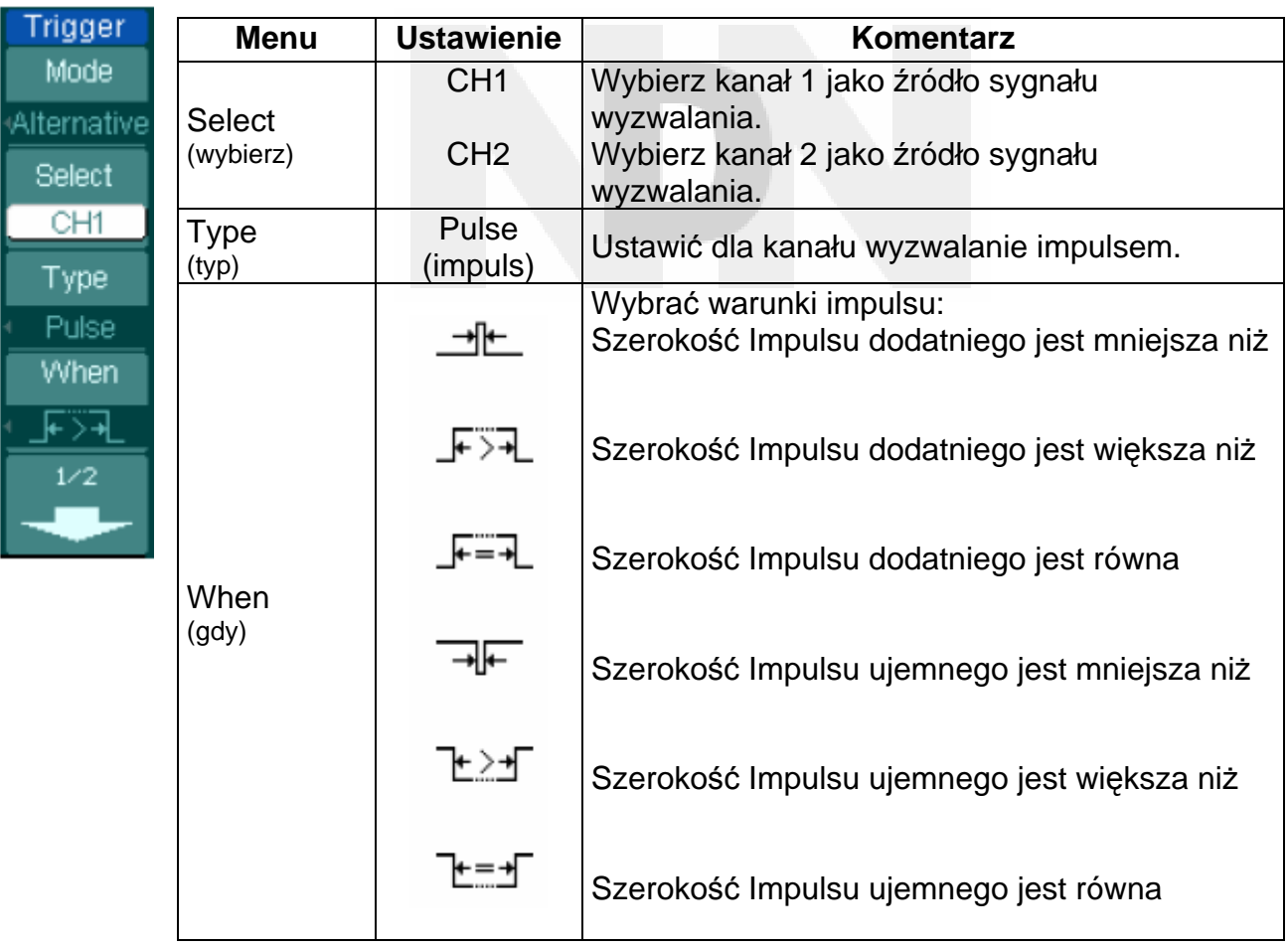

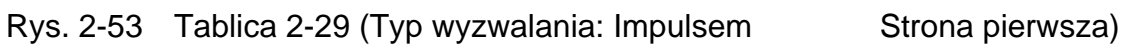

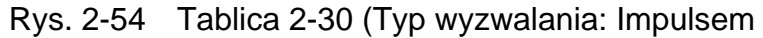

Strona druga)

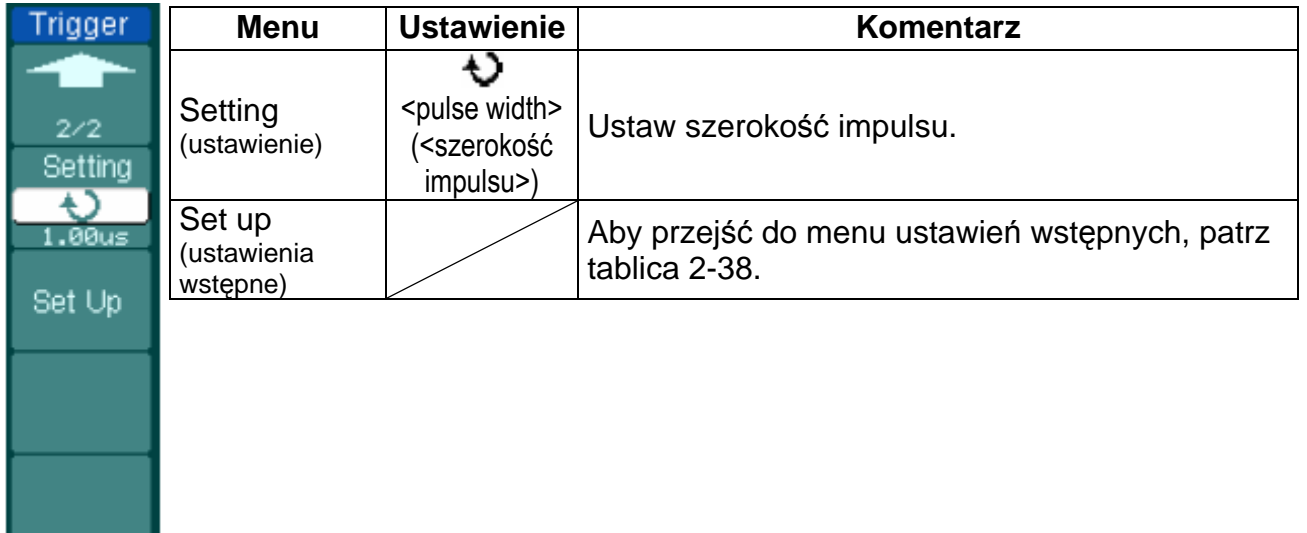

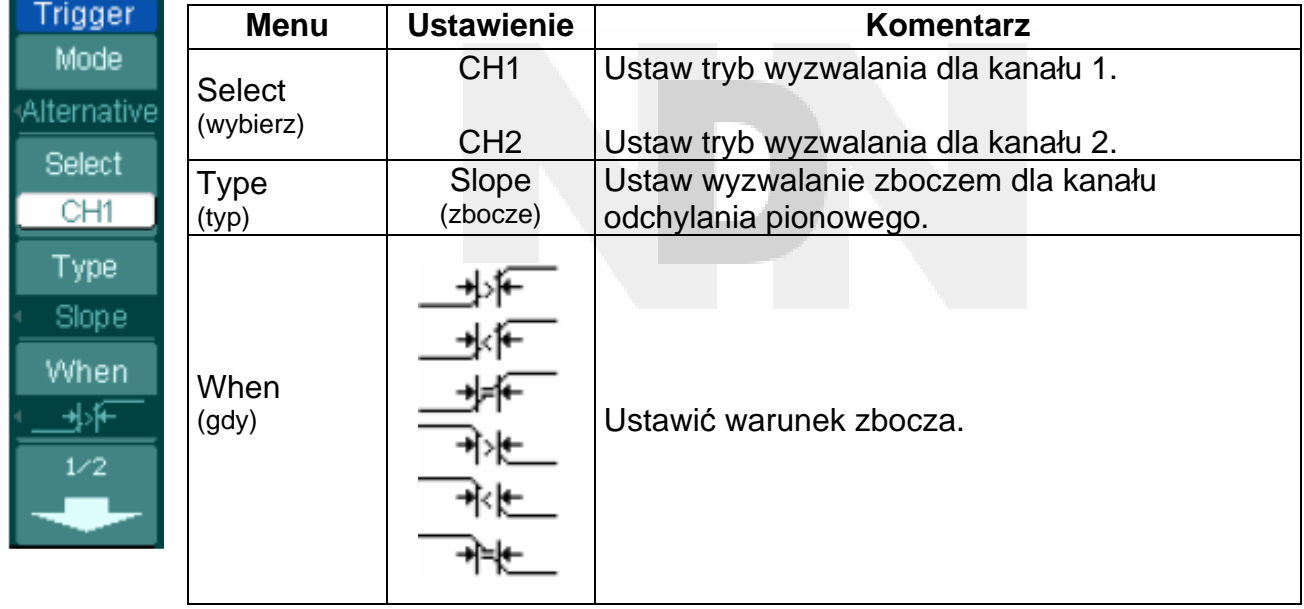

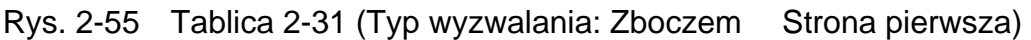

Rys. 2-56 Tablica 2-32 (Typ wyzwalania: Zboczem Strona druga)

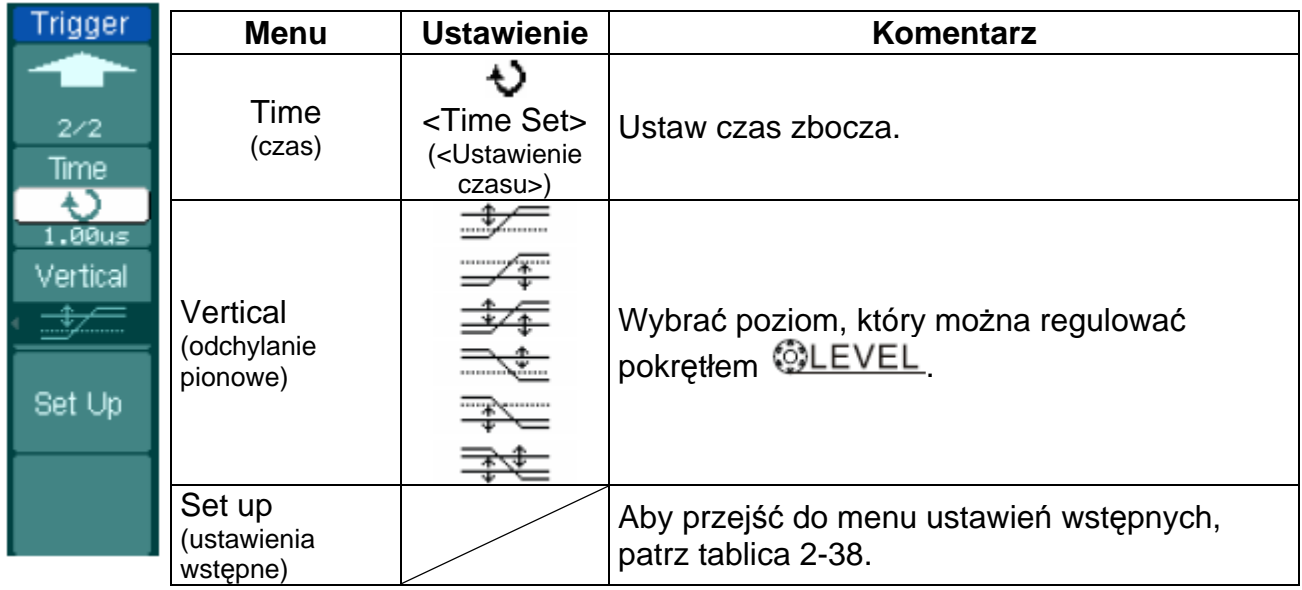

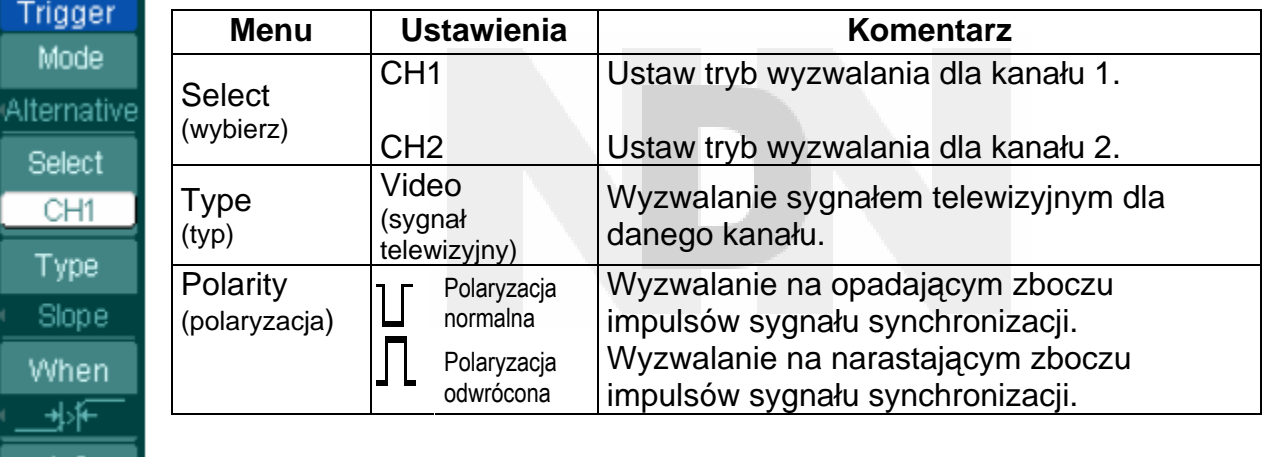

Rys. 2-57 Tablica 2-33 (Typ wyzwalania sygnałem telewizyjnym Strona pierwsza)

Rys. 2-58 Tablica 3-24 (Tryb wyzwalania: sygnałem telewizyjnym strona druga)

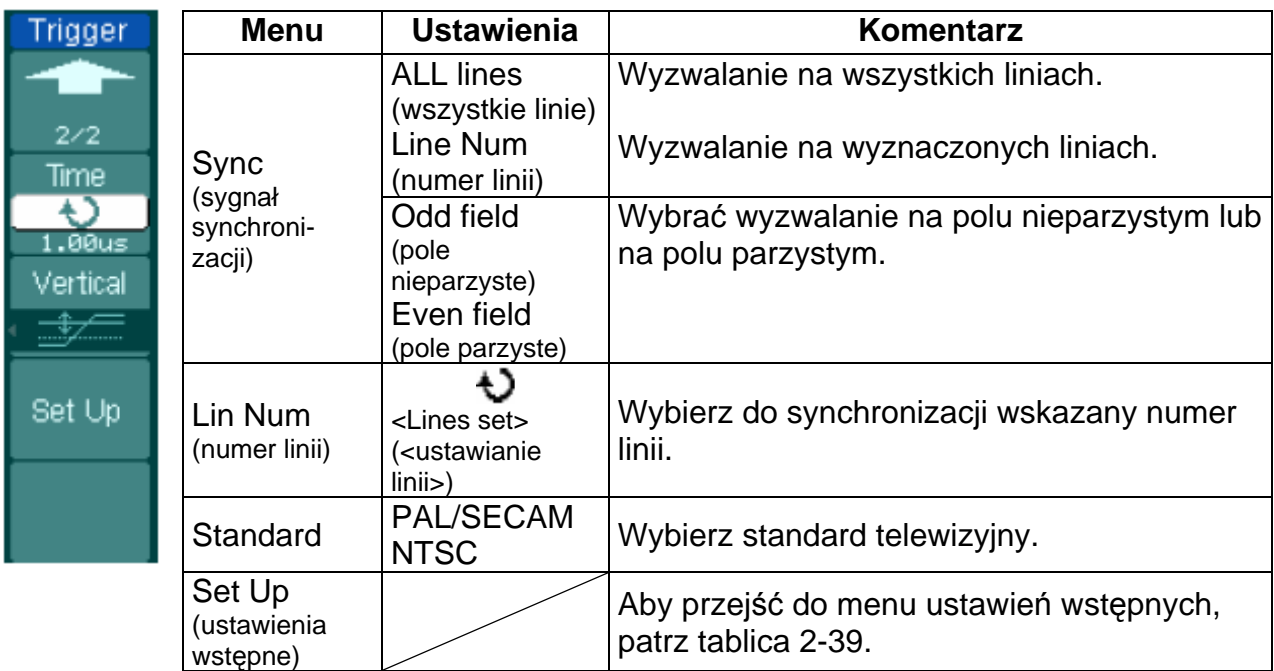

### **Wyzwalanie wzorcem logicznym (w oscyloskopie mieszanych sygnałów)**

Wyzwalanie wzorcem logicznym identyfikuje warunki wyzwalania, sprawdzając przyporządkowany im kod. Kod jest logiczną własnością wszystkich kanałów i przyjmuje wartości H (stan wysoki), L (stan niski) oraz X (bez znaczenia).

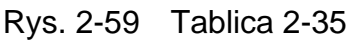

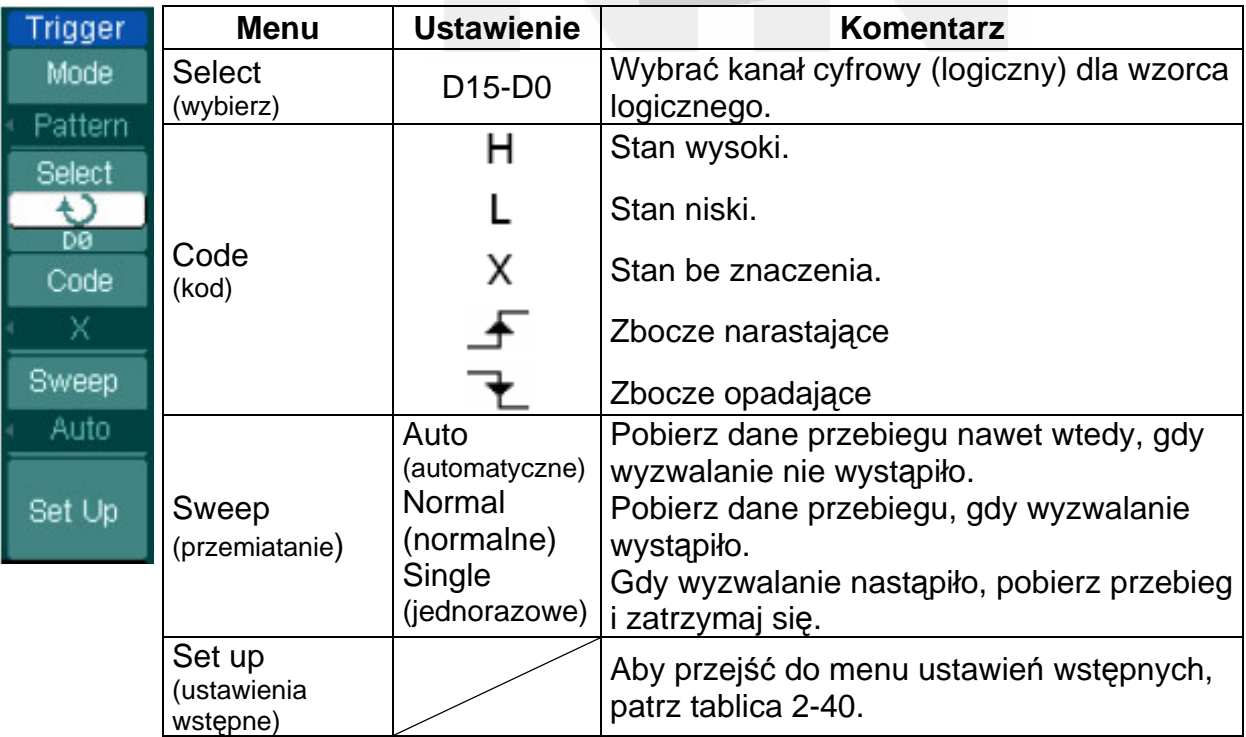

### **Uwagi:**

**H:** Logiczny stan wysoki: napięcie jest większe niż ustawiony próg.

**L:** Logiczny stan niski: napięcie jest mniejsze niż ustawiony próg.

**X:** Stan logiczny bez znaczenia. Jeśli tak ustawione zostaną oba kanały, to oscyloskop nie będzie wyzwalany.

**Zbocze narastające (Fig. ) lub zbocze opadające (Fig. ): Ustawić kod logiczny** określający zbocze sygnału w kanale narastające lub opadające. Jeśli ustanowi się zbocze to, jeśli nastawy kodowe pozostałych kanałów mają wartości logiczne "prawdziwe", oscyloskop będzie wyzwalany na ustanowionym zboczu. Jeśli natomiast nie wyznaczy się zbocza, to oscyloskop będzie wyzwalany na ostatnim zboczu, którego kod miał wartość logiczną "prawdziwą".

### **Kod logiczny ustanowienia zbocza**

Dla danego zbocza można ustanowić tylko jeden kod logiczny. Jeśli wyznaczy się zbocze, to należy następnie wyznaczyć następne zbocze w innym kanale, a pierwsze wyznaczone będzie ustawione jako X, czyli "bez znaczenia".

## **Wyzwalanie długością czasu (oscyloskop mieszanych sygnałów)**

Wyzwalanie w wyznaczonym czasie, gdy zostaną spełnione warunki ustanowione podaniem kodu logicznego.

Rys. 2-60 Tablica 2-36 (Strona pierwsza)

| Trigger   |
|-----------|
| Mode      |
| Duration  |
| Select    |
|           |
| Code      |
|           |
|           |
| Qualifier |
|           |
| 2         |
|           |

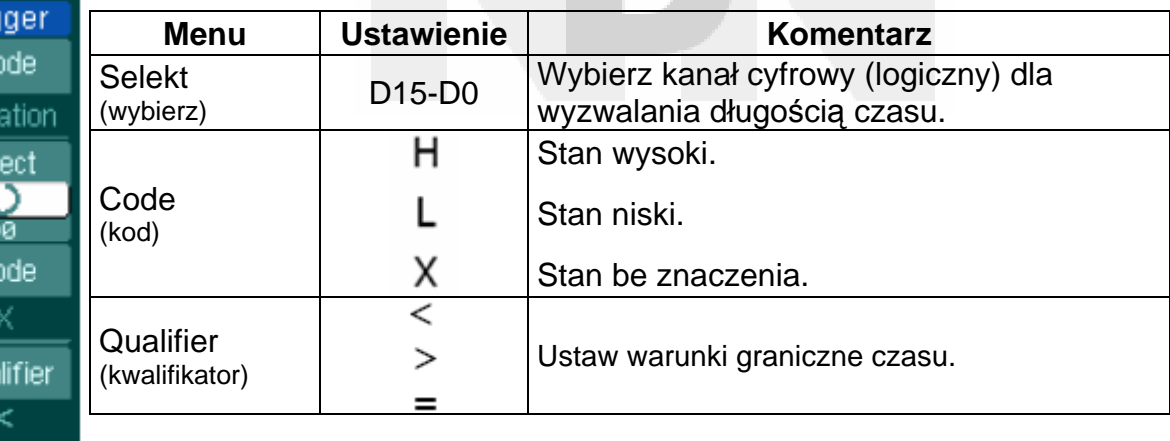

Rys. 2-61 Tablica 2-37 (Strona druga)

| rigger                           | <b>Menu</b>                       | <b>Ustawienie</b>                                                         | Komentarz                                                                                                    |
|----------------------------------|-----------------------------------|---------------------------------------------------------------------------|----------------------------------------------------------------------------------------------------|
| 2/2<br>Time                      | Time<br>(czas)                    | <time set=""><br/>(<ustawienie<br>czasu</ustawienie<br></time>            | Ustaw czas trwania i czas symbolu<br>granicznego.                                                                                                    |
| .00us<br>Sweep<br>Auto<br>Set Up | Sweep<br>(przemiatanie)           | Auto<br>(automatyczne)<br>Normal<br>(normalne)<br>Single<br>(jednorazowe) | Pobierz dane przebiegu nawet wtedy, gdy<br>wyzwalanie nie wystąpiło.<br>Pobierz dane przebiegu, gdy wyzwalanie<br>wystąpiło.<br>Gdy wyzwalanie nastąpiło, pobierz przebieg<br>i zatrzymaj się. |
|                                  | Set up<br>(ustawienia<br>wstępne) |                                                                           | Aby przejść do menu ustawień wstępnych,<br>patrz tablica 2-40.                                                                                                    |

### **Uwagi:**

**H:** Logiczny stan wysoki: napięcie jest większe niż ustawiony próg.

**L:** Logiczny stan niski: napięcie jest mniejsze niż ustawiony próg.

**X:** Stan logiczny jest bez znaczenia. Jeśli tak ustawione zostaną oba kanały, to oscyloskop nie będzie wyzwalany.

**Kwalifikator:** Czas zaczyna biec, gdy zostaną spełnione warunki określone kodem logicznym. Wyzwalanie długością czasu wystąpiło w czasie ustawionym przez kwalifikator.

## **Ustawienia wyzwalania**

W menu konfigurowania wyzwalania można dokonać różnych ustawień wyzwalania, w zależności od różnych trybów wyzwalania. Przy włączonym trybie wyzwalania poziomem zbocza (Edge) lub sygnałem impulsowym (Pulse), źródłem sygnału są kanały logiczne D15-D0 (oOscyloskop mieszanych sygnałów); jedyną funkcją regulowaną jest podtrzymanie (Hold Off) (ustawianie czasu martwego). Gdy źródłem sygnału nie jest kanał logiczny (cyfrowy), to można ustawiać tylko typ sygnału wyzwalającego i regulować czułość wyzwalania oraz czas martwy. Przy wyzwalaniu sygnałem telewizyjnym można ustawiać czułość i czas martwy. Przy wyzwalaniu wzorcem logicznym i długością czasu (oscyloskop sygnałów mieszanych) można ustawiać wyłącznie wartość czasu martwego. Przy wyzwalaniu naprzemiennym można dokonywać różnych ustawień zależnie od wybranych różnych trybów wyzwalania.

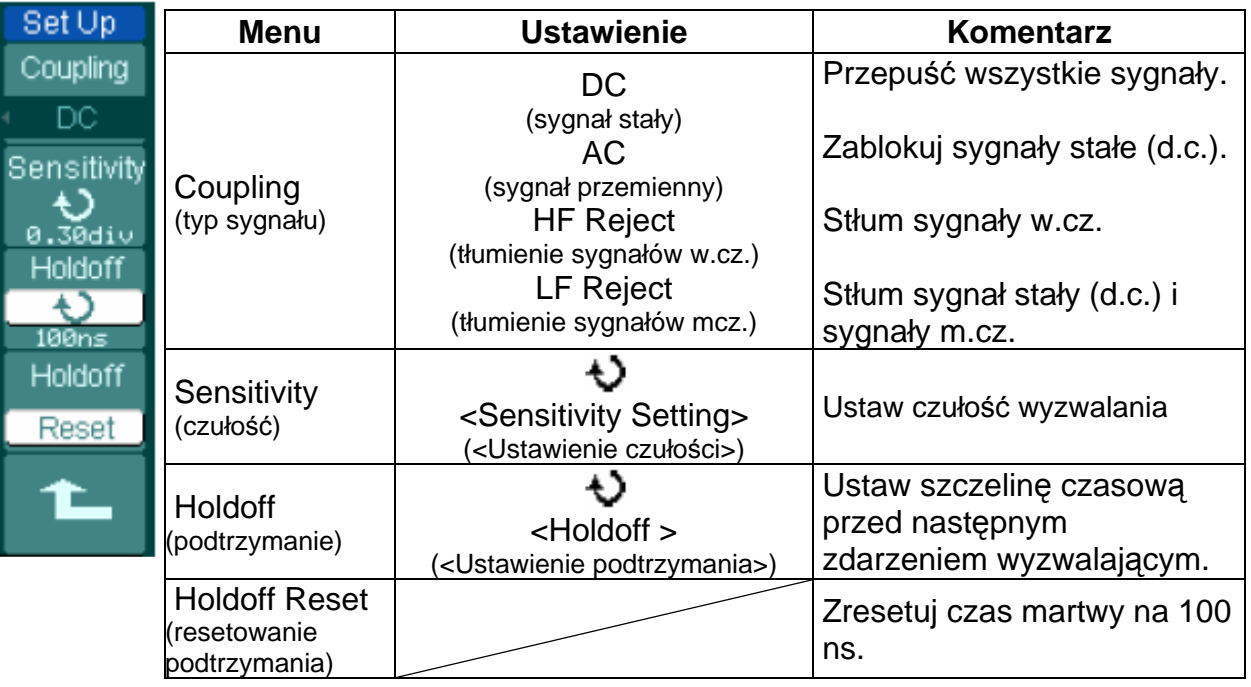

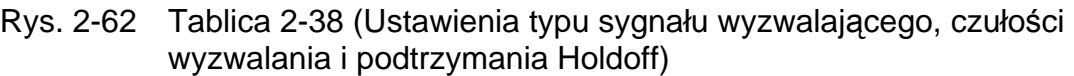

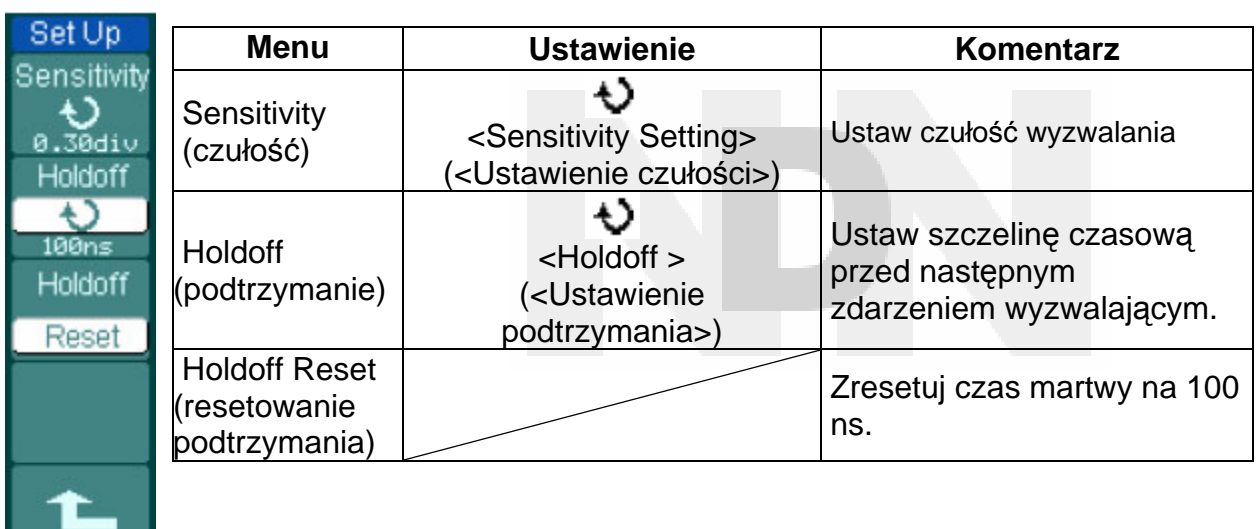

Rys. 2-63 Tablica 2-39 (Ustawienia czułości i czasu martwego w trybie podtrzymania Holdoff)

Rys. 2-64 Tablica 2-40 (Ustawienia tylko dla trybu podtrzymania Holdoff)

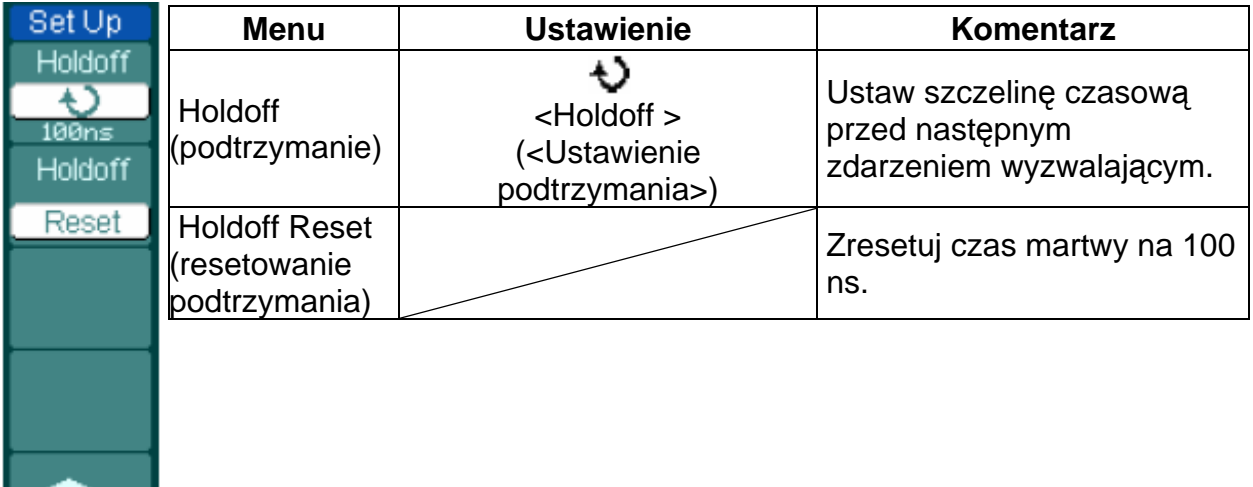

### **Podtrzymanie wyzwalania**

Funkcję podtrzymania wyzwalania (Trigger Holdoff) można wykorzystywać do ustabilizowania skomplikowanego przebiegu takiego jak np. złożony sygnał impulsowy. Czas martwy (Holdoff time) jest czasem oczekiwania oscyloskopu na nowy sygnał wyzwalający. W trakcie czasu martwego oscyloskop nie będzie wyzwalał, aż do momentu, gdy czas ten upłynie. Na przykład, aby oscyloskop wyzwolił na pierwszym impulsie lub na ich grupie, użytkownik może ustawić czas martwy na szerokość wiązki impulsów.

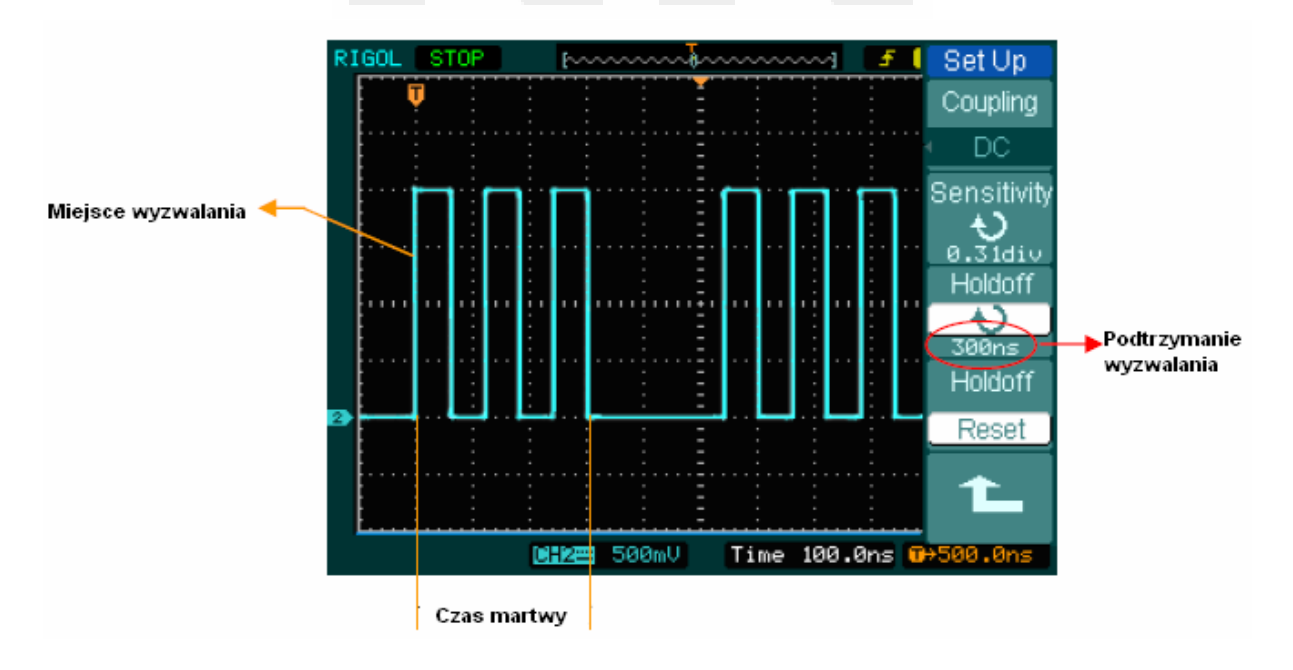

Rys. 2-65 Podtrzymanie wyzwalania

Używanie funkcji podtrzymania wyzwalania:

- 1. Nacisnąć przycisk MENU, aby wyświetlić menu wyzwalania (Trigger Menu)
- 2. Nacisnąć przycisk Set Up, aby wyświetlić menu ustawiania wyzwalania.
- 3. Kręcąc pokrętłem wielofunkcyjnym + ; regulować czas martwy (podtrzymania), aż do momentu, gdy przebieg stanie się stabilny.
- 4. Naciskając przycisk wyzwalania Holdoff reset można zresetować czas martwy do wartości domyślnej.

### **Uwagi na temat wyzwalania:**

### **1. Źródło wyzwalania:**

Można użyć jednego z kilku źródeł wyzwalania: Kanały wejściowe (CH1, CH2 i D15-D0 – w oscyloskopach mieszanych sygnałów), siecią a.c., sygnałem zewnętrznym (Ext) i sygnałem zewnętrznym (Ext/5).

• **CH1 lub CH2:** Jest to najczęściej używane źródło wyzwalania. Dany kanał, jeśli zostanie wybrany będzie wtedy pracować jako źródło wyzwalania.

• **Ext Trig:** Oscyloskop może być, w trakcie pobierania sygnału z kanału pierwszego lub drugiego, wyzwalany sygnałem ze źródła trzeciego. Na przykład można potrzebować wyzwalać oscyloskop zewnętrznym sygnałem zegarowym lub sygnałem pochodzącym z innej części układu pomiarowego. Źródła wyzwalania Ext, Ext/5 używają zewnętrznego sygnału wyzwalającego doprowadzanego do gniazda EXT TRIG oscyloskopu. Funkcja Ext wykorzystuje sygnał bezpośrednio; i charakteryzuje się zakresem poziomu wyzwalania od +1,6 V do -1,6 V. Źródło wyzwalania Ext/5 tłumi sygnał pięciokrotnie, co powoduje zwiększenie zakresu napięć wyzwalania od +8 V do -8 V. Pozwala to, aby oscyloskop wyzwalał na większym sygnale.

• **AC Line (sieć a.c.):** Sieć zasilania napięciem przemiennym może być wykorzystywana do wyświetlania sygnałów w zależności od częstotliwości tej sieci w sprzęcie oświetleniowym i urządzeniach zasilających. Oscyloskop pobiera sygnał wyzwalający z przewodu sieciowego, stąd też nie ma potrzeby doprowadzania do niego przemiennego sygnału wyzwalającego. Gdy jako źródło wyzwalania wybierze się sieć a.c., to oscyloskop przełączy się automatycznie na ustawienie typ sygnału wejściowego – stały (d.c.) oraz poziom wyzwalania 0 V.

### **2. Tryb podstawy czasu:**

Tryb podstawy czasu określa jak oscyloskop będzie się zachowywać w przypadku braku zdarzenia wyzwalającego. Oscyloskop może pracować w jednym z trzech trybów wyzwalania: automatyczny (Auto), normalnym (Normal) i jednorazowym (Single).

• **Tryb automatyczny (Auto):** Ten typ podstawy czasu pozwala, aby oscyloskop pobierał przebiegi, nawet wtedy, gdy nie wykryje on spełnionego warunku wyzwalania. Jeśli warunek wyzwalania nie wystąpi w trakcie, gdy oscyloskop jest w stanie oczekiwania przez określony czas (jak to określono ustawiając wartość podstawy czasu), to sam wymusi wyzwolenie.

Gdy wyzwolenie oscyloskopu zostanie wymuszone "nieważnym" sygnałem wyzwalającym, to oscyloskop ten nie będzie mógł zsynchronizować przebiegu, a wyświetlony obraz przebiegu będzie wydawał się przesuwać po ekranie. Jeśli natomiast wystąpi wyzwalanie "ważne", to wyświetlony na ekranie przebieg stanie się stabilny.

Funkcja automatycznego wyzwalania (Auto Trigger) może wykryć wszystkie czynniki powodujące niestabilność przebiegów, takie jak np. sygnał wyjściowy

### zasilacza.

**UWAGA:** Gdy pokrętło regulacji podstawy czasu ustawi się na poniżej 50 mV/dz, to tryb automatyczny (Auto) nie pozwoli, aby oscyloskop pobierał sygnał.

- • **Tryb normalny (Normal):** W trybie normalnym oscyloskop może pobierać przebiegi, ale tylko, gdy zostanie wyzwolony. Jeśli sygnał wyzwalający nie pojawi się, to oscyloskop nadal będzie w stanie oczekiwania, a na ekranie oscyloskopu będzie wyświetlany przebieg pobrany poprzednio (o ile był pobrany).
- • **Tryb jednorazowy (Single):**W trybie jednorazowym po naciśnięciu przycisku RUN/STOP oscyloskop oczekuje na pojawienie się sygnału wyzwalającego. Gdy wyzwolenie nastąpi, to oscyloskop pobierze jeden sygnał (przebieg) i zatrzyma się.

### **3. Typ sygnału wejściowego (Coupling):**

Funkcja wyboru typu sygnału wejściowego (Coupling) określa, która część sygnału przechodzi do układu wyzwalania. Są dostępne następujące typy sygnału wejściowego: przemienny (AC), stały (DC), z tłumieniem sygnałów m.cz. (LF Reject) oraz z tłumieniem sygnałów w.cz. (HF Reject).

**AC:** Funkcja ta blokuje składową stałą sygnału wejściowego.

■ **DC:** Jest przepuszczana zarówno składowa stała jak i przemienna.

 **LF Reject:** Funkcja ta blokuje składową stałą oraz tłumi wszystkie sygnały o częstotliwościach mniejszych od 8 kHz.

 **HF Reject:** Funkcja ta tłumi wszystkie sygnały o częstotliwościach większych od 150 kHz.

**4. Przedwyzwalanie (pretrigger) / wyzwalanie opóźnione (delayed trigger)**  Dane są pobierane przed i po momencie wyzwolenia.

Punkt wyzwalania ustawia się zwykle na środku poziomej osi ekranu. Przy wyświetlaniu pełnoekranowym można przeglądać 6 działek danych zebranych w trybie przedwyzwalania (pretrigger). Kręcąc pokrętłem położenia przebiegu na osi poziomej @POSITION, można przeglądać co najmniej 14 działek trybu pretrigger oraz jedną działkę wyzwalania opóźnionego.

Funkcja ta jest bardzo użyteczna, gdyż można oglądać zdarzenia, które wystąpiły przed punktem (momentem) wyzwalania. Cały przebieg na prawo od punktu wyzwalania jest nazywany informacją "po wyzwoleniu". Dostępne dane uzyskane w zakresie opóźnienia wyzwalania (informacja przed i po momencie wyzwalania) są zależne od wybranej wartości podstawy czasu (szybkości przemiatania).

### **5. Regulacja czułości wyzwalania**

Aby uniknąć wpływu zakłóceń na oglądany przebieg i uzyskać stabilne wyzwalanie, używa się funkcji zatrzymania Stickness. W oscyloskopie serii DS1000, funkcję tę ustawia się w zakresie od 0,1 dz. do 1,0 dz. Gdy ustawi się ją na 1,0 dz., to układ wyzwalania nie będzie oddziaływał na jakikolwiek sygnał o wartości międzyszczytowej (amplitudy) mniejszej od 1,0 dz tak, aby uniknąć szkodliwego wpływu zakłóceń.

## **Konfigurowanie systemu próbkowania**

Jak to przedstawiono na rysunku 2-66 przycisk ACQUIRE służący do wyboru systemu próbkowania jest umieszczony w MENU.

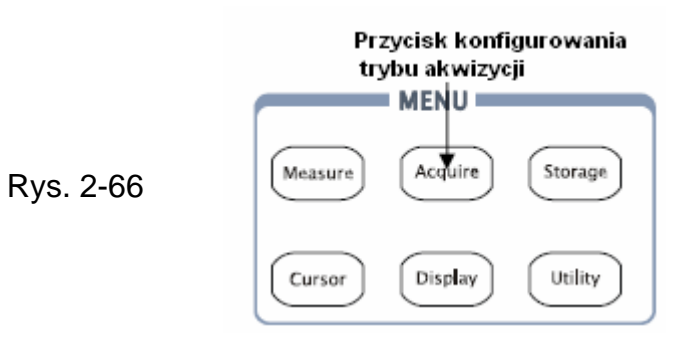

Przycisk **ACQUIRE** stosuje się do rozwinięcia menu w sposób następujący:

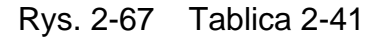

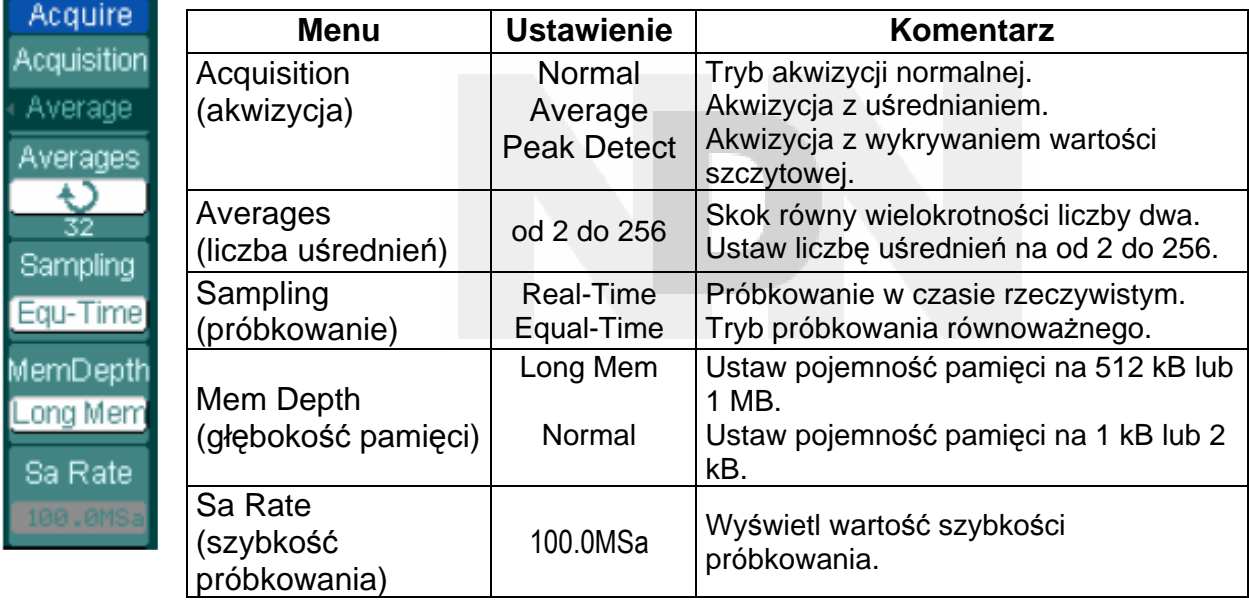

Przebieg wyświetlony na ekranie będzie zmieniać się w zależności od ustawień dokonanych w menu Acquire.

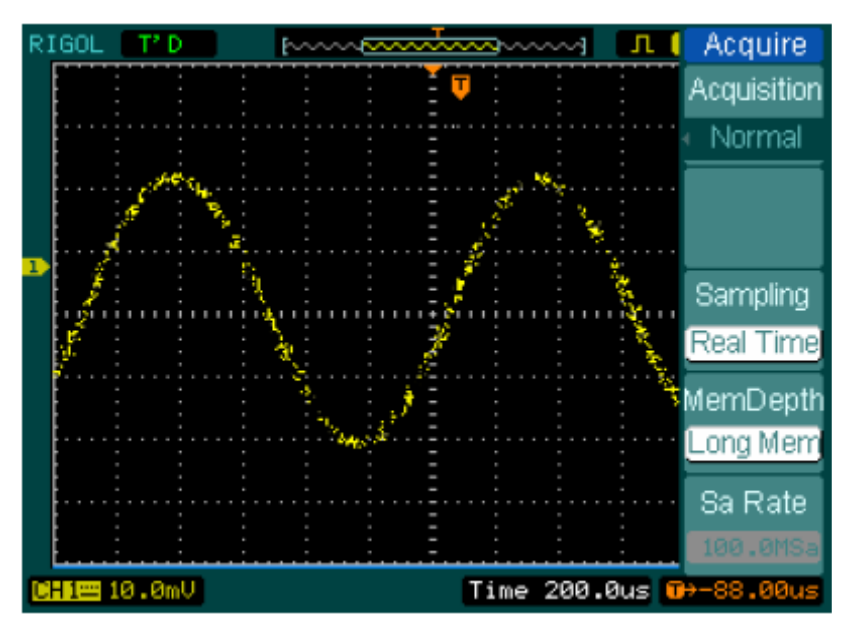

Rys. 2-68: Sygnał zawierający zakłócenia i bez próbkowania z uśrednianiem

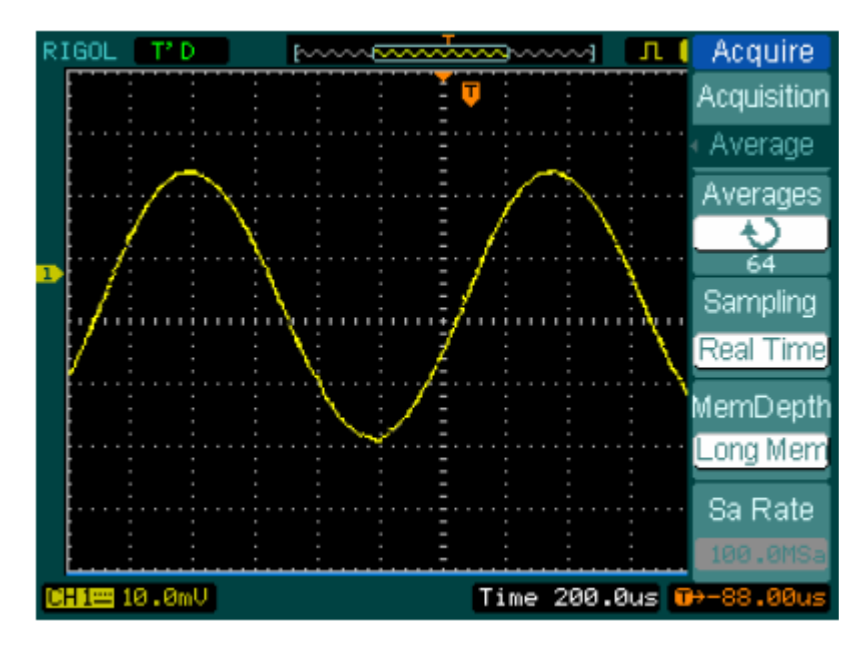

Rys. 2-69 Obraz sygnału po próbkowaniu z uśrednianiem

### **Uwaga:**

- Wybrać akwizycję w czasie rzeczywistym (**Real-time)**, aby obserwować krótkie sygnały zakłócające lub impulsowe.
- Wybrać akwizycję z próbkowaniem w czasie ekwiwalentnym (**Equal-Time**), aby obserwować powtarzalne sygnały w.cz.
- Wybrać akwizycję z uśrednianiem (**Averages**), aby zmniejszyć wyświetlane szumy i zakłócenia. Tryb ten może spowolnić odświeżanie ekranu.
- Aby uniknąć zjawiska przeinaczania, należy wybrać funkcję akwizycji z wykrywaniem wartości szczytowej (**Peak Detect**).

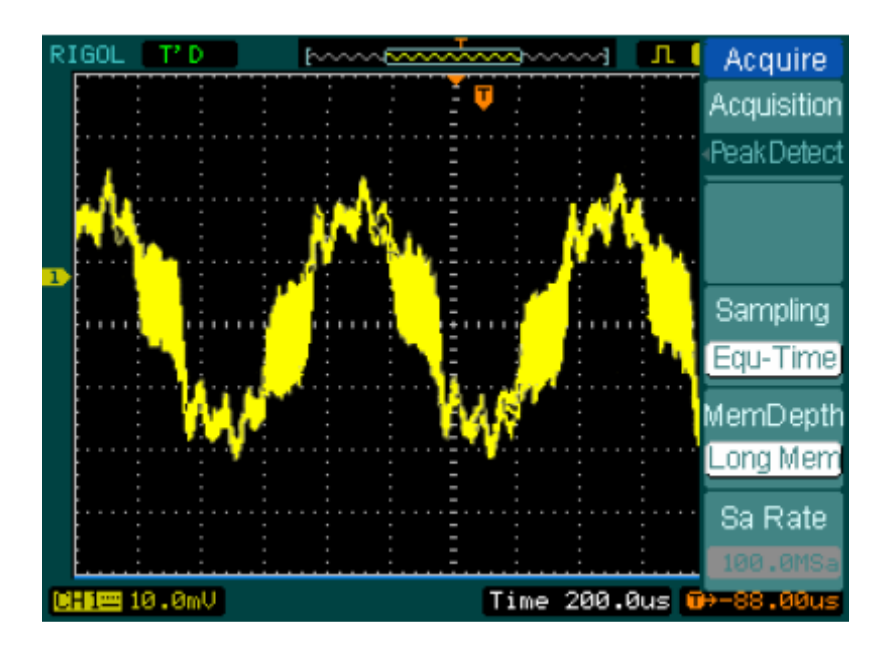

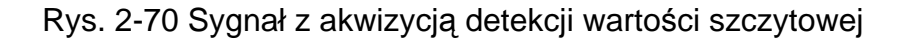

Na powyższym rysunku jest przedstawiony przebieg sygnału otrzymanego w trybie akwizycji z wykrywaniem wartości szczytowej.

**Stop Acquisition (Zatrzymaj akwizycję):** Gdy oscyloskop zbiera (rejestruje) przebiegi, to przebiegi te mają status "live" (na żywo), gdy natomiast akwizycja zostanie zatrzymana, to jest wyświetlany przebieg "zamrożony". Można go przesunąć i zmienić skalę kręcąc pokrętłami regulacji położenia w kierunku poziomym i pionowym.

### **Uwagi:**

### **Próbkowanie w czasie rzeczywistym:**

Oscyloskopy serii DS1000 charakteryzują się szybkością próbkowania do 400 MSa/s. Przy podstawach czasu 50 ns lub szybszych, oscyloskop używa do rozciągnięcia podstawy czasu interpolację (sinx)/x.

### **Próbkowanie ekwiwalentne:**

Próbkowanie to jest też znane jako próbkowanie "powtarzane". W trybie tym można uzyskać wartość rozdzielczości podstawy czasu do 40 ps (co jest równoważne szybkości próbkowania 25 GSa/s). Tryb ten jest przydatny do obserwowania sygnałów powtarzających się, lecz nie jest zalecany przy obserwacji pojedynczych sygnałów lub sygnałów impulsowych.

### **Tryb normalny:**

Oscyloskop rejestruje sygnały w równych odstępach czasowych.

### **Akwizycja z uśrednianiem:**

Uśrednianie stosuje się po to, aby usunąć nieskorelowane zakłócenia i poprawić dokładność pomiaru. Tryb ten redukuje zakłócenia wyświetlane na ekranie oscyloskopu i pojawiające się sporadycznie oraz zakłócenia nieskorelowane. W trybie uśredniania przebieg jest poddawany operacji obliczania średniej ruchomej, przy wyspecyfikowanej liczbie uśrednień od 2 do 256.

**Wykrywanie wartości szczytowej:** W trybie tym oscyloskop wychwytuje wartość maksymalną i minimalną sygnału doprowadzonego do jego wejścia. W wyniku wielu akwizycji znajduje punkt minimalny i maksymalny sygnału.

# **Konfigurowanie parametrów wyświetlania**

Na rysunku 2-71 przedstawiono przycisk menu na płycie czołowej wykorzystywany do wyświetlania nastaw parametrów wyświetlania.

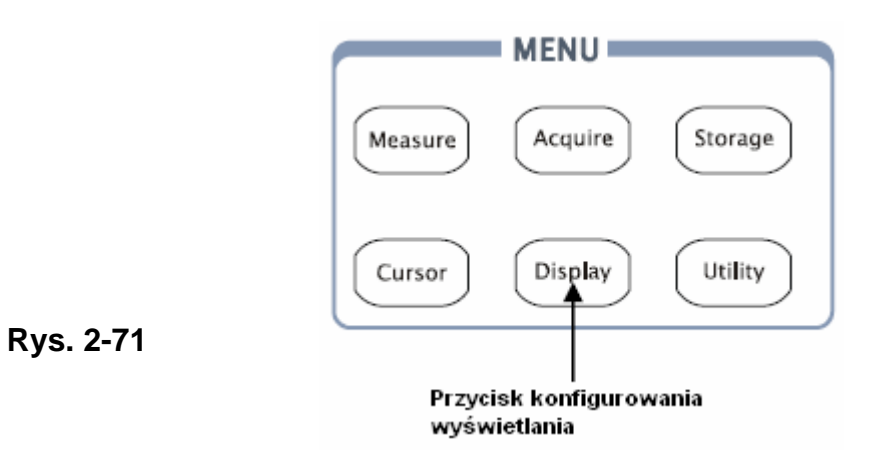

Aby rozwinąć menu ustawiania parametrów wyświetlania, należy nacisnąć przycisk DISPLAY.

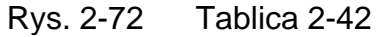

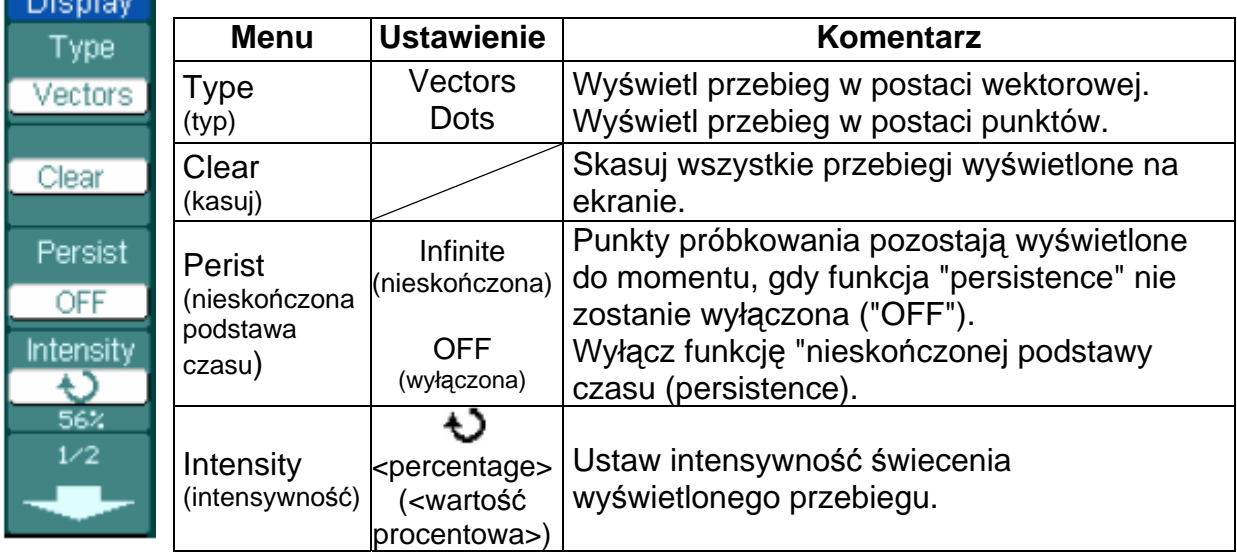

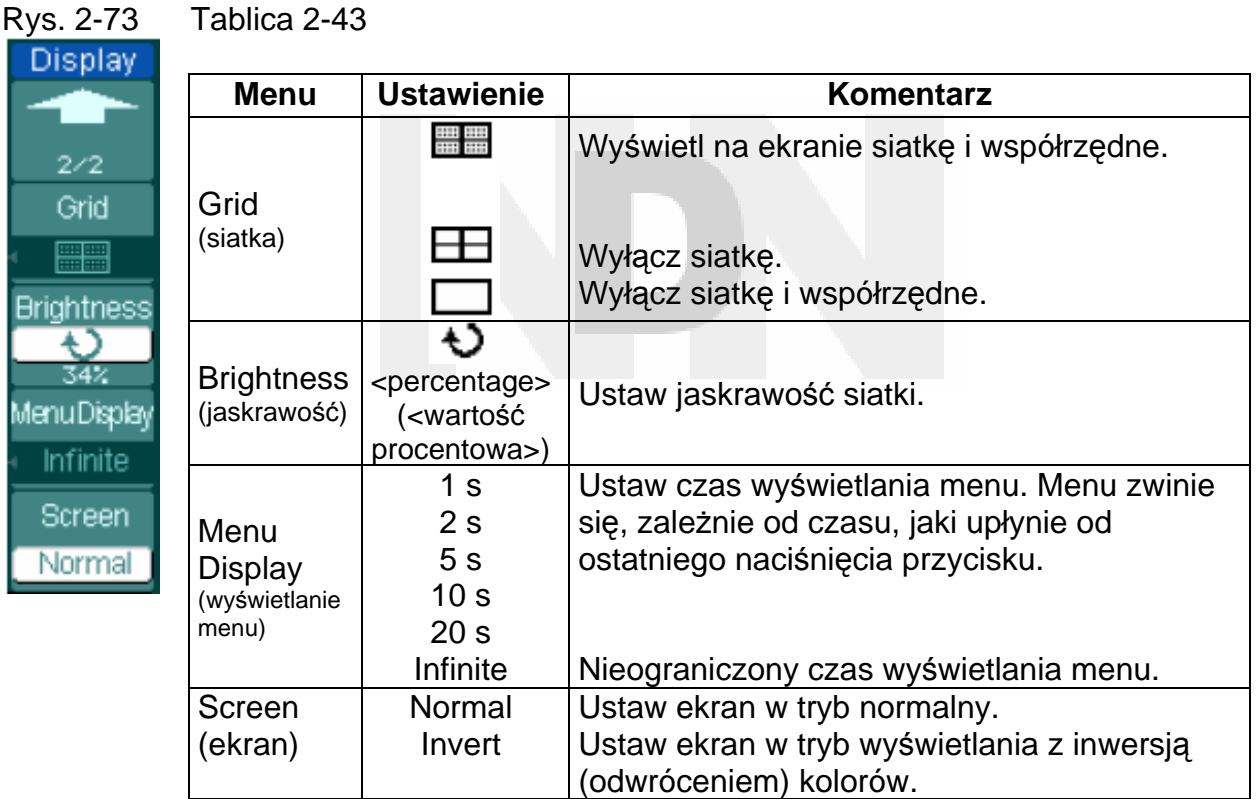

# **Uwagi:**

**Typ wyświetlania:** Oscyloskop może pracować w trybie wyświetlania wektorów lub punktów. W trybie wektorowym oscyloskop wykonuje na danych punktów operację interpolacji cyfrowej, w której liniowość wyświetlanego przebiegu uzyskuje za pomocą funkcji (sinx)/x. Interpolacja typu (sinx)/x jest przydatna do próbkowania w czasie rzeczywistym i ma największą skuteczność przy podstawach czasu równych 50 ns i szybszych.

**Szybkość odświeżania:** Jest to bardzo ważny parametr każdego oscyloskopu cyfrowego. Oznacza on jak często na sekundę oscyloskop odświeża przebieg, co ma bezpośredni wpływ na możliwości obserwowania tego przebiegu.

### **Ustawianie intensywności przebiegu**

Intensywność świecenia przebiegu jest wykonywana zgodnie z ustawieniami fabrycznymi (domyślnymi) za pomocą pokrętła  $\bigstar$ ).

# **Zapis i odczyt przebiegów i zestawów nastaw**

Na rys. 2-74 przedstawiono przycisk menu służący do obsługi funkcji pamięciowych oscyloskopu.

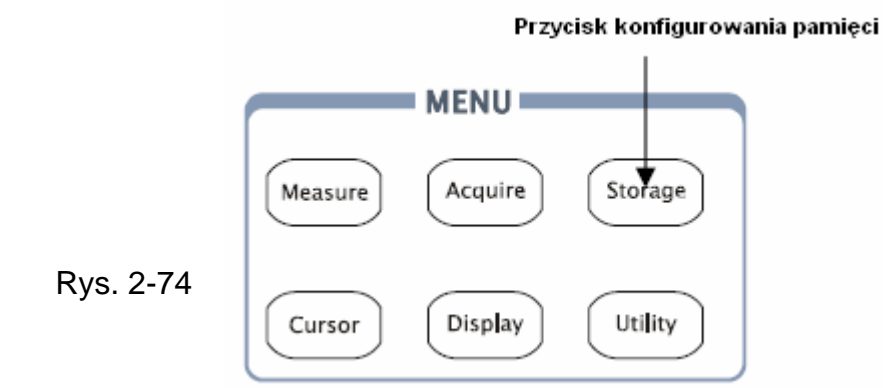

Aby rozwinąć menu konfigurowania pamięci z nastawami systemu pamięciowego, należy nacisnąć przycisk STORAGE. Przebiegi i nastawy konfiguracyjne zarówno te obsługiwane przez pamięć wewnętrzną jak i pamięć zewnętrzną mogą być zapisywane i przywoływane. Pliki przebiegu, pliki nastaw konfiguracyjnych, bitmapowe oraz z rozszerzeniem CSV znajdujące się w pamięci zewnętrznej mogą być tworzone i kasowane. System pamięciowy akceptuje wprowadzanie znaków angielskich i chińskich.

Poniżej przedstawiono menu ustawień konfiguracyjnych i przebiegu:

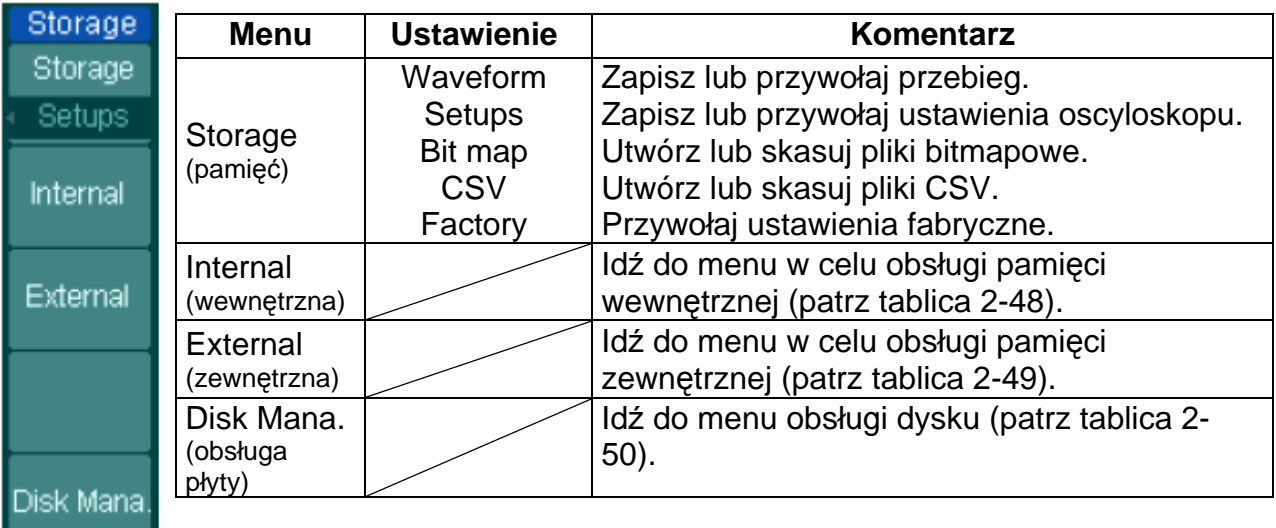

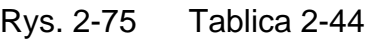

Poniżej przedstawiono opcję menu ustawień fabrycznych (domyślnych):

### Rys. 2-76 Tablica 2-45

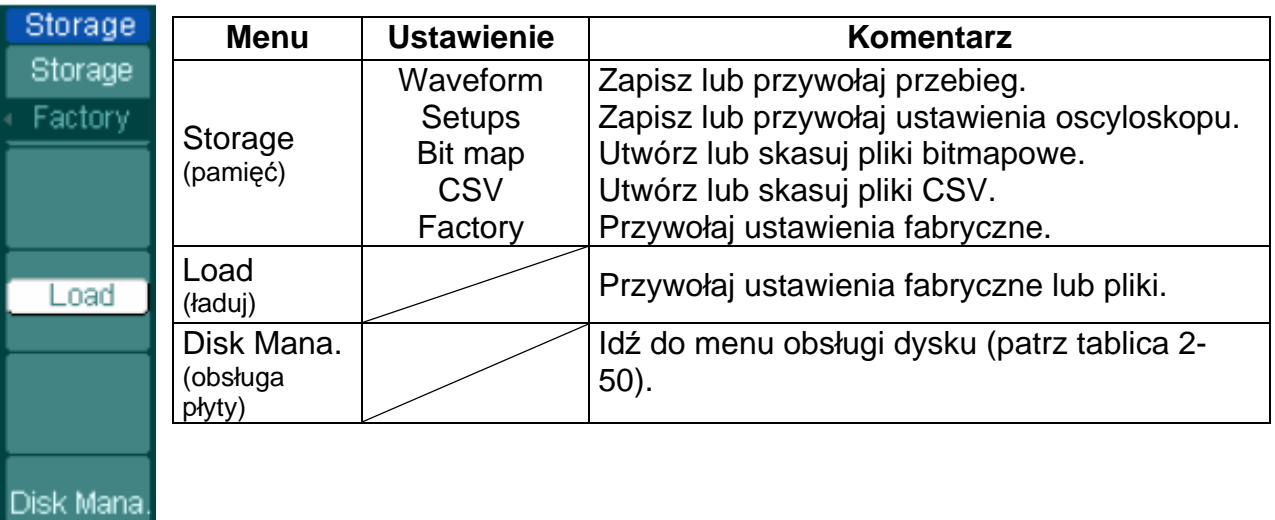

Poniżej przedstawiono opcję menu obsługi plików CSV:

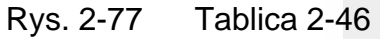

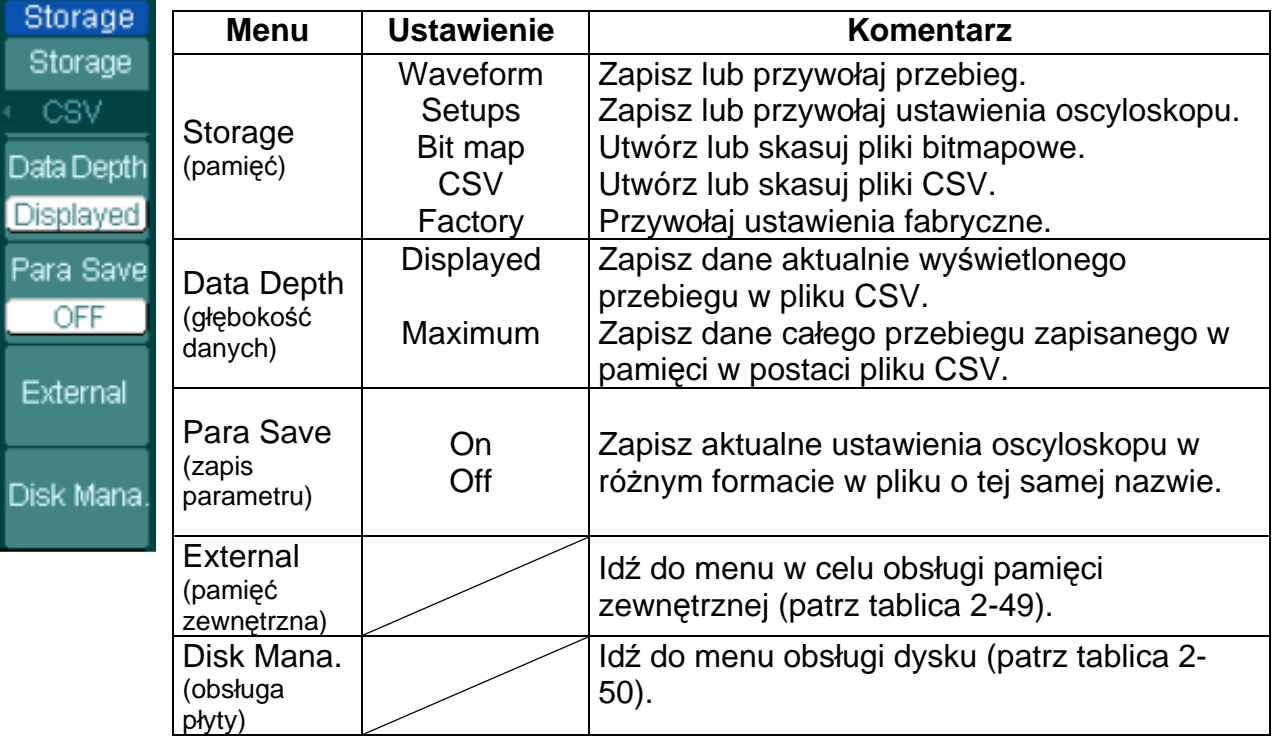

Aby włączyć w opcję bitmapy, należy postępować następująco:

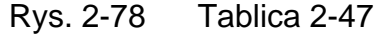

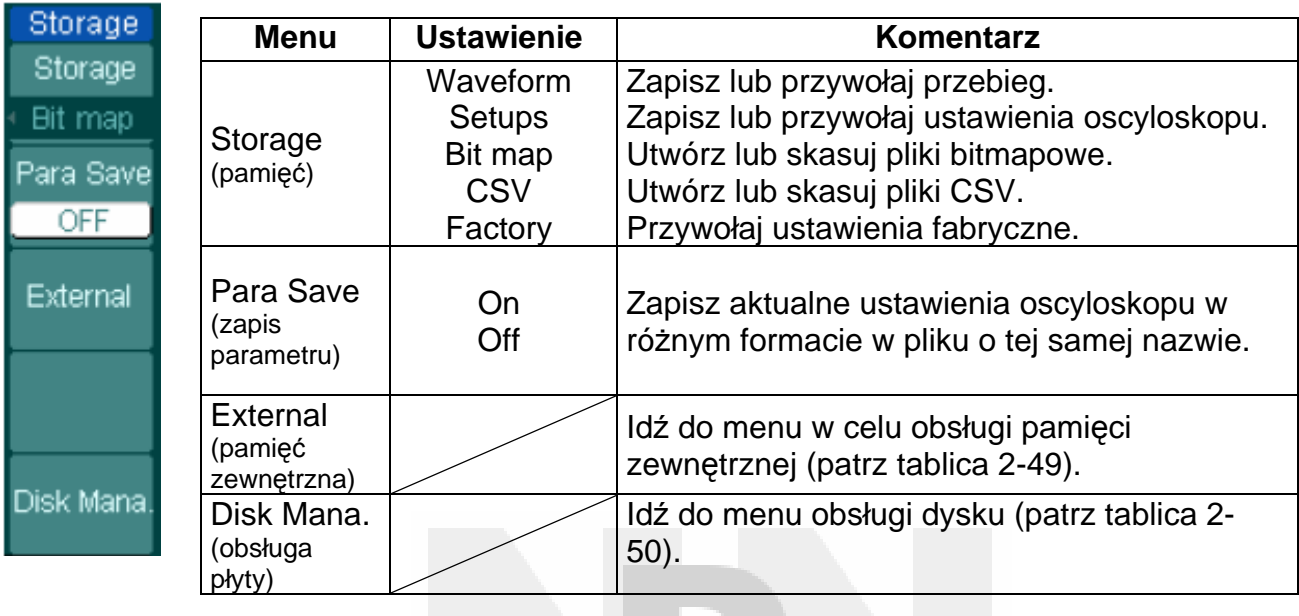

## **Pamięć wewnętrzna**

Nacisnąć kolejno przyciski STORAGE → INTERNAL, aby wejść do poniższego menu:

Rys. 2-79 Tablica 2-48

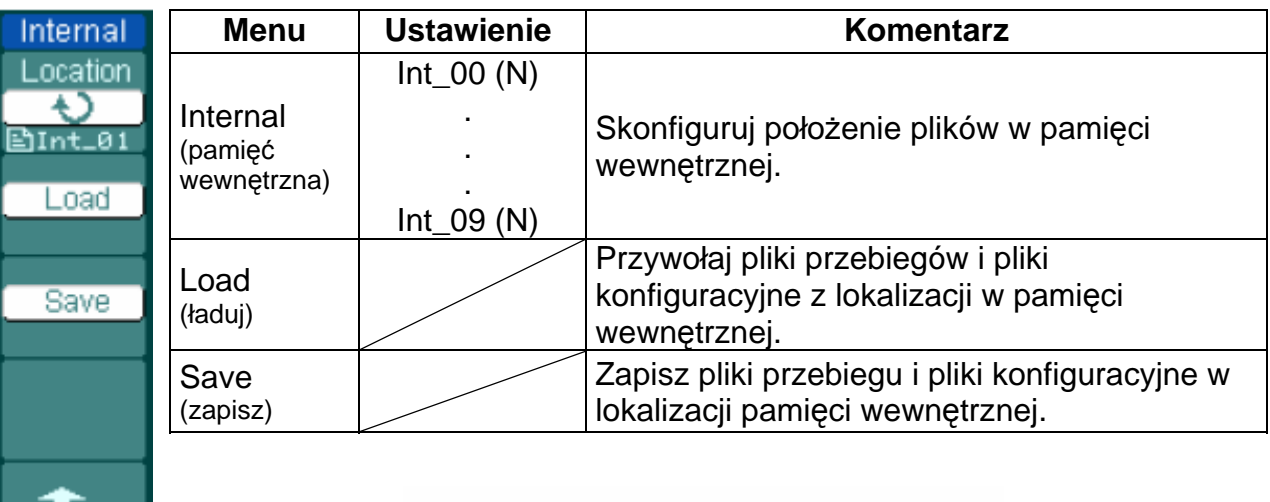

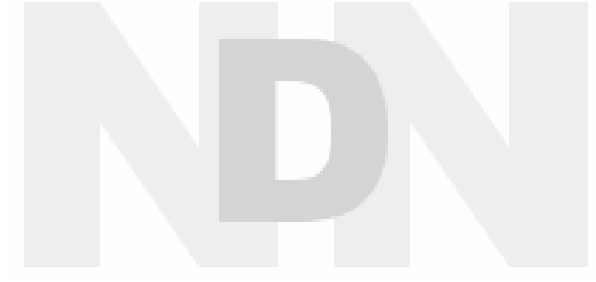

## **Pamięć zewnętrzna**

Nacisnąć kolejno przyciski STORAGE → EXTERNAL, aby wejść do poniższego menu:

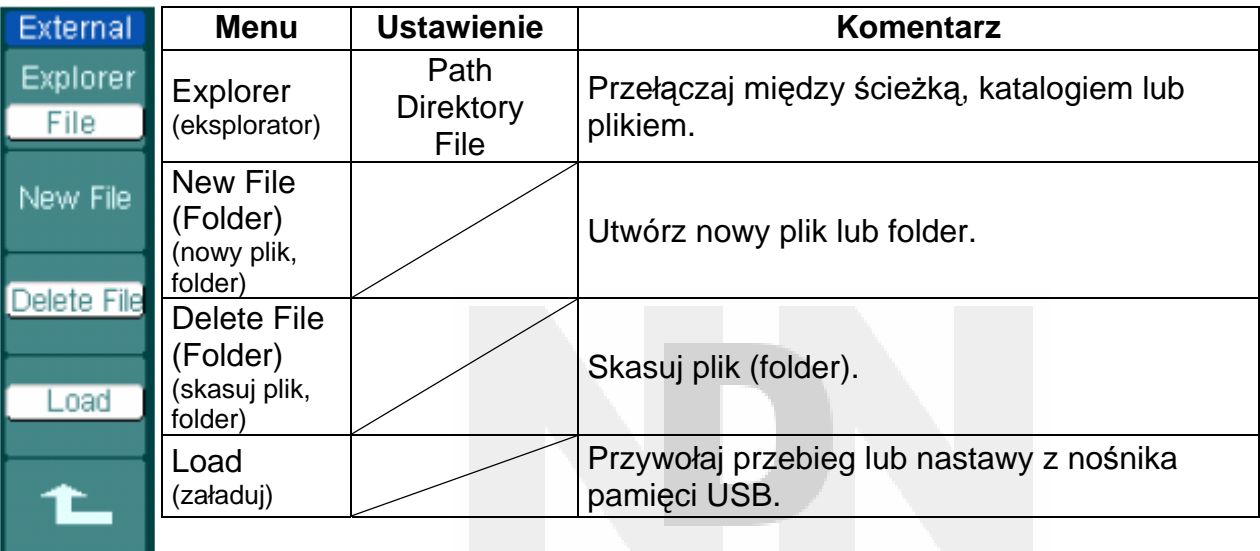

Rys. 2-80 Tablica 2-49

Na poniższym rysunku przedstawiono system plików:

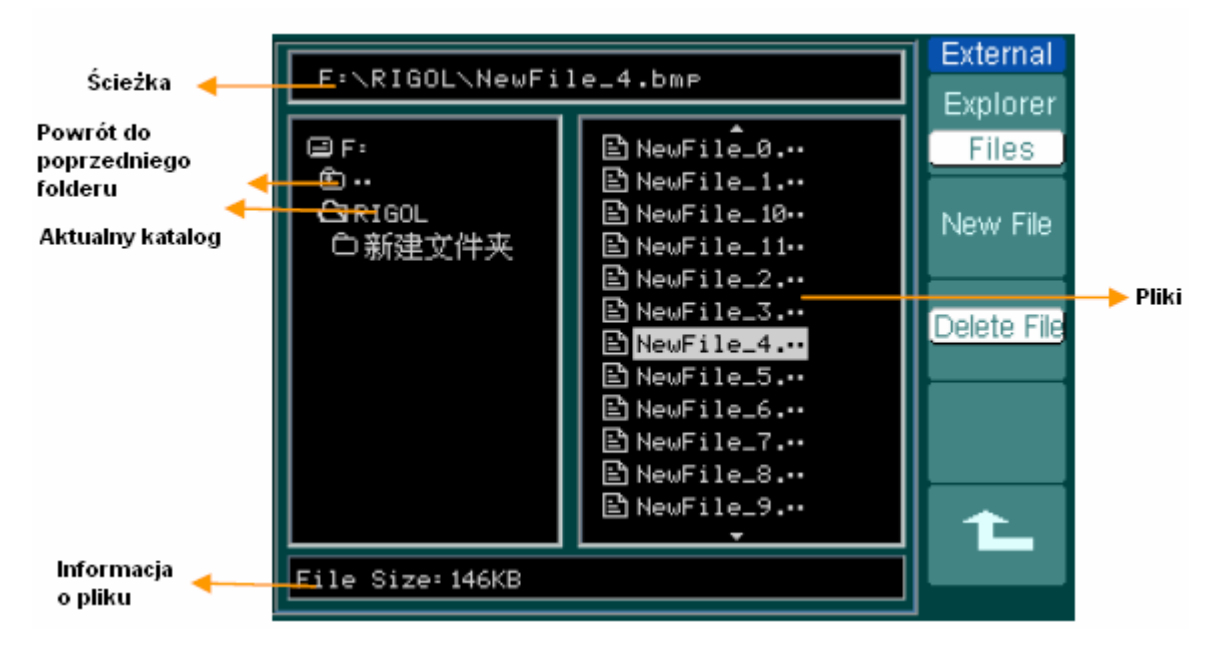

Rys. 2-81

## **Obsługa dysku (Disk manage)**

Nacisnąć kolejno przyciski STORAGE → Disk Mana., aby wejść do poniższego menu:

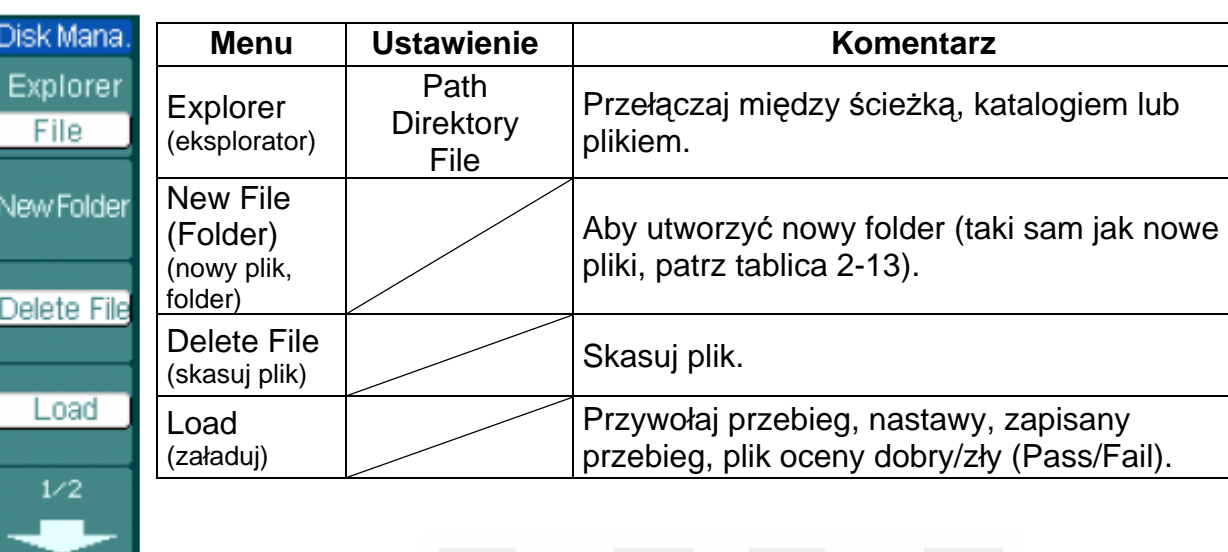

Rys. 2-82 Tablica 2-50

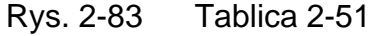

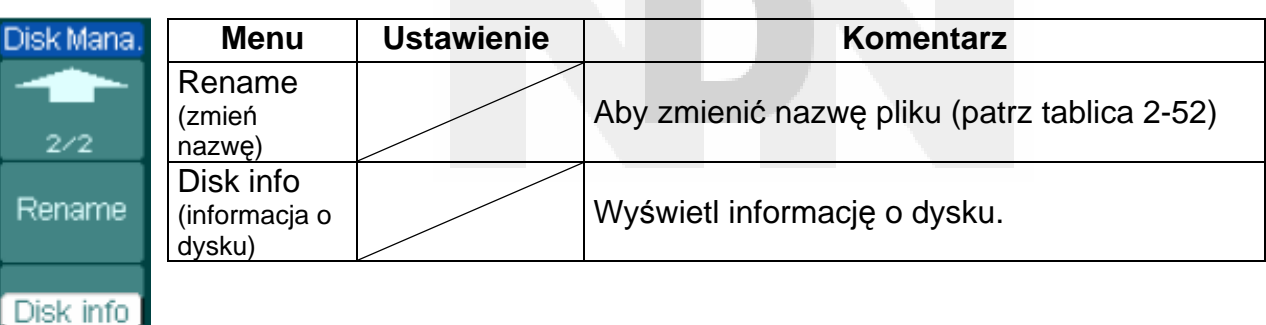

## **Rename (Zmień nazwę)**

Nacisnąć kolejno przyciski STORAGE → Disk Mana. → Rename, aby wejść do poniższego menu:

Rys. 2-84 Tablica 2-52

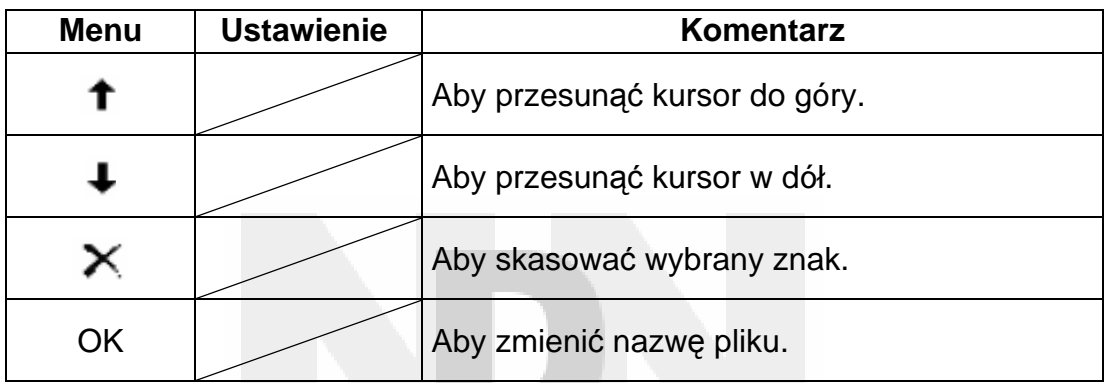

Zmień nazwę systemu, jak poniżej:

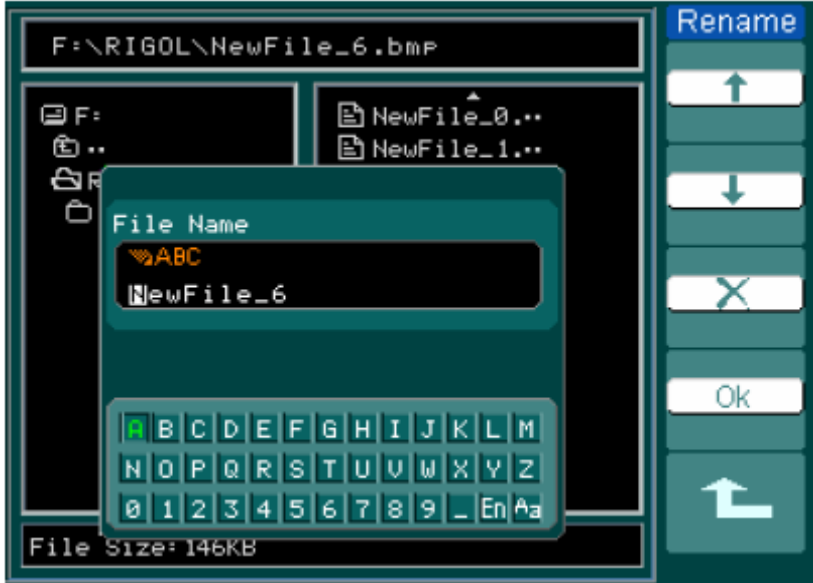

Rys. 2-85

### **Ustawienia fabryczne (Factory):**

W fabryce do pamięci oscyloskopu wprowadzono ustawienia wstępne (tzw. ustawienia fabryczne lub domyślne). Użytkownik oscyloskopu może je przywołać w dowolnym momencie.

### **Lokalizacja w pamięci (Memory location):**

Aby zapisać lub przywołać do lub z pamięci przebieg lub nastawy konfiguracyjne, należy wyspecyfikować lokalizacje w tej pamięci.

#### **Ładuj (Load):**

Można przywoływać zapisane przebiegi, nastawy lub ustawienia fabryczne.

#### **Zapisz (Save):**

Funkcja zapisu przebiegów i ustawień.

#### **UWAGA:**

- 1. Wybranie opcji **Save**, powoduje zapisanie nie tylko przebiegów, lecz również aktualnych ustawień konfiguracyjnych oscyloskopu.
- 2. Użytkownik powinien odczekać przynajmniej pięć sekund, zanim po zmianie ustawień konfiguracyjnych wyłączy zasilanie oscyloskopu. Oscyloskop może zapisać 10 zestawów nastaw (w nieulotnej pamięci) i przywołać je w dowolnym momencie.

# **Konfigurowanie funkcji użytkowych**

Na rys. 2-86 przedstawiono przycisk menu UTILITY (funkcje użytkowe) znajdującego się na płycie czołowej oscyloskopu.

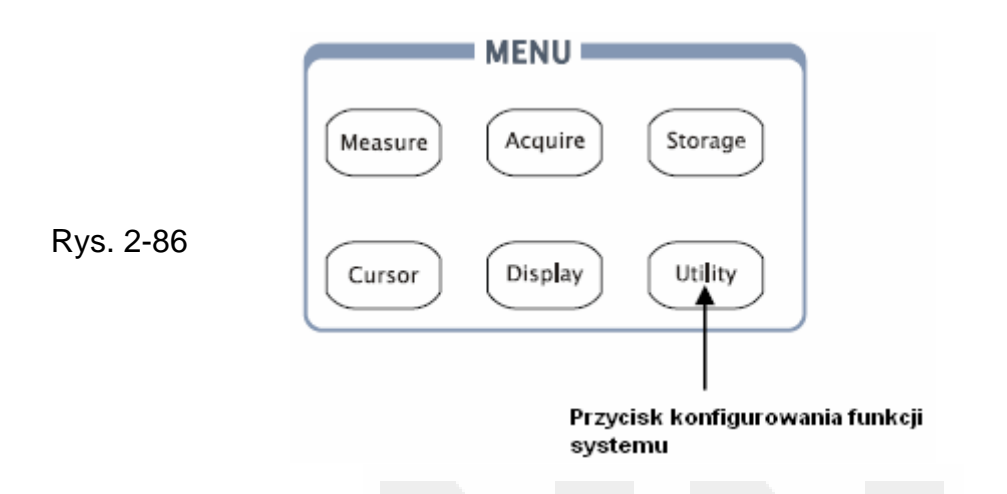

Aby rozwinąć menu konfigurowania ustawień funkcji użytkowych (systemu Utility), należy nacisnąć przycisk UTILITY.

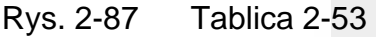

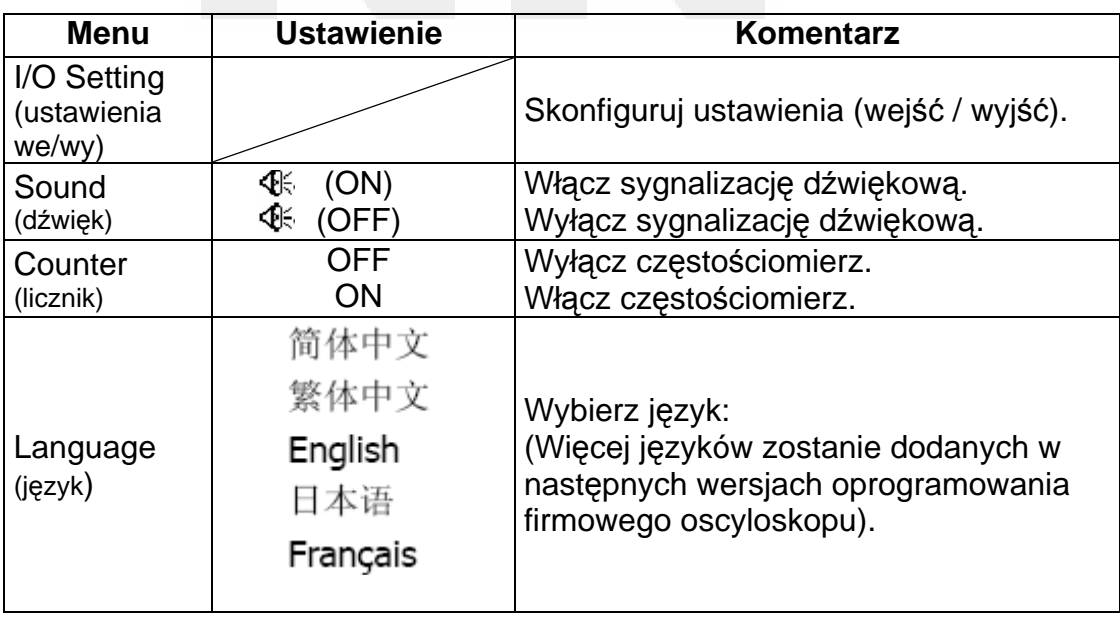

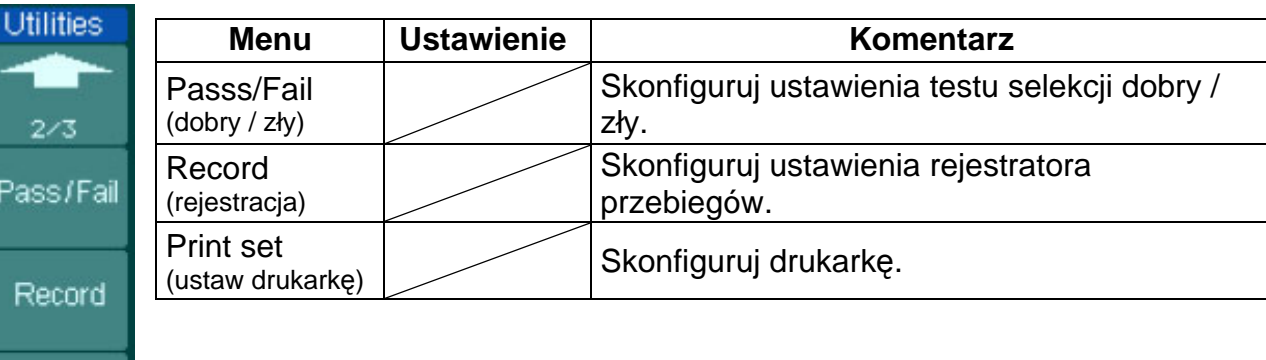

### Rys. 2-88 Tablica 2-54

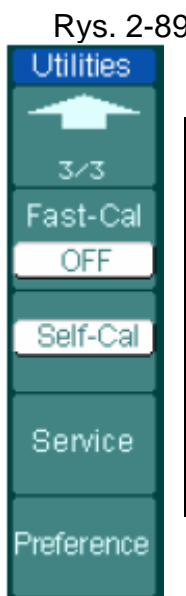

Print set

 $2/3$ 

Rys. 2-89 Tablica 2-55

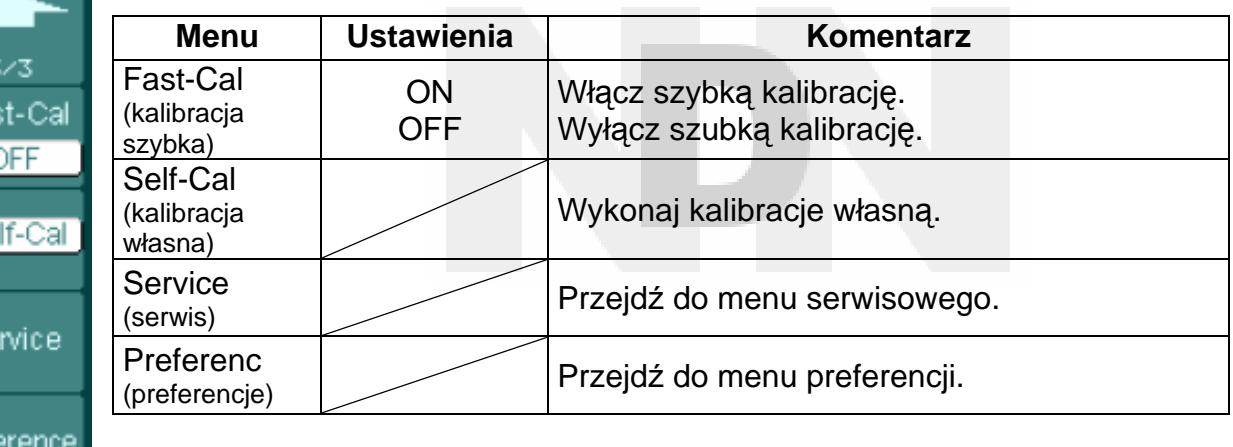

#### **Uwagi:**

### **Kalibracja szybka (Fast-Cal):**

Po włączeniu funkcji szybkiej kalibracji oscyloskop będzie kalibrować offset odchylania pionowego kilka razy, zależnie od czasu bieżącego. Szybka kalibracja włączy się natychmiast po włączeniu oscyloskopu.

### **Kalibracja własna (Self-Cal):**

Oscyloskop będzie kalibrować parametry układu odchylania pionowego (CH1, CH2 i Ext), układu podstawy czasu i układu odchylania.

 $\overline{\phantom{a}}$ 

# **Konfigurowanie urządzeń we. / wy.:**

Aby wejść w poniższe menu, należy nacisnąć kolejno przyciski UTILITY → I/O setting.

Rys. 2-90 Tablica 2-56

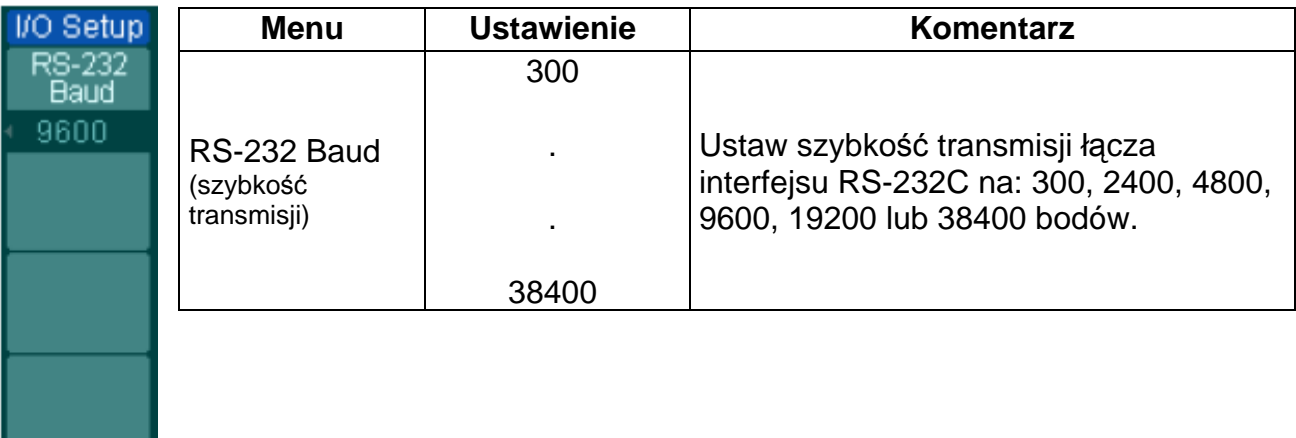

## **Preferencje**

Aby wejść w poniższe menu, należy nacisnąć kolejno przyciski UTILITY  $\rightarrow$  Preferencje.

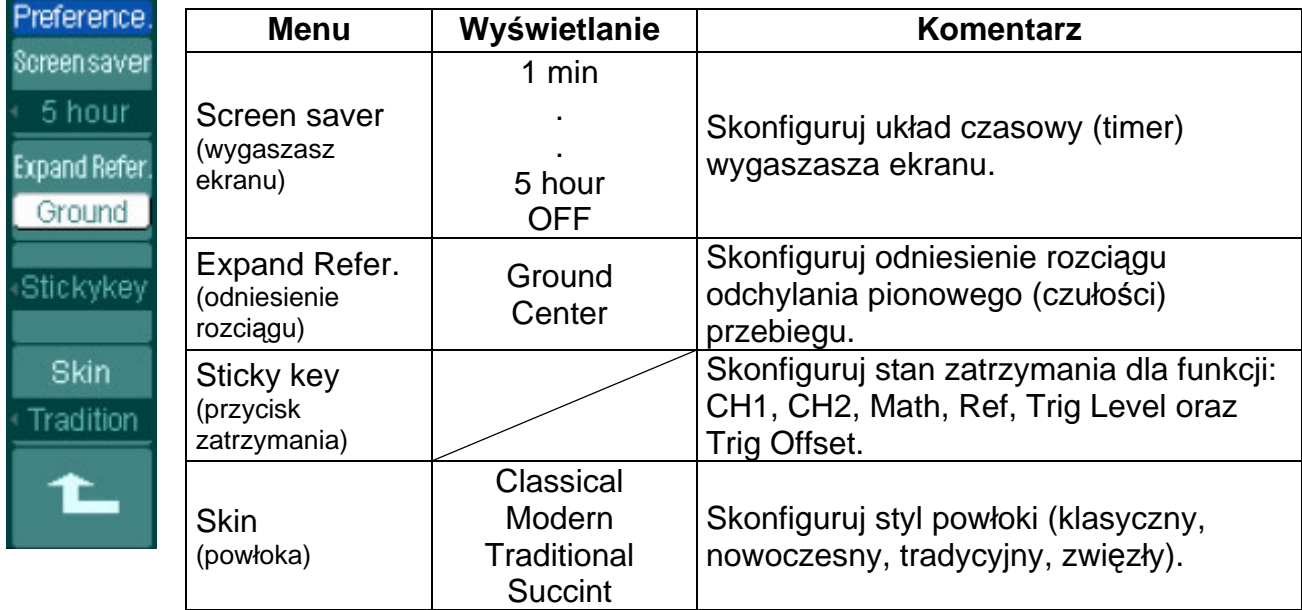

Rys. 2-91 Tablica 2-57

### **UWAGA:**

**Wygaszasz ekranu (Screen saver):** Funkcja pozwalająca wydłużyć czas życia lampy podświetlającej ekran ciekłokrystaliczny.

**Odniesienie rozciągu (Expand reference):** Zmieniając wartość czułości (V/dz) kanałów można rozciągać lub kompresować sygnał w odniesieniu do poziomu ziemi (masy) lub środka ekranu. Gdy wybierze się opcję **Center**, to przebieg będzie rozciągany lub kompresowany w odniesieniu do środka ekranu. Gdy wybierze się opcję **Ground**, to poziom ziemi kanału pozostanie w tym samym położeniu na ekranie, przebieg zostanie zaś rozciągnięty w stosunku do poziomu ziemi.

**Przycisk zatrzymania (Sticky key):** Jeśli włączy się funkcję Sticky key, to regulując położenie (w trybach: CH1, CH2, Math, Ref, Trig Level i Trig Offset), obiekt będzie zatrzymany w pozycji zerowej, aż do wykonania następnej regulacji. Ułatwia to przywrócenie pozycji początkowych.

### **Kalibracja własna**

W trybie kalibracji własnej oscyloskopu są regulowane parametry jego układu wewnętrznego tak, aby uzyskać jak najlepszą dokładność. Funkcji tej należy używać, aby kalibrować układy odchylania pionowego i poziomego oscyloskopu.

Aby uzyskać możliwie najlepszą dokładność procesu kalibracji, należy przeprowadzać procedury kalibracji przy zmianach temperatury równych lub większych od 5°C.

Przed wykonaniem procedury kalibracji należy:

- 1. Odłączyć wszystkie sondy i kable od wejść wszystkich kanałów oscyloskopu, w przeciwnym wypadku oscyloskop może nie działać poprawnie lub nawet ulec uszkodzeniu.
- 2. Nacisnąć przycisk UTILITY i wybrać Self-Cal.

Na rys. 2-92 jest wyświetlane menu kalibracji własnej.

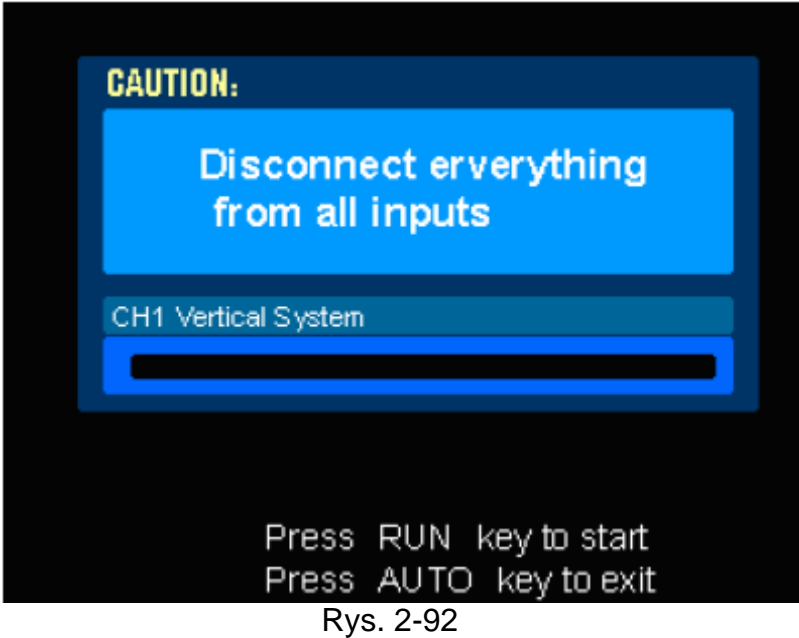

**UWAGA:** 

■ Przed wykonaniem procedury kalibracji oscyloskop musi pracować lub być wygrzewany przez **co najmniej 30 minut**. Pozwoli to na uzyskanie możliwie największej dokładności.

## **Funkcja selekcji (dobry/zły)**

Funkcja selekcji typu dobry/zły (pass/fail) służy do monitorowania zmian sygnałów i sygnałów wyjściowych typu dobry lub zły przez porównanie ich z wcześniej sporządzoną maską tj. czy sygnały te mieszczą się lub nie we wcześniej określonym przedziale.

Aby wejść w poniższe menu, należy nacisnąć kolejno przyciski  $\overline{\text{UTILITY}} \rightarrow \text{Pass/Fail}.$ 

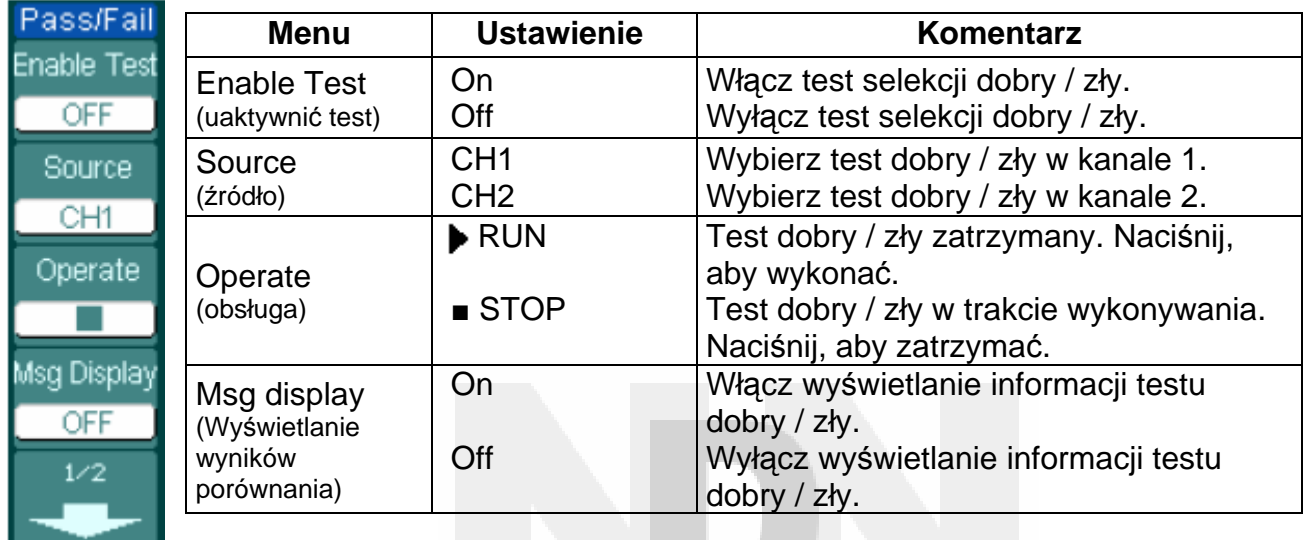

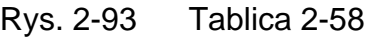

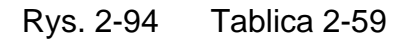

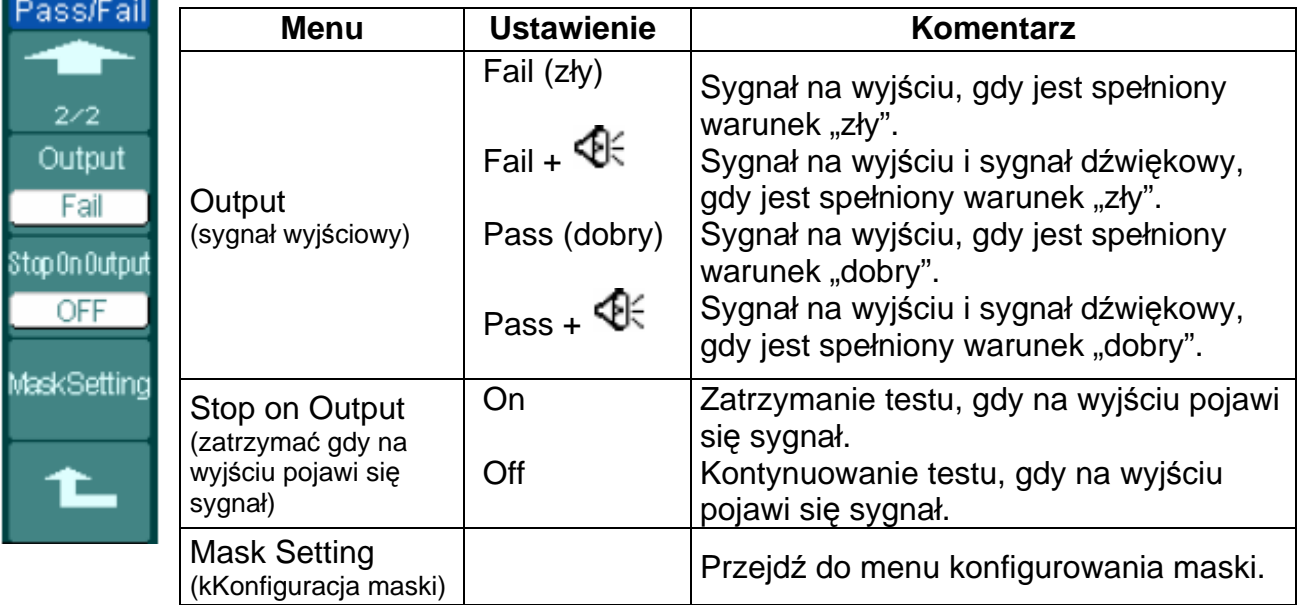

## **Konfigurowanie maski**

Aby wejść w poniższe menu, należy nacisnąć kolejno przyciski UTILITY → Pass/Fail  $\rightarrow$  Mask Setting.

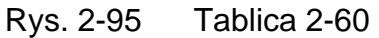

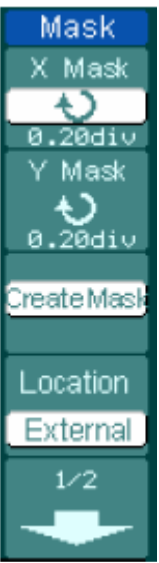

Imp./Exp.

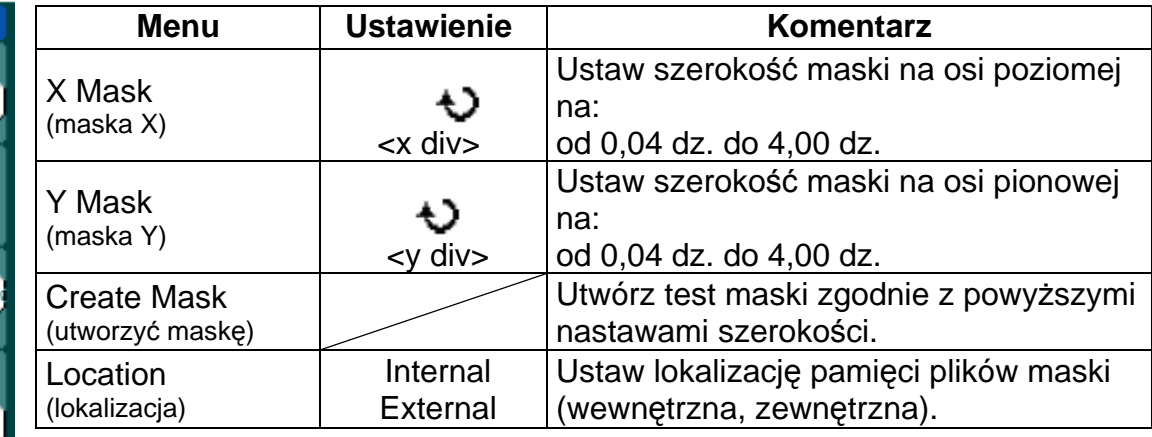

Rys. 2-96 Tablica 2-61 Relizacja opcji Save as (zapisz jako) w pamięci wewnętrznej

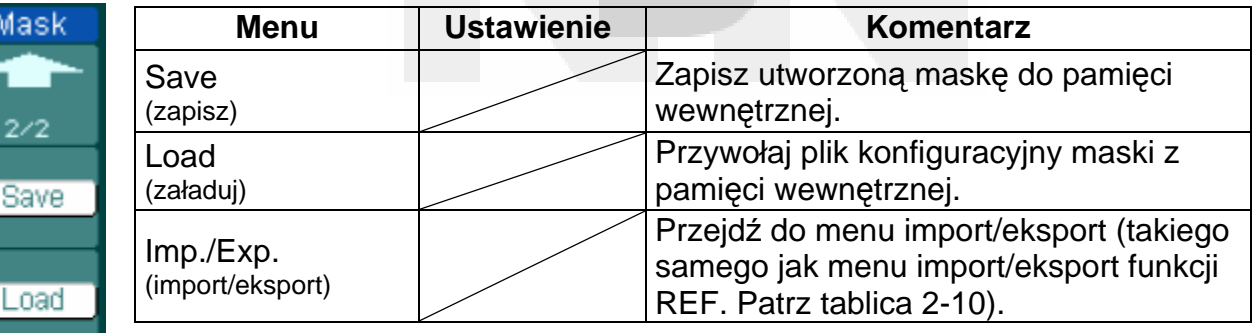

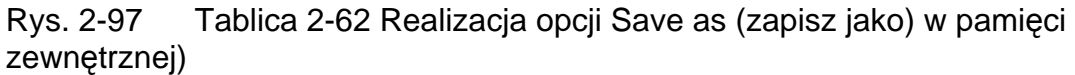

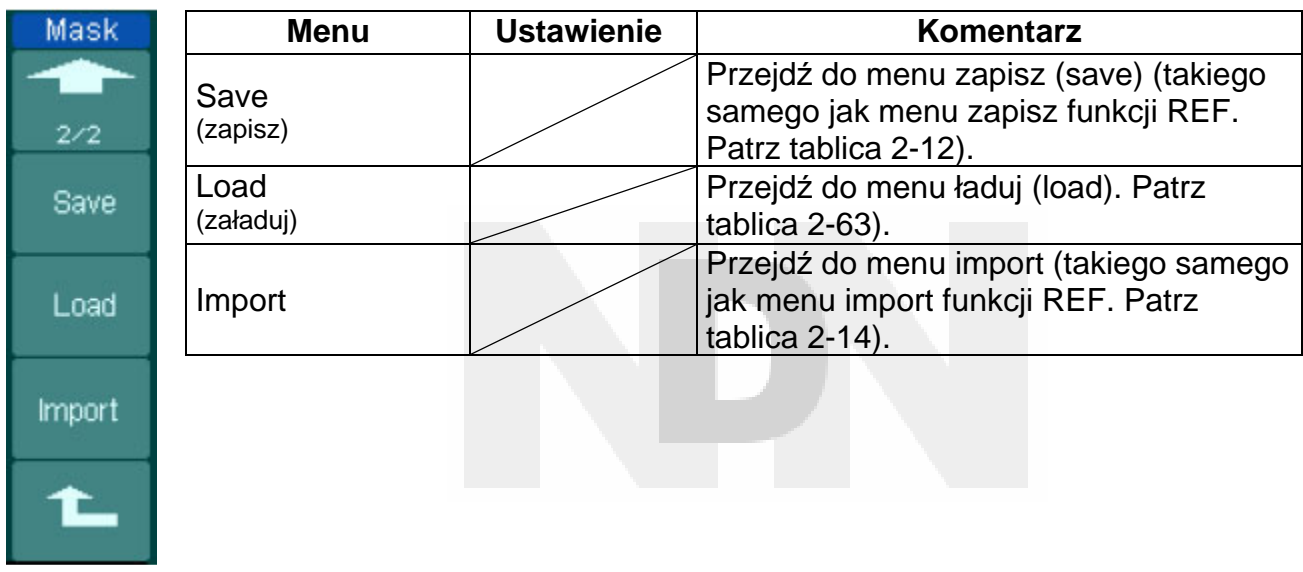

## **Ładuj (load)**

Aby wejść w poniższe menu, należy nacisnąć kolejno przyciski UTILITY → Pass/Fail  $\rightarrow$  Mask Setting  $\rightarrow$  Load.

Rys. 2-95 Tablica 2-60

| Mask                 | <b>Menu</b>                      | <b>Ustawienie</b>                | <b>Komentarz</b>                                      |
|----------------------|----------------------------------|----------------------------------|-------------------------------------------------------|
| X Mask<br>0.20div    | <b>Explorer</b><br>(eksplorator) | Path<br><b>Direktory</b><br>File | Przełączaj między ścieżką, katalogiem<br>lub plikiem. |
| Y Mask<br>$0.20$ div | Load<br>(ładuj)                  |                                  | Przywołaj wyspecyfikowany plik.                       |
| Create Mask          |                                  |                                  |                                                       |
| Location:            |                                  |                                  |                                                       |
| External             |                                  |                                  |                                                       |
| 1/2                  |                                  |                                  |                                                       |

**Uwaga:** W trybie pracy X-Y funkcja selekcji typu dobry/ zły nie jest dostępna.

## **Połączenie w trybie selekcji typu dobry/zły**

Wyprowadzenia gniazda oscyloskopu do selekcji typu / dobry zły są izolowane optycznie. Aby móc korzystać z tej funkcji, należy dołączyć do niego inne układy zewnętrzne.

Przed dołączeniem układu zewnętrznego, należy upewnić się wcześniej, czy maksymalne napięcie i prąd nie przekraczają wartości znamionowych wewnętrznego przekaźnika fotooptycznego MOS tj.: 400 V/1000 mA. W oscyloskopach serii DS1000 zastosowano technikę separacji optycznej. Na tym wyjściu oscyloskopowym nie ma potencjału i można dołączać do niego dowolne układy, lecz w zakresie powyższych wartości znamionowych.

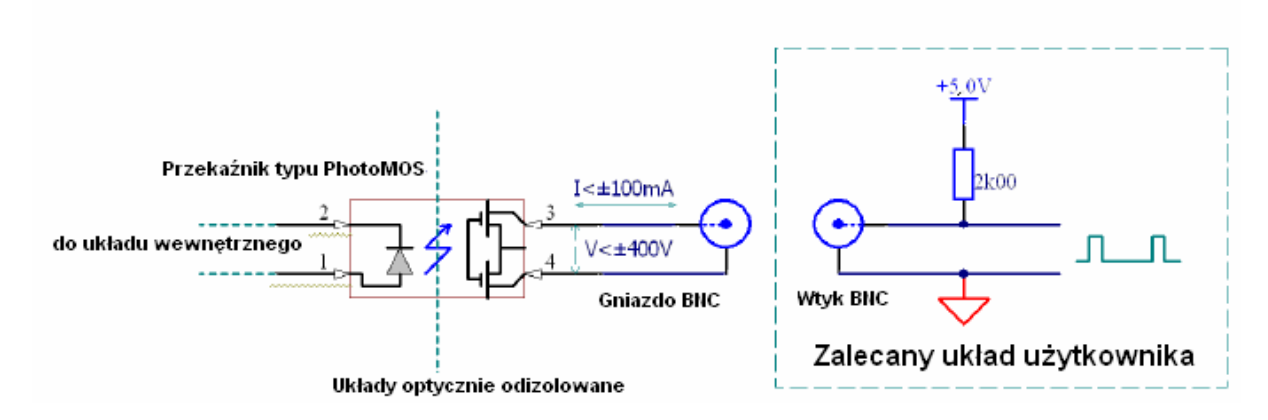

Rys. 2-99 Schemat elektryczny układu wyjściowego funkcji selekcji typu dobry/zły
## **Konfigurowanie funkcji drukowania (Print Set)**

Oscyloskopy serii DS1000 obsługują drukarki zewnętrzne.

Aby wejść w poniższe menu, należy nacisnąć kolejno przyciski UTILITY → Print set.

Rys. 2-100 Tablica 2-64

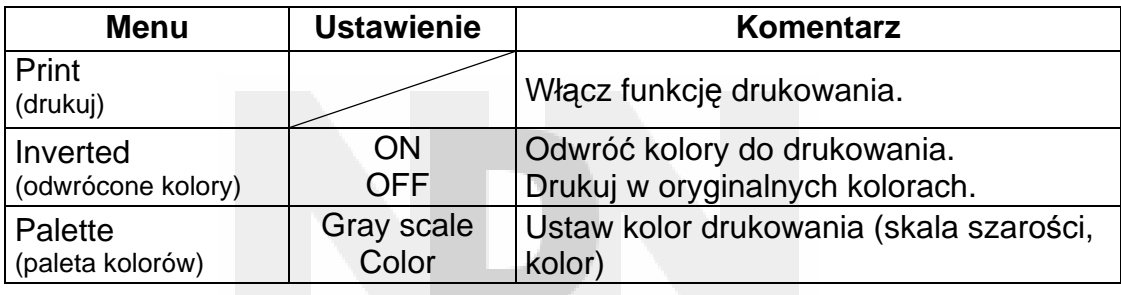

# **Rejestrator przebiegów**

Rejestrator przebiegów może rejestrować sygnały doprowadzane do wejść kanałów 1 i 2 o maksymalnej długości rekordu równej 1000 ramek. Proces rejestracji może być włączany sygnałem wyjściowym selekcji typu dobry / zły, co czyni tę funkcję szczególnie przydatną w trakcie długoterminowej rejestracji do wychwytywania przypadkowych sygnałów bez potrzeby stałego obserwowania ekranu.

Nacisnąć kolejno: UTILITY → Record → **Mode** → Record

**Rejestrator przebiegów (Waveform recorder):** Rejestruje przebiegi z określonym odstępem czasowym.

| Record                     | <b>Menu</b>                   | <b>Ustawienie</b>     | <b>Komentarz</b>                                      |
|----------------------------|-------------------------------|-----------------------|-------------------------------------------------------|
| Mode                       |                               | Record                | Wybierz tryb rejestracji.                             |
| Record                     | Mode                          | Play back             | Wybierz tryb odtwarzania.                             |
| Source                     | (rodzaj pracy)                | Storage               | Wybierz tryb zapisu.                                  |
|                            |                               | <b>OFF</b>            | Wyłącz wszystkie funkcje rejestratora.                |
| CH <sub>1</sub>            | Source<br>(źródło)            | CH <sub>1</sub>       |                                                       |
| Interval                   |                               | CH <sub>2</sub>       | Wybierz kanał jako źródło sygnału.                    |
|                            |                               | P/F-OUT               |                                                       |
| 1.00ms<br><b>End Frame</b> | Interval<br>(odstęp czasowy)  | ₩<br>$<$ 1,00 ms-     | Ustaw odstęp czasowy między kolejnymi                 |
|                            |                               | 1000 s                | ramkami rejestracji.                                  |
| Operate                    | End Frames<br>(ramki końcowe) | ₩<br>$<1 - 1000$      | Ustaw liczbę ramek rejestracji.                       |
|                            |                               |                       | Rejestracja zatrzymana, naciśnij przycisk Start,      |
|                            | Operate                       | (Run)                 | aby rozpocząć rejestrację.                            |
|                            | (obsługa)                     | $\blacksquare$ (Stop) | Rejestracja w trakcie, naciśnij, aby ją<br>zatrzymać. |

Rys. 2-101 Tablica 2-65

**Odtwarzanie (Play back):** Odtwarzanie zarejestrowanych przebiegów.

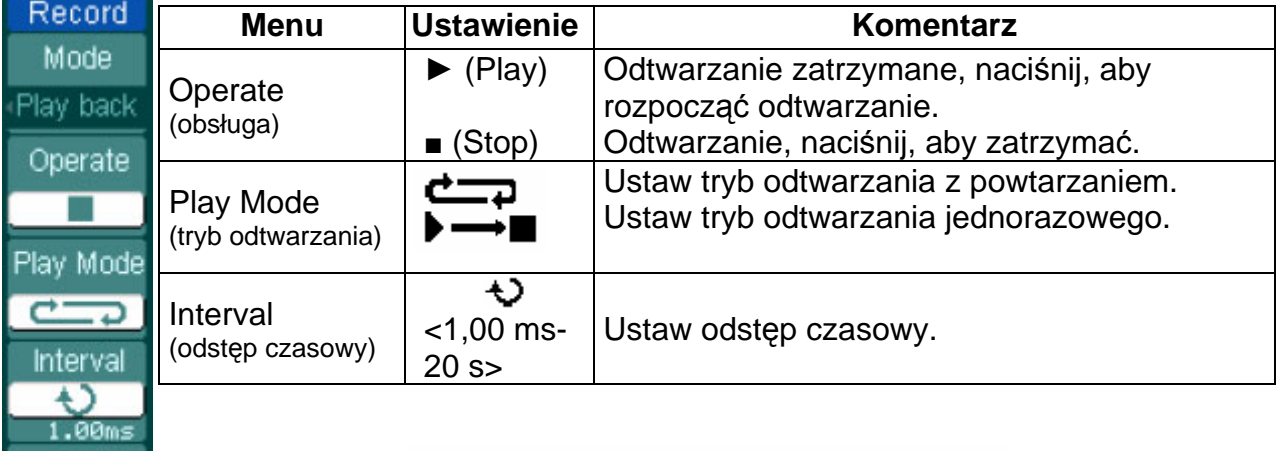

# Rys. 2-102 Tablica 2-66

Rys. 2-103 Tablica 2-67

| Record                    | <b>Menu</b>                              | <b>Ustawienie</b> | <b>Komentarz</b>                       |
|---------------------------|------------------------------------------|-------------------|----------------------------------------|
| 2/2<br><b>Start Frame</b> | <b>Start frame</b><br>(ramka startowa)   | ₩<br>$<1-1000>$   | Ustaw ramkę startową.                  |
| <b>Current Frame</b>      | <b>Current frame</b><br>(ramka aktualna) | ↔<br>$<1-1000>$   | Wybierz aktualną ramkę do odtwarzania. |
| Đ<br><b>End Frame</b>     | End frame<br>(ramka końcowa)             | ₩<br>$<1-1000>$   | Ustaw ramkę końcową.                   |
|                           |                                          |                   |                                        |

**Uwaga:** Przyciskiem RUN/STOP można także włączyć lub zatrzymać odtwarzanie.

**Pamięć (Storage):** Zapisz zarejestrowane przebiegi w nieulotnej pamięci zależnie od skonfigurowania ramek.

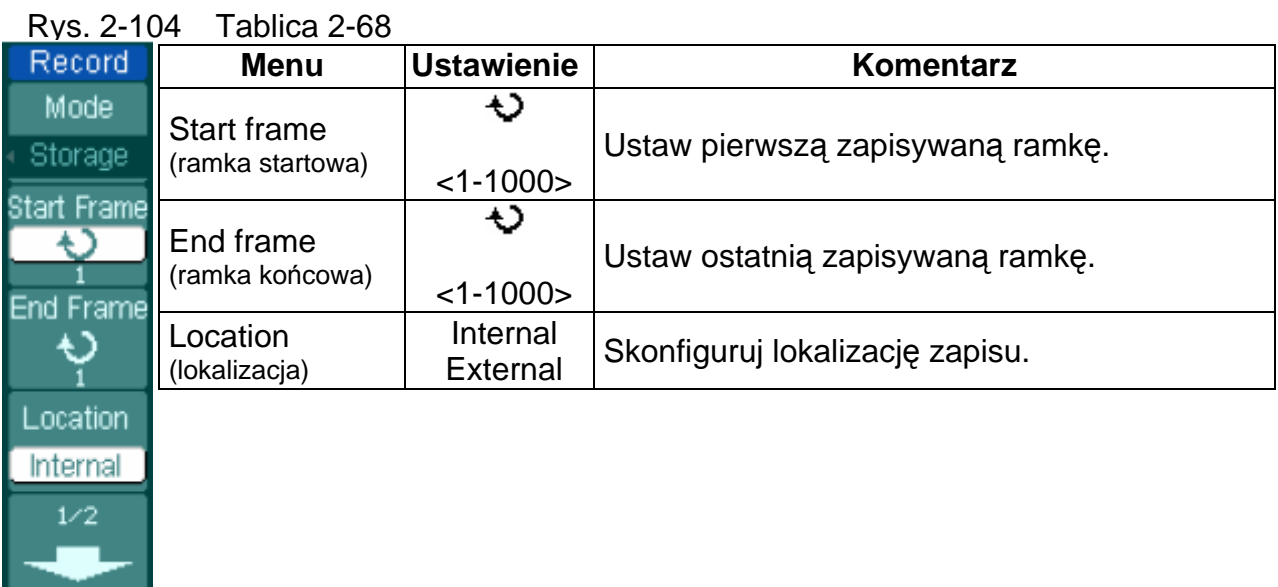

Rys. 2-105 Tablica 2-69 Gdy zapisuje się w pamięci wewnętrznej

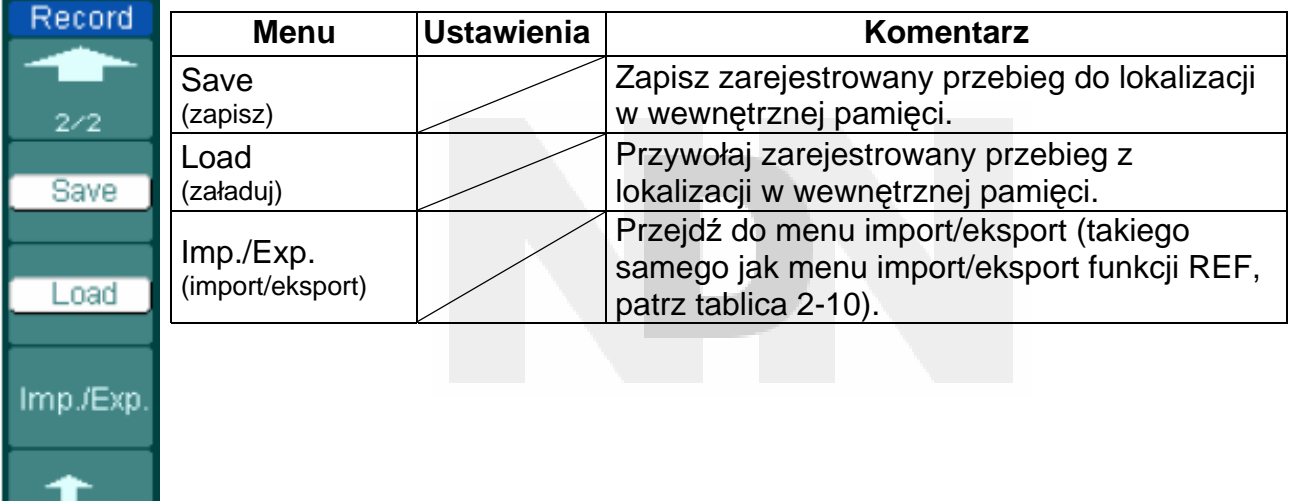

## **RIGOL**

Import

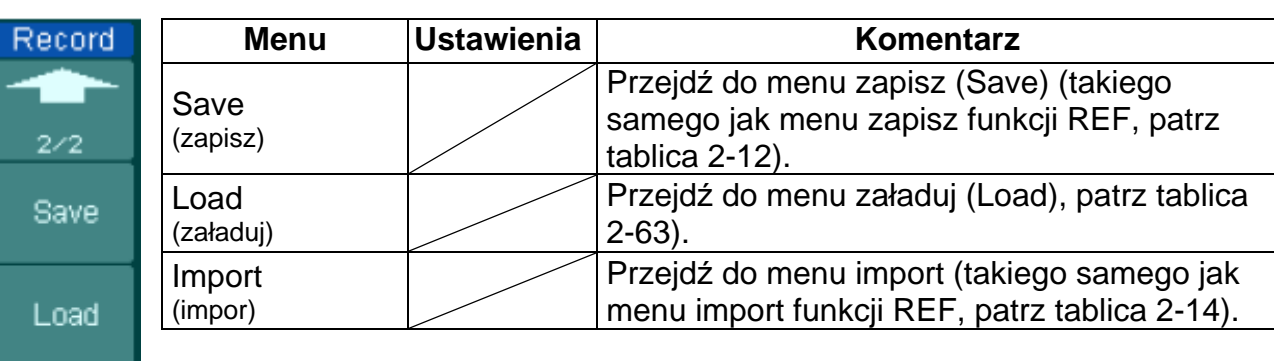

# Rys. 2-106 Tablica 2-70 Gdy zapisuje się w pamięci zewnętrznej

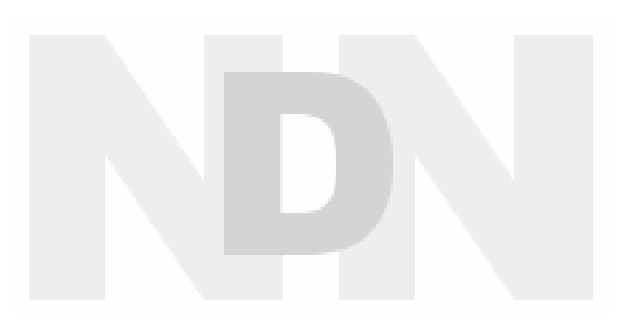

# **Serwis (Service)**

Nacisnąć kolejno: UTILITY → **Service**, aby wejść w poniższe menu:

Rys. 2-107 Tablica 2-71

| <b>Service</b>     | <b>Menu</b>                            | Ustawienia                                       |
|--------------------|----------------------------------------|--------------------------------------------------|
| System Info        | System Info<br>(informacja o systemie) | Naciśnij, aby wyświetlić informację o systemie.  |
| <b>Screen Test</b> | <b>Screen Test</b><br>(test ekranu)    | Naciśnij, aby uruchomić program testujący ekran. |
|                    | <b>Color Test</b><br>(test koloru)     | Naciśnij, aby przeprowadzić test koloru.         |
| Color Test         | <b>Key Test</b><br>(test klawiatury)   | Naciśnij, aby przeprowadzić test klawiatury.     |
| Test               |                                        |                                                  |
|                    |                                        |                                                  |

## **1. Informacja o systemie (System Info):**

Nacisnąć ten "miękki" przycisk, aby wyświetlić informację o oscyloskopie. Zawiera ona: model, czasy włączenia zasilania, nr seryjny, nr wersji oprogramowania i typ zainstalowanego modułu oscyloskopu. Następnie pojawia się komunikat zachęty: "<<Press 'RUN' Key to Exit the Test>>" (Naciśnij przycisk "RUN", aby opuścić test).

## **2 Test ekranu (Screen Test):**

Nacisnąć ten "miękki" przycisk, aby uruchomić program testujący ekran (Screen Test). Gdy trzyma się przyciśnięty przycisk RUN/STOP to w oscyloskopach z ekranem monochromatycznym, ekran zmienia się na przemian z czarnego na biały; a w oscyloskopach z ekranem kolorowym, ekran zmienia się w sekwencji kolorów: czerwony, zielony i niebieski. W tym czasie można obserwować wygląd ekranu na okoliczność występowania na nim wad obrazu.

## **3 Test koloru:**

Przełączyć tryb Color Test w kolorowy ekran testowy. Kręcąc pokrętłem  $\bigstar$ można regulować odcień (hue), nasycenie (saturation), jaskrawość (brightness) oraz składowe czerwoną, zieloną i niebieską, a następnie zatwierdzać wybór naciśnięciem przycisku  $\triangle$ .

#### **4 Test klawiatury:**

Nacisnąć ten "miękki" przycisk, aby uruchomić program testujący klawiaturę (Keyboard Test) i rozpocząć procedurę testową. Wyświetlone bloki przedstawiają przyciski na płycie czołowej oscyloskopu, a umieszczone obok prostokąty z dwoma strzałkami przedstawiają pokrętła na płycie czołowej, kwadraty reprezentują zaś funkcję przycisku pokrętła . WSCALE Wykonać test wszystkich przycisków i pokręteł oraz sprawdzić, czy bloki na ekranie odpowiadają na ich naciśnięcie czy też nie.

#### **UWAGA:**

- 1. W momencie naciśnięcia przycisku odpowiadający mu blok zmieni na chwilę barwę na zieloną (modele z ekranem kolorowym) lub na białą (modele z ekranem monochromatycznym).
- 2. Gdy zostanie naciśnięty przycisk lub pokrętło, to odpowiadający mu blok zmieni swoją barwę na czerwoną (modele z ekranem kolorowym) lub na czarną (modele z ekranem monochromatycznym), i pozostanie tak zabarwiony na czas trwania testu.
- 3. Diody LED podświetlenia będą zaświecać się kolejno, sygnalizując w ten sposób, że diody te są sprawne.
- 4. Można postąpić zgodnie z wyświetlonym komunikatem zachęty "<< Press "RUN" Key to Exit the Test>>" (Nacisnąć przycisk "RUN", aby opuścić test).

## **Język (Language):**

Oscyloskopy serii DS1000 wyposażono w wielojęzyczne menu użytkownika. Należy wybrać potrzebny.

Aby wybrać język należy nacisnąć kolejno: UTILITY →Language.

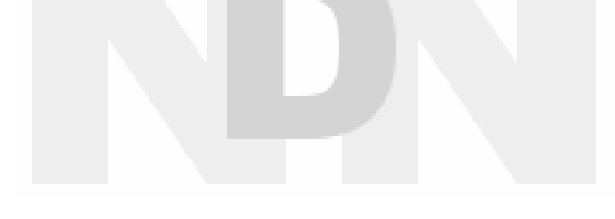

# **Pomiar automatyczny**

Funkcję pomiaru automatycznego uaktywnia się naciskając w obszarze menu przycisk MEASURE. Poniższa instrukcja pomoże korzystać z wydajnej funkcji pomiarowej.

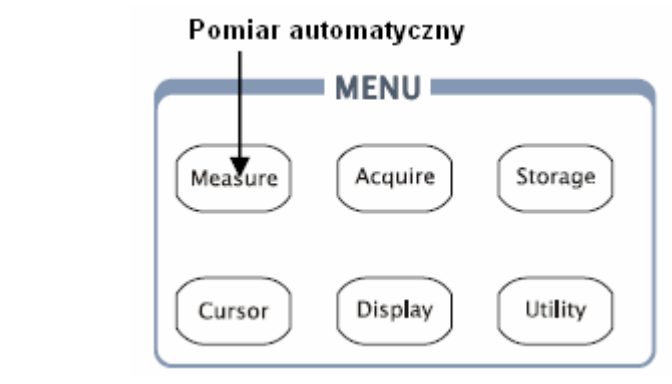

Rys. 2-108

#### **Korzystanie z menu:**

Aby wyświetlić menu ustawień pomiaru automatycznego, należy nacisnąć przycisk MEASURE.

Oscyloskop umożliwia pomiar 20 parametrów w trybie automatycznym włącznie z: Vpp (wartość międzyszczytowa), Vmax, Vmin, Vtop (wartość szczytowa), Vbase (wartość podstawy), Vamp (amplituda), Vavg (wartość średnia), Vrms (wartość skuteczna), Overshoot (wyskok napięcia). Preshoot (wyskok poprzedzający), Freq (częstotliwość), Period (okres), Rise Time (czas narastania), Fall Time (czas opadania), Delay 1-2 f (opóźnienie), Delay 1-2 t (opóźnienie), +Width (szerokość impulsu dodatniego), -Width (szerokość impulsu ujemnego), +Duty (współczynnik wypełnienia dodatniego sygnału impulsowego), -Duty (współczynnik wypełnienia ujemnego sygnału impulsowego). Daje to łącznie pomiar 10. napięć i 10. czasów.

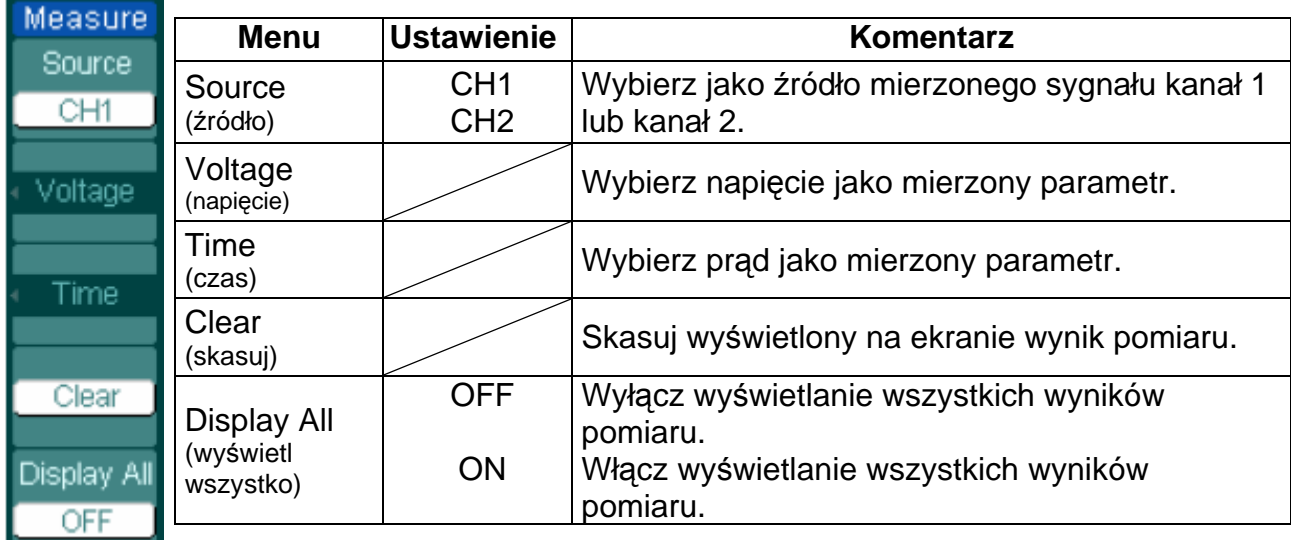

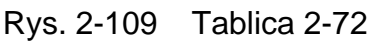

# **Strona 1 - pomiar napięcia**

Rys. 2-110 Tablica 2-73

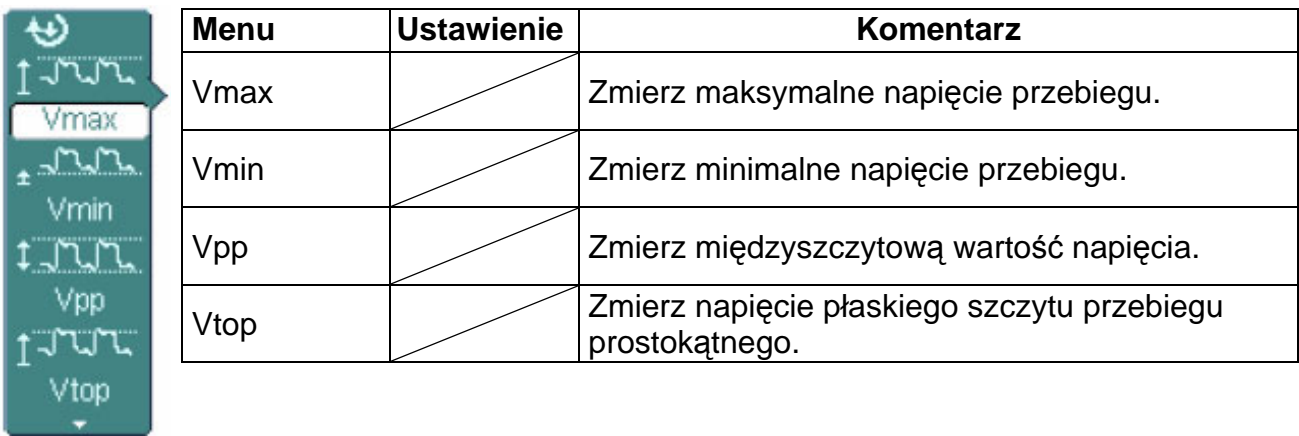

# **Strona 2 - pomiar napięcia**

Rys. 2-111 Tablica 2-74

 $\sim$ 

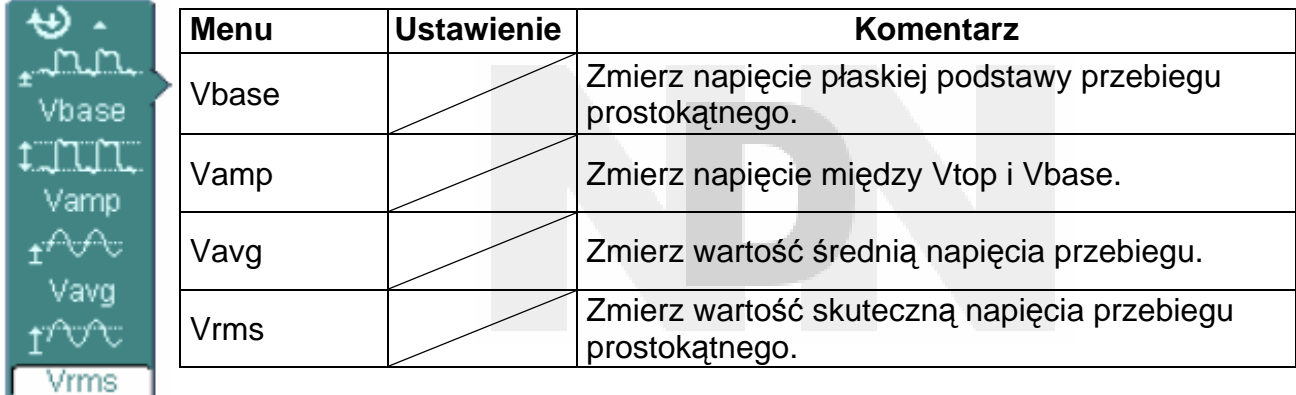

## **Strona 3 – pomiar napięcia**

Rys. 2-112 Tablica 2-75

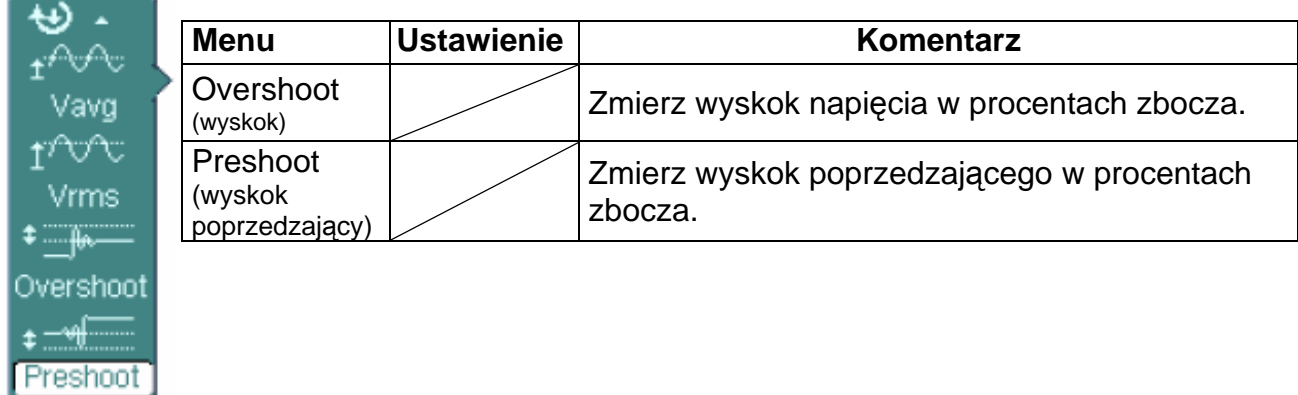

## **Strona 1 – pomiar czasu**

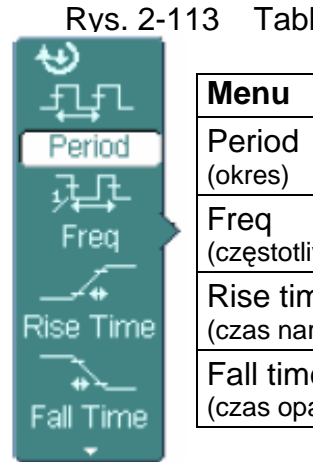

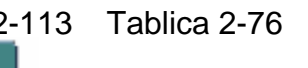

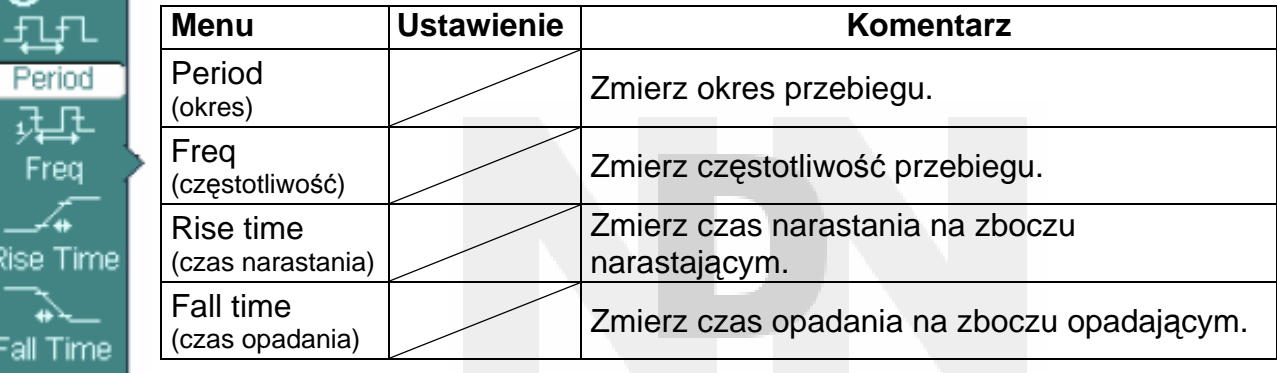

## **Strona 2 - pomiar czasu**

Rys. 2-114 Tablica 2-77

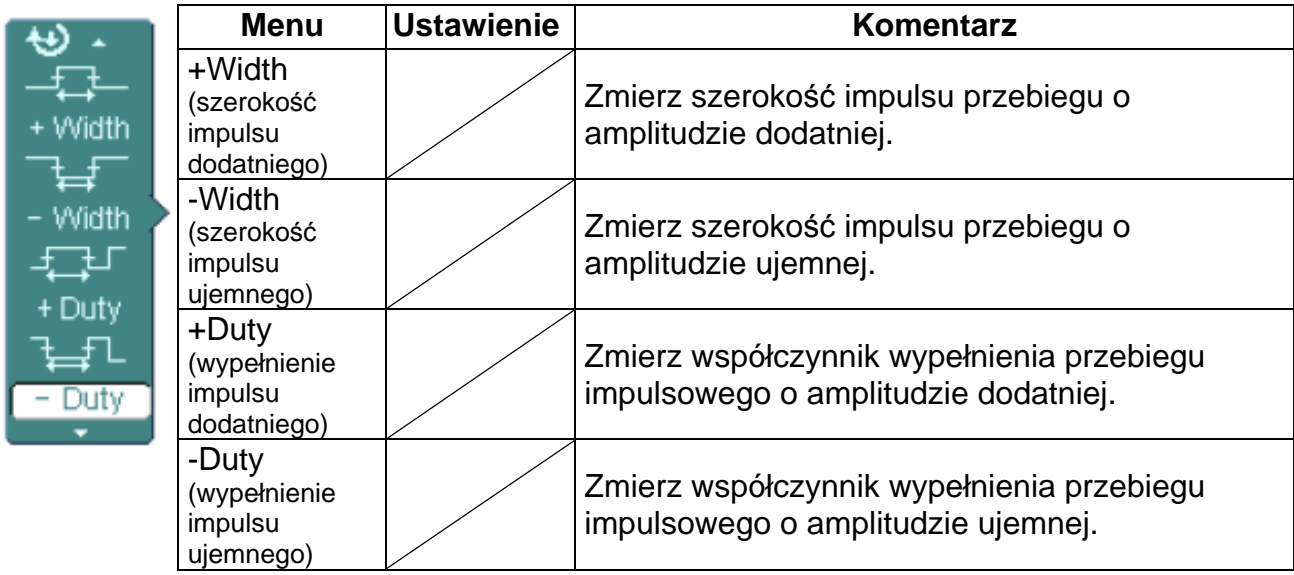

#### **Strona 3 – pomiar czasu**

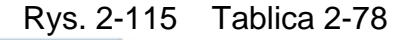

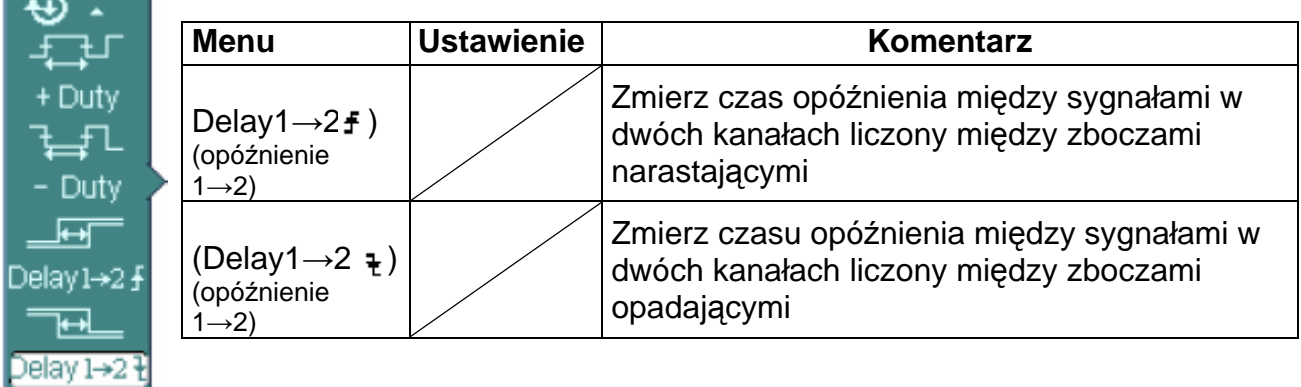

**Uwaga:** Wyniki pomiarów automatycznych będą wyświetlane w dole ekranu. W tym samym czasie można wyświetlić maksymalnie trzy wyniki. Gdy nie ma na dany wynik miejsca, to następny nowy pomiar spowoduje przesunięcie poprzednich wyników w lewo, poza ekran.

#### **Procedura przeprowadzania pomiaru automatycznego:**

- 1. Wybrać kanał, w którym ma być przeprowadzony pomiar automatyczny. Zależnie od potrzeby można wybrać kanał 1 (CH1) lub kanał 2 (CH2). Nacisnąć "miękkie" przyciski w następującej kolejności: MEASURE → **Source** → **CH1** lub **CH2.**
- 2. Aby zobaczyć na ekranie wszystkie wyniki pomiarów, ustawić funkcję **Display All** na **ON** (włączone). Na ekranie zostaną wyświetlone wyniki pomiarów 18. parametrów.
- 3. Wybrać stronę mierzonych parametrów. Można wybrać stronę pomiaru parametrów napięcia lub czasu, naciskając kolejno "miękkie" przyciski w sposób następujący:  $MEASURE \rightarrow Voltage \rightarrow lub time Vmax, Vmin...$ </u>
- 4. Aby uzyskać wynik pomiaru na ekranie. Można wybrać potrzebne parametry naciskając na odpowiedni "miękki" przycisk po prawej stronie menu, a następnie odczytać dane pomiarowe na dole ekranu. Jeśli zamiast wartości liczbowej są wyświetlane symbole takie jak: "\*\*\*\*\*", to znaczy to, że w aktualnych warunkach nie ma możliwości pomiaru tego parametru.
- 5. Skasować wyniki pomiarów: nacisnąć Clear. W tym momencie wszystkie wyniki pomiaru automatycznego znikają z ekranu.

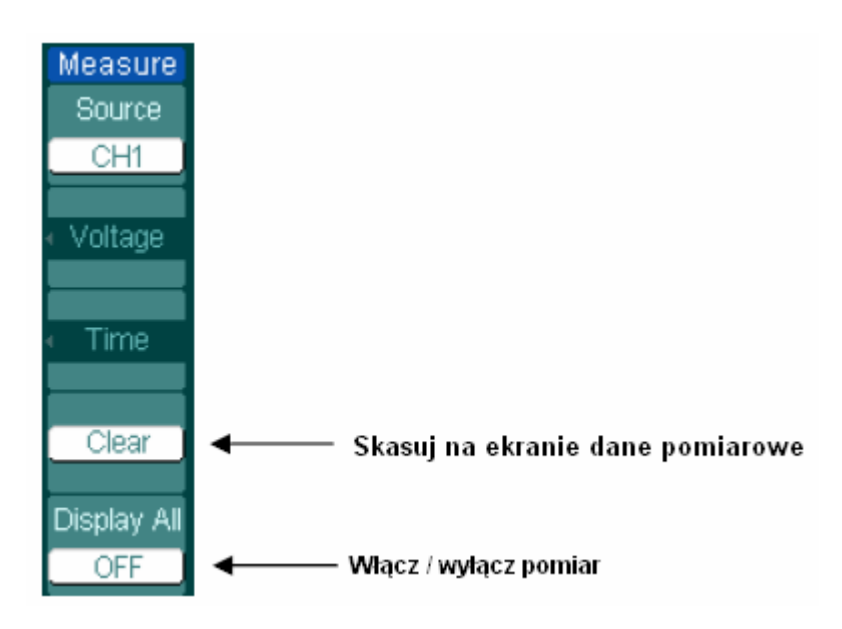

Rys. 2-116

#### **Automatyczny pomiar parametrów napięciowych**

Oscyloskopy serii DS1000 umożliwiają pomiar następujących parametrów: Vpp, Vmax, Vmin, Vavg, Vamp, Vrms, Vtop, Vbase, Overshoot (wyskok), Preshoot (wyskok poprzedzający). Na rysunku 2-117 poniżej przedstawiono przykładowy impuls z zaznaczonymi punktami pomiaru niektórych parametrów napięciowych.

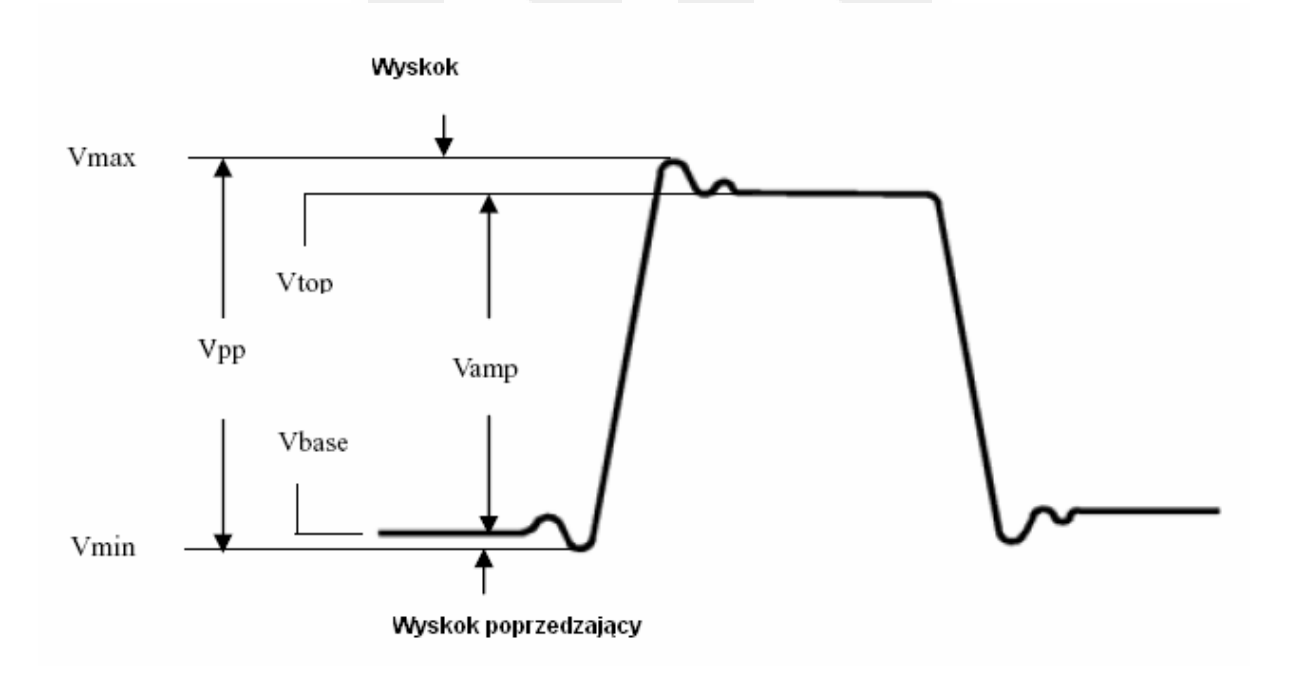

Rys. 2-117

- **Vpp:** Napięcie międzyszczytowe.
- **Vmax:** Maksymalna amplituda impulsu. Maksymalna, dodatnia wartość szczytowa napięcia w zakresie całego przebiegu.
- **Vmin:** Minimalna amplituda. Minimalna, ujemna wartość szczytowa napięcia w całym zakresie przebiegu.
- **Vamp:** Napięcie między punktami przebiegu Vtop a Vbase.
- **Vtop:** Napięcie płaskiej górnej części przebiegu, przydatne przy pomiarze parametrów przebiegów prostokątnych i impulsowych.
- **Vbase:** Napięcie płaskiej dolnej części przebiegu (podstawy), przydatne przy pomiarze parametrów przebiegów prostokątnych i impulsowych.
- **Overshoot:** Wyskok napięcia definiowany jako: (Vmax-Vtop)/Vamp, przydatny przy pomiarze parametrów przebiegów prostokątnych i impulsowych.
- **Preshoot:** Wyskok poprzedzający zbocze impulsu: definiowany jako: (Vmin-Vbase)/Vamp, przydatny przy pomiarze parametrów przebiegów prostokątnych i impulsowych.
- **Average:** Średnia arytmetyczna napięcia w całym zakresie przebiegu.
- **Vrms:** Wartość skuteczna napięcia (rzeczywista) w całym zakresie przebiegu.

#### **Automatyczny pomiar parametrów czasowych**

Oscyloskopy serii DS1000 umożliwiają w trybie pomiaru automatycznego pomiar następujących parametrów czasowych: częstotliwości, okresu, czasu narastania (Rise Time), czasu opadania (Fall Time), szerokości impulsu dodatniego (+Width), szerokości impulsu ujemnego (-Width), ), opóźnienia 1→2  $\pm$ , opóźnienia 1→2  $\pm$ , współczynnika wypełnienia impulsu dodatniego (+Duty), współczynnika wypełnienia ujemnego (-Duty).

Na rysunku 2-118 przedstawiono przebieg impulsowy z zaznaczonymi punktami pomiaru niektórych parametrów czasowych.

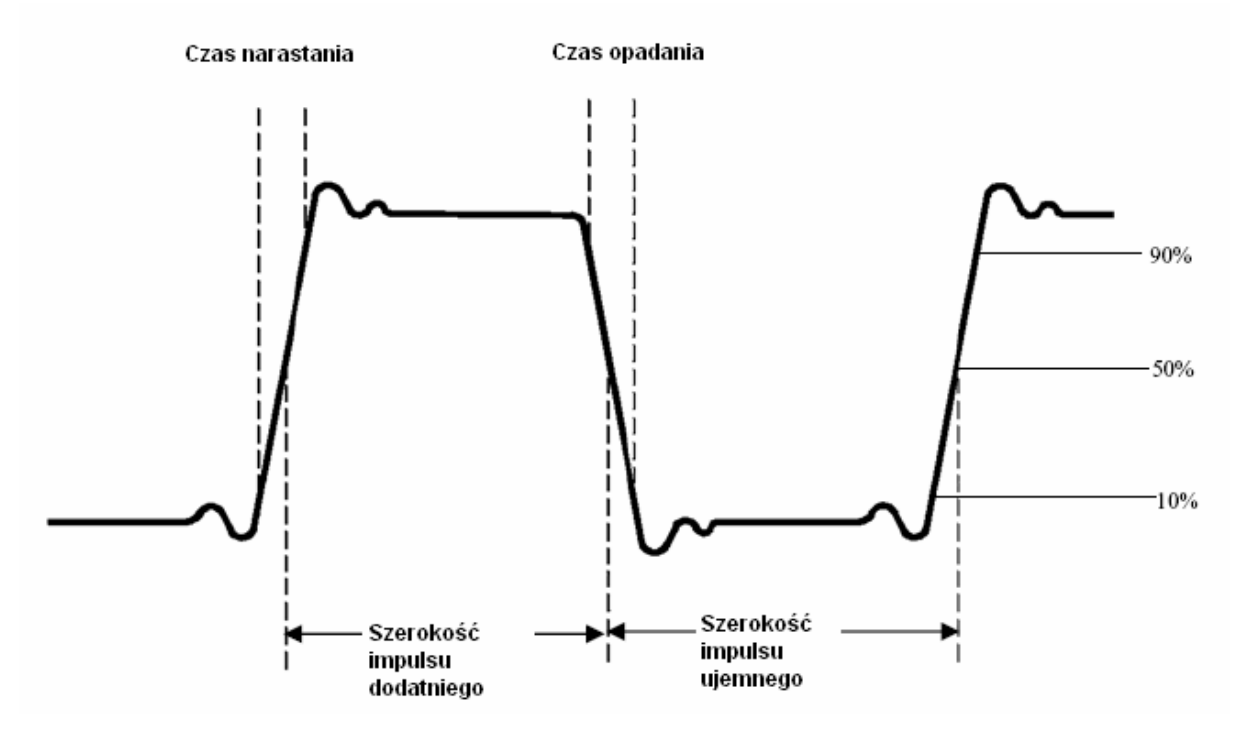

Rys. 2-118

- **Rise time:** Czas narastania czas, jaki potrzebuje napięcie narastającego zbocza pierwszego impulsu przebiegu, aby zwiększyć swoją wartość z 10% do 90% amplitudy.
- **Fall time:** Czas opadania czas, jaki potrzebuje napięcie opadającego zbocza pierwszego impulsu, aby zmniejszyć amplitudę z 90% do 10% amplitudy.
- **+Width:** Szerokość pierwszego impulsu dodatniego liczona między punktami 50% amplitudy przebiegu.
- **-Width:** Szerokość pierwszego impulsu ujemnego liczona między punktami 50% amplitudy przebiegu.
- **Delay1 →2**  $\neq$  Opóźnienie liczone między zboczami narastającymi sygnałów doprowadzonych do wejść obu kanałów oscyloskopu.
- **Delay1** →**2 :** Opóźnienie liczone między zboczami opadającymi sygnałów doprowadzonych do wejść obu kanałów oscyloskopu.
- **+Duty:** Współczynnik wypełnienia przebiegu impulsowego zdefiniowany jako stosunek szerokości impulsu o amplitudzie dodatniej do okresu tego przebiegu impulsowego.
- **-Duty:** Współczynnik wypełnienia przebiegu impulsowego zdefiniowany jako stosunek szerokości impulsu o amplitudzie ujemnej do okresu tego przebiegu impulsowego.

# **Pomiar z użyciem kursorów**

Na rysunku 2-119 przedstawiono przycisk Cursor znajdujący się w menu na płycie czołowej.

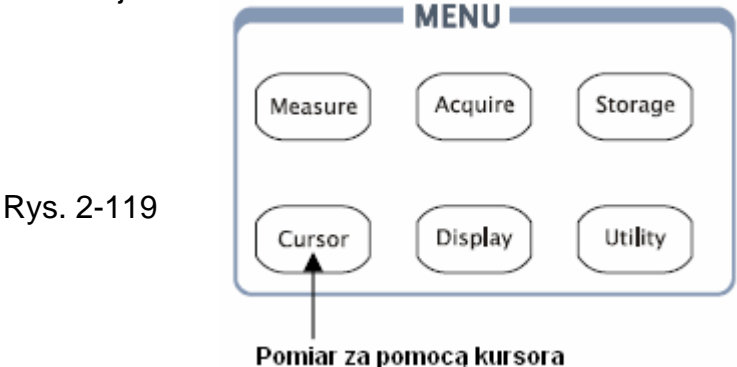

Funkcja pomiaru za pomocą kursora ma trzy tryby pracy: ręczny (Manual), śledzenie (Track) i pomiar automatyczny (Auto Measure).

#### 1. **Ręczny (Manual):**

W tym trybie pracy na ekranie są wyświetlane dwa kursory równoległe. Można przesuwać je wzdłuż wyświetlonego przebiegu tak, aby móc mierzyć napięcie lub czas przebiegu. Otrzymane w ten sposób wyniki są wyświetlane w kwadratach poniżej menu. Przed użyciem kursorów należy sprawdzić, czy ustawiono wcześniej źródło sygnału (Signal Source) tj. wybrano do pomiaru odpowiedni kanał.

## 2. **Śledzenie (Track):**

W tym trybie pracy są wyświetlane na ekranie dwa kursory krzyżowe. Kursor taki automatycznie ustawia swoją pozycję na ekranie. Można regulować położenie kursora na przebiegu w poziomie, kręcąc pokrętłem wielofunkcyjnym  $\rightarrow$ . Oscyloskop wyświetla wtedy wartości współrzędnych położenia kursora w kwadratach poniżej menu.

## 3. **Pomiar automatyczny (Auto Measure):**

Ten tryb jest aktywny wyłącznie przy pomiarach automatycznych. W trakcie pomiaru parametrów oscyloskop wyświetla kursory automatycznie.

**Uwaga:** Tryb pomiaru automatycznego (Auto Masure) z użyciem kursorów (Cursor) jest aktywny wyłącznie przy włączonych pomiarach automatycznych.

Ł)

# **Menu i obsługa pomiarów za pomocą kursorów**

## **1. Tryb ręczny (manual)**

Rys. 2-120 Tablica 2-79

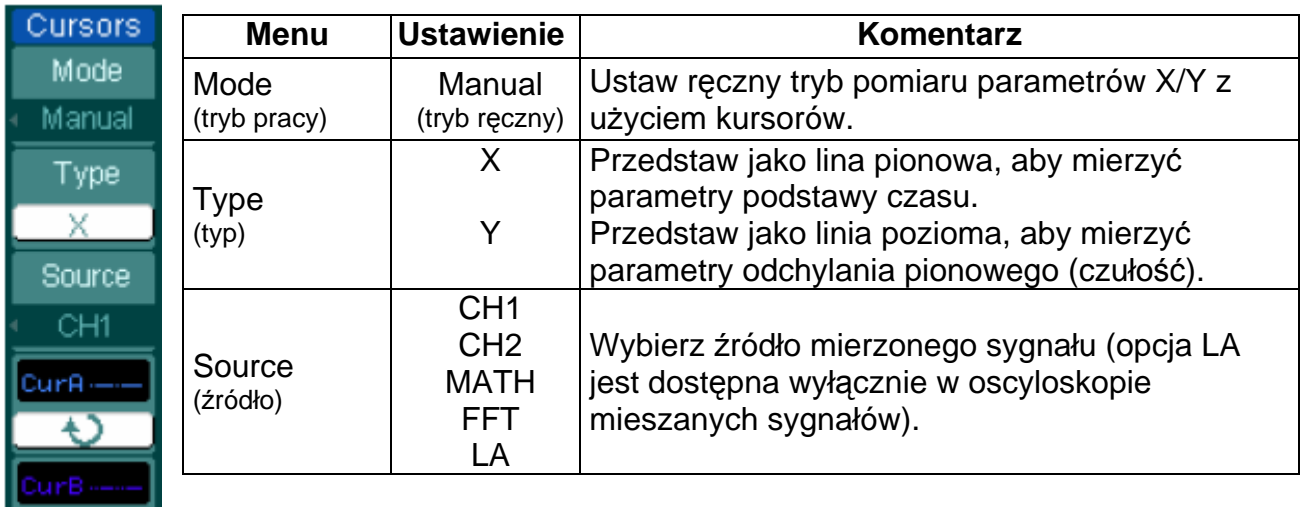

W trybie tym oscyloskop mierzy wartości współrzędnych Y lub X kursorów oraz przyrost (odstęp) między dwoma kursorami.

## **Aby przeprowadzić pomiar ręczny z użyciem kursorów należy:**

- 1. Wybrać tryb ręczny (**manual**) do pomiaru z użyciem kursorów, naciskając kolejno "miękkie" przyciski: Cursor → **Mode** → Manual.
- 2. Wybrać kanał jako źródło (**Source**) mierzonego sygnału, naciskając kolejno "miękkie" przyciski: Cursor → **Source** → CH1, CH2 lub MATH (FFT) lub LA (w oscyloskopie mieszanych sygnałów).

**Uwaga:** Prowadząc pomiary z użyciem jako źródło sygnału mierzonego kanału MATH (funkcje matematyczne), otrzymywane wyniki są oznaczane symbolem "d" (działka) pełniącego rolę jednostki.

- 3. Wybrać typ kursora naciskając kolejno "miękkie" przyciski: Cursor → **Type** → X lub Y.
- 4. Przesuwając kursory, ustawić wartość przyrostu między tymi kursorami: (szczegółowe dane przedstawiono w poniższej tablicy).

Tablica 2-80

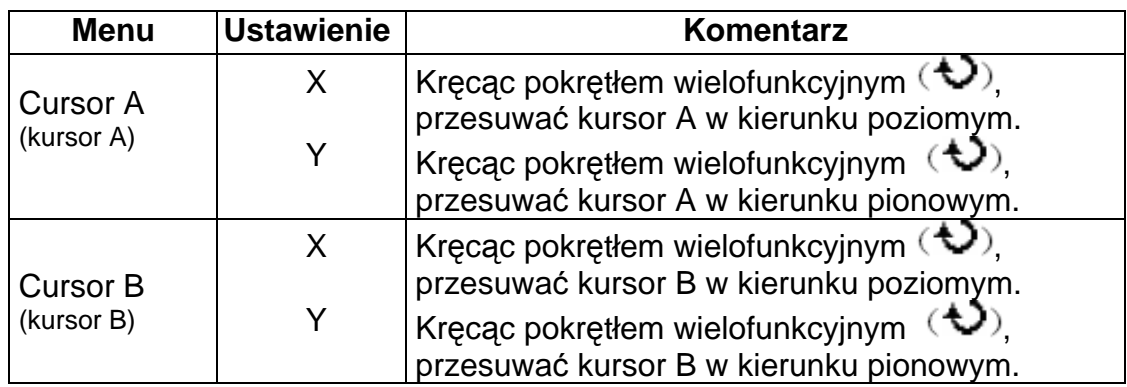

**Uwaga:** Przesuwanie kursora jest możliwe wyłącznie przy wyświetlonym menu funkcji kursora.

5. Aby otrzymać wynik pomiaru należy dokonać poniższych ustawień: Położenie kursora 1 (kursor czasu umiejscowiony na środkowym punkcie ekranu; kursor napięcia ustawiony w środkowym miejscu poziomu ziemi-masy kanału). Położenie kursora 2 (tak samo jak powyżej)

Odstęp między kursorami 1 i 2 w poziomie (∆X) : Czas między kursorami (1/∆X), jednostki: Hz, kHz, MHz, GHz.

Odstęp między kursorami 1 i 2 w pionie (∆Y): Napięcie między kursorami: w woltach (V).

Jeśli wybierze się źródło LA (analizator stanów logicznych – tylko w oscyloskopie mieszanych sygnałów), to wartość mierzona będzie następująca:

Położenie kursora 1 (kursor czasu umiejscowiony w środkowym punkcie ekranu). Położenie kursora 2 (kursor czasu umiejscowiony w środkowym punkcie ekranu) Wartość wskazywana przez kursor 1: heksadecymalna. Wartość wskazywana przez kursor 1: binarna. Wartość wskazywana przez kursor 2: heksadecymalna.

Wartość wskazywana przez kursor 1: binarna.

**Uwaga:** Gdy menu funkcji kursora jest ukryte lub są wyświetlane inne menu, to wartości zaznaczone kursorami będą wyświetlane automatycznie w prawym, górnym rogu ekranu.

#### **Uwagi:**

**Kursor Y:** Kursor ten pojawia się na ekranie oscyloskopu w postaci linii poziomych i służy do pomiaru parametrów odchylania pionowego, czyli czułości. Zwykle mierzy się ją w woltach (V). Gdy jako funkcję ustawi się "źródło", to do otrzymywanego wyniku będzie dołączana jednostka.

**Kursor X:** Kursor ten pojawia się na ekranie w postaci linii pionowych i jest wykorzystywany do pomiarów parametrów odchylania poziomego, czyli podstawy czasu. Kursor X wskazuje zwykle czas biegu wyzwalania. Gdy jako źródło mierzonego sygnału wybierze się FFT, to X będzie oznaczać częstotliwość.

## **2. Tryb śledzenia (Track Mode)**

Rys. 2-121 Tablica 2-81

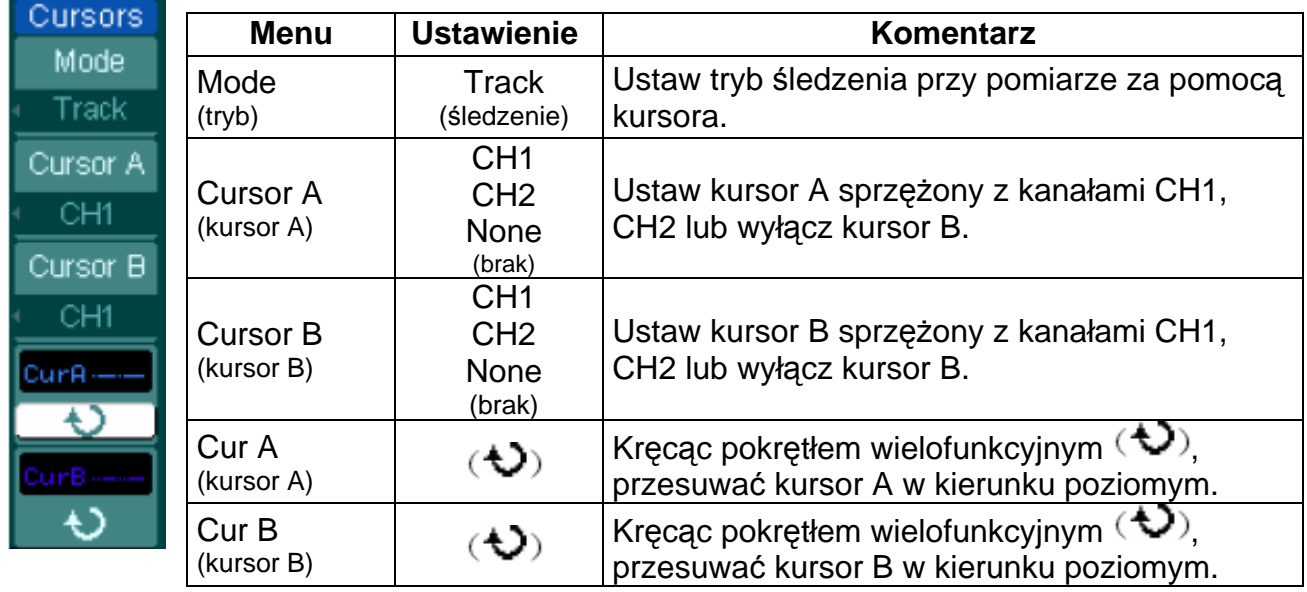

W trybie pomiaru kursorowego ze śledzeniem, kursory przesuwają się wraz z wybranym przebiegiem.

#### **Aby wykonać pomiar kursorowy ze śledzeniem należy:**

- 1. Wybrać tryb pomiaru kursorowego ze śledzeniem (**Track Mode**), naciskając kolejno"miękkie" przyciski:  $Cursor \rightarrow Mode \rightarrow Trace$ .
- 2. Wybrać kanał źródłowy (**Source**) dla kursora A i kursora B naciskając kolejno "miękkie" przyciski: Cursor → **Cursor A** lub **Cursor B** → CH1, CH2 lub None.
- 3. Przesuwając kursory, regulować ich położenie w poziomie: (szczegółowe dane w poniższej tablicy).

Tablica 2-82

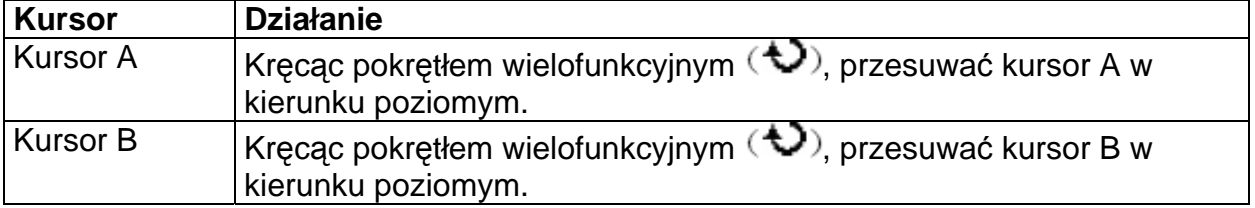

**Uwaga**: Przesuwanie kursora w kierunku poziomym jest możliwe wyłącznie przy uaktywnionym innym menu (tzn. nie przy wyświetlonym menu kursora śledzącego).

4. Aby otrzymać wynik pomiaru należy dokonać następujących ustawień: Położenie kursora 1 (kursor czasu umiejscowiony na środkowym punkcie ekranu; kursor napięcia ustawiony w środkowym miejscu poziomu ziemi-masy kanału). Położenie kursora 2 (kursor czasu umiejscowiony na środkowym punkcie ekranu; kursor napięcia ustawiony w środkowym miejscu poziomu ziemi-masy kanału). Odstęp między kursorami 1 i 2 w poziomie (∆X): Czas między kursorami, jednostki: sekundy.

(1/∆X), jednostki: Hz, kHz, MHz, GHz.

Odstęp między kursorami 1 i 2 w pionie (∆Y): Napięcie między kursorami, jednostki wolty (V).

## **3. Tryb automatyczny**

Rys. 2-122 Tablica 2-83

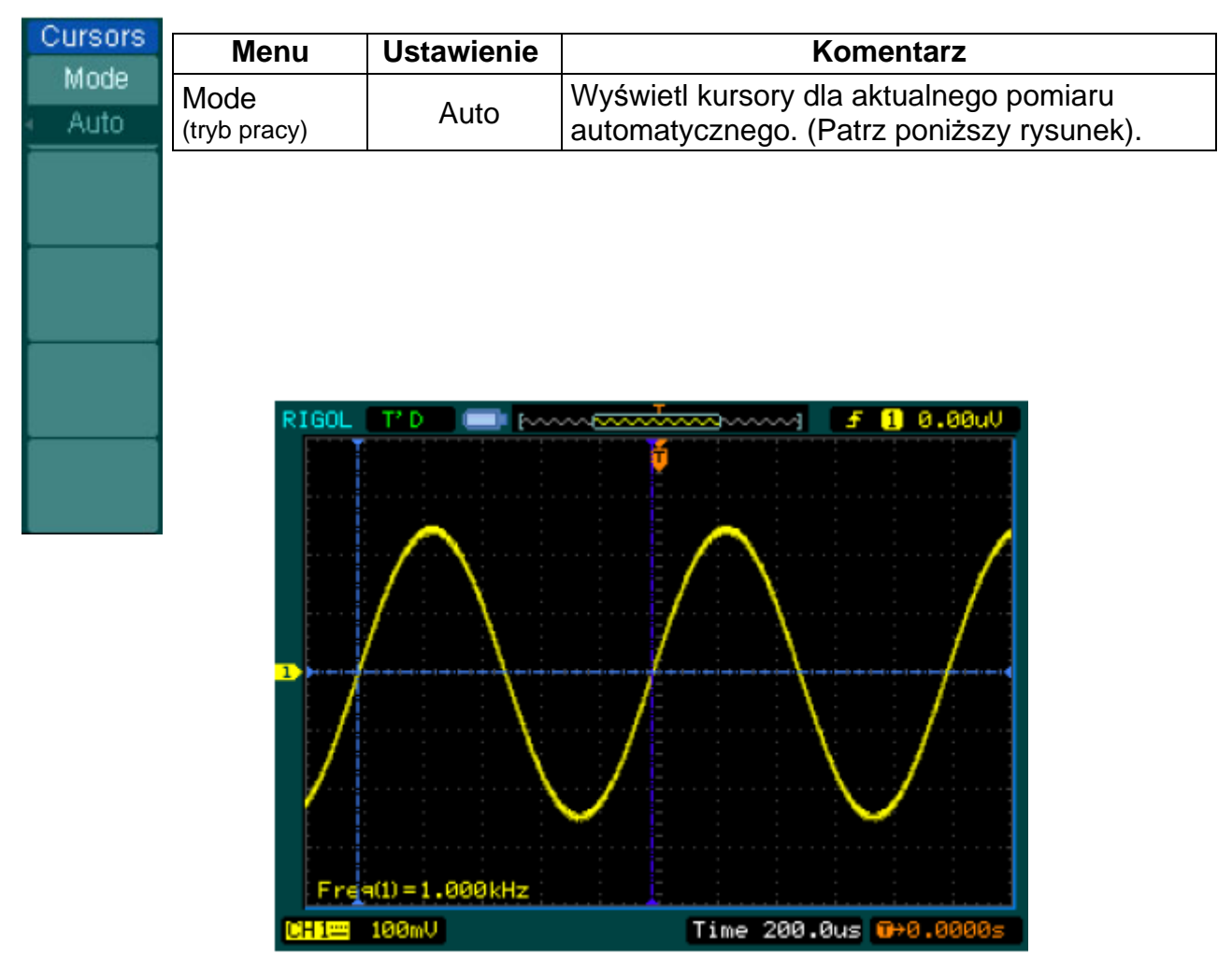

Rys. 2-123 Tryb pomiaru automatycznego z użyciem kursorów

Jeśli w menu Measure (pomiar) nie wybierze się żadnego parametru, to nie zostanie wyświetlony żaden kursor. Niniejszy oscyloskop może w menu Measure przesuwać kursor automatycznie tak, aby zmierzyć wartości 20 parametrów.

# **Obsługa przycisków funkcji RUN**

Wśród funkcji tych przycisków są dostępne; operacja AUTO (automatyczne ustawianie) i RUN/STOP (praca / zatrzymanie).

## **Auto (automatyczne ustawianie):**

Funkcja AUTO polega na automatycznym wyświetleniu na ekranie oscyloskopu użytecznego obrazu sygnału doprowadzonego do wejścia tego oscyloskopu. Po naciśnięciu przycisku AUTO na ekranie oscyloskopu pojawia się poniższe menu.

| <b>AUTO</b><br>JUUUL | <b>Menu</b>                          | <b>Ustawienia</b> | <b>Komentarz</b>                                                                                                    |
|----------------------|--------------------------------------|-------------------|----------------------------------------------------------------------------------------------------|
| Multi-cycle          | nnnn                                 |                   | Nacisnąć, aby wyświetlić na ekranie                                                                                                 |
| Single Cycle         | Multi-Cycle<br>(wielookresowy)       |                   | przebieg wielookresowy.                                                                                                    |
|                      |                                      |                   | Nacisnąć, aby wyświetlić na ekranie                                                                                                 |
| <b>Rise Edge</b>     | Single Cycle<br>(jednookresowy)      |                   | przebieg jednookresowy.                                                                                                    |
| Fall Edge            | Rise Edge<br>(zbocze<br>narastające) |                   | Nacisnąć, aby wyświetlić na ekranie<br>narastające zbocze przebiegu i<br>automatycznie mierzyć jego czas<br>narastania.             |
|                      | Fall Edge<br>(zbocze<br>opadające)   |                   | Nacisnąć, aby wyświetlić na ekranie<br>opadające zbocze przebiegu i<br>automatycznie mierzyć jego czas opadania.                    |
|                      | (Cancel)<br>(kasuj)                  |                   | Nacisnąć, aby skasować wszystkie<br>czynności automatycznego ustawiania<br>(Auto Set), oscyloskop wróci do<br>poprzednich ustawień. |

Rys. 2-124 Tablica 2-84

## **Funkcje automatycznego ustawianie (Auto-set)**

Po naciśnięciu przycisku AUTO, oscyloskop jest konfigurowany zgodnie z poniższymi nastawami domyślnymi (fabrycznymi):

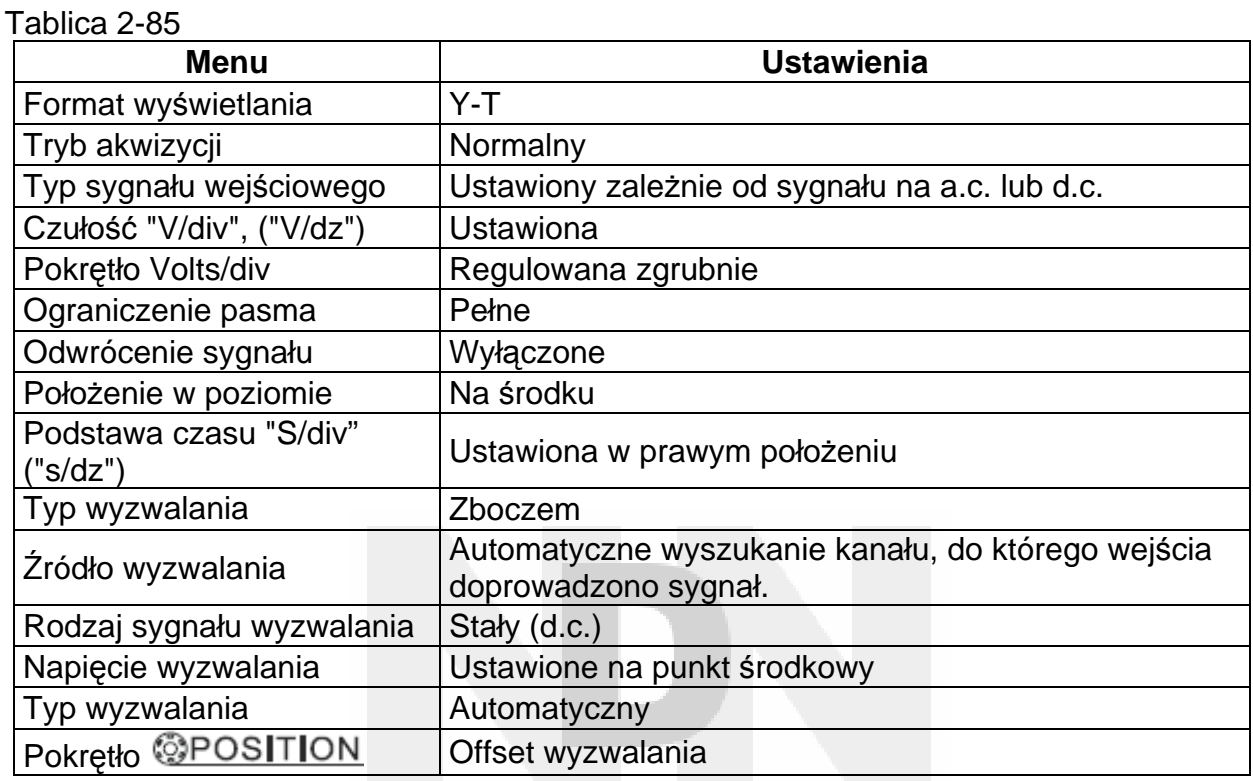

## **RUN/STOP: (praca / zatrzymanie)**

Akwizycja przebiegu typu praca / zatrzymanie.

#### **UWAGA:**

W stanie zatrzymania (STOP) można regulować w ustalonych granicach wartość czułości (V/dz) i podstawy czasu. To znaczy, że można rozciągać lub zmniejszać wyświetlony przebieg w kierunku poziomym i pionowym.

# **Rozdział 3: Zastosowania i przykłady**

# **Przykład 1: Wykonywanie prostych pomiarów**

Funkcja ta jest używana do obserwacji nieznanego sygnału oraz do wyświetlania i pomiaru jego częstotliwości oraz wartości międzyszczytowej.

#### **Aby szybko wyświetlić przebieg sygnału, należy wykonać kolejne kroki poniższej procedury:**

- 1. Ustawić tłumienie sondy i w kanale oscyloskopu na 10x.
- 2. Dołączyć sygnał do wejścia kanału 1 (CH1) za pośrednictwem sondy.
- 3. Nacisnąć przycisk AUTO.

Oscyloskop ustawi automatycznie możliwie najlepsze wartości czułości i podstawy czasu oraz parametry wyzwalania. Aby zoptymalizować obraz przebiegu tak, aby spełniał indywidualne wymagania, można dokonać powyższych regulacji ręcznie.

#### **Wybór pomiarów automatycznych**

W przypadku większości typów sygnałów oscyloskop może dokonać pomiaru automatycznego. Aby zmierzyć częstotliwość i wartość międzyszczytową, należy postępować w sposób następujący:

- 1. Zmierzyć wartość międzyszczytową przebiegu. Nacisnąć Measure → **Source** → CH1, aby wybrać źródło mierzonego sygnału. Nacisnąć Voltage → Vpp , aby wybrać pomiar wartości międzyszczytowej. Wynik pomiaru będzie wyświetlony na ekranie.
- 2. Zmierzyć częstotliwość.

Nacisnąć Measure → **Source** → CH1, aby wybrać źródło mierzonego sygnału. Nacisnąć Time → Freq – pomiar wartości międzyszczytowej. Wynik pomiaru będzie wyświetlony na ekranie.

**Uwaga:** Wyniki pomiaru częstotliwości, okresu i wartości międzyszczytowej przebiegu są wyświetlane na ekranie i są okresowo odświeżane.

# **Przykład 2: Oglądanie sygnału opóźnionego**

Przykład ten dotyczy testowania sygnału na wejściu i wyjściu urządzenia (układu) i obserwowania wprowadzanego przez nie opóźnienia sygnału. Najpierw należy ustawić tłumienie sondy i kanału 1 (CH1) oscyloskopu na x10, a do wejścia tego kanału dołączyć sondę. Do wejścia kanału 2 (CH2) należy doprowadzić sygnał z wyjścia urządzenia (układu).

#### **Należy wykonać poniższe czynności:**

- 1. Wyświetlić sygnały (w kanale 1 i 2):
	- 1) Nacisnąć przycisk AUTO.

2) Kręcąc pokrętłami skali OSCALE, ustawić wartość skali na osi pionowej i poziomej tak, aby uzyskać odpowiedni zakres wyświetlania.

3) Wybrać kanał 1 naciskając przycisk CH1, a następnie kręcąc pokrętłem  $\odot$ POSITION, ustawić położenie na osi pionowej przebiegu z kanału 1.

- 4) Wybrać kanał 2 naciskając przycisk CH2, a następnie kręcąc pokrętłem **D**POSITION, ustawić położenie na osi pionowej przebiegu z kanału 2.
- 2. Zmierzyć czas opóźnienia sygnału po przejściu przez testowany układ.

Automatyczny pomiar opóźnienia:

Nacisnąć kolejno przyciski: Measure → **Source** → CH1 , aby wybrać źródło mierzonego sygnału.

Nacisnąć Time, aby wybrać typ pomiaru.

Nacisnąć Delay 1-> 2 <sup>+</sup>, aby wyświetlić na ekranie wynik pomiaru. Można obserwować zmiany przebiegu, jak to przedstawiono na poniższym rysunku:

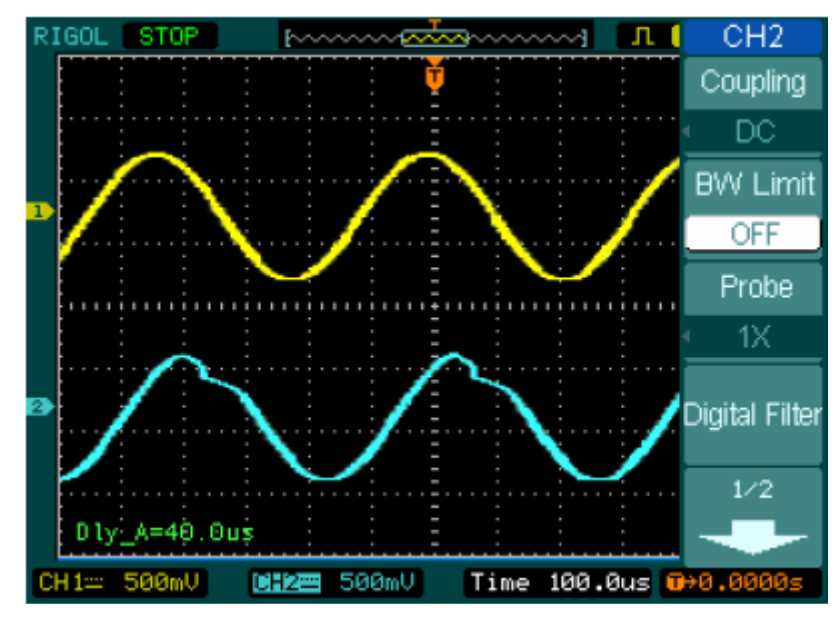

Rys. 3-1: Opóźnienie sygnałów

# **Przykład 3: Wychwytywanie krótkotrwałych sygnałów**

Przy potrzebie wychwytywania krótkotrwałych sygnałów, należy przedtem zaznajomić się odpowiednimi metodami pomiarowymi. Pozwoli to ustawić prawidłowo poziom i zbocze wyzwalania. Na przykład, gdy zdarzenie pochodzi z układu logicznego typu TTL, należy wybrać narastające zbocze wyzwalania, a poziom wyzwalania na 2 V.

Poniższa procedura pozwoli ustawić tak oscyloskop, aby wychwycił on pojedyncze zdarzenie.

- 1. Dołączyć sygnał do wejścia oscyloskopu.
- 2. Ustawić parametry wyzwalania.
- Nacisnąć przycisk MENU w obszarze ustawiania wyzwalania, aby wyświetlić menu.
- Nacisnąć Edge, aby wybrać tryb wyzwalania.
- Nacisnąć **Slope**, aby wybrać zbocze narastające Rising.
- Nacisnąć **Source**, aby wybrać kanał 1 (CH1).
- Nacisnąć **Sweep**, aby wybrać tryb wychwytywania pojedynczych sygnałów Single.

• Nacisnąć kolejno Set Up → **Coupling**, aby wybrać typ sygnału wejściowego stały DC.

- 3. Kręcąc pokrętłami skali CSCALE osi pionowej i poziomej, ustawić właściwe wartości czułości (V/dz) i podstawy czasu odpowiednie do parametrów sygnału.
- 4. Kręcąc pokrętłem OLEVEL, ustawić poziom wyzwalania.
- 5. Rozpocząć akwizycję sygnału naciskając przycisk RUN/STOP. Gdy warunki wyzwalania zostaną spełnione, to na ekranie jest wyświetlany obraz reprezentujący punkty danych, które uzyskał oscyloskop w trakcie jednej akwizycji.

Funkcja ta ułatwia wychwytywanie zdarzeń takich jak zakłócenia o dużej amplitudzie. Ustawić wtedy poziom wyzwalania nieco powyżej poziomu normalnego, poczym nacisnąć przycisk RUN/STOP i zaczekać. Gdy zakłócenie pojawi się, to przyrząd będzie rejestrował przebieg przed i po momencie wyzwalania. Kręcąc pokrętłem WPOSITION w obszarze regulacji podstawy czasu, zmienić położenie poziomu wyzwalania, otrzyma się wtedy odwrócone opóźnienie wyzwalania. Przydaje się to, gdy chce się obserwować przebieg przed wystąpieniem zakłócenia.

# **Przykład 4: Redukowanie zakłóceń nałożonych na sygnał użyteczny**

Jeśli sygnał doprowadzany do oscyloskopu jest zakłócony (rys. 3-2), to można tak ustawić oscyloskop, aby zredukować zakłócenia nałożone na jego przebieg i uniknąć interferencji tych zakłóceń z sygnałem.

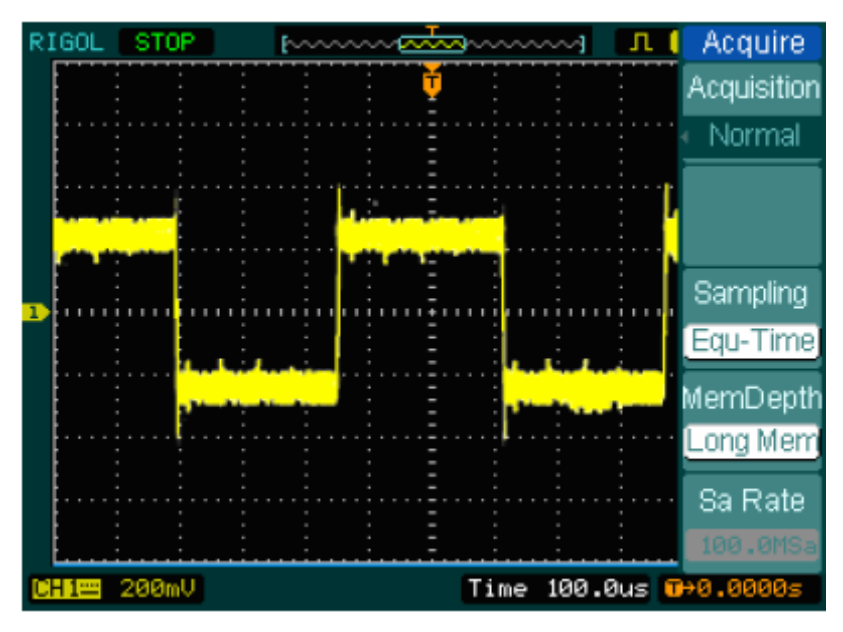

Rys. 3-2

- 1. Ustawić tłumienia sondy i kanału na 10x.
- 2. Do wejścia oscyloskopu doprowadzić sygnał i uzyskać stabilny przebieg.
- 3. Poprawić warunki wyzwalania, ustawiając typ sygnału (Coupling)
	- (1) Nacisnąć przycisk MENU w obszarze regulacji wyzwalania.
	- (2) Nacisnąć kolejno: Set Up → **Coupling** --> LF Reject lub HF Reject

Funkcja **HF Reject** (High Frequency Reject) włącza w układ oscyloskopu filtr dolnoprzepustowy o tłumieniu -3 dB przy częstotliwości 150 kHz. Filtr ten używa się po to, aby usunąć z obwodu wyzwalania sygnały zakłócające w.cz. emitowane przez stacje nadawcze w pasmach AM i FM.

Funkcja **LF Reject** (Low Frequency Reject) włącza w układ oscyloskopu filtr górnoprzepustowy o tłumieniu -3 dB przy częstotliwości 8 kHz. Filtr ten używa się po to, aby usunąć z obwodu wyzwalania sygnału zakłócające m.cz. pochodzące np. z sieci zasilającej.

4. Zredukować zakłócenia, ustawiając typ akwizycji sygnału oraz wyregulować intensywność świecenia wyświetlonego przebiegu.

(1) Jeśli na sygnał użyteczny są nałożone zakłócenia i przebieg wygląda na zbyt szeroki, to w takim przypadku można wybrać funkcję uśredniania. W trybie tym przebieg będzie wąski i łatwy do obserwacji i pomiaru.

Aby włączyć funkcję uśredniania, należy zastosować poniższą procedurę:

- Nacisnąć kolejno "miękkie" przyciski: Acquire → **Acquisition** → Average
- Nacisnąć odpowiednią liczbę razy "miękki" przycisk Average, aby wybrać liczbę uśrednień, przy której zostaną najlepiej usunięte zakłócenia z wyświetlanego przebiegu. Liczbę uśrednień można ja wybierać z zakresu od 2 do 256. (Patrz rys. 3-3).

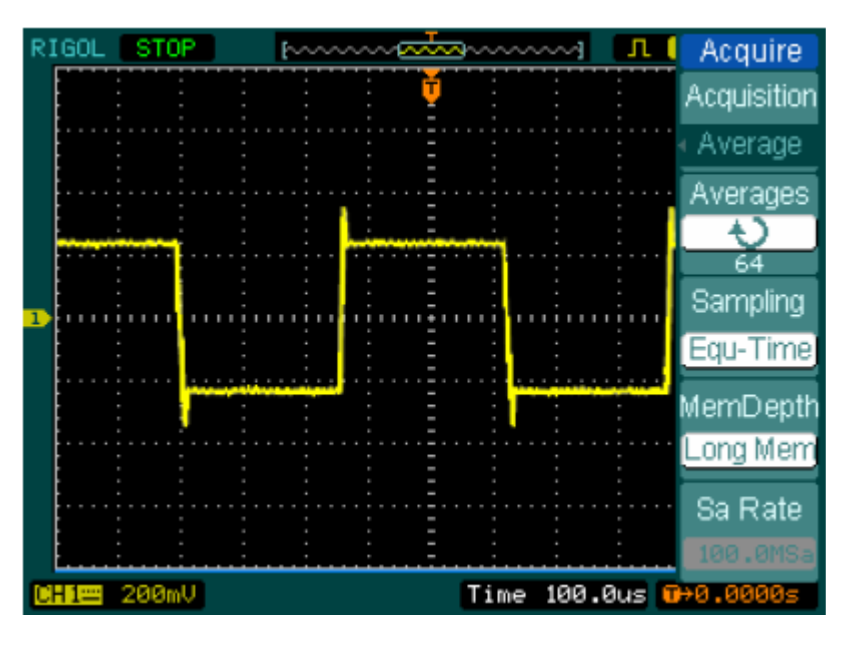

Rys. 3-3

(2) Redukcję zakłóceń można też uzyskać redukując intensywność świecenia przebiegu.

#### **Uwaga:**

Jest rzeczą normalną, że gdy tryb akwizycji włączy się, to szybkość odświeżania ulegnie zmniejszeniu.

# **Przykład 5: Pomiar za pomocą kursorów**

Istnieje 20 najbardziej potrzebnych parametrów, które można mierzyć automatycznie za pomocą oscyloskopu. Parametry te można też mierzyć używając do tego celu kursorów. Wykorzystując kursory można szybko zmierzyć czas i napięcie na wyświetlonym przebiegu.

#### **Pomiar częstotliwości oscylacji**

Aby zmierzyć częstotliwość oscylacji na narastającym zboczu sygnału, należy postępować w następujący sposób:

- 1. Wyświetlić menu kursora naciskając przycisk Cursor.
- 2. Ustawić tryb ręczny Manual, naciskając przycisk **Mode**.
- 3. Naciskając przycisk **Type**, aby wybrać X.
- 4. Kręcąc pokrętłem (<), umieścić kursor A na pierwszym piku sygnału oscylacji.
- 5. Kręcąc pokrętłem (<), umieścić kursor B na drugim piku sygnału oscylacji.

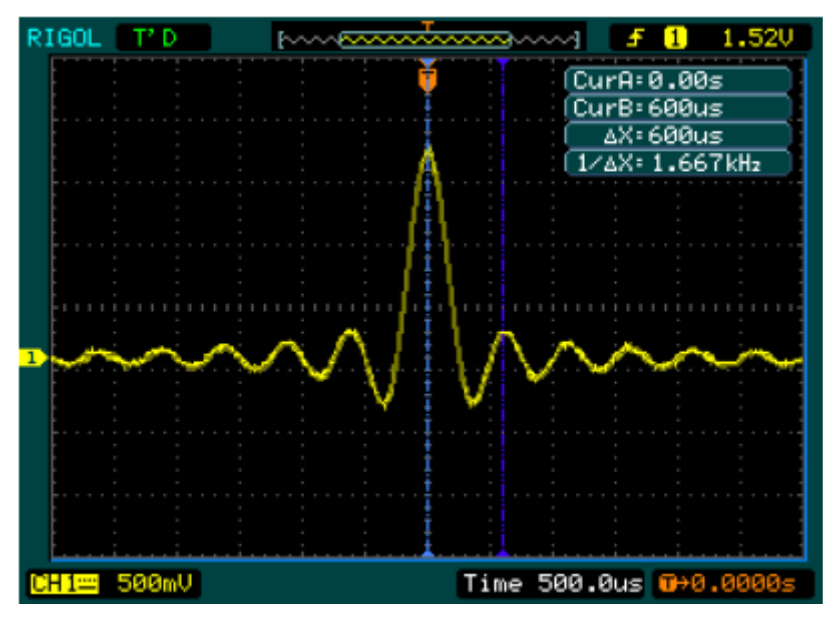

Rys. 3-4

Można teraz odczytać wartość częstotliwości i przyrostu czasu

# **Pomiar amplitudy pierwszego piku przebiegu sygnału synchronizacji**

Zmierzmy teraz amplitudę sygnału synchronizacji. W tym celu należy postępować następująco:

- 1. Wyświetlić menu kursora naciskając przycisk Cursor.
- 2. Włączyć tryb ręczny Manual, naciskając przycisk **Mode**.
- 3. Wybrać Y, naciskając przycisk **Type**.
- 4. Kręcąc pokrętłem ( $\bigodot$ ), umieścić kursor A na pierwszym piku przebiegu.
- 5. Kręcąc pokrętłem ( $\bigcup$ ), umieścić kursor B na drugim piku przebiegu.

Można następnie odczytać w menu kursora wartości następujących parametrów (patrz rys. 3-5):

- Przyrostu napięcia (wartość szczytowa napięcia przebiegu).
- Napięcia w miejscu oznaczonym kursorem 1.
- Napięcia w miejscu oznaczonym kursorem 2.

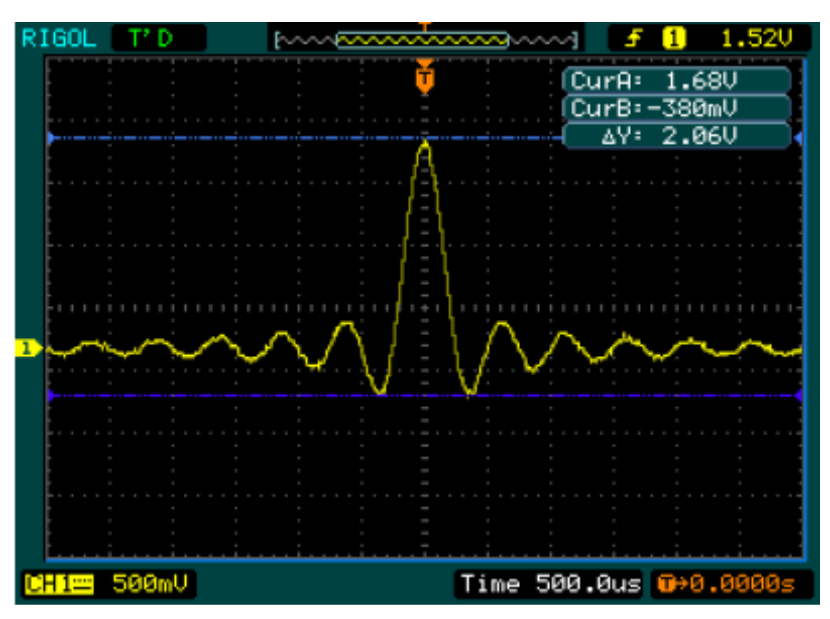

Rys. 3-5

# **Przykład 6: Zastosowanie pracy X-Y**

#### **Obserwowanie zmian fazy w sieci**

Temat: Dołączyć oscyloskop, aby obserwować na nim sygnał wejściowy i wyjściowy układu i wychwytywać zmiany fazy w tym układzie.

Aby monitorować sygnały wejściowy i wyjściowy układu na obrazie wykresu X-Y, należy postępować następująco:

- 1. Ustawić w menu sondy tłumienie na 10x. Ustawić przełącznik tłumienia sond na 10x.
- 2. Dołączyć sondę kanału 1 do wejścia sieci, a sondę kanału 2 do wyjścia tej sieci.
- 3. Jeśli przebiegi w kanałach nie są wyświetlane, należy nacisnąć przyciski CH1 i  $CH<sub>2</sub>$ .
- 4. Nacisnąć przycisk AUTO.
- 5. Kręcić pokrętłem skali pionowej CSCALE tak, aby w każdym kanale uzyskać w przybliżeniu tę samą amplitudę wyświetlonego przebiegu.
- 6. Nacisnąć przycisk MENU znajdujący się w bloku regulacji podstawy czasu, aby wyświetlić menu.
- 7. Wybrać pracę X-Y, naciskając "miękki" przycisk **Time Base**. Oscyloskop wyświetli figurę Lissajous odzwierciadlającą własności sygnału wejściowego i wyjściowego układu.
- 8. Kręcąc pokrętłami czułości **cascaLE** i położenia na osi pionowej **OPOSITION**, wyświetlić potrzebny przebieg.
- 9. Zastosować metodę elipsy, aby obserwować różnicę faz między dwoma kanałami.

(Patrz rys. 3-6)

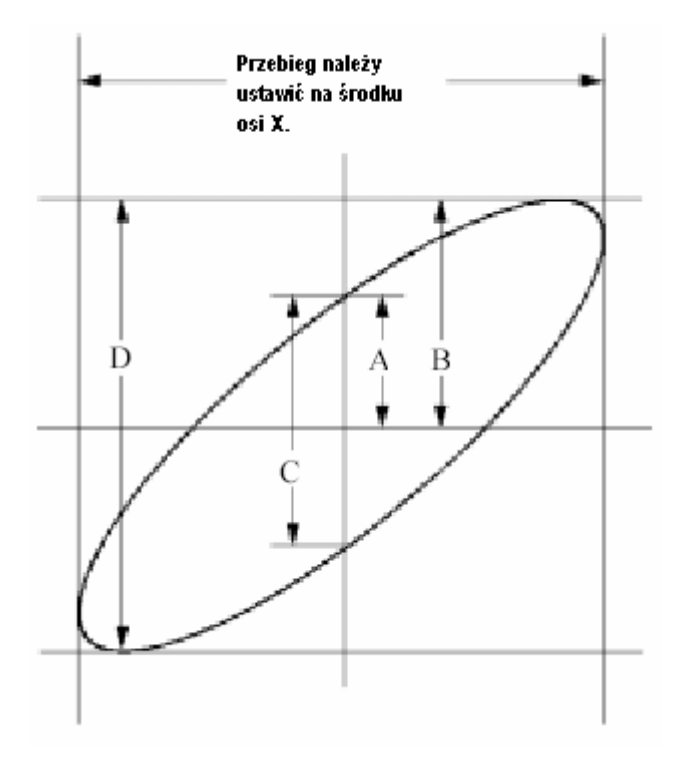

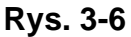

**Sinθ = A/B lub C/D** gdzie θ = przesunięcie fazowe (w stopniach) między dwoma sygnałami.

Z powyższego wzoru otrzymuje się:

## **θ = ±arcsin(A/B) lub ±arcsin(C/D)**

Jeśli oś główna elipsy jest w ćwiartce I i III, to wartość kąta θ musi się mieścić w zakresie (0 – π/2) lub (3 π/2 - 2 π). Jeśli natomiast oś główna elipsy jest w ćwiartce II i IV, to wartość kąta θ musi się mieścić w zakresie (π/2 – π) lub (π - 3 π/2).

# **Przykład 7: Wyzwalanie sygnałem telewizyjnym**

Testowanie układu wizji w odtwarzaczu DVD. Stosować wyzwalanie sygnałem telewizyjnym po to, aby uzyskać stabilny obraz.

#### **Wyzwalanie sygnałem telewizyjnym pola (ramki)**

Aby wyzwalać sygnałem pola należy:

- 1. W bloku regulacji wyzwalania nacisnąć przycisk MENU zostanie wyświetlone menu wyzwalania Trigger.
- 2. Nacisnąć przycisk **Mode**, aby wybrać tryb wideo Video.
- 3. Nacisnąć przycisk **Source**, aby wybrać jako źródło wyzwalania kanał 1 (CH1).
- 4. Nacisnąć Polarity, aby wybrać<sub>1</sub>.
- 5. Naciskając kolejno przycisk **Sync**, wybrać pole nieparzyste (**Odd Field)** lub pole parzyste (**Even Field**).
- 6. Kręcąc pokrętłem skali poziomej . SCALE, uzyskać na ekranie kompletny obraz przebiegu.

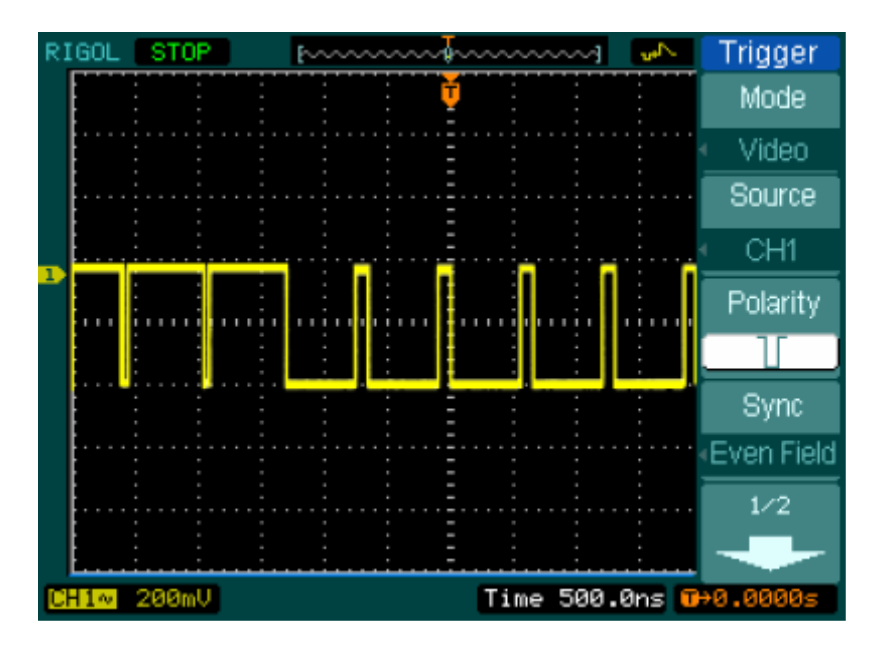

Rys. 3-7

Oscyloskopy serii DS1000 mogą wyzwalać na wskazanym polu nieparzystym lub parzystym po to, aby uniknąć zmieszania sygnałów, w momencie jednoczesnego wyzwolenia polem nieparzystym i parzystym. Wystarczy jako piąty krok procedury wybrać opcję Odd Field lub Even Field.

#### **Wyzwalanie sygnałem telewizyjnym linii**

- 1. Wyświetlić menu wyzwalania (trigger), naciskając przycisk MENU znajdujący się w bloku regulacji wyzwalania.
- 2. Nacisnąć przycisk **Mode**, aby wyświetlić tryb wideo Video.
- 3. Nacisnąć przycisk **Source**, aby wybrać jako źródło wyzwalania kanał 1 (CH1).
- 4. Nacisnąć **Polarity**, aby wybrać $\mathbf{U}$  .
- 5. Nacisnąć **Sync**, aby wybrać numer linii Line Num.
- 6. Kręcić pokrętłem  $\left(\bigcup_{i=1}^{\infty}\right)$  tak, aby oscyloskop wyzwolił na linii o wybranym numerze.
- 7. Kręcąc pokrętłem  $\Diamond$ LEVEL ustawić tak poziom wyzwalania na telewizyjnym sygnale impulsowym synchronizacji, aby uzyskać stabilne wyzwalanie.
- 8. Kręcąc pokrętłem skali poziomej @SCALE, uzyskać na ekranie kompletny obraz przebiegu.

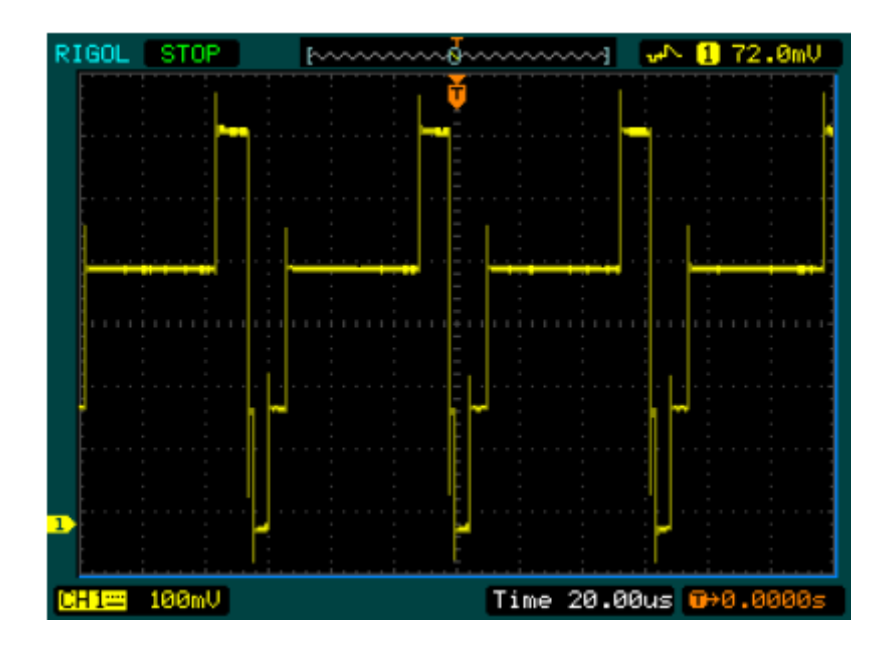

Rys. 3-8

# **Przykład 8: Analiza harmonicznych FFT – pomiar z użyciem kursorów**

Pomiar w ramach analizy FFT zawiera: pomiar amplitudy (w jednostkach wartości skutecznej napięcia Vrms lub dBVrms) i częstotliwości (Hz)).

W tym celu należy postępować następująco:

- 1. Nacisnąć kolejno przyciski Cursor → Manual.
- 2. Naciskając kolejno przycisk **Type**, wybrać X lub Y.
- 3. Nacisnąć **Source**, aby wybrać FFT.
- 4. kręcąc pokrętłem . nasunąć kursor na interesujący nas punkt przebiegu.

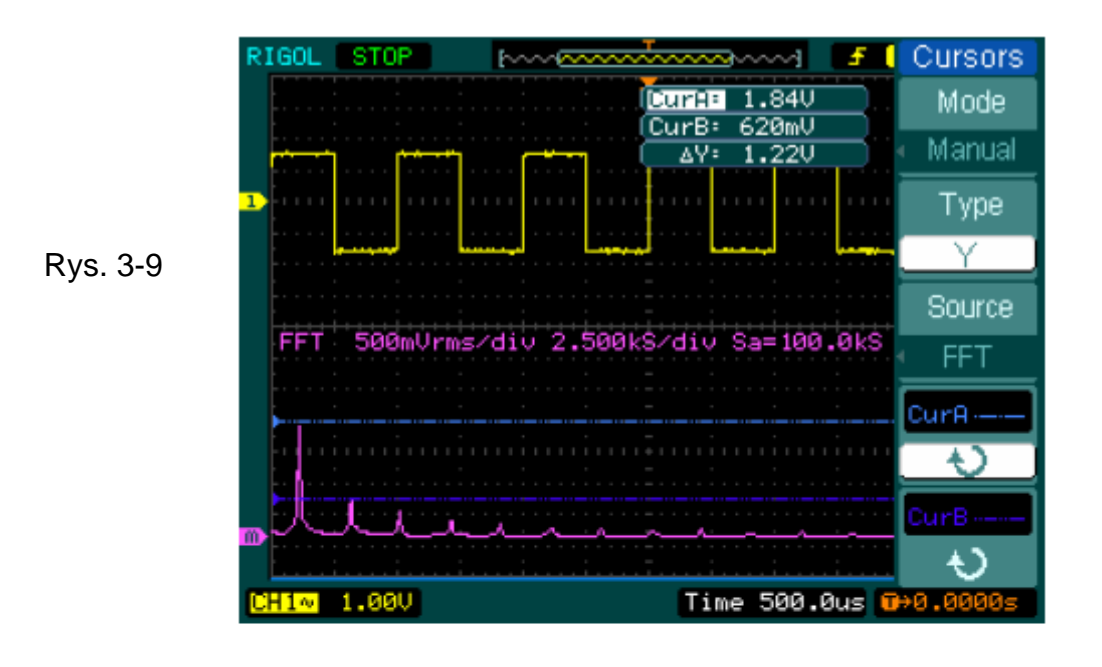

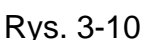

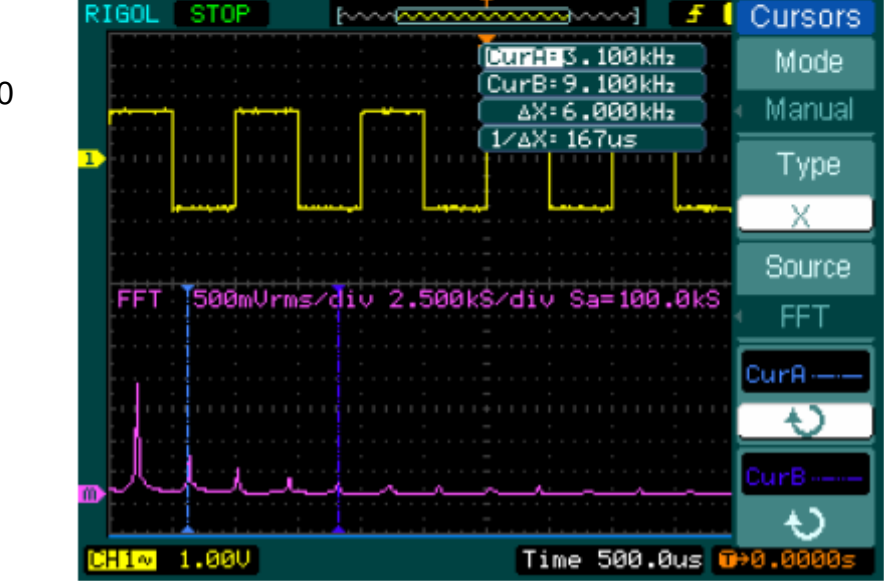
### **Przykład 9: Test selekcji typu dobry / zły**

Test typu dobry / zły jest jedną z zaawansowanych funkcji oscyloskopów serii DS1000. Po włączeniu tej funkcji oscyloskop automatycznie sprawdza sygnał wejściowy i porównuje go z wprowadzoną wcześniej maską. Jeśli przebieg mieści się wewnątrz maski ("dotyka maski"), to wynik testu jest "dobry", w przeciwnym wypadku (przebieg poza maską) wynik testu jest "zły". W razie potrzeby można stosować funkcję programowanego sygnału wyjściowego oscyloskopu do różnorodnych aplikacji z dziedzin automatyki przemysłowej i sterowania takich jak np. automatyczna selekcja (odrzucanie) wadliwego wyrobu na linii produkcyjnej.

Aby wykonać test dobry / zły należy postępować następująco:

- 1. Nacisnąć kolejno przyciski Utility  $\rightarrow$  Pass/Faill.
- 2. Włączyć wykonywanie testu, naciskając **Enable Test** i wybierając opcję ON (włączone).
- 3. Nacisnąć Load, aby przywołać maskę z pamięci lub nacisnąć **X Mask** i **Y Mask**, aby ustawić wartości graniczne poziomą i pionową, a następnie nacisnąć Create Mask, aby stworzyć nową maskę.
- 4. Nacisnąć **Output**, wybrać oczekiwane przebiegi wyjściowe.

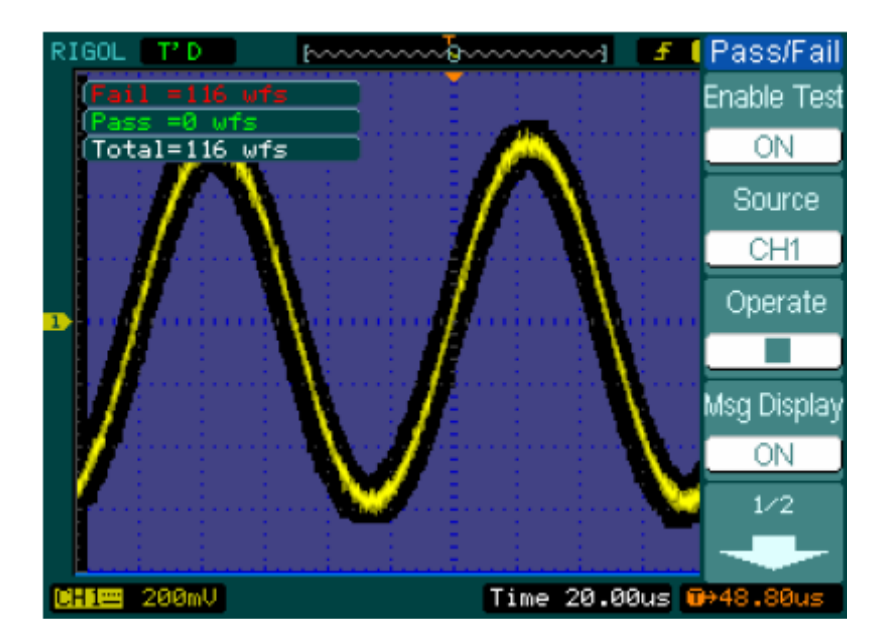

5. Aby rozpocząć test, nacisnąć **Operate**.

Rys. 3-11

# **Rozdział 4: Komunikaty wyświetlane przy włączeniu oscyloskopu i usuwanie niesprawności**

### **Komunikaty wyświetlane przy włączeniu oscyloskopu**

**Setting at limit (osiągnięto wartość graniczną ustawienia):** Komunikat ten informuje użytkownika oscyloskopu, że dana nastawa osiągnęła już wartość graniczną i nie można już dalej jej zmienić.

**Trigger level at limit (osiągnięto wartość graniczną poziomu wyzwalania):**  Komunikat informuje, że w trakcie kręcenia pokrętłem  $\odot$ LEVEL, poziom wyzwalania osiągnął wartość graniczną.

**Trigger position at limit (osiągnięto wartość graniczną punktu wyzwalania):** W trakcie regulacji offsetu wyzwalania pokrętłem położenia na osi poziomej ©POSITION komunikat informuje, że położenie punktu wyzwalania jest w miejscu początkowym lub końcowym pamięci.

**Volts/div at limit (osiągnięto wartość graniczną czułości):** W trakcie kręcenia pokrętłem skali pionowej CSCALE komunikat informuje, że wartość czułości V/dz osiągnęła wartość graniczną.

**Vertical position at limit (osiągnięto wartość graniczną położenia na osi pionowej):** Komunikat ten informuje, że w trakcie kręcenia pokrętłem regulacji położenia przebiegu na osi pionowej @POSITION osiągnięto graniczną wartość pełnozakresową.

**No active cursor** (**brak aktywnego kursora):** Komunikat ten informuje, że w trakcie pomiarów kursorowych ze śledzeniem nie ustawiono wcześniej źródła kursora.

**Delayed scale at limit (osiągnięto wartość graniczną skali opóźnienia):** W trybie opóźnionej podstawy czasu (Delayed Scan), w trakcie kręcenia pokrętłem skali poziomej  $\circled{S}$ SCALE informuje, że osiągnięto już pełną wartość rozdzielczości poziomej).

**Delayed position at limit (osiągnięto wartość graniczną położenia opóźnienia):** W trybie opóźnionej podstawy czasu (Delayed Scan), w trakcie kręcenia pokrętłem położenia na osi poziomej @POSITION komunikat informuje, że osiągnięto położenie graniczne okna rozciągania (zoom) w kierunku poziomym.

**Function not available (funkcja nie dostępna):** Komunikat ten informuje, że przy aktualnych ustawieniach dana funkcja nie jest dostępna.

**Sampling at limit (osiągnięto wartość graniczną szybkości próbkowania):**  Komunikat informuje, że w trybie X-Y szybkość próbkowania osiągnęła wartość graniczną.

**Real Time div at limit (osiągnięto wartość graniczną podstawy czasu):** Komunikat informuje, że w trybie próbkowania w czasie rzeczywistym wartość podstawy czasu osiągnęła największą rozdzielczość w kierunku poziomym. **Time/Div at limit:** Komunikat informuje, że w trybie próbkowania ekwiwalentnego, pokrętło skali poziomej osiągnęło największą rozdzielczość w kierunku poziomym.

**Memory position at limit (osiągnięto graniczną pojemność pamięci):** Komunikat ten informuje, że offset pamięci (Memo Offset) jest równy pełnemu zakresowi pojemności pamięci.

**The storage is empty (pamięć jest pusta):** Komunikat ten informuje, że aktualna zawartość pamięci jest pusta, i w związku z tym nie można z niej przywołać ani przebiegów ani nastaw.

**Measurement already selected (pomiar już wybrano):** Komunikat informuje, że parametr mierzony, wybrany w danym momencie przez naciśnięcie przycisku, jest już wyświetlany na ekranie.

**Dot display only (wyświetlanie tylko punktów):** Komunikat informuje, że przy aktualnych ustawieniach można używać wyłącznie punktowego typu wyświetlania.

**Failed operation on files (operacja na plikach nie udała się):** Komunikat ten informuje, że operacja na plikach znajdujących się na przenośnym nośniku pamięci USB nie udała się.

**Failed print (drukowanie nie udało się):** Komunikat informuje, że próba przeprowadzenia operacji drukowania nie udała się.

**Failed upgrade (uaktualnienie nie udało się):** Komunikat informuje, że operacja uaktualniania z napędu USB nie udała się.

**Files are covered (pliki są zastępowane):** W trakcie zapisu do pamięci nowego pliku komunikat ten informuje, że oryginalny plik zostanie zastąpiony plikiem nowym.

### **Wyszukiwanie i usuwanie niesprawności**

### **1. Jeśli po włączeniu zasilania oscyloskopu ekran pozostaje nierozświetlony, należy:**

- (1) Sprawdzić miejsce dołączenia kabla sieciowego.
- (2) Upewnić się, że wyłącznik zasilania oscyloskopu jest w położeniu "włączone".

(3) Po wykonaniu powyższych czynności, ponownie wyłączyć i włączyć oscyloskop.

(4) Jeśli problem istnieje nadal, skontaktować się z dystrybutorem oscyloskopu.

### **2. Jeśli nie po wykonaniu akwizycji sygnału przebieg nie pojawia się należy:**

- (1) Sprawdzić stan sond doprowadzających sygnał do wejścia oscyloskopu.
- (2) Sprawdzić czy wtyki sond oscyloskopowych są wystarczająco dociśnięte.
- (3) Sprawdzić czy układ pomiarowy dostarcza sygnał do punktu pomiarowego.
- (4) Powtórzyć próbę akwizycji sygnału.

### **3. Wynik pomiaru jest dziesięciokrotnie większy lub mniejszy od oczekiwanego:**

Sprawdzić czy ustawione wartości tłumienia sondy i oscyloskopu są takie same.

### **4. Jeśli na ekranie oscyloskopu nie można uzyskać stabilnego przebiegu, to należy:**

(1) Sprawdzić źródło wyzwalania (**Trigger Source**) i czy ma ono ten sam numer, jak używany kanał oscyloskopu.

(2) Sprawdzić typ wyzwalania (**Trigger Type**). W przypadku zwykłych sygnałów należy stosować wyzwalanie zboczem ("Edge"), a w przypadku sygnałów telewizyjnych - wyzwalanie "video".

(3) Przełączyć przełącznik wyboru typu sygnału (**coupling)** w pozycję HF Rejection lub LF Rejection, aby odfiltrować sygnały zakłócające pracę układu wyzwalania.

### **5. Jeśli po naciśnięciu przycisku** RUN/STOP**, oscyloskop nie wyświetla na ekranie przebiegu, należy:**

Sprawdzić czy tryb wyzwalania (Trigger Mode) został ustawiony na "normal" (wyzwalanie normalne) lub "single" (wyzwalanie jednorazowe), i czy poziom wyzwalania jest poza zakresem sygnału, czy też nie. Jeśli tak, to kręcąc pokrętłem 《<u>②LEVEL</u> lub naciskając przycisk 50%, ustawić poziom wyzwalania tak, aby mieścił się we właściwym zakresie. Można też ustawić tryb wyzwalania na "AUTO". Aby wyświetlić przebieg na ekranie, można ponadto nacisnąć przycisk AUTO.

**6. Jeśli wybierze się akwizycję sygnału z uśrednianiem "Averages", lub włączy się funkcję nieskończonej poświaty "Display Peristence", to przebieg odświeża się wolno.** 

Przy takich ustawieniach jest to zjawisko normalne.

### **7. Sygnał jest wyświetlany w postaci nałożonych na siebie przebiegów tworzących rodzaj drabiny.**

(1) Być może wybrana podstawa czasu jest zbyt wolna. Należy wtedy poprawić jakość wyświetlania, zwiększając rozdzielczość osi poziomej za pomocą pokrętła regulacji skali poziomej

(2) Być może typ wyświetlania ekranu (Type) jest ustawiony na "wektorowe" ("Vectors"). Można wtedy poprawić jakość wyświetlania wybierając wyświetlanie punktowe ("Dots").

# **Rozdział 5 Wsparcie producenta i serwis**

### **Gwarancja (Oscyslokopy cyfrowe serii DS1000)**

Firma RIGOL gwarantuje nabywcy, że jej produkt jest wolny od defektów materiałowych i produkcyjnych i, że będzie pracował niezawodnie przez okres trzech (3) lat od daty zakupu u autoryzowanego dystrybutora tej firmy. Jeśli jednak w trakcie tego czasu uwidoczni się wada oscyloskopu, to firma RIGOL w osobie jej lokalnego dystrybutora zobowiązuje się dokonać naprawy i/lub wymiany wadliwych elementów zgodnie ze szczegółowymi postanowieniami pełnych warunków gwarancyjnych.

Aby dokonać naprawy serwisowej, lub otrzymać kopię postanowień pełnych warunków gwarancyjnych, należy skomunikować się z lokalnym punktem sprzedaży lub placówką serwisową firmy RIGOL.

Firma Rigol nie świadczy żadnych innych usług gwarancyjnych, niż wyżej wymienione i podane w postanowieniach pełnych warunków gwarancyjnych.

Firma Rigol nie bierze odpowiedzialności w przypadkach związanych bezpośrednio, lub pośrednio z uszkodzeniami i będących ich następstwami.

W razie jakichkolwiek problemów technicznych należy kontaktować się z lokalnym dystrybutorem lub biurem sprzedaży firmy RIGOL.

Aby otrzymać listę zakładów serwisowych na świecie należy odwiedzić naszą stronę internetową: www.rigol.com

## **Rozdział 6: Dane techniczne, akcesoria i konserwacja**

### **Dodatek A: Dane techniczne**

Wszystkie wartości parametrów wyspecyfikowanych w niniejszych danych technicznych dotyczą warunków, w których oscyloskopy cyfrowe serii DS1000 i współpracujące z nimi sondy oscyloskopowe mają ustawioną taką samą wartością tłumienia równą 10x chyba, że jest to zaznaczone inaczej. Aby oscyloskop tej serii miał parametry takie, jak podane w niniejszych danych technicznych, muszą być spełnione następujące dwa warunki:

- Oscyloskop ten musi działać w sposób ciągły przez trzydzieści minut w zakresie wyspecyfikowanych temperatur pracy.
- Jeśli zmiany temperatury pracy są większe od 5°C, to należy przeprowadzić kalibrację własną (Self Cal), do której dostęp jest możliwy z poziomu menu funkcji użytkowych (Utility menu).

Wszystkie poniższe dane techniczne są gwarantowane chyba, że oznaczono je adnotacja "typowo".

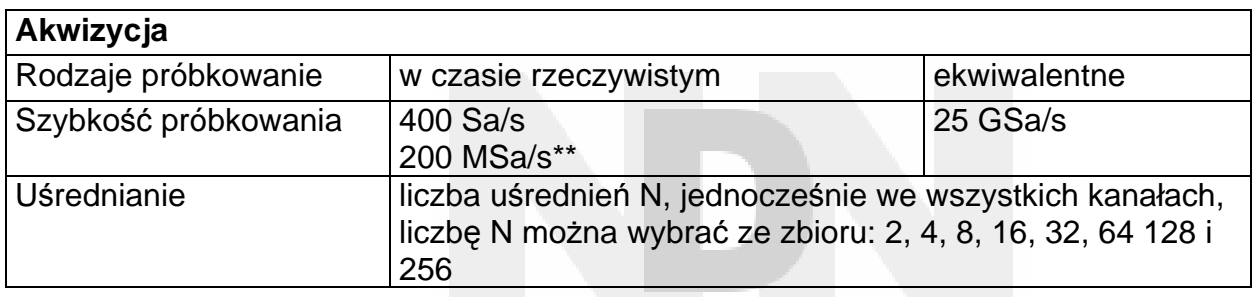

### **Dane techniczne**

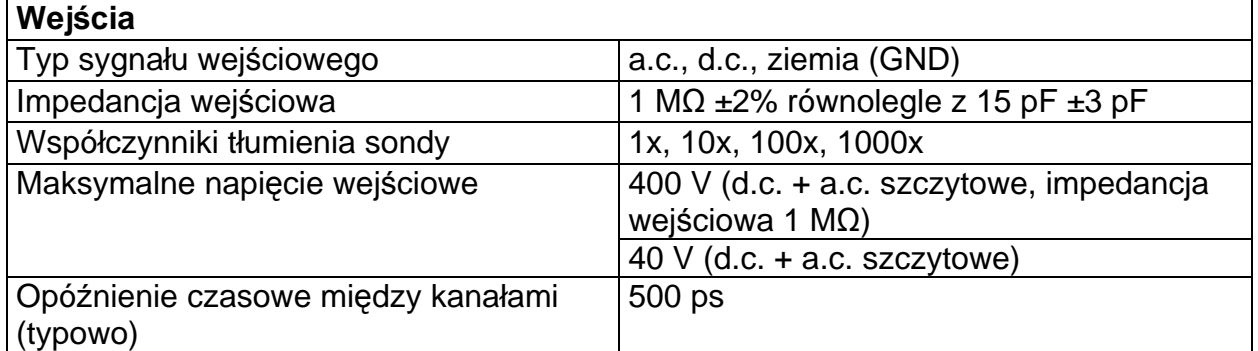

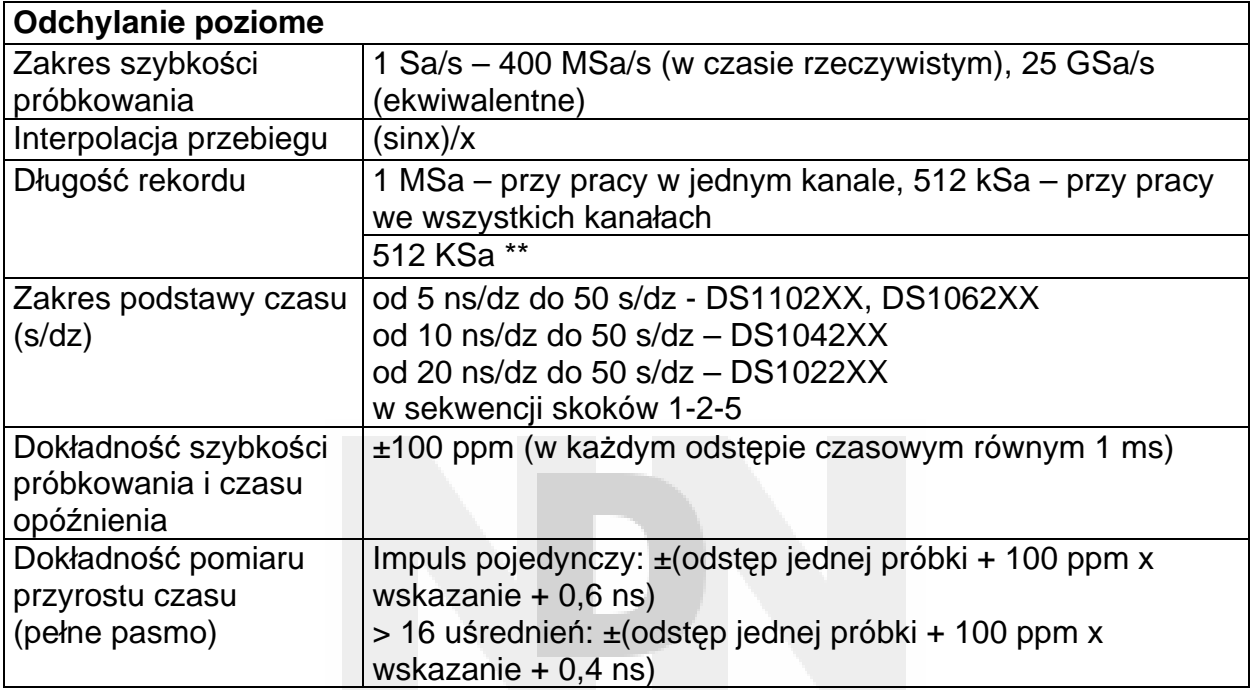

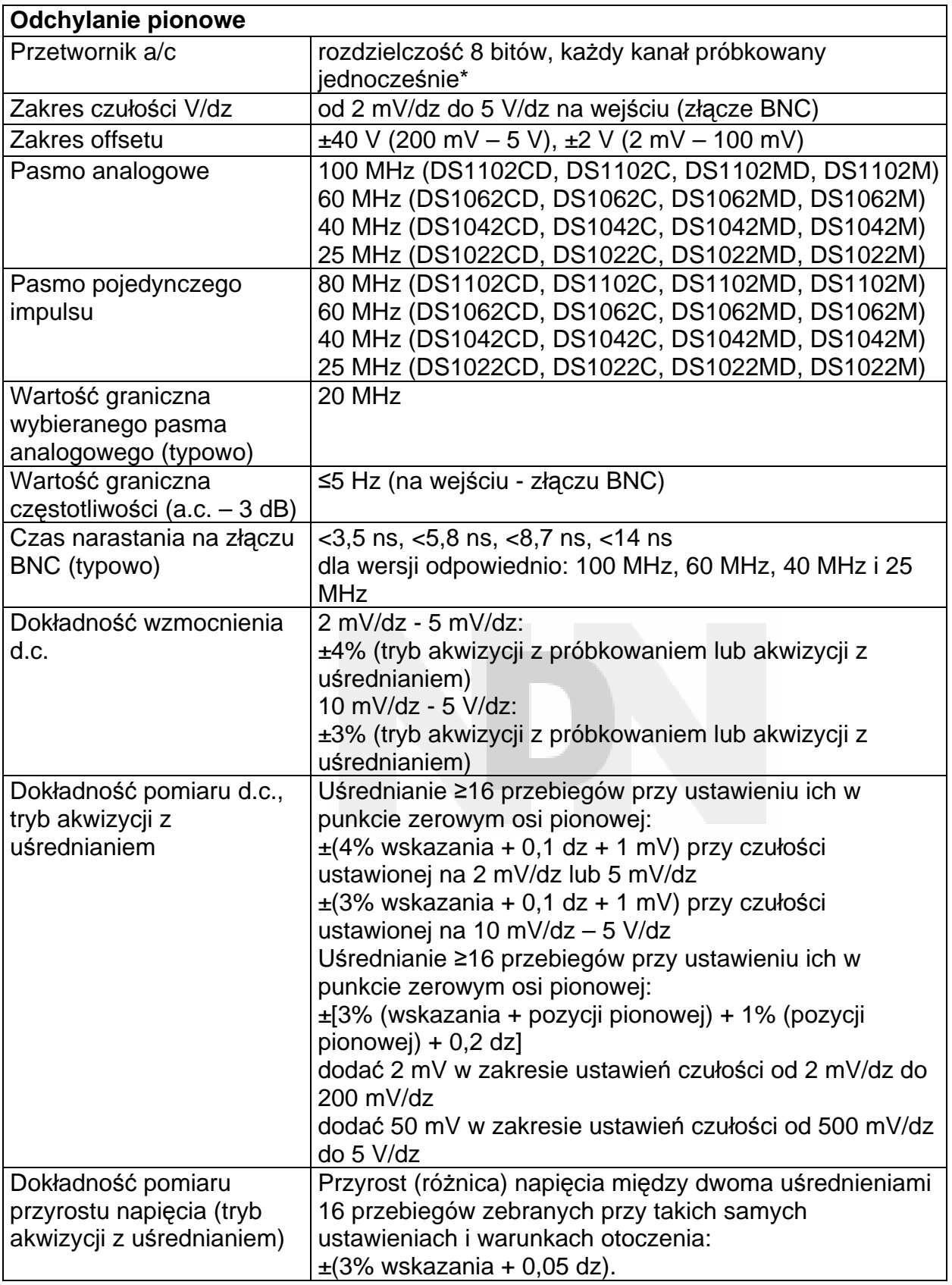

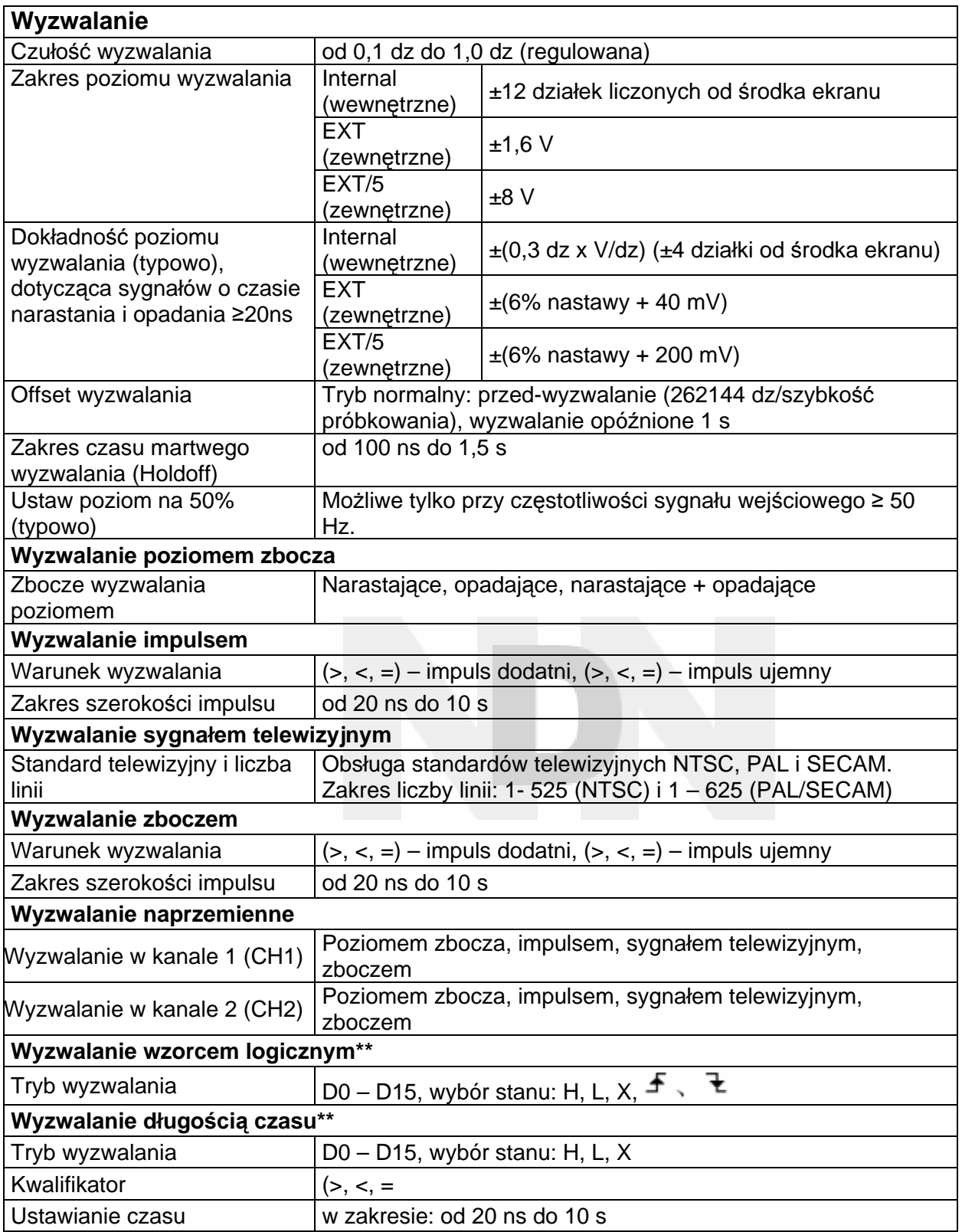

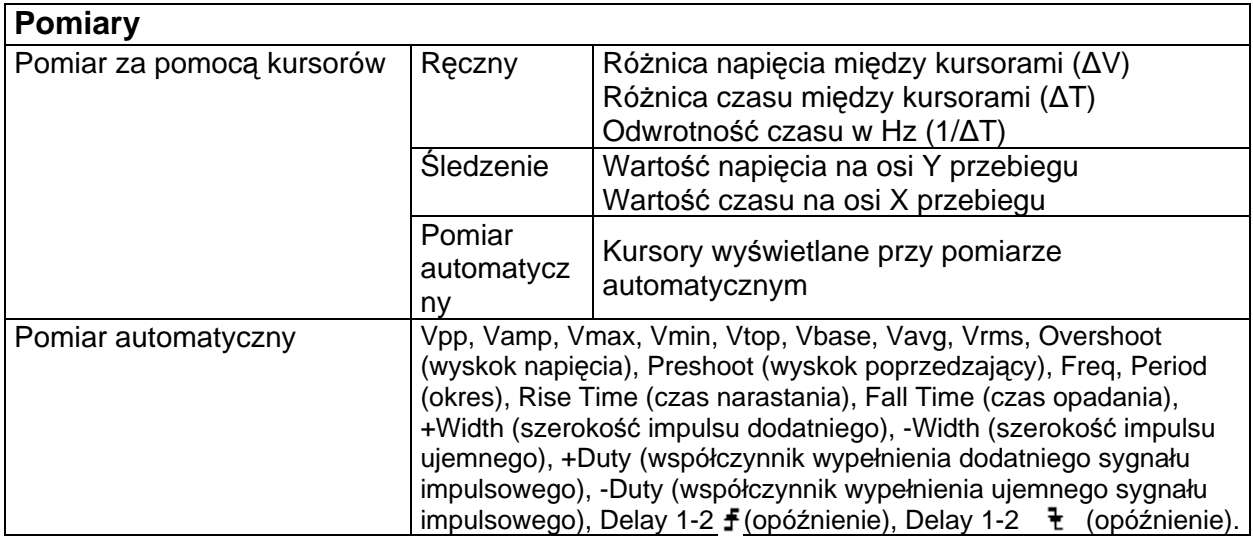

### **Dane ogólne**

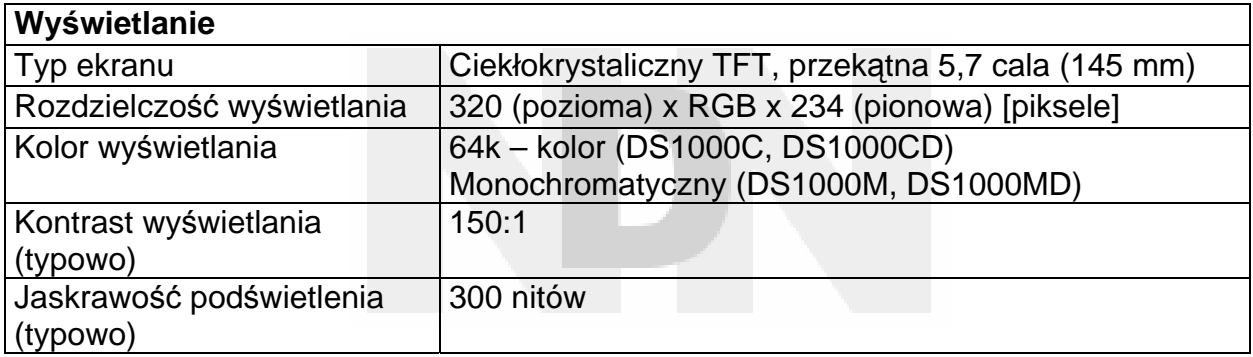

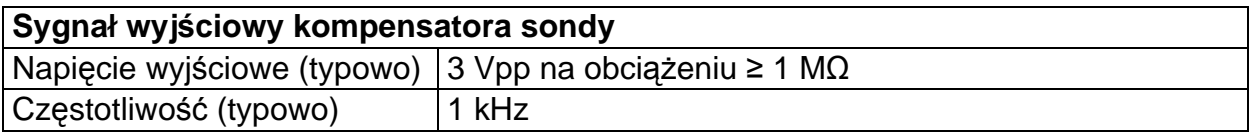

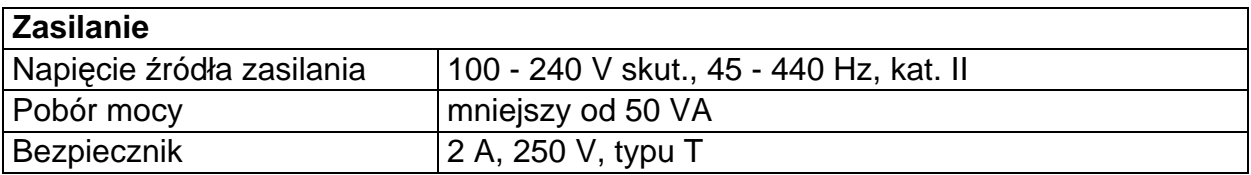

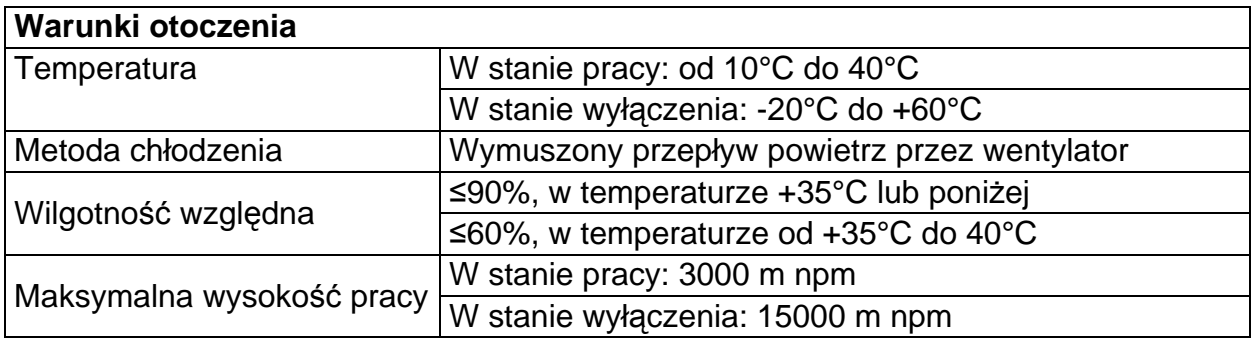

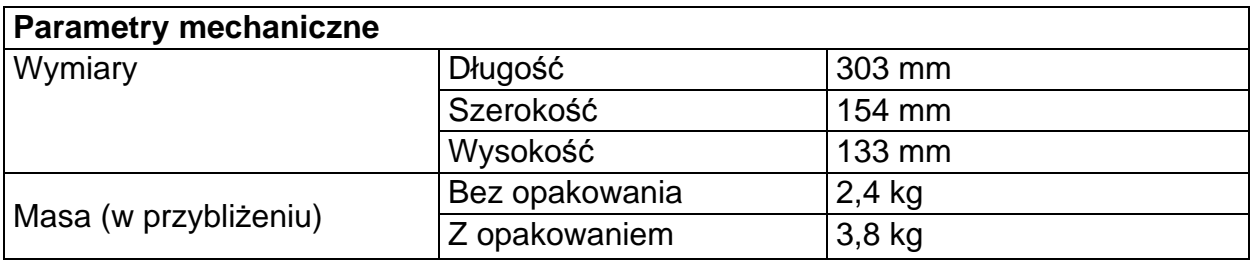

# **Stopień zanieczyszczenia środowiska**

2

# **Kalibracja**

Zaleca się wykonywać kalibrację z odstępem rocznym

- \* Gdy szybkość próbkowania ustawi się na 1 tj. 400 MSa/s,to będzie dostępny tylko jeden kanał wejściowy oscyloskopu.
- \*\* Dane techniczne analizatora stanów logicznych oscyloskopów serii DS1000xD

# **Dodatek B: Akcesoria do oscyloskopów serii DS1000**

### **Akcesoria standardowe:**

- 1 Sonda oscyloskopowa pasywna 2 szt., długość przewodu 1,5 m, przełącznik czułości sondy (1:1, 10:1) Gdy przełącznik czułości sondy pasywnej jest ustawiony w pozycji 1x, to sondy pasywne mają pasmo 6 MHz, przy maksymalnym znamionowym napięciu pracy 150 V, kat II, a gdy przełącznik ten jest w pozycji 10x, to pasmo sondy jest równe pełnemu pasmu oscyloskopu, przy maksymalnym napięciu znamionowym 300 V kat. II.
- 2 Zestaw elementów sondy logicznej (do oscyloskopów mieszanych sygnałów) zawiera: Kabel do transmisji danych cyfrowych (Model: FC1868) Aktywna sonda analizatora stanów logicznych (Model: LH1116) Przewód pomiarowy 20-żyłowy (Model: LC1150) 20 chwytaków pomiarowych do sondy analizatora stanów logicznych (Model:

TC1100)

- 3 Kabel sieciowy przystosowany do norm kraju przeznaczenia.
- 4 Instrukcja Obsługi.
- 5 Formularz rejestracyjny klienta.

### **Akcesoria dodatkowe (opcjonalne):**

- Oprogramowanie Ultra Scope pracujące pod nadzorem systemu operacyjnego MS Windows 98/2000/XP
- Neseser miękki do przenoszenia oscyloskopów serii DS1000

Wszystkie akcesoria (standardowe i dodatkowe) są dostępne u autoryzowanego dystrybutora firmy RIGOL.

### **Dodatek C: Konserwacja**

### **Dbałość o ogólny stan oscyloskopu**

Nie należy ustawiać ani przechowywać oscyloskopu w miejscach, w których jego ekran ciekłokrystaliczny byłby wystawiony na długotrwałe oddziaływanie bezpośredniego światła słonecznego.

 **OSTROŻNIE:** Aby niknąć uszkodzenia oscyloskopu lub jego sond, nie należy poddawać ich oddziaływaniu aerozoli, płynów i rozpuszczalników.

### **Czyszczenie**

W razie potrzeby oczyszczenia oscyloskopu, należy odłączyć go od źródła zasilania i źródeł sygnału, a następnie oczyścić obudowę roztworem wodnym delikatnego detergentu. Przed ponownym dołączeniem zasilania upewnić się, że oscyloskop jest całkowicie suchy.

Aby oczyścić zewnętrzne powierzchnie obudowy oscyloskopu należy:

- 1. Usunąć niepylącą się ściereczką ślady kurzu zgromadzone na jego powierzchniach zewnętrznych i sondach. Szczególnie uważać, aby nie porysować plastykowego filtru pokrywającego ekran oscyloskopu.
- 2. Do czyszczenia oscyloskopu używać miękkiej ściereczki zwilżonej wodą.
- **UWAGA:** Aby uniknąć uszkodzenia powierzchni zewnętrznych oscyloskopu i sond, nie należy używać do tego celu substancji ściernych ani chemicznych środków czyszczących.

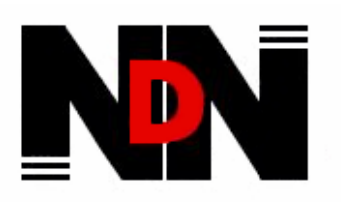

**02-784 Warszawa, Janowskiego 15 tel./fax (0-22) 641-15-47, 644-42-50** http://www.ndn.com.pl e-mail: ndn@ndn.com.pl